## Enterprise Tablet **L10**

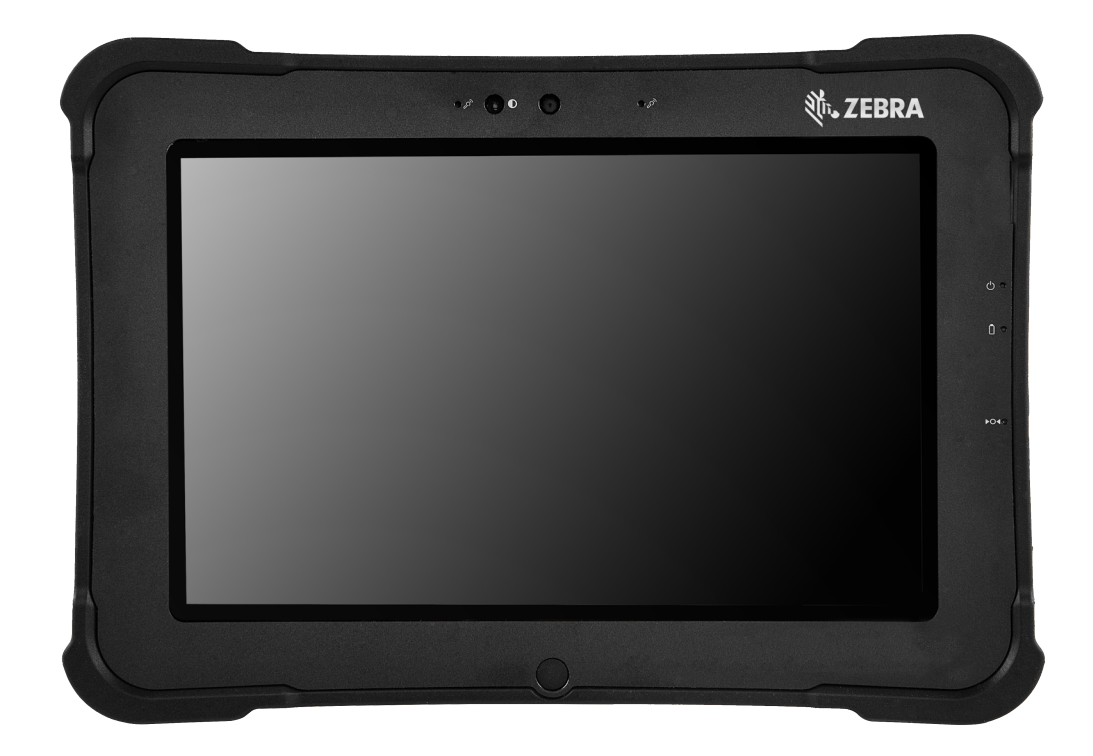

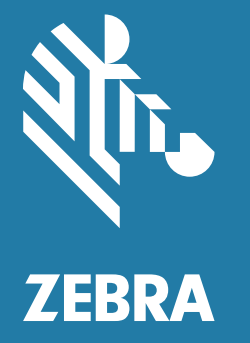

## **User Guide**  for Android™ 8.1.0 Oreo

## <span id="page-1-0"></span>**Copyright**

ZEBRA and the stylized Zebra head are trademarks of Zebra Technologies Corporation, registered in many jurisdictions worldwide. Google, Android, Google Play and other marks are trademarks of Google LLC; Oreo is a trademark of Mondelez International, Inc. group. All other trademarks are the property of their respective owners. ©2021 Zebra Technologies Corporation and/or its affiliates. All rights reserved.

COPYRIGHTS & TRADEMARKS: For complete copyright and trademark information, go to zebra.com/copyright.

WARRANTY: For complete warranty information, go to zebra.com/warranty.

END USER LICENSE AGREEMENT: For complete EULA information, go to zebra.com/eula.

## <span id="page-1-1"></span>**Terms of Use**

• Proprietary Statement

This manual contains proprietary information of Zebra Technologies Corporation and its subsidiaries ("Zebra Technologies"). It is intended solely for the information and use of parties operating and maintaining the equipment described herein. Such proprietary information may not be used, reproduced, or disclosed to any other parties for any other purpose without the express, written permission of Zebra Technologies.

• Product Improvements

Continuous improvement of products is a policy of Zebra Technologies. All specifications and designs are subject to change without notice.

• Liability Disclaimer

Zebra Technologies takes steps to ensure that its published Engineering specifications and manuals are correct; however, errors do occur. Zebra Technologies reserves the right to correct any such errors and disclaims liability resulting therefrom.

• Limitation of Liability

In no event shall Zebra Technologies or anyone else involved in the creation, production, or delivery of the accompanying product (including hardware and software) be liable for any damages whatsoever (including, without limitation, consequential damages including loss of business profits, business interruption, or loss of business information) arising out of the use of, the results of use of, or inability to use such product, even if Zebra Technologies has been advised of the possibility of such damages. Some jurisdictions do not allow the exclusion or limitation of incidental or consequential damages, so the above limitation or exclusion may not apply to you.

## <span id="page-1-2"></span>**Revision History**

Changes to the original guide are listed below:

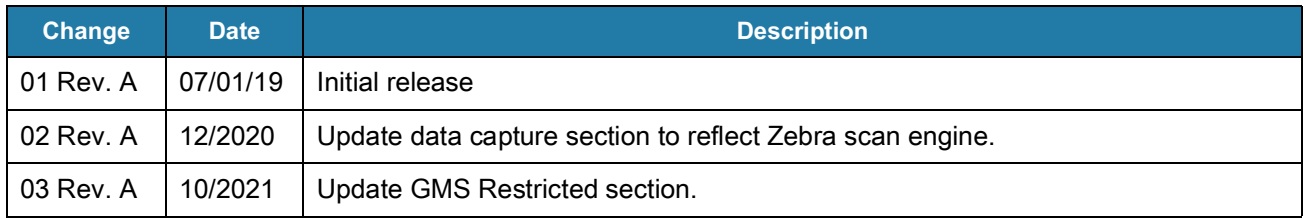

# Contents

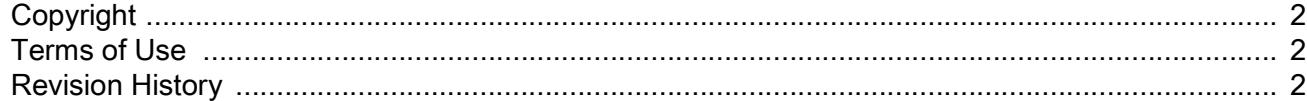

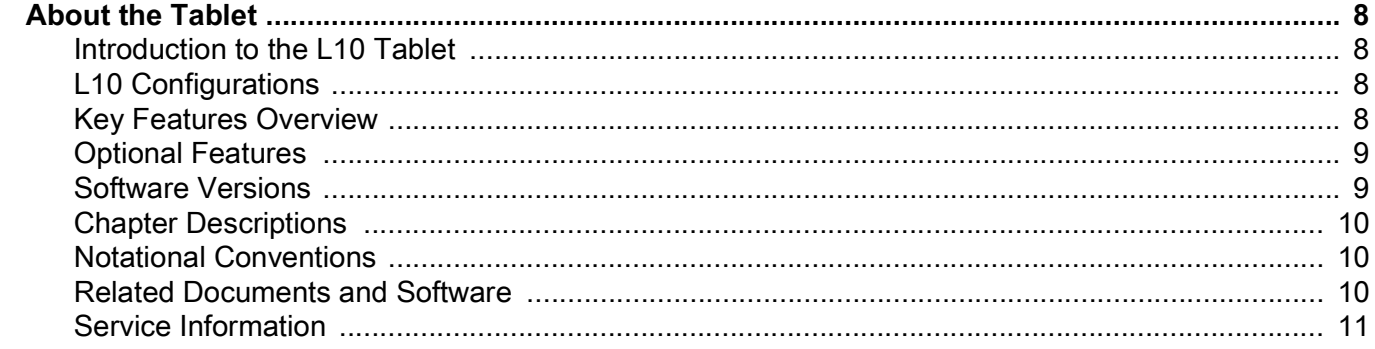

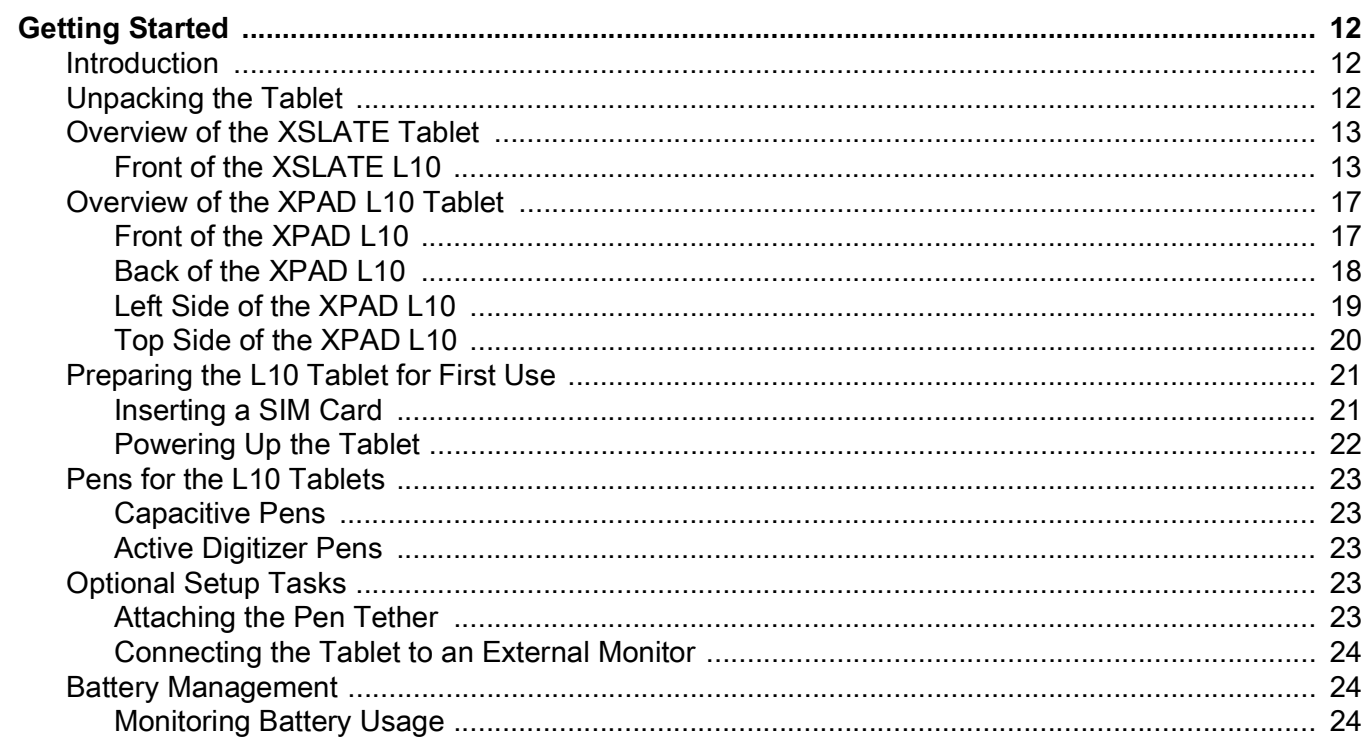

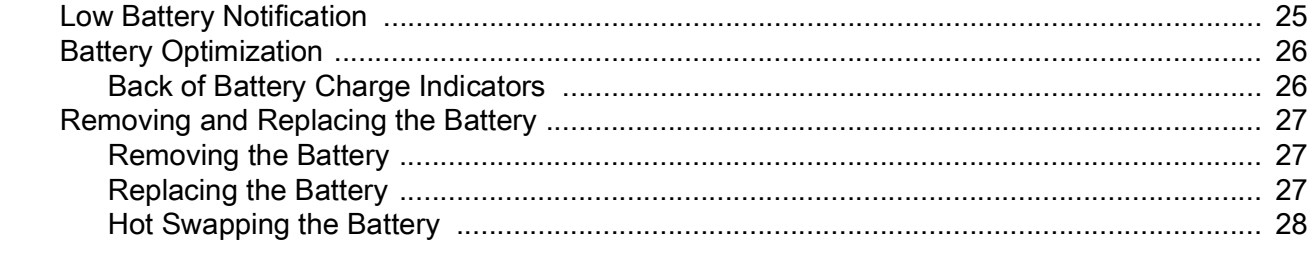

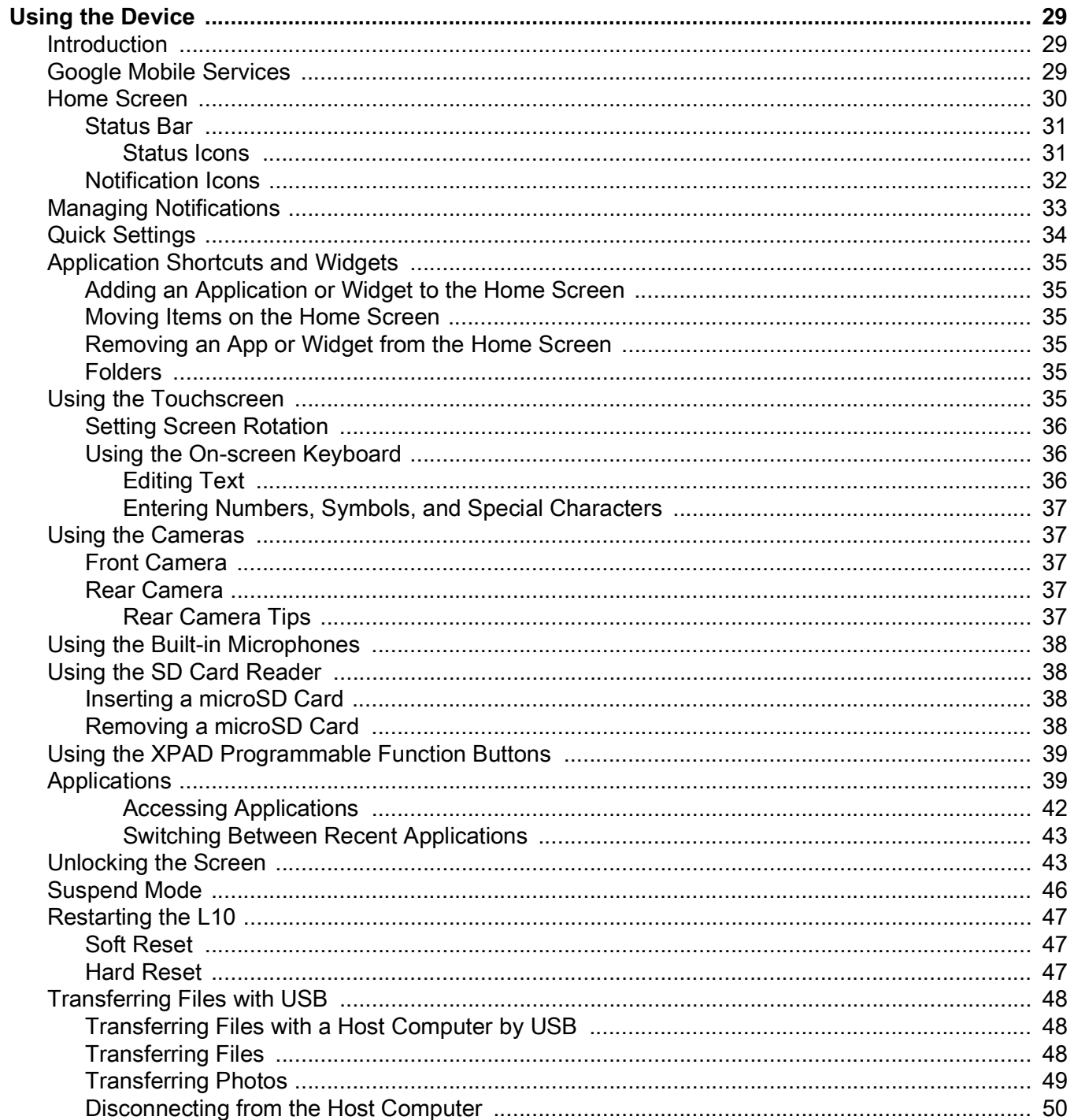

## **Table of Contents**

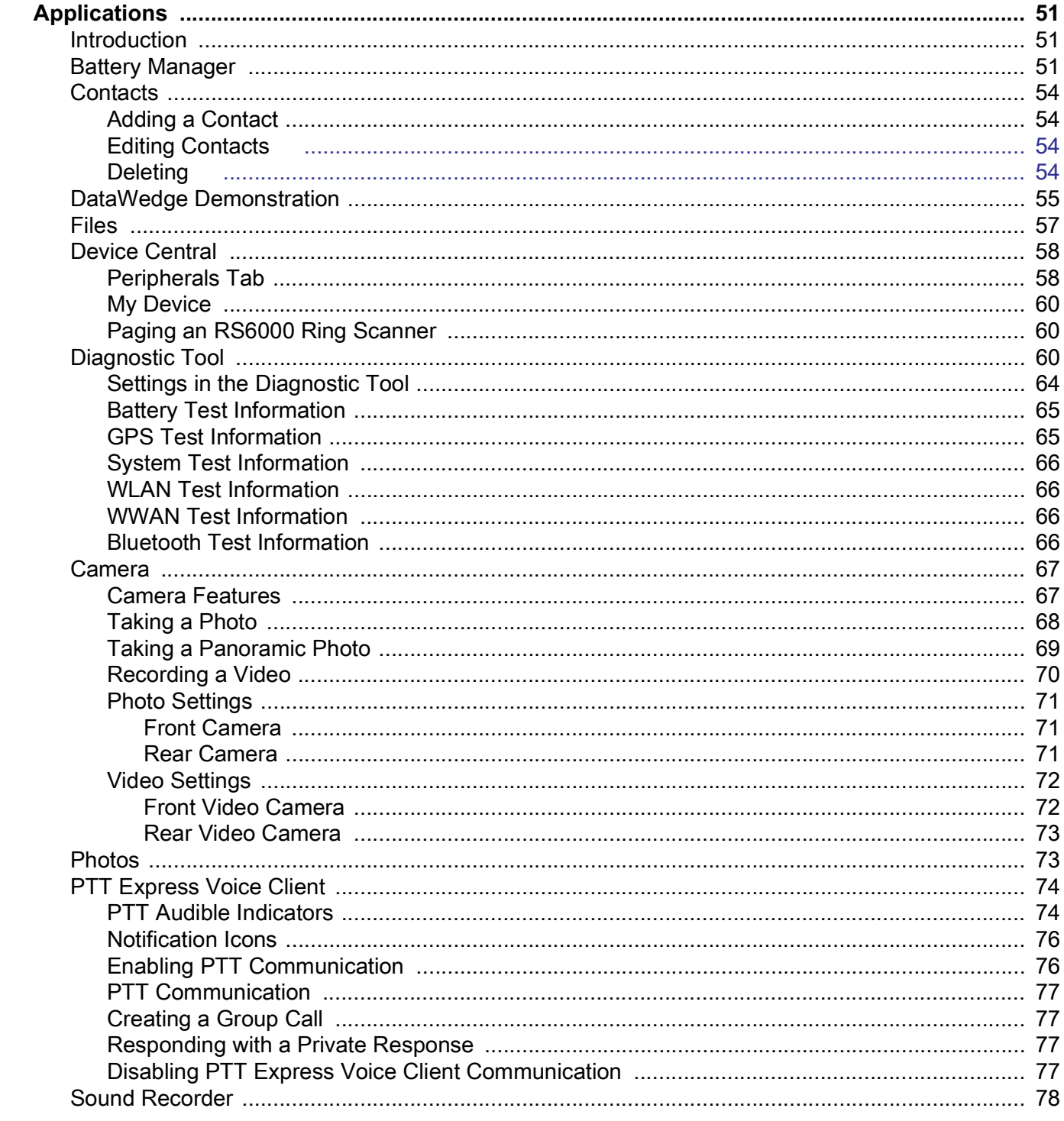

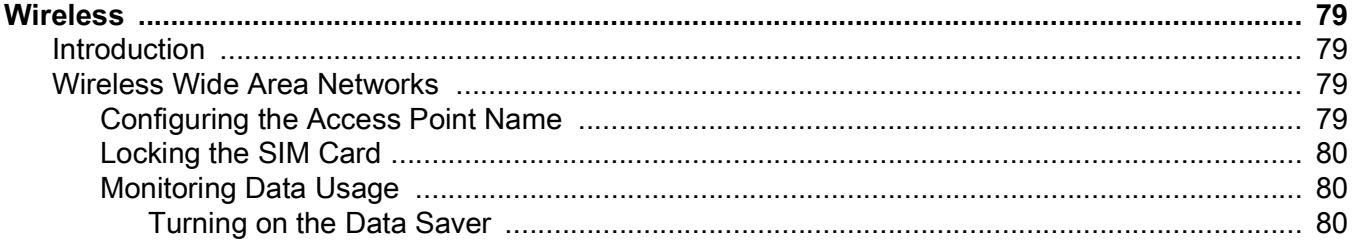

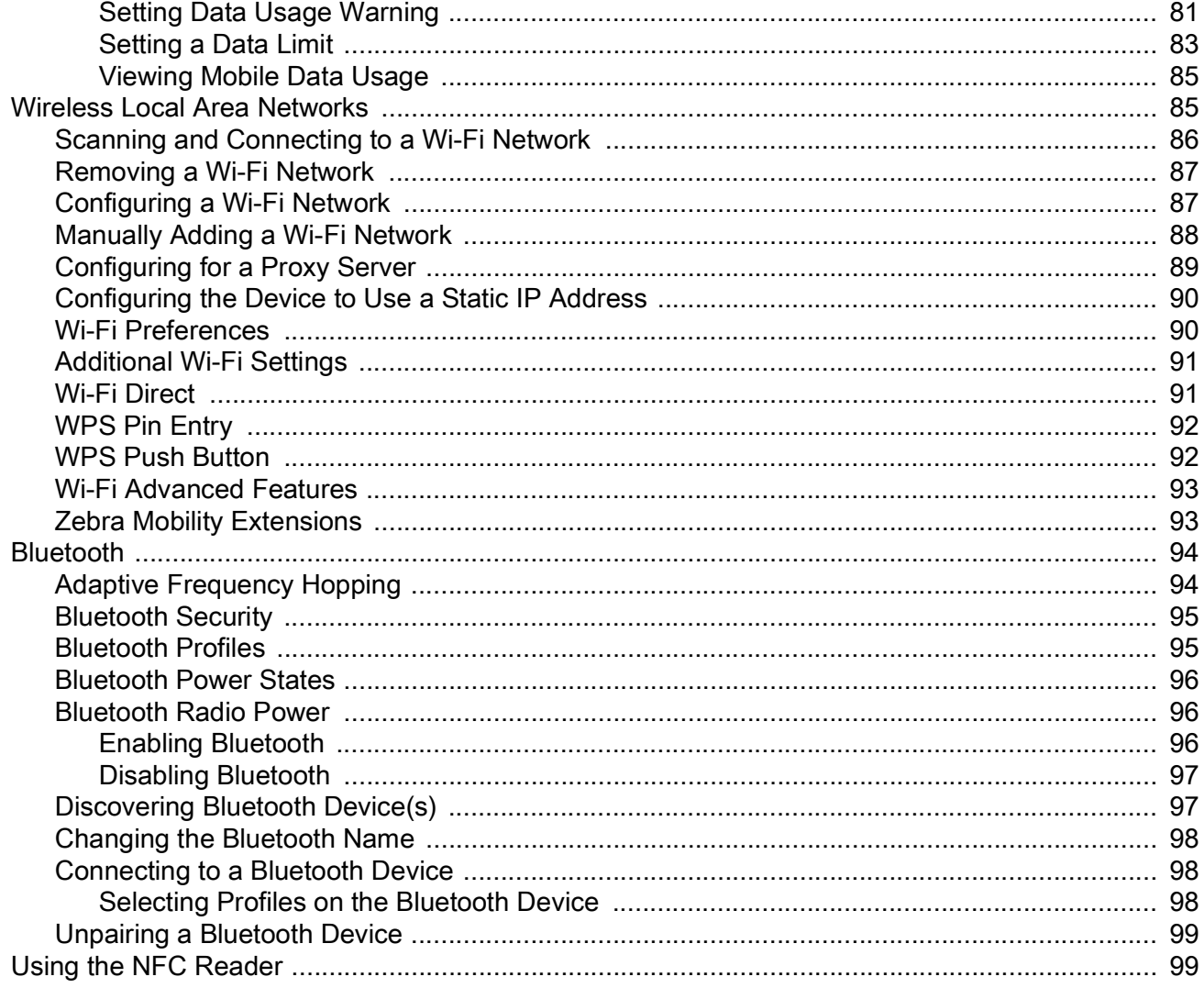

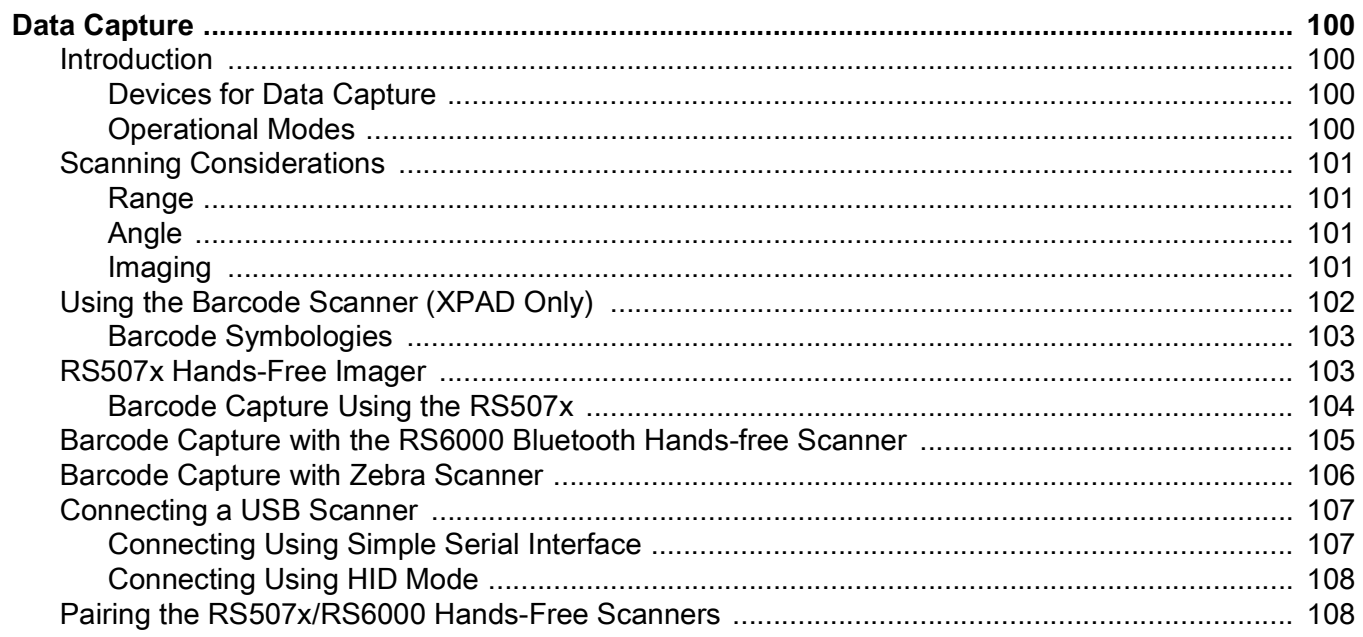

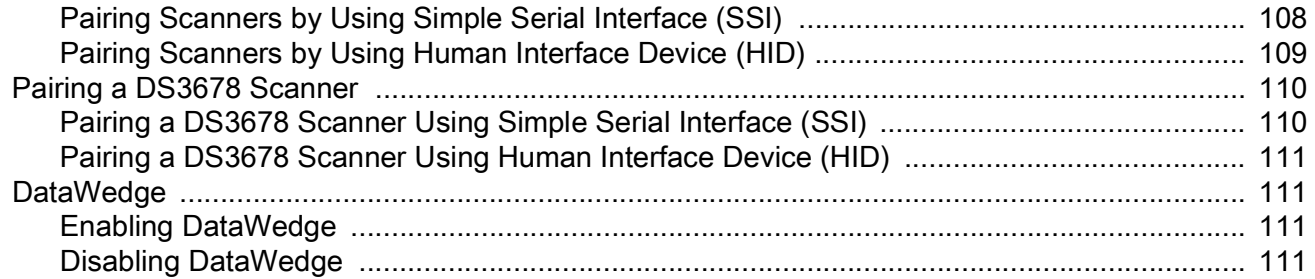

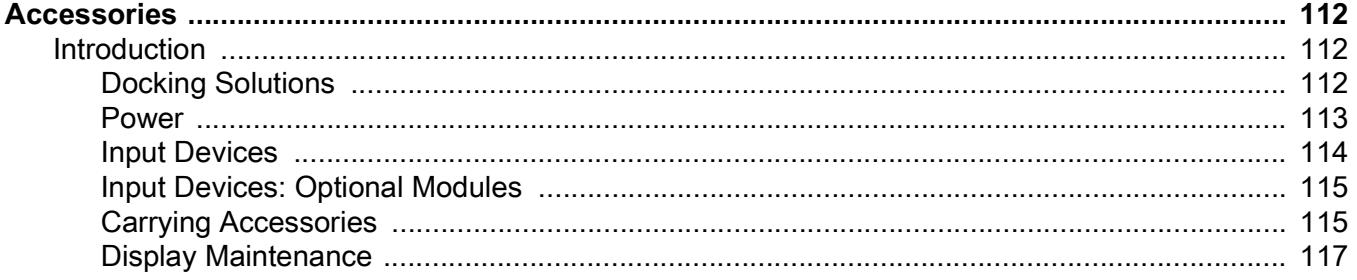

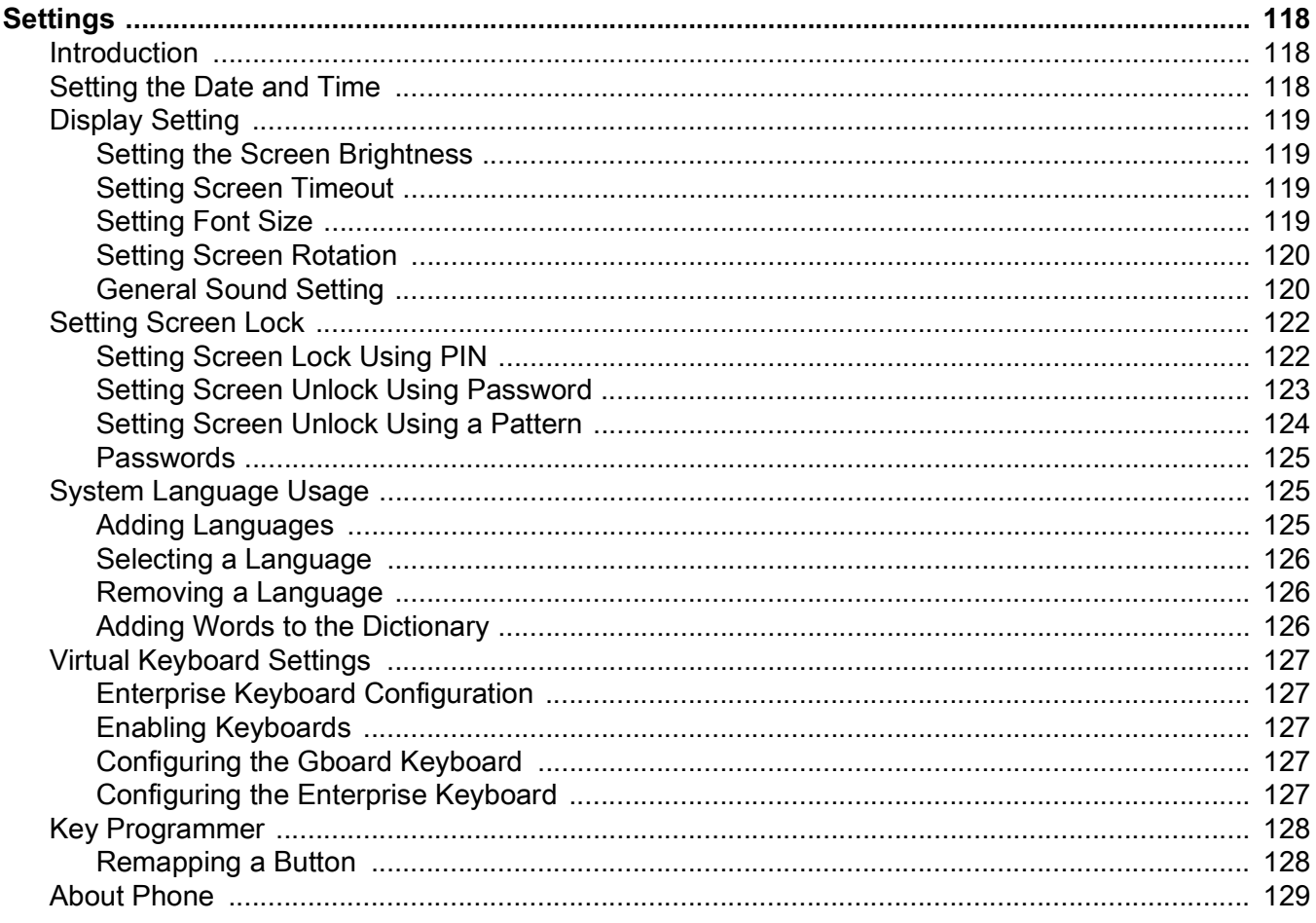

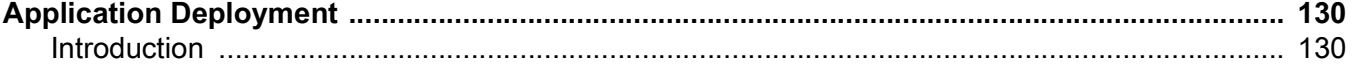

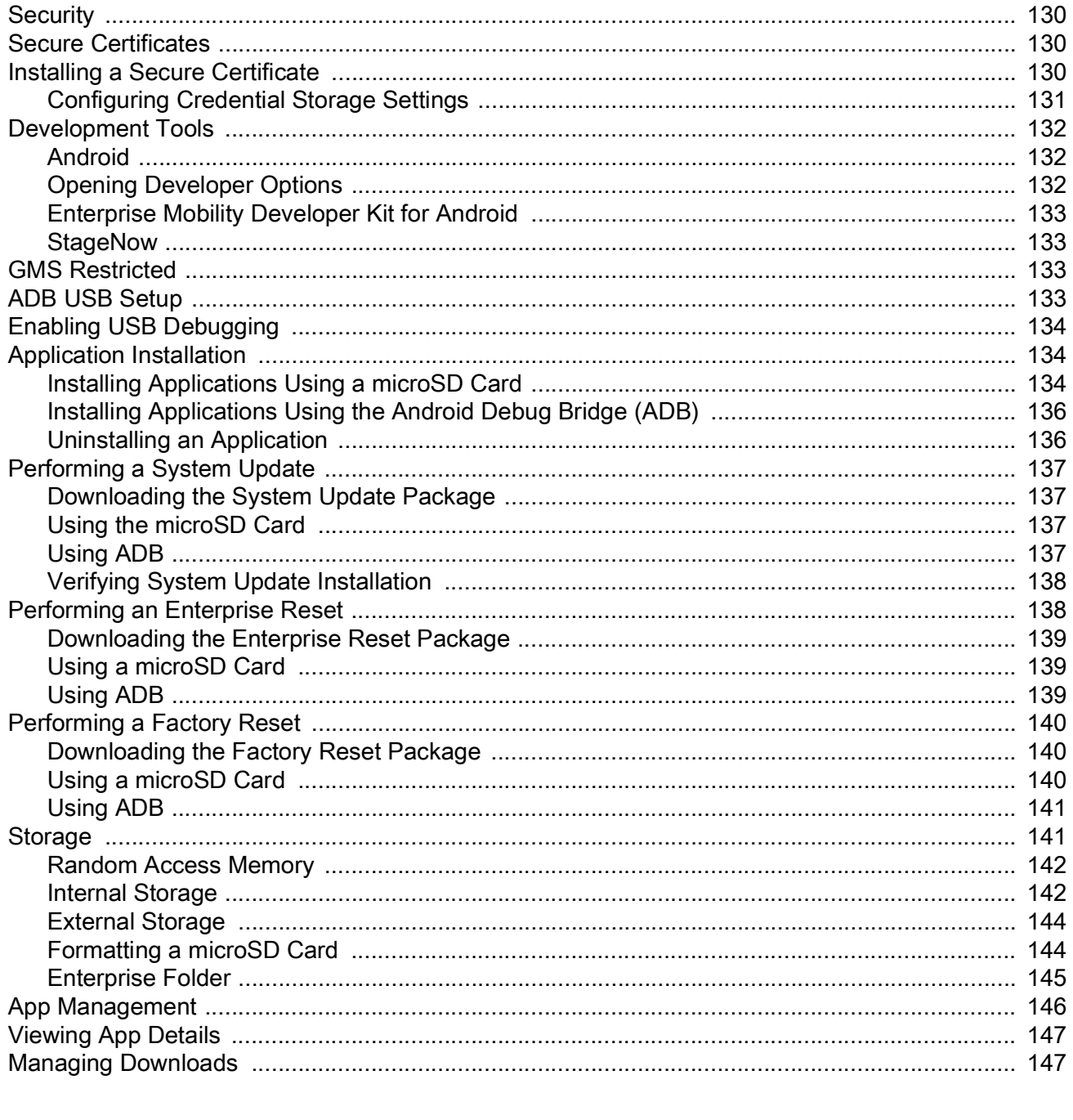

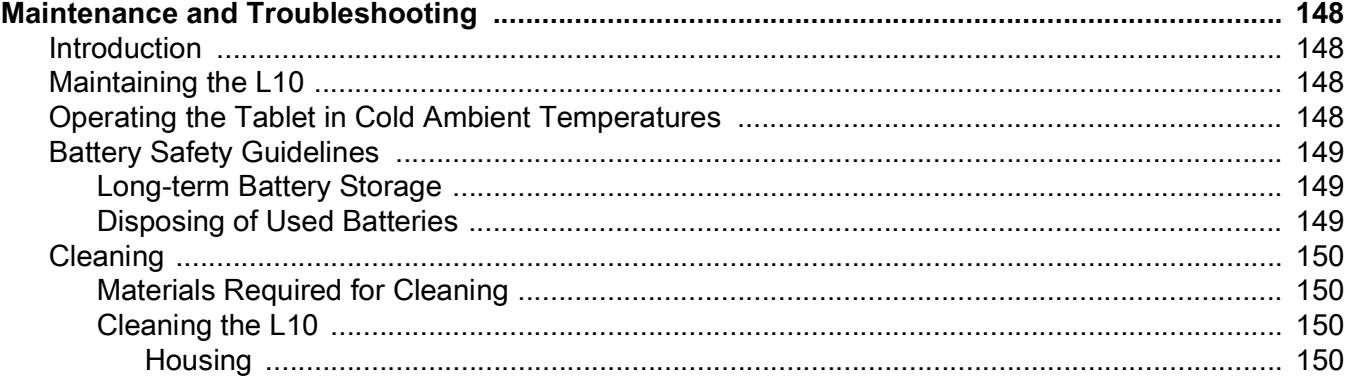

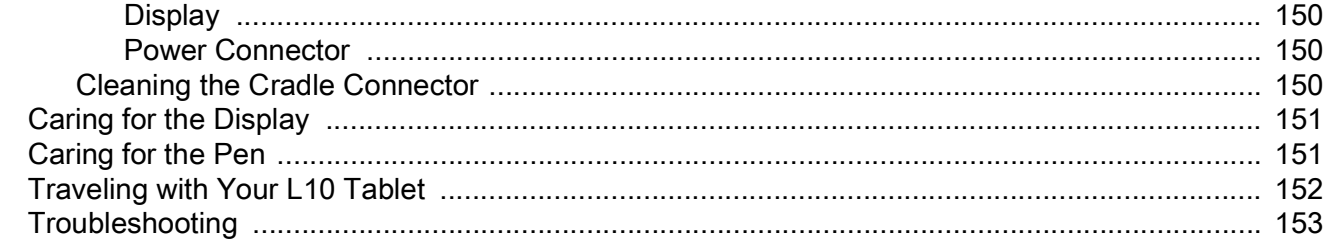

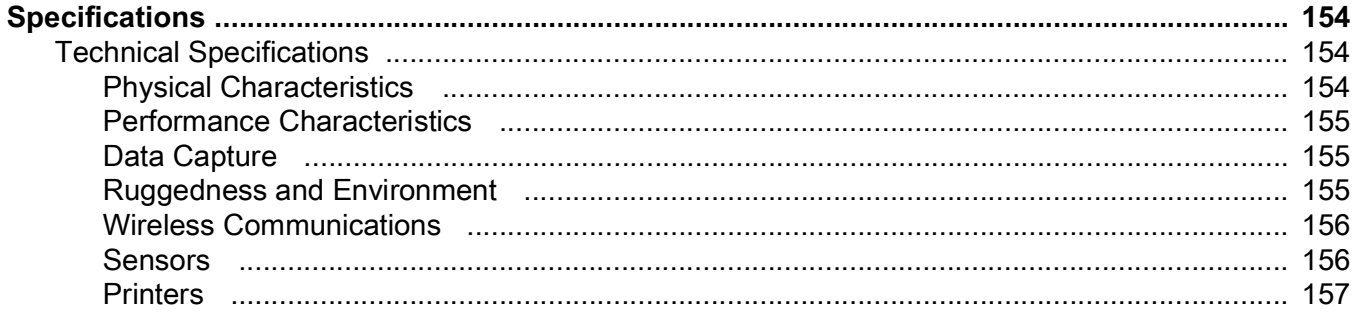

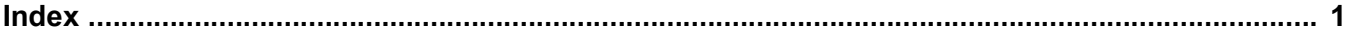

# <span id="page-9-0"></span>**About the Tablet**

## <span id="page-9-1"></span>**Introduction to the L10 Tablet**

This guide provides information about using the L10 tablet and accessories.

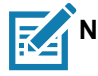

**NOTE:** Screens and windows pictured in this guide are samples and can differ from actual screens.

## <span id="page-9-2"></span>**L10 Configurations**

There are three models in the L10 platform. Each is different from the other two as follows:

- XPAD™ L10 is distinguished by its integrated hard handle. The handle has space for an integrated barcode reader option, two programmable buttons, and a front facing speaker.
- XSLATE™ L10 has no handle but is otherwise like the XPAD.
- XBOOK™ L10 is the same as the XSLATE, but includes a companion keyboard and a KickStrap (combination of a kickstand and a hand strap).

**IMPORTANT:** All Android features that are documented in this user guide are based on the interface of Android 8.1.0 Oreo. For all important safety information about your tablet, it is necessary to read the L10 Regulatory Guide. Refer to [http://zebra.com/l10-info](http://www.zebra.com/l10-info) and navigate to the L10 User Documentation.

## <span id="page-9-3"></span>**Key Features Overview**

The L10 platform is a rugged tablet that provides a range of computing power and a variety of integrated features to support any mobile work flow. The L10 supports the following features:

- Qualcomm SDM660 Platform (CPU).
- 4 or 8 GB of system memory (RAM)
- 64 GB 128 GB memory storage
- Adreno 512 graphics processor (GPU)
- 10.1" wide viewing angle display with WUXGA resolution (1920 x 1200); 500 Nit brightness standard, option for 1000 Nit View Anywhere® display for viewing in bright sunlight.
- Capacitive display with 10-point touch input There are three touch modes in **Settings** > **Display** > **Advanced** > **Touch panel mode**:
	- Finger and Wet
	- Finger and Glove
	- Finger and Passive Stylus (default)
- Corning Gorilla Glass 3 for increased display damage resistance; Capacitive Touch Panel with Multi-Touch operation with optional Active Digitizer
- Integrated 13 MP rear camera and 5 MP front camera
- Two USB 2.0 Type A ports, one USB Type-C port, and a microSD card slot
- Dual Nano SIM (4FF) port
- 9-Axis MEMS sensor (Accelerometer, eCompass, Gyroscope) and ambient light sensor
- Hot-swappable battery, 36 Whr standard battery or 98 Whr long-life battery packs
- Integrated 802.11a/g/n/ac, MuMIMO Wi-Fi, Bluetooth 5.0
- Android 8.1.0 Oreo operating system
- Integrated high-frequency NFC

## <span id="page-10-0"></span>**Optional Features**

The following features are optional and must be ordered with the tablet at the time of purchase:

- A high-performance barcode scanner is available and is integrated into the handle of the XPAD L10 tablet.
- Integrated, active Wacom-digitizer display that provides precision pen input and hover features

See also [Input Devices: Optional Modules on page 115.](#page-116-2) The items in that section must be ordered at time of purchase because they must be factory installed.

## <span id="page-10-1"></span>**Software Versions**

To determine the current software versions:

- **1.** Swipe down from the Status bar to open the Quick Settings bar.
- **2.** Touch  $\clubsuit$  > System > About phone.
- **3.** Scroll to view the following information:
	- Model
	- Android version
	- Kernel version
	- Build number

To determine the device serial number:

- **1.** Touch **System** > **About phone** > **Status**.
- **2.** Note the Serial number.

## <span id="page-11-0"></span>**Chapter Descriptions**

Topics covered in this guide are as follows:

- [Getting Started on page 12](#page-13-3) provides information on getting the tablet up and running for the first time.
- [Using the Device on page 29](#page-30-3) explains how to use the tablet. This includes instructions for powering on and resetting the tablet, entering and capturing data.
- [Applications on page 51](#page-52-3) provides information on using applications installed on the L10.
- [Wireless on page 79](#page-80-4) explains how to perform Bluetooth functionality on the tablet.
- [Data Capture on page 100](#page-101-4) explains how to capture data using the optional scanners.
- [Accessories on page 112](#page-113-3) describes the accessories available for the tablet.
- [Settings on page 118](#page-119-3) describes some basic settings for configuring the device.
- [Application Deployment on page 130](#page-131-5) describes Android procedures for including new security features, how to package applications, and procedures for deploying applications on the device.
- [Maintenance and Troubleshooting on page 148](#page-149-4) includes instructions on cleaning and storing the tablet, and provides troubleshooting solutions for potential problems during tablet operation.
- [Specifications on page 154](#page-155-3) includes a table listing the technical specifications for the tablet.

## <span id="page-11-1"></span>**Notational Conventions**

The following conventions are used in this document:

- Tablet refers to any of the three L10 Android tablets.
- Bold text is used to highlight the following:
	- Dialog box, window and screen names
	- Drop-down list and list box names
	- Check box and radio button names
	- Icons on a screen
	- Key names on a keypad
	- Button names on a screen.
- Bullets (•) indicate:
	- Action items
	- Lists of alternatives
	- Lists of required steps that are not necessarily sequential.
- Sequential lists (step-by-step procedures) appear as numbered lists.

## <span id="page-11-2"></span>**Related Documents and Software**

The following documents provide more information about the L10 tablets.

- L10 Quick Reference Guide, p/n MN-003429-xx
- RS507x Hands-free Imager Product Reference Guide, p/n 72E-120802-xx

For the latest version of this guide and all guides, go to: [zebra.com/support](http://www.zebra.com/support).

## <span id="page-12-1"></span><span id="page-12-0"></span>**Service Information**

If you have a problem with your equipment, contact Zebra Global Customer Support for your region. Contact information is available at: [zebra.com/support](http://www.zebra.com/support).

When contacting support, please have the following information available:

- Serial number of the unit
- Model number or product name
- Software type and version number.

Zebra support responds to calls by email, telephone, or fax within the time limits set forth in support agreements.

If your problem cannot be solved by Zebra Customer Support, you might need to return your equipment for servicing and will be given specific directions. Zebra is not responsible for any damages incurred during shipment if the approved shipping container is not used. Shipping the units improperly can possibly void the warranty.

If you purchased your Zebra business product from a Zebra business partner, contact that business partner for support.

# <span id="page-13-3"></span><span id="page-13-0"></span>**Getting Started**

## <span id="page-13-1"></span>**Introduction**

This chapter explains how to set up the Zebra® L10 device for the first time.

## <span id="page-13-2"></span>**Unpacking the Tablet**

Carefully remove all protective material from around the L10 and save the shipping container for later storage and shipping.

Verify that you received all equipment listed below:

- Tablet with lithium-ion battery
- Regulatory Guide.
- Stylus
- Power supply

Inspect the equipment for damage. If you are missing any equipment or if you find any damaged equipment, contact the Zebra Support Center immediately. See [Service Information on page 11](#page-12-1) for support information.

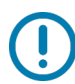

**IMPORTANT:** For warranty information, refer to the web site, [zebra.com/support](http://www.zebra.com/support). Under Support and Downloads, touch **Tablets** > **L10 Series Tablets** > **Warranty Information**.

## <span id="page-14-0"></span>**Overview of the XSLATE Tablet**

The following photos show the location of the external features on the XSLATE™ L10 tablet. Most of these features are on the XPAD™ tablet in the same place, except for the handle of the XPAD tablet.

## <span id="page-14-1"></span>**Front of the XSLATE L10**

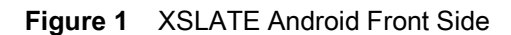

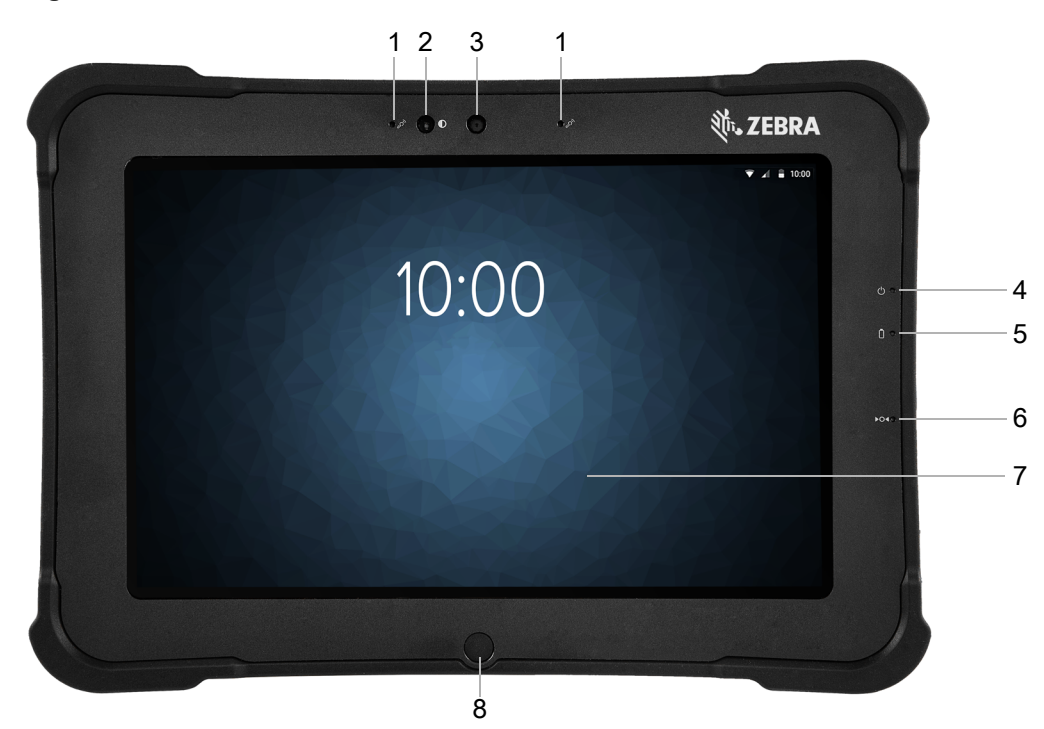

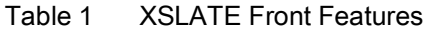

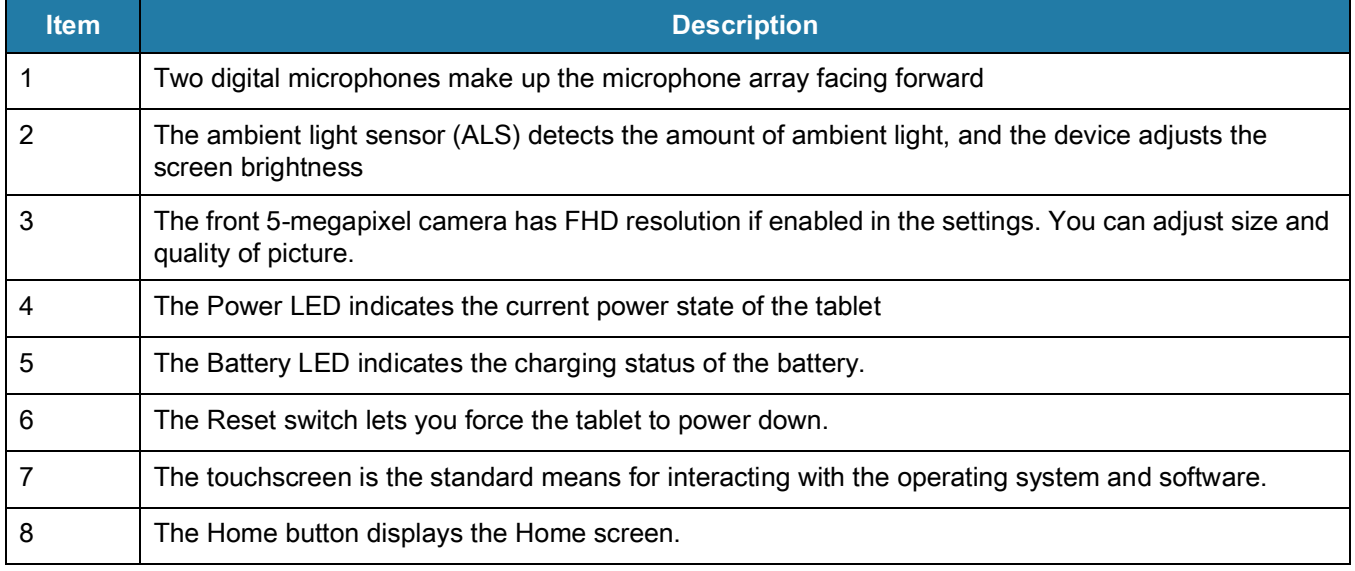

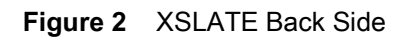

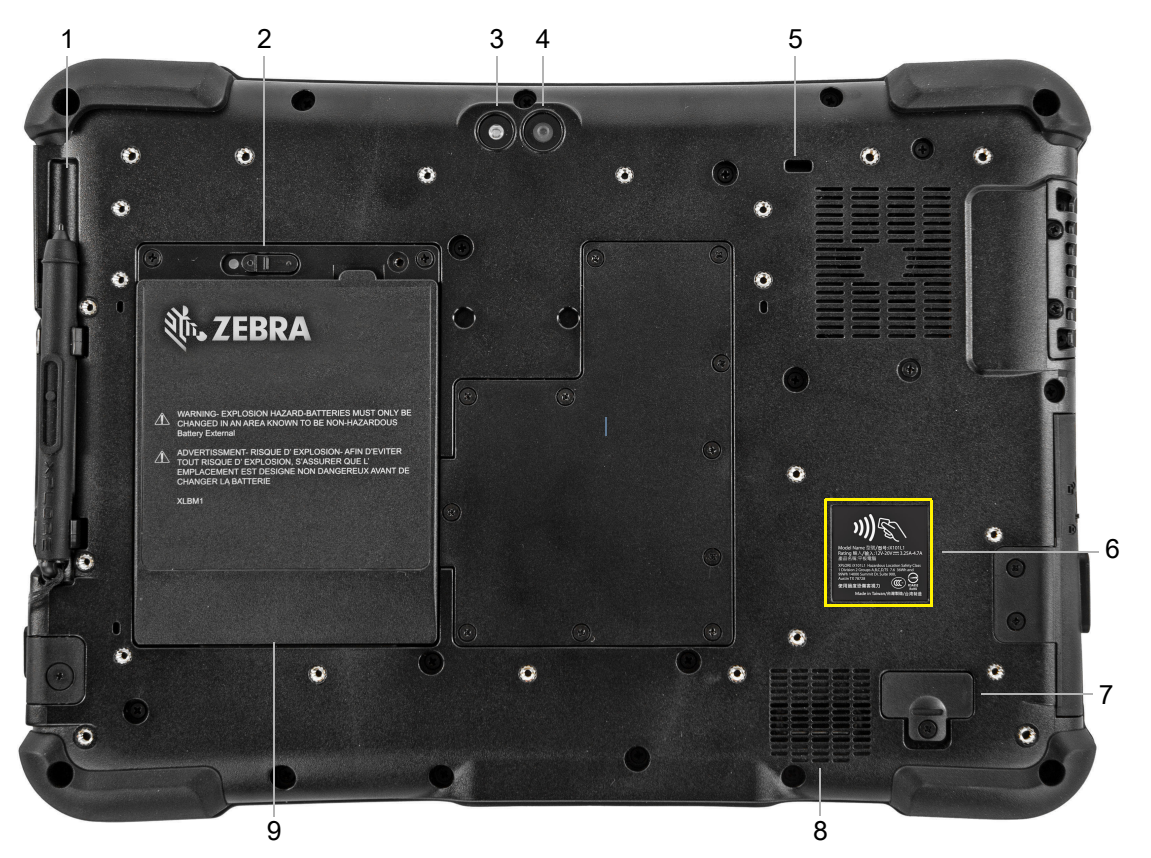

Table 2 XSLATE Back Features

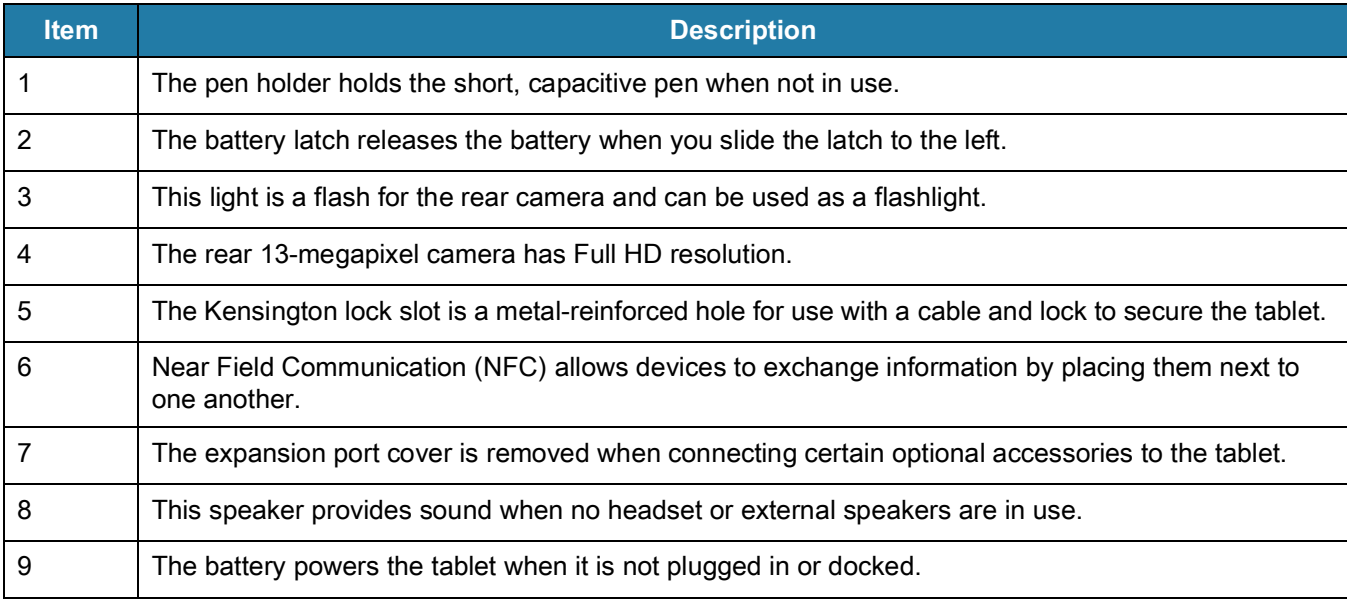

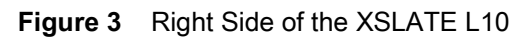

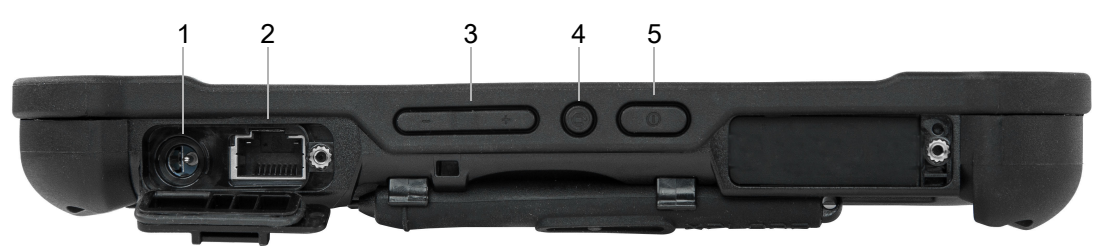

#### Table 3 Right Side Features

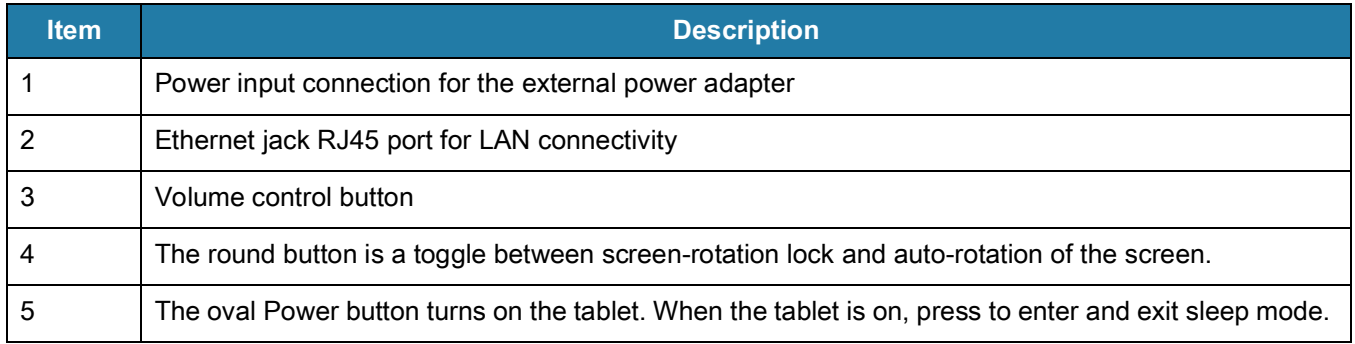

#### **Figure 4** Left Side of the XSLATE L10

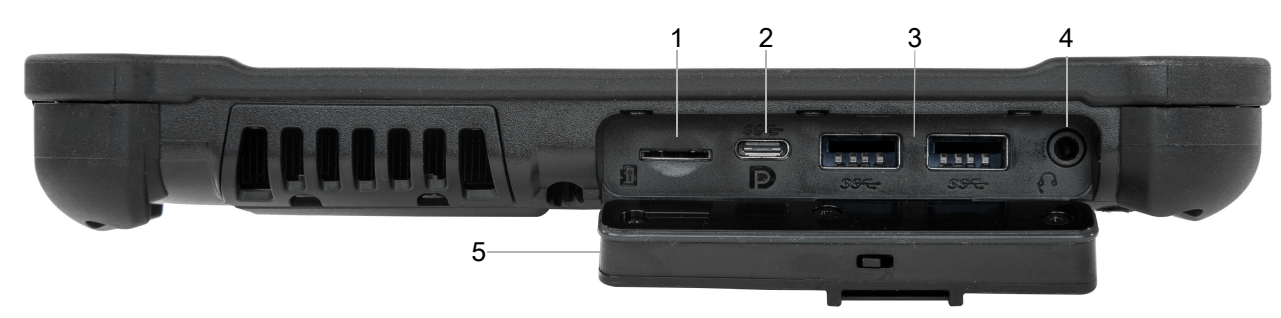

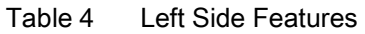

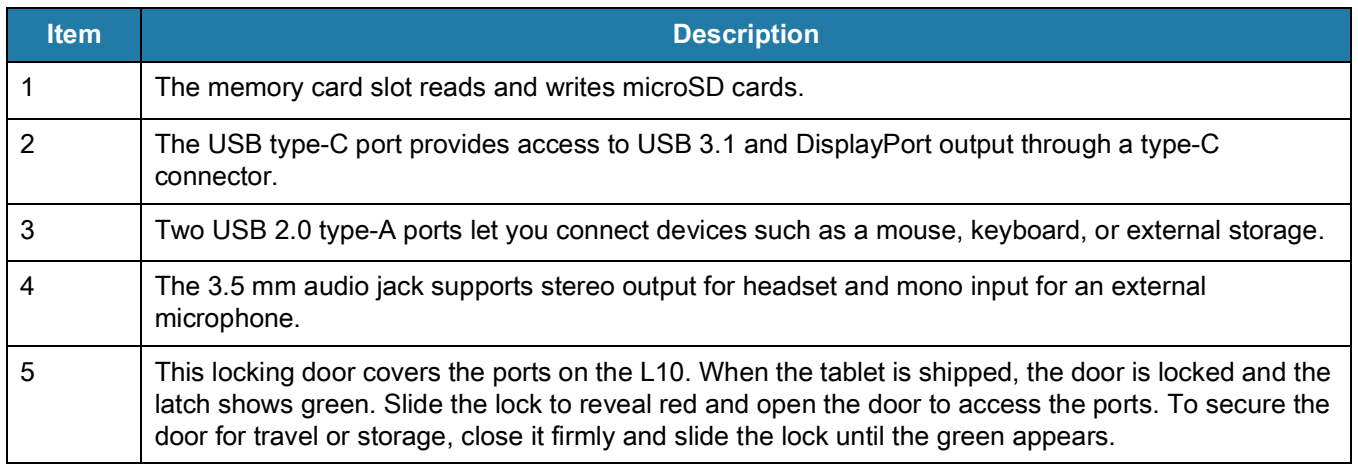

**Figure 5** Bottom Side of XSLATE and XPAD Tablets

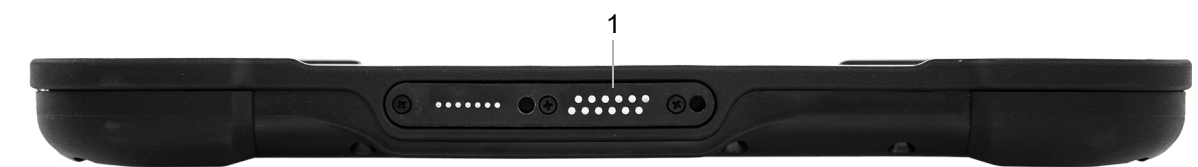

#### Table 5 Docking Connectors

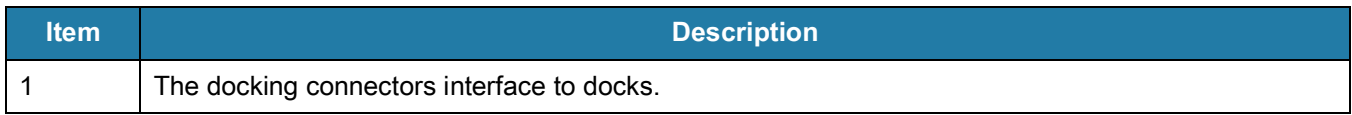

## <span id="page-18-0"></span>**Overview of the XPAD L10 Tablet**

The following photos show the locations of the external features on the XPAD™L10 tablet. In these photos, most of the features are the same on the XSLATE as on the XPAD. Most of the differences are in the handle.

## <span id="page-18-1"></span>**Front of the XPAD L10**

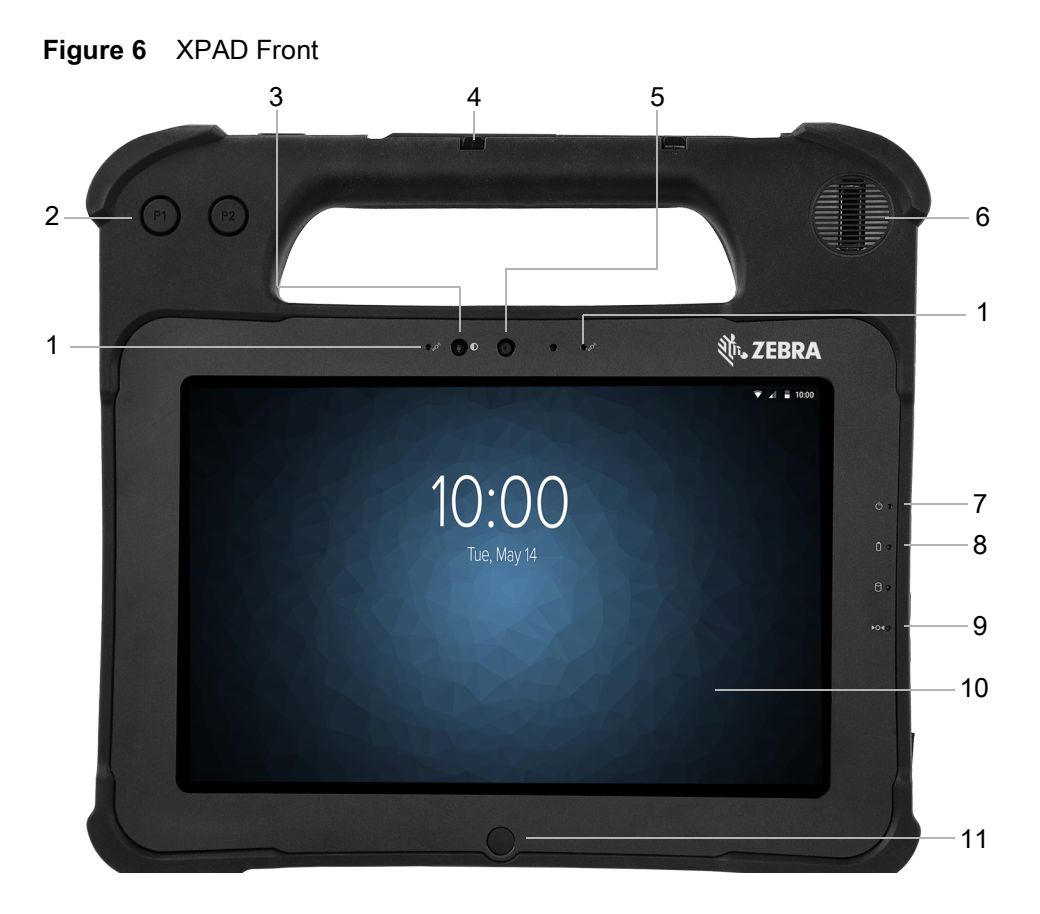

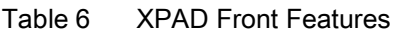

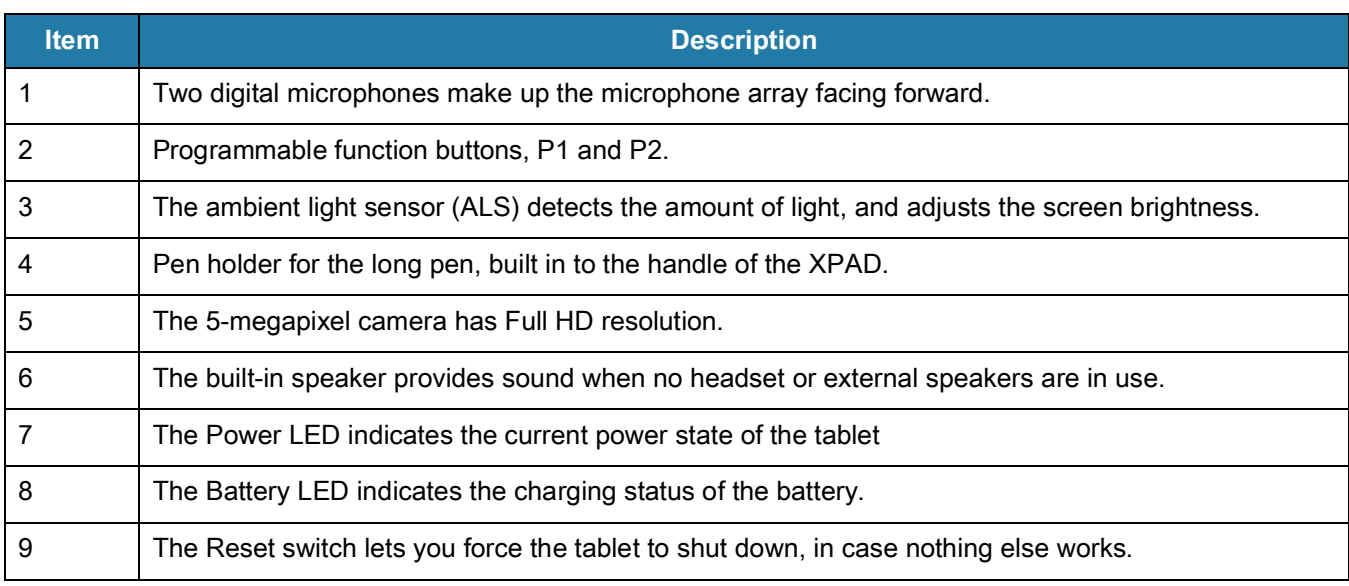

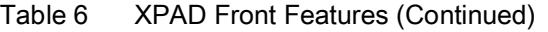

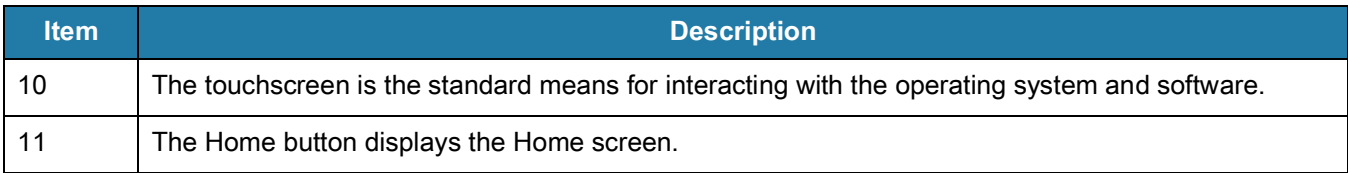

## <span id="page-19-0"></span>**Back of the XPAD L10**

**Figure 7** XPAD Back

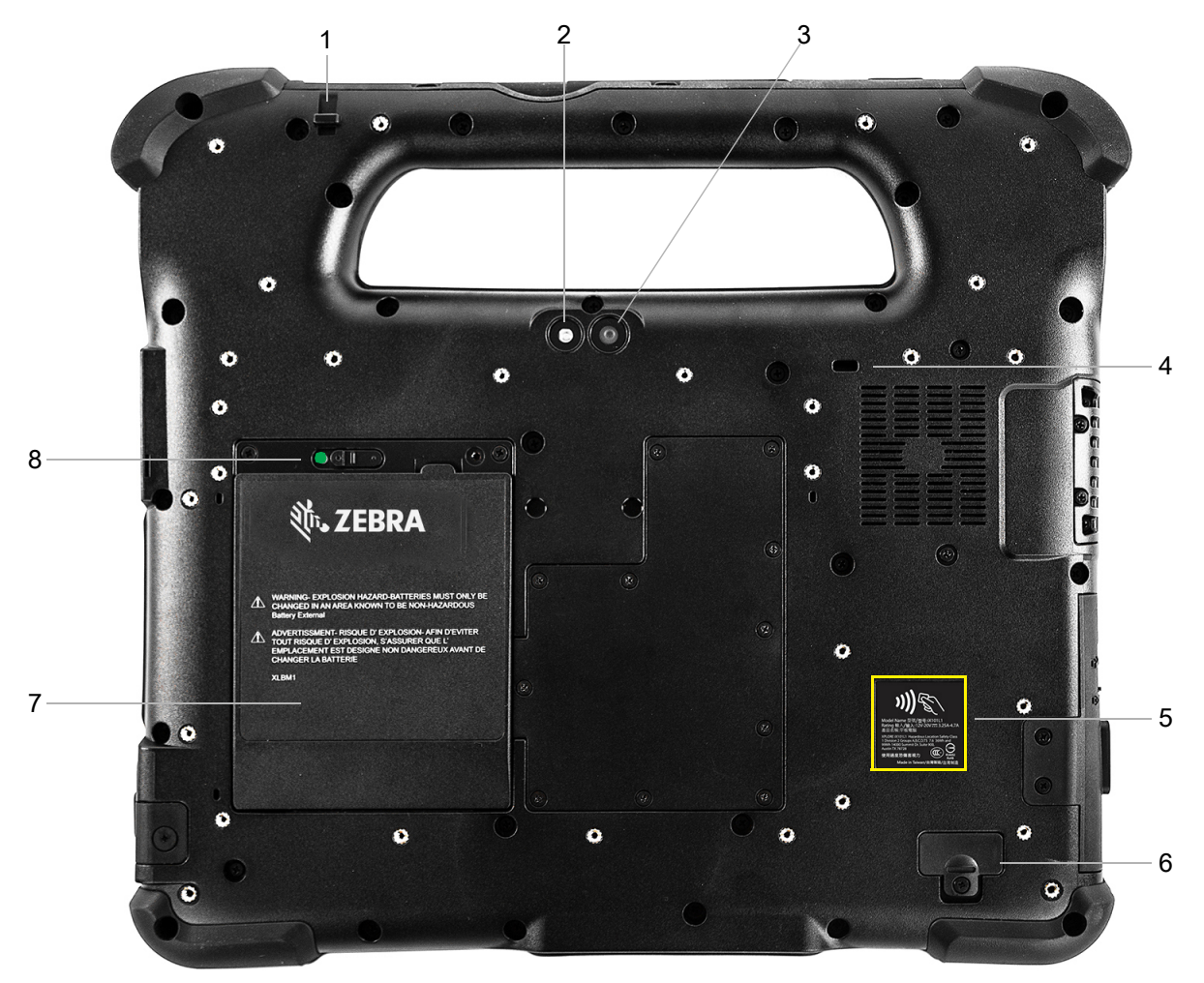

#### Table 7 XPAD Back Features

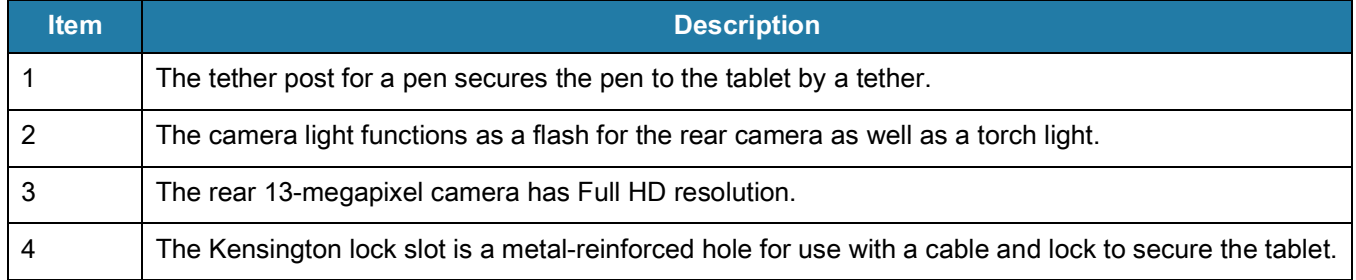

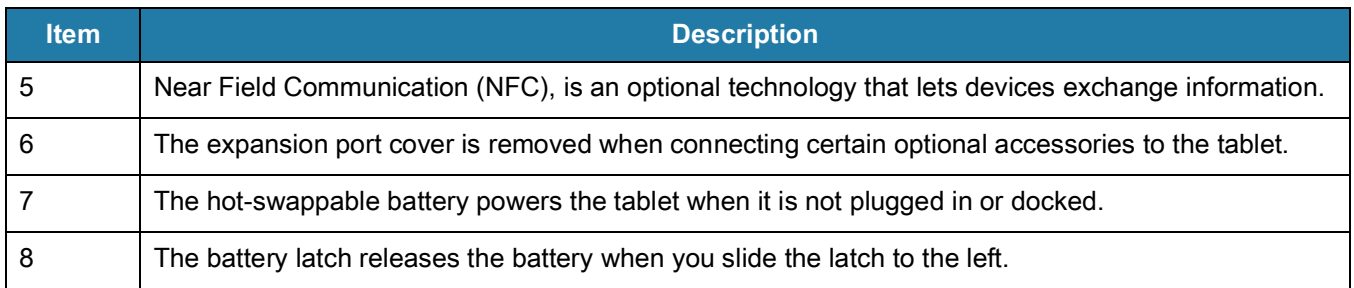

#### Table 7 XPAD Back Features (Continued)

## <span id="page-20-0"></span>**Left Side of the XPAD L10**

**Figure 8** XPAD Left Side

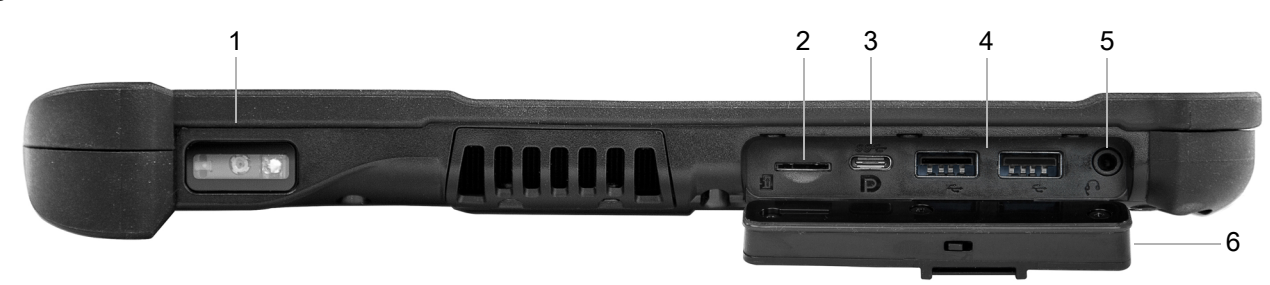

#### Table 8 Left Side Features

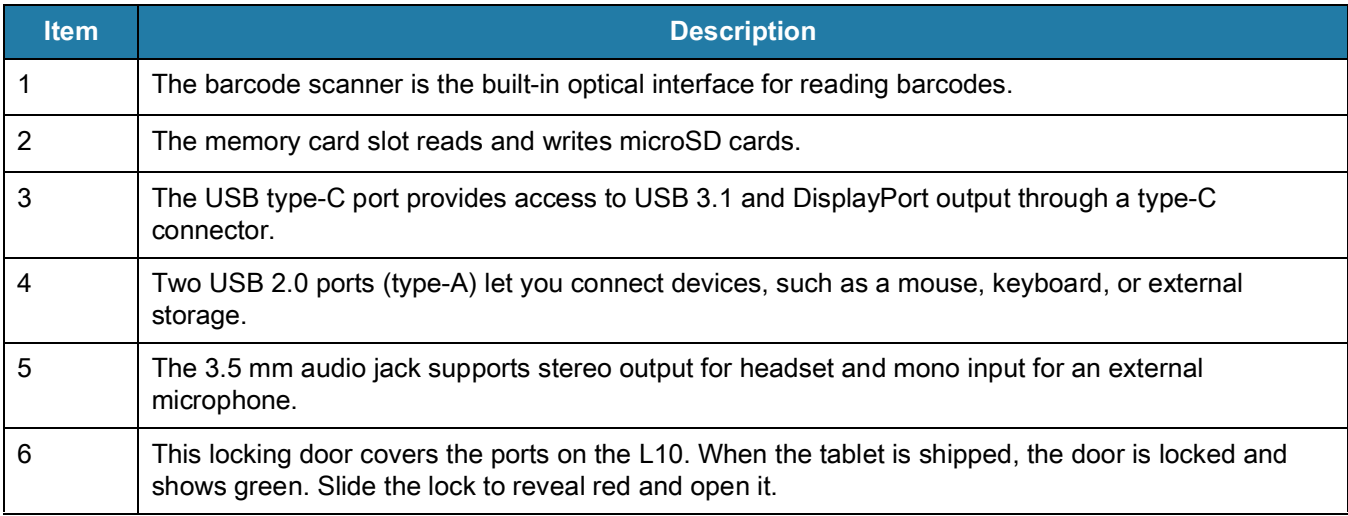

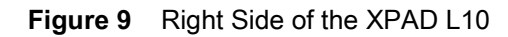

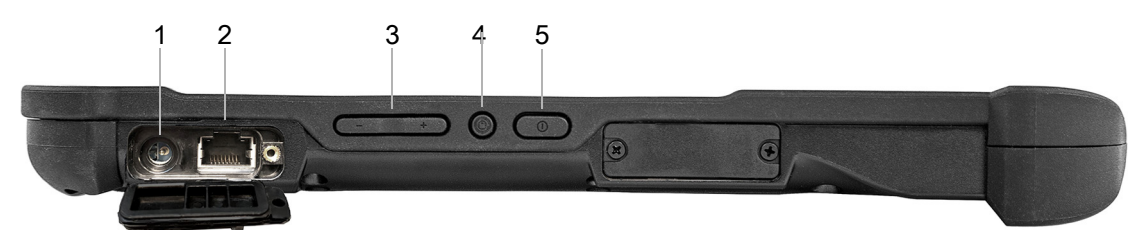

#### Table 9 Right Side Features

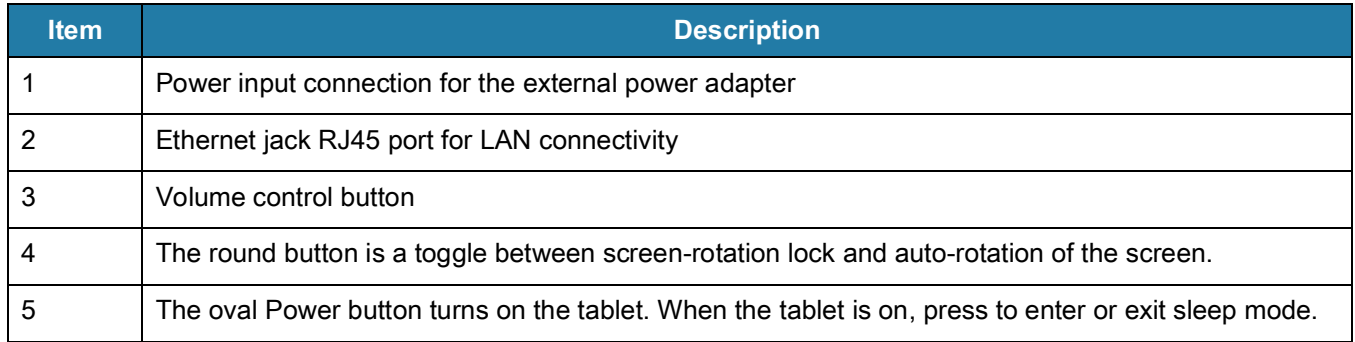

## <span id="page-21-0"></span>**Top Side of the XPAD L10**

**Figure 10** XPAD Top Side

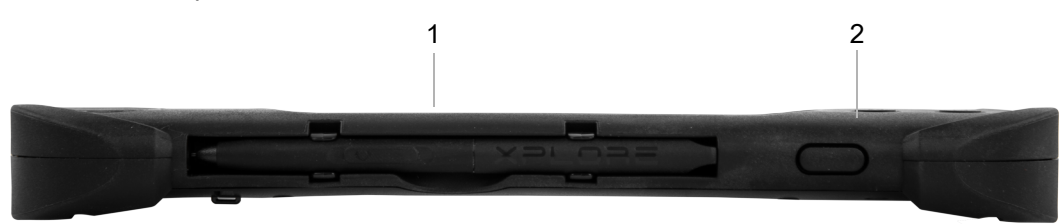

#### Table 10 XPAD Top Side

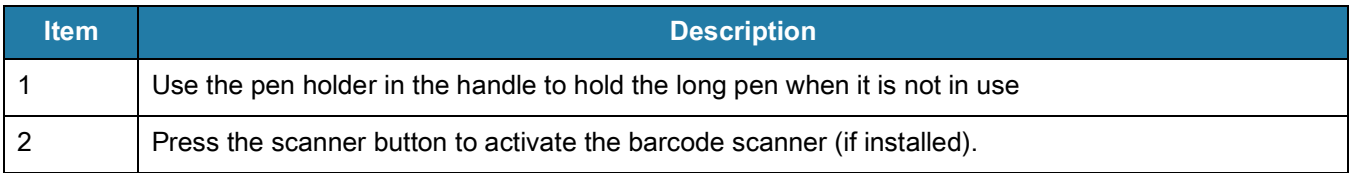

## <span id="page-22-0"></span>**Preparing the L10 Tablet for First Use**

The following sections explain how to insert a SIM card and power up the tablet.

### <span id="page-22-1"></span>**Inserting a SIM Card**

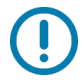

**IMPORTANT:** Before you can connect to a mobile broadband network, you must have an active account with a cellular network provider, and a SIM card in your tablet for mobile broadband access. This SIM card works like the SIM card in your cell phone that connects you to a network provider.

The SIM card holder accommodates two Nano SIM (4FF) cards, for use with the mobile broadband option. If inserting only one SIM card, place it in the holder labeled **SIM1**. If inserting two SIM cards, put the card for the primary carrier in **SIM1** and the card for the secondary carrier in **SIM2**.

- 1. Turn off the tablet.
- 2. If you have already put the battery in the tablet, remove it.

The SIM card(s) fit into a tray in the battery bay.

3. Find and gently remove the SIM holder tray so the slot is empty.

#### **Figure 11** Two SIM Cards in Holder

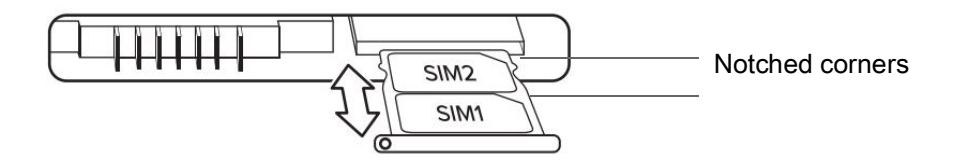

**Figure 12** SIM Card Slot with Holder

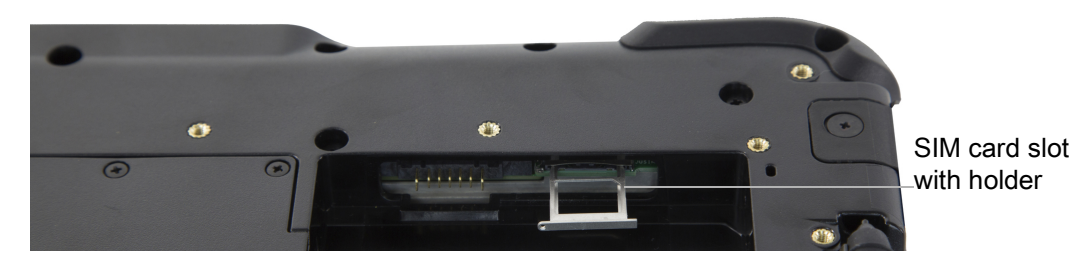

- 4. Place the SIM card into the holder so that it is close to flush with the holder. Make sure that the SIM contacts (gold) are facing down and the notched corner is on the right side as shown in this drawing and in the graphic inside the battery bay of the tablet.
- 5. Carefully align the SIM holder with the opening of the SIM holder connector. Gently slide the SIM holder tray into the connector until it stops.
- 6. Put the battery in the tablet. See [Replacing the Battery on page 27.](#page-28-2)

## <span id="page-23-0"></span>**Powering Up the Tablet**

This section explains installing the battery, connecting the tablet to external power, and powering up the tablet.

1. If you have not yet inserted the battery, remove it from the packaging. On the back of the tablet, insert the bottom of the battery into the bay. Tilt the tray as shown and press it down until it clicks securely into place.

**Figure 13** Installing the Battery

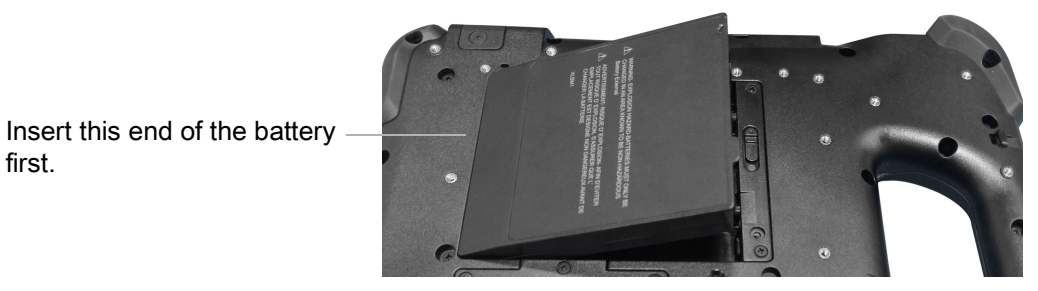

- 2. The external power has two parts: the part that plugs into the power source and the adapter with a cord that plugs into your tablet. Join the two parts by plugging the power cord into the adapter to form one long cord.
- 3. To connect external power to the tablet, open the port door to expose the power adapter port. Plug the AC adapter into this port on your tablet.

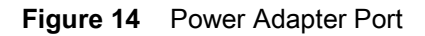

Power adapter port

first.

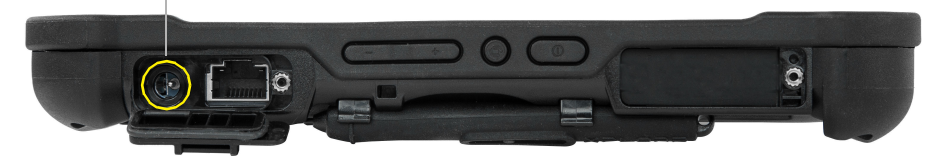

4. Plug the power cord into an outlet.

The battery charging indicator on the front of the L10 tablet blinks amber to indicate that the battery is charging. It is solid green when fully charged

5. Press and release the oval **Power** button in the center of the right side of the tablet to turn it on.

#### **Figure 15** Power Button

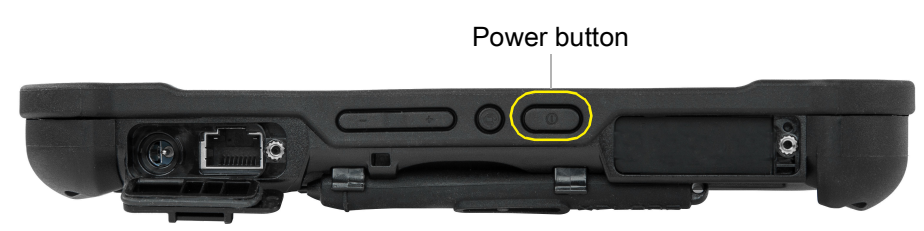

6. Keep the tablet on AC power until the battery is fully charged. However, you Do not have to wait until the tablet is fully charged to turn it on. The L10 will charge while you use it.

## <span id="page-24-0"></span>**Pens for the L10 Tablets**

All L10 tablets support touch input with your finger. In addition, a pen or stylus is provided with your tablet, and is compatible with the screen configuration that you order. Many people use a pen for more convenience or precision. The pen is particularly effective for precise data entry and navigation.

The XSLATE and XBOOK tablets come with short pens that fit into the pen holder on these devices. The XPAD tablet includes a longer, thicker pen. If you want a longer pen for the XSLATE or XBOOK tablet, a handle accessory can be ordered with the longer pen.

## <span id="page-24-1"></span>**Capacitive Pens**

Capacitive pens work with the tablet's touchscreen and are sometimes called *passive* pens. The short capacitive pen does not need a battery. The long capacitive pen uses a AAAA battery. These two pens do not require a pen digitizer in the tablet. They work with the tablet's touchscreen directly.

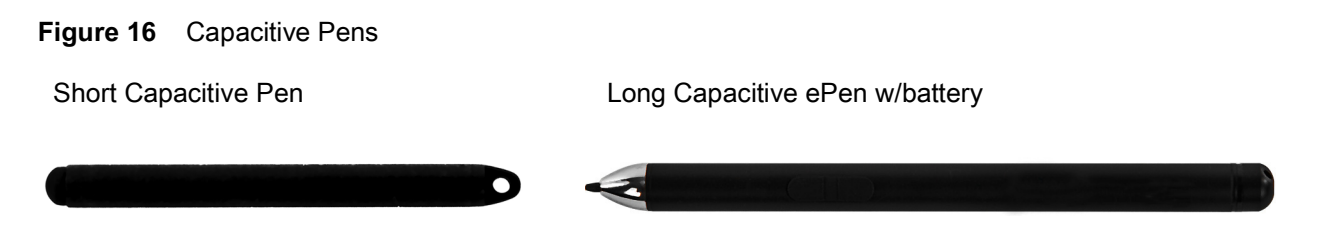

## <span id="page-24-2"></span>**Active Digitizer Pens**

If the tablet is ordered with an active Wacom digitizer built in to the screen, you will receive one of the two pens pictured below. These Wacom-compatible pens allow for a large range of pressure sensitivity, tilt detection, and hover capability. Hover lets you see where the pen is pointing before the tip touches the display. These pens are frequently called active pens. These active pens use all three modes of the touch screen:

- Finger and Wet
- Finger and Glove
- Finger and Passive Stylus (default)

**Figure 17** Digitizer Pens

Short Active Digitizer Pen Long Active Digitizer Pen

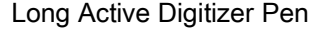

## <span id="page-24-3"></span>**Optional Setup Tasks**

### <span id="page-24-4"></span>**Attaching the Pen Tether**

The pen comes with a tether so that you can attach it to your tablet to avoid misplacing it.

- 1. Slip one end of the tether through the hole at the end of the pen, and pull the pen through the loop until it is tight.
- 2. Slip the other end of the tether through the attach point on the tablet, then pull the pen through the loop until it is tight.

## <span id="page-25-0"></span>**Connecting the Tablet to an External Monitor**

There is no dedicated port for an external monitor on the L10 tablet. The tablet has a USB Type-C connector which includes a DisplayPort output capability. You need a dongle that supports USB Type-C DisplayPort and converts it to the port necessary to attach the external monitor, which can have one or more of the following ports: HDMI, DVI, DisplayPort, or VGA.

For instance, to connect a monitor with an HDMI port to your tablet, you need a USB Type-C DisplayPort to HDMI output dongle.

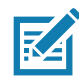

**NOTE:** Some dongles use USB to Video conversion and these use software to enable the external display over USB interface. Care must be taken to ensure the USB Type-C dongle specifically supports USB Type-C DisplayPort input. Look for a dongle that states it is plug-n-play and that no software or drivers are required.

## <span id="page-25-1"></span>**Battery Management**

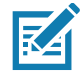

**NOTE:** Prior to checking the battery charge level, remove the device from any AC power source (cradle or cable).

- 1. To check the charge status of the main battery, touch  $\clubsuit$  and then touch **System**.
- 2. Touch **About phone** > **Battery Information**.
- 3. The Battery Manager displays details about the battery.

Alternately, swipe up from the bottom of the screen and touch **in** to open the **Battery Manager** application. Touch **Advanced info**.

**Battery present** status indicates if the battery is present and **Battery level** shows the battery charge (as a percentage of fully charged). The battery percentage can also be viewed next to the battery icon on the Status bar at the top of the screen, on the Quick Settings bar, and on the Quick Access panel. Swipe down with two fingers from the status bar to open the Quick Access panel.

**IMPORTANT:** In cold temperatures, see [Operating the Tablet in Cold Ambient Temperatures on page 148](#page-149-5).

## <span id="page-25-2"></span>**Monitoring Battery Usage**

The Battery screen provides battery charge details, power management options, and a list of apps that consume the most battery power.

Use the power management options to extend battery life, or touch an app to display details about its power consumption. Different apps display different information. Some apps include buttons that open screens with settings to adjust power use. Use the DISABLE or FORCE STOP buttons to turn off apps that consume too much power.

- 1. Swipe down from the Status bar to open the Quick Settings bar and then touch  $\ddot{\mathbf{\cdot}}$ .
- 2. Touch **Battery** to display the Battery screen.

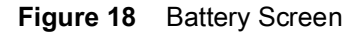

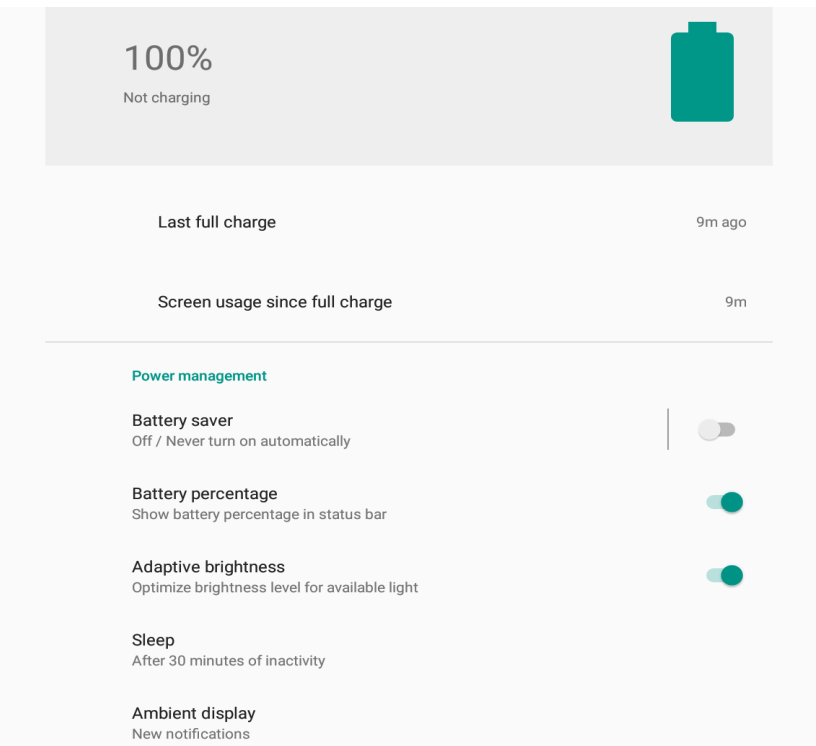

## <span id="page-26-0"></span>**Low Battery Notification**

When the battery is low on power, the L10 tablet notifies you as follows:

- When the battery charge drops below 10%, the tablet displays a notice to connect the device to power. Put another battery into the tablet or connect the device to a power source. Charge the battery using one of the charging accessories.
- When the battery charge drops below 5%, the tablet displays a notice to connect the device to power. Charge the battery using one of the charging accessories.
- When the battery charge drops below 3%, the device turns off. You must charge the battery using one of the charging accessories.

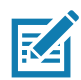

**NOTE:** Under conditions of heavy load (scanning quickly and often, RF communication, and other functions.) the device might turn off earlier than a remaining charge of 5%.

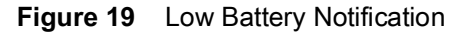

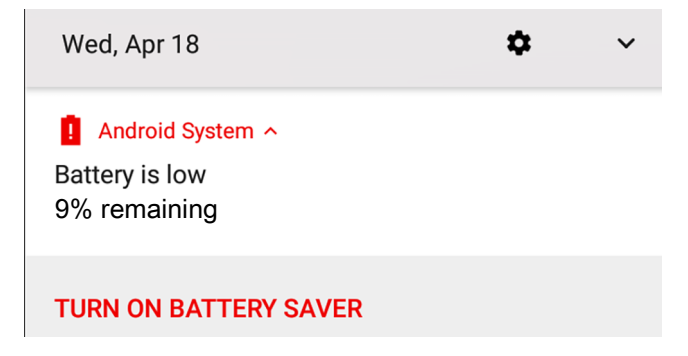

## <span id="page-27-0"></span>**Battery Optimization**

When the battery is low and recharging is not possible, you can use the following battery saving tips:

- Disable DataWedge Launcher profile. See [Disabling DataWedge on page 111](#page-112-4)
- Set the screen to turn off after a short period of disuse.
- Reduce screen brightness.
- Turn off all wireless functions when not in use.
- Turn off automatic syncing for Email, Calendar, Contacts, and other apps.
- Minimize use of apps that keep the device from suspending, such as music and video apps.

#### <span id="page-27-1"></span>**Back of Battery Charge Indicators**

You can check the charge of a battery when it is out of the tablet by pressing the battery check button on the back side.

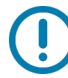

**IMPORTANT:** If you remove the battery while the tablet is running, you only have one minute to replace it to keep the tablet running. If you need to remove it for a longer period, be sure to save your files. Then shut down or plug in to a power source.

If you have a battery out of the tablet, you can check the charge by looking at the back side and pressing the button to the left of the lights to view the charge level.

#### **Figure 20** Battery Check Button

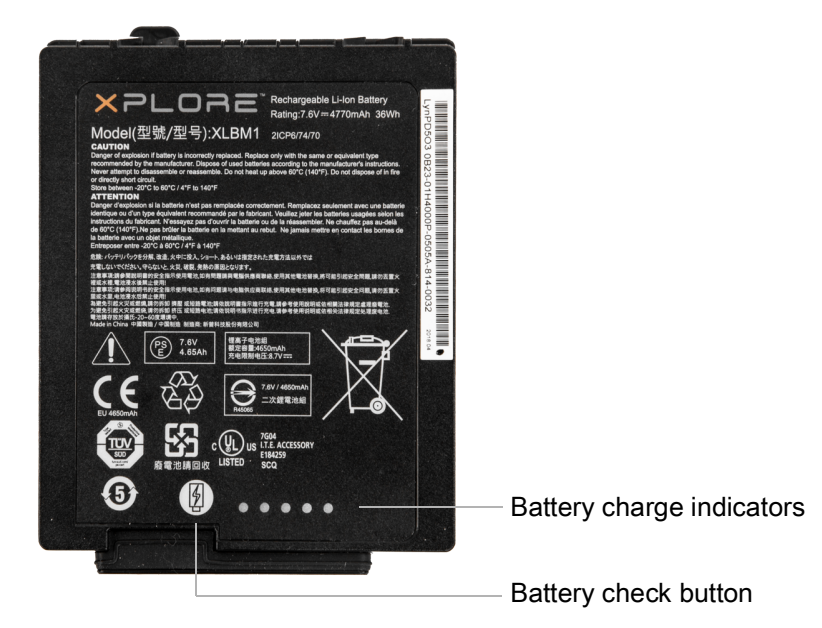

The five lights on the back of the battery indicate the current level of charge—from one light (20% charged) to five lights (100% charged).

## <span id="page-28-0"></span>**Removing and Replacing the Battery**

Before removing the battery, save your files and power off the tablet, or plug in the AC adapter and continue working while the battery charges. However, if you are hot swapping the battery, you can do so while the tablet is on and running only on battery power. See [Hot Swapping the Battery on page 28](#page-29-0).

#### <span id="page-28-1"></span>**Removing the Battery**

To remove the battery:

- 1. Save files and shut down the tablet.
- 2. With the back of the tablet facing you, slide the battery latch to the left until the latch stays open and the battery pops out slightly. A red is displayed instead of the green dot.
- 3. Insert your finger under the finger tab and pull to remove the battery from the battery compartment.

#### **Figure 21** Battery Removal

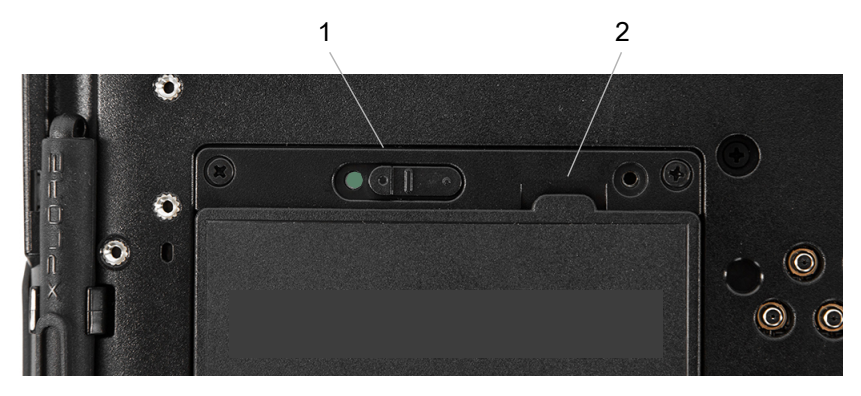

#### Table 11 Battery Removal

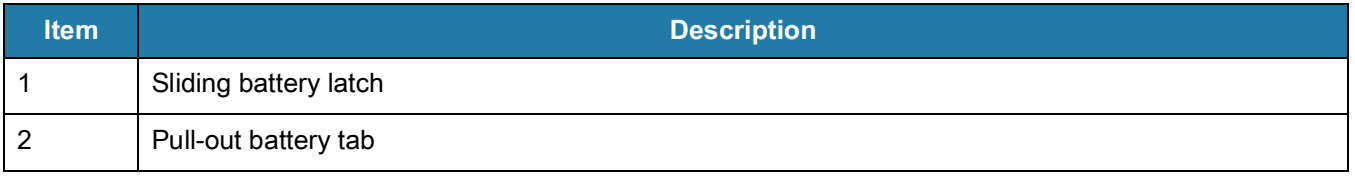

#### <span id="page-28-2"></span>**Replacing the Battery**

- 1. Place the tabbed end of the battery into the battery compartment as shown here.
- 2. Press the battery down until it snaps into place.

#### **Figure 22** Battery Replacement

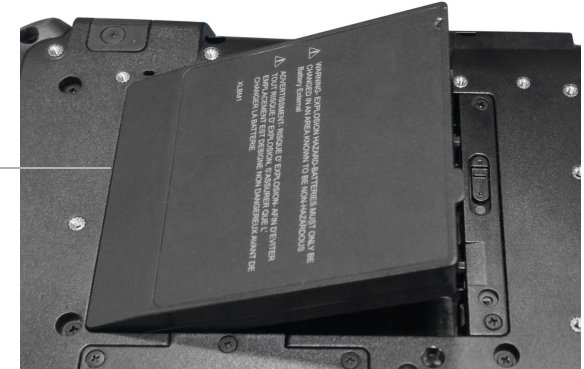

Insert this end of the battery first.

#### <span id="page-29-0"></span>**Hot Swapping the Battery**

Replacing a battery while the tablet is on is called hot swapping. You can hot swap a battery only if you have a second, charged battery to replace it with.

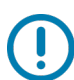

**IMPORTANT:** You have approximately one minute to hot swap the battery. If you have not replaced the battery within one minute, the tablet goes into Sleep mode.

- 1. Remove the battery.
- 2. Insert the new battery.

While hot swapping the battery, notice the following behaviors:

- The tablet display gets dimmer. When the charged battery is in the tablet, the display brightens again.
- The battery status LED turns blue when the system is on and no main battery is present. When you put a charged battery in the tablet, the LED lights turn green again.
- The power button is disabled. (The power button is disabled at any time the tablet has no battery and is not running on AC power through the power adapter.)

# <span id="page-30-3"></span><span id="page-30-0"></span>**Using the Device**

## <span id="page-30-1"></span>**Introduction**

This chapter describes the screens, status, notification icons, and controls on the tablet, and provides basic instructions for using the Zebra L10 tablet.

## <span id="page-30-2"></span>**Google Mobile Services**

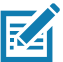

**NOTE:** This section only applies to L10 configurations with Google™ Mobile Services (GMS).

The L10 tablet with GMS contains applications and services that provide additional functionality to the tablet. GMS includes:

- **Applications** GMS adds a variety of Google™ applications and associated widgets including Chrome, Gmail, Drive, and Maps.
- **Services**:
	- **Speech to Text** Allows for free format speech to text, in many languages for both connected and disconnected network. Launch by touching the microphone icon on the keyboard.
	- **TalkBack Service** Provides spoken feedback on many parts of the user interface. To enable this spoken feedback, touch **Settings** > **Accessibility**.
	- **Network Location Provider** Adds a location provider, which uses mobile network tower information and Wi-Fi access point information to provide a location without using GPS. To enable, go to **Settings** > **Security & Location** > **Location**.
	- **Widevine DRM** Enables the digital rights management so that protected content can be played. Enable via DRM Info from the Play Store.
	- **Google Cloud Messaging** Lets you send data from your server to your tablet and also lets you receive messages from devices on the same connection.
	- **Backup and Restore** Lets you back up your settings and applications to a Google server and then restore them from that server after a factory reset.

## <span id="page-31-0"></span>**Home Screen**

If you need to unlock the tablet upon startup, See [Unlocking the Screen on page 43](#page-44-1).

The Home screen displays when the L10 starts up. Depending upon the configuration, the Home screen might appear to be different. Contact your system administrator for more information.

After a suspend or screen time-out, the Lock screen displays. Slide up to unlock the screen if no security is set. For screen locking information see [Unlocking the Screen on page 43.](#page-44-1)

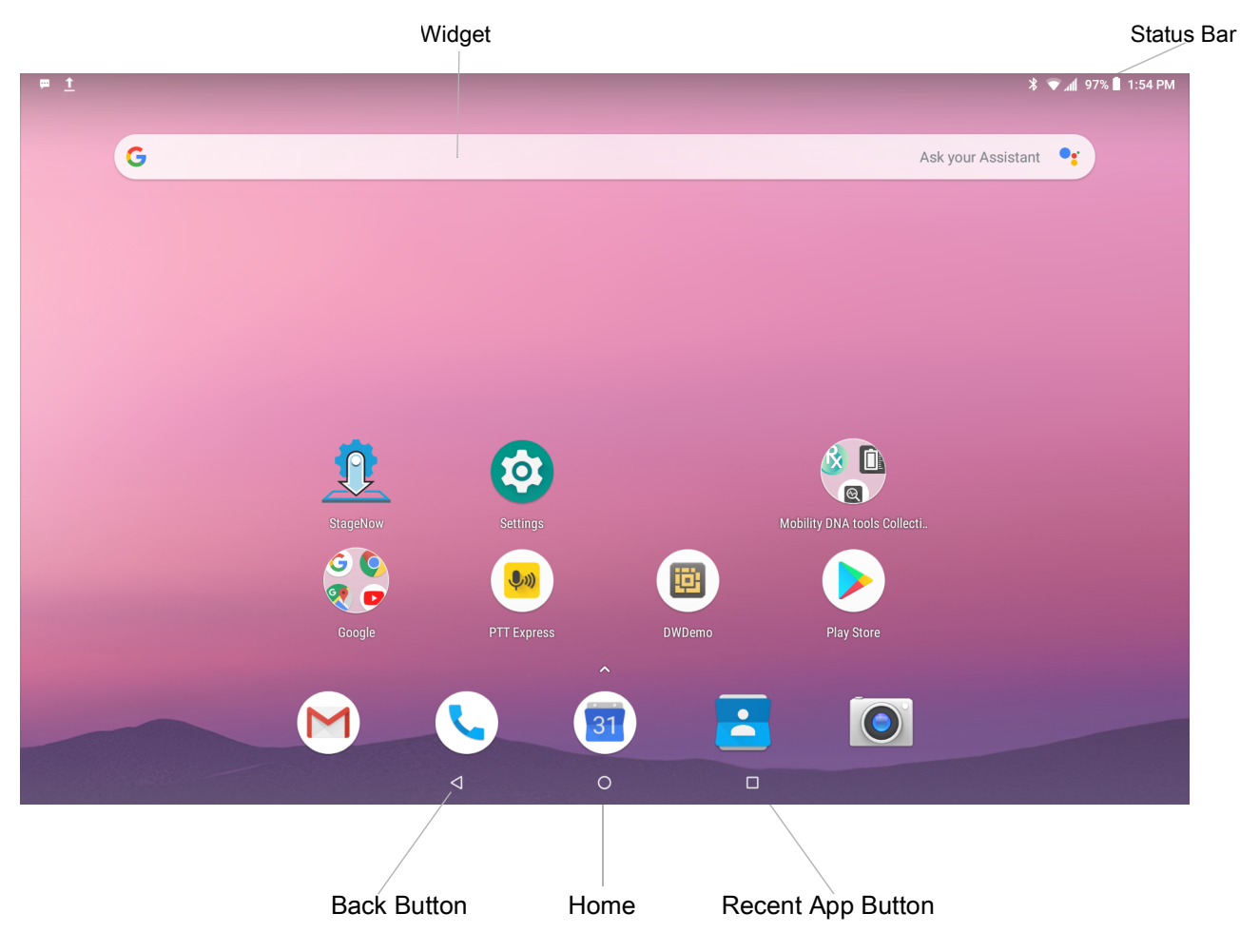

**Figure 23** Home Screen

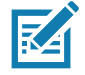

**NOTE:** You can configure the Home screen icons and the screen might look different than shown.

The Home screen provides four additional screens for placement of widgets and shortcuts. Swipe the screen left or right to view the additional screens.

## <span id="page-32-0"></span>**Status Bar**

The Status bar displays the time, notification icons (left side) and status icons (right side).

If there are more notifications than can fit in the Status bar, displays indicating that more notifications exist. Open the Notifications panel to view all notifications and status.

#### <span id="page-32-1"></span>**Status Icons**

#### **Table 12** Status Icons

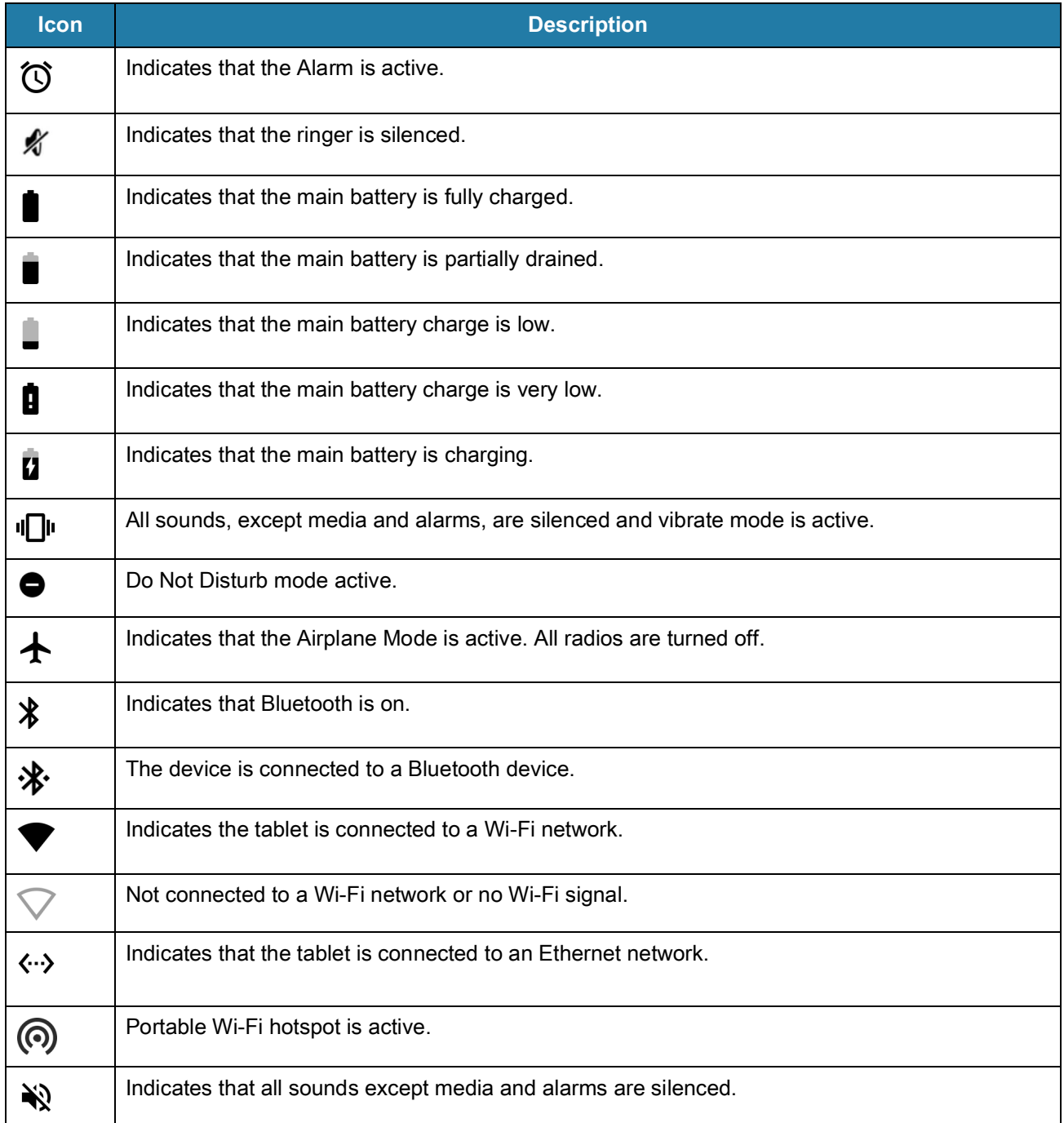

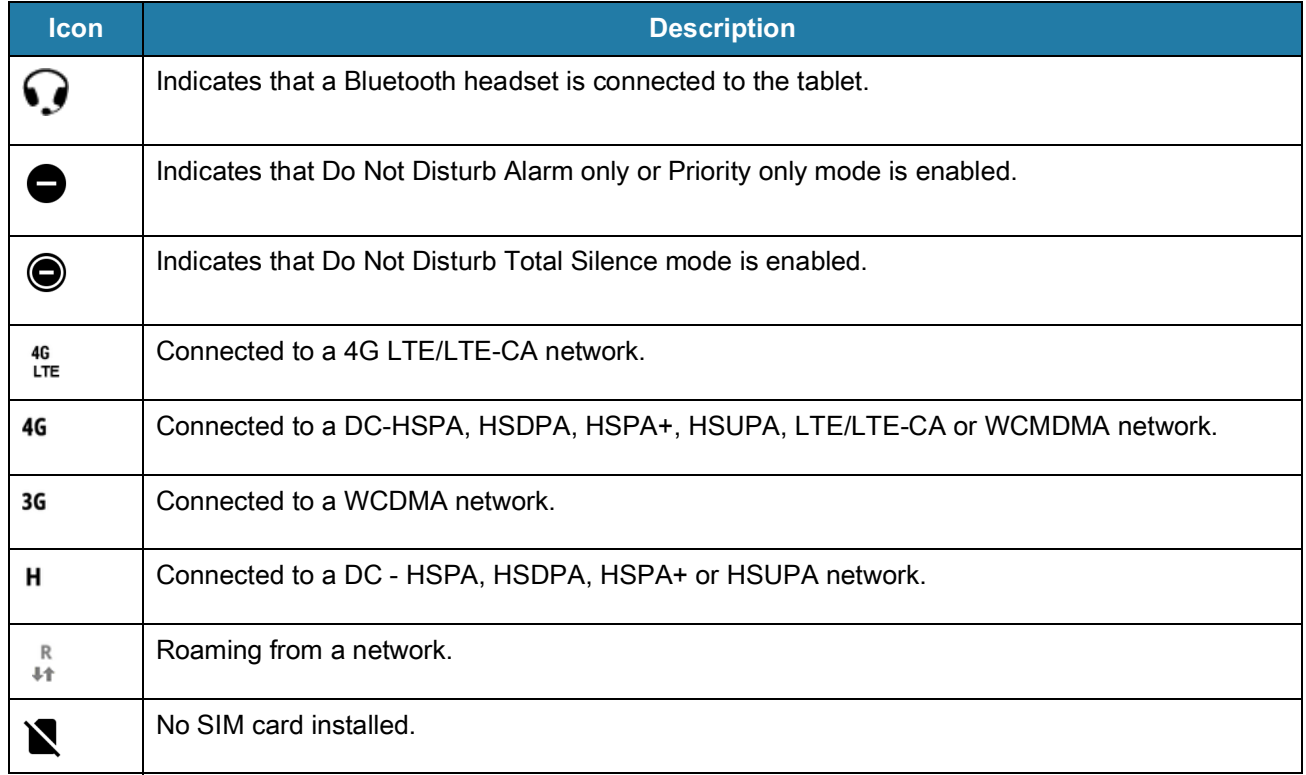

#### **Table 12** Status Icons

## <span id="page-33-0"></span>**Notification Icons**

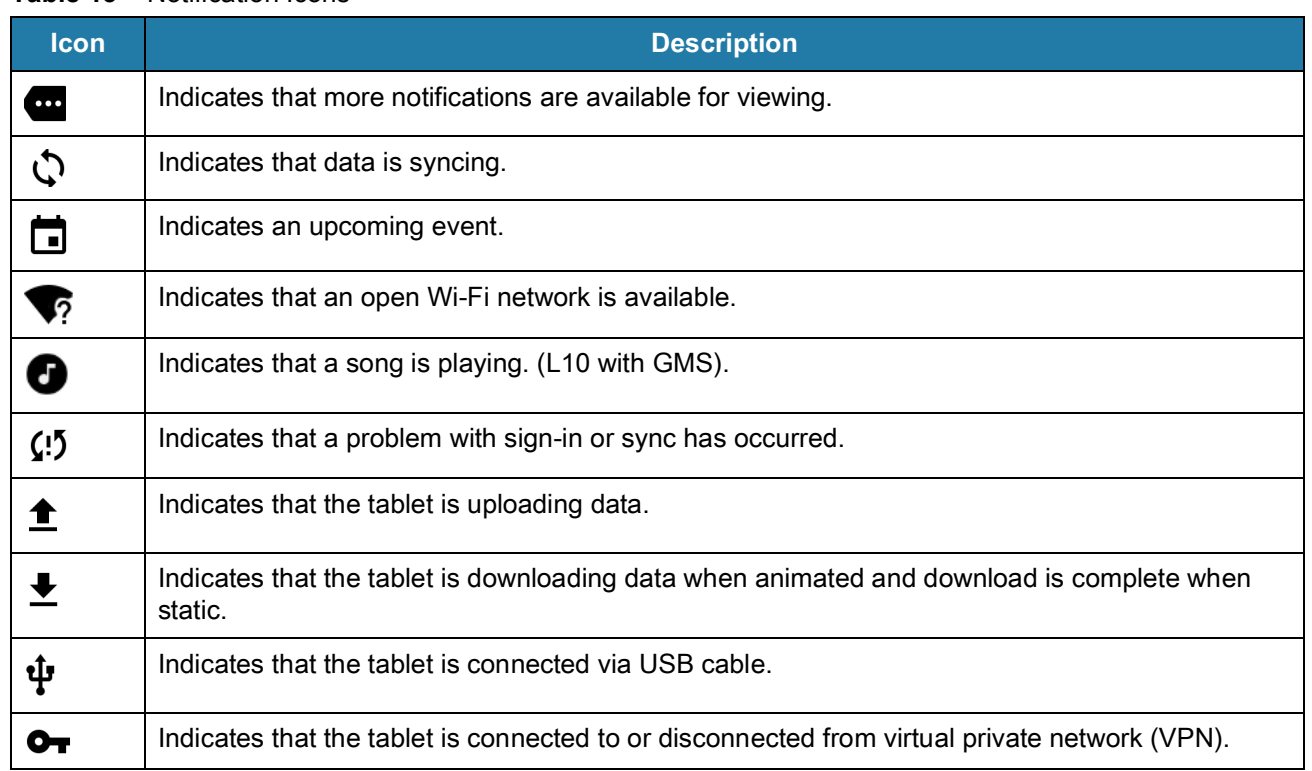

#### **Table 13** Notification Icons

| <b>Icon</b> | <b>Description</b>                                                     |
|-------------|------------------------------------------------------------------------|
|             | Preparing Internal Storage.                                            |
| 単           | Indicates that USB debugging is enabled on the L10.                    |
| A.          | Indicates that a Expansion Pack is installed and in HID Mode.          |
|             | Indicates that the RxLogger application is running and capturing data. |
| 띃           | Indicates that the RS507x is connected to the L10.                     |
|             | Indicates that user attention is required.                             |

**Table 13** Notification Icons (Continued)

## <span id="page-34-0"></span>**Managing Notifications**

Notification icons report the arrival of new messages, calendar events, and alarms, as well as ongoing events. When a notification occurs, an icon may appear in the Status bar with a brief description. See [Notification Icons on](#page-33-0)  [page 32](#page-33-0) for a list of possible notification icons and their description. Open the Notifications panel to view a list of all the notifications.

To open the Notification panel, drag the Status bar down from the top of the screen.

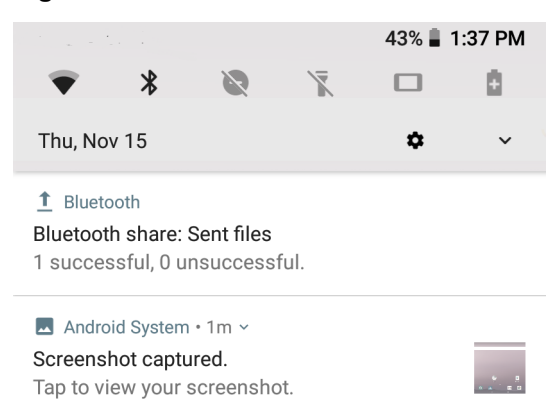

#### **Figure 24** Notification Panel

To respond to a notification, open the Notifications Panel and then touch a notification. The Notifications Panel closes and the subsequent activity is dependent on the notification.

To clear all notifications, open the Notifications Panel and then touch **CLEAR ALL**. All event-based notifications are removed.

Ongoing notifications remain in the list.

To close the Notification Panel, swipe the Notifications Panel up.

## <span id="page-35-0"></span>**Quick Settings**

Use the Quick Access panel to get to frequently used settings, like turning on Airplane mode. To open the Quick Access panel, swipe down from the top of the screen with two fingers, or twice with one finger.

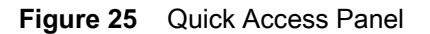

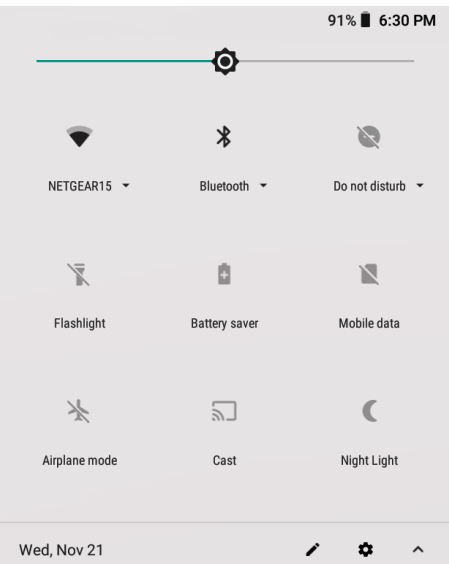

To change a setting, just touch the icon:

- Display brightness: Slide to lower or increase the brightness of the screen.
- Wi-Fi network: Turn Wi-Fi on or off. To open Wi-Fi settings, touch the Wi-Fi network name.
- Bluetooth settings: Turn Bluetooth on or off. To open Bluetooth settings, touch the **Bluetooth**.
- Do not disturb: Control how and when to receive notifications.
- Flashlight: Turn camera flash on and off.
- Battery saver: Turn on or off.
- Mobile data: Turn on or off.
- Airplane mode: Turn airplane mode on or off. Airplane mode means device will not connect to Wi-Fi or Bluetooth.
- Cast: Displays tablet screen on another device.
- Night Light: Turns screen to night time frequency (to cut blue light frequency). Toggles between day and night screen.
# **Application Shortcuts and Widgets**

Application shortcuts placed on the Home screen allow quick and easy access to applications. Widgets are self-contained applications placed on the Home screen to access frequently used features.

## **Adding an Application or Widget to the Home Screen**

- 1. Go to the Home screen that displays your app.
- 2. Swipe right, if necessary, to find the application icon or widget.
- 3. Touch and hold the icon or widget until the Home screen appears.
- 4. Position the icon on the screen and then release.

## **Moving Items on the Home Screen**

- 1. Touch and hold the item until it floats on the screen.
- 2. Drag the item to a new location. Pause at the edge of the screen to drag the item onto an adjacent Home screen.
- 3. Lift finger to place the item on the Home screen.

## **Removing an App or Widget from the Home Screen**

- 1. Go to the Home screen where the item resides.
- 2. Touch and hold the application shortcut or widget icon until it floats on the screen.
- 3. Drag the icon to **X Remove** at the top of the screen and then release.

## **Folders**

Use Folders to organize similar applications together. Tap the folder to open and display items in the folder.

# **Using the Touchscreen**

Use the multitap sensitive screen to operate the device.

- **Touch** Use a finger to
	- select items on the screen
	- type letters and symbols using the on-screen keyboard
	- press on-screen buttons
- **Touch and Hold** Press and hold your finger on
	- an item on the Home screen to move it to a new location or to the trash
	- an item in Apps to create a shortcut on the Home screen
	- the Home screen to open a menu for customizing the Home screen
	- an empty area on the Home screen until the menu appears
- **Drag** Touch and hold an item for a moment and then move your finger on the screen until reaching the new position.Lift your finger to leave the icon in the new position.
- **Swipe**  Move finger up and down or left and right on the screen to:
	- unlock the screen
	- view additional Home screens
	- view additional application icons in the Launcher window
	- view more information on an application's screen.
- **Double-touch** Touch twice on a web page, map, or other screen to zoom in and out.
- **Pinch** In some applications, zoom in and out by placing two fingers on the screen and pinching them together (to zoom out) or spreading them apart (to zoom in).
- There are three touch modes in **Settings** > **Display** > **Advanced** > **Touch panel mode**:
	- Finger and Wet
	- Finger and Glove
	- Finger and Passive Stylus (default)

The act ive pen works in all three modes.

## **Setting Screen Rotation**

By default, screen rotation is enabled. To disable screen rotation, follow this procedure:

- 1. On the Home screen, touch the **Settings** icon.
- 2. Touch **Display** > **Advanced** to view the Display menu.
- 3. Touch **Auto-rotate screen** to turn auto-rotate on or off.

You can also press the round button on the right side of the tablet to lock or unlock the automatic rotation of the screen. See [Table 3 on page 15](#page-16-0).

4. Touch the Home button,  $O$ , to return to the Home screen.

## **Using the On-screen Keyboard**

Use the on-screen keyboard to enter text in a text field. To configure the keyboard settings, touch and hold the comma key and select **C** and then select **Android Keyboard Settings**.

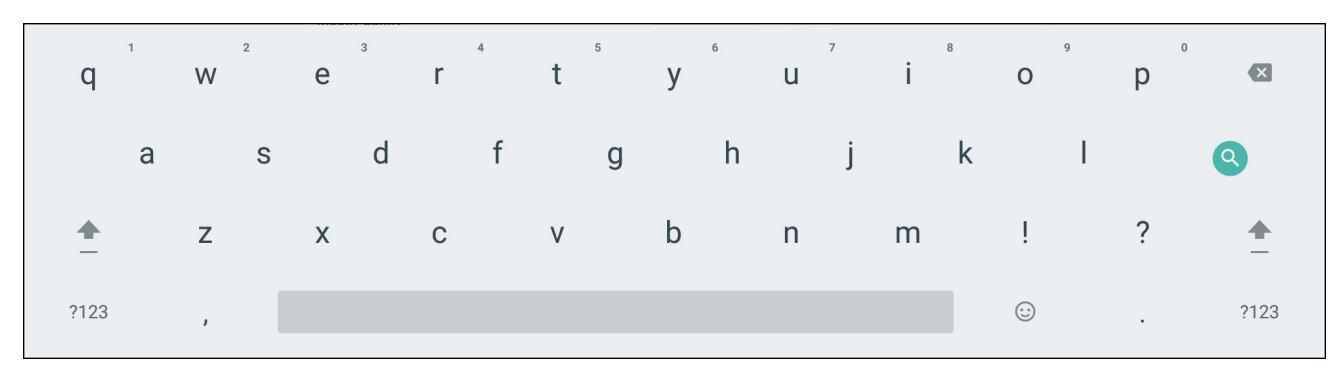

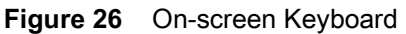

## **Editing Text**

Edit entered text and use menu commands to cut, copy, and paste text within or across applications. Some applications do not support editing some or all of the text they display; others might offer a different way to select text.

#### **Entering Numbers, Symbols, and Special Characters**

To enter numbers and symbols, experiment with these instructions:

- Touch and hold one of the top-row keys until a menu appears. Then select a number.
- Touch and hold the **Shift** key with one finger, touch one or more capital letters or symbols to enter them, and then lift both fingers to return to the lowercase keyboard.
- Touch the **Shift** key twice to lock capital letters. Touch **Shift** again to return to the lowercase keyboard.
- Touch **?123** to switch to the numbers and symbols keyboard.
- Touch the **=\<** key on the numbers and symbols keyboard to view additional symbols.
- Touch the  $\bigodot$  key to switch to the emoji keyboard.

To enter special characters, touch and hold a number or symbol key to open a menu of additional symbols. A larger version of the key displays briefly over the keyboard.

## **Using the Cameras**

The L10 tablet includes front and back cameras.

It is necessary to use an application to enable either of the cameras. Applications that record video or perform video conferencing will recognize these cameras and enable them as required.

For details about the Camera application, see [Camera on page 67](#page-68-0) of the Applications chapter.

#### **Front Camera**

The front camera is a 5-megapixel camera that supports color images and streaming video. It's on the front of the tablet so it can be used for web-based audio/video communication, such as the Skype® application.

## **Rear Camera**

Use the rear camera to take pictures or videos and save them to your hard drive. The rear camera is a 13-megapixel, autofocus camera. The camera lens is on the back of the tablet and includes a light to illuminate the subject.

#### **Rear Camera Tips**

- Hold the camera steady and give it a few seconds to focus.
- If your pen is tethered, ensure that the tether is not in front of the camera lens.
- If a soft handle is attached, ensure it is being held away from the camera lens.
- Make sure you have adequate lighting to take your photo. If not, use the flash.

# **Using the Built-in Microphones**

Use the built-in array microphones to record audio, dictate notes, and use voice commands. The two microphones work together to optimize sound detection for speech recognition and voice recording. It is necessary to use an application to enable the microphones. Applications that record video, sound or perform video conferencing recognize these microphones and enable them.

By default, the device routes audio through the 3.5 mm jack when an audio device is plugged in to the audio jack on the left side of the tablet.

# **Using the SD Card Reader**

The L10 tablet includes a card slot for adding a microSD memory card. The memory card provides extra storage for media files from your camera, videos, downloaded files, and data from other devices.

**Figure 27** microSD Card Slot

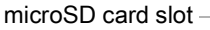

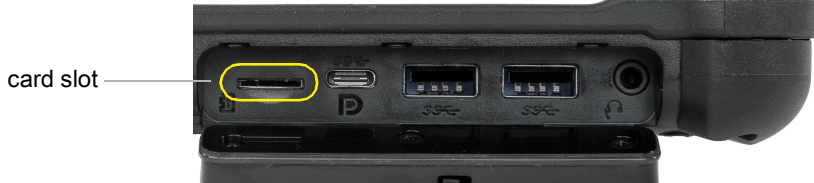

## **Inserting a microSD Card**

- 1. Turn off the tablet.
- 2. Open the port cover of the left side of the tablet and locate the microSD card slot.
- 3. Push the SD card with the contacts facing down into the slot until it clicks into place.
- 4. Resume using the tablet.

## **Removing a microSD Card**

- 1. Turn off the tablet.
- 2. Open the port cover.
- 3. Push the card in slightly until it pops out.
- 4. Close the port cover. Press the power button to turn on the tablet.

# **Using the XPAD Programmable Function Buttons**

Use the programmable function buttons on the front of the XPAD L10 tablet to open files and to perform many functions without having to use the pen. You can customize these buttons by modifying their functions.

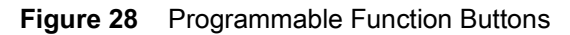

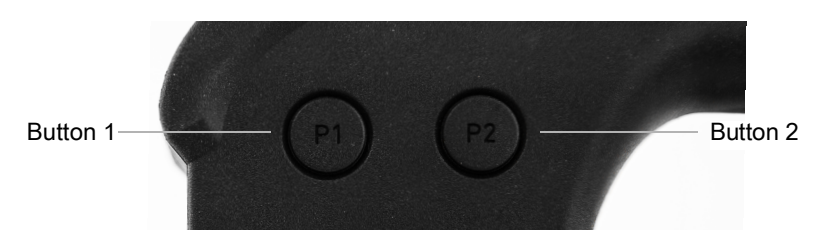

These two buttons have default functions as shown in this table.

**Table 14** XPAD Programmable Buttons

| <b>Button</b>  | <b>Default Function</b>                                                               |
|----------------|---------------------------------------------------------------------------------------|
| P1             | Displays the Home screen.                                                             |
| P <sub>2</sub> | Displays the screen for accessing images (photos, screenshots), videos, and<br>audio. |

You can customize these buttons to provide other functions. See [Key Programmer on page 128](#page-129-0).

# **Applications**

The APPS screen displays icons for all installed applications. This table below lists the applications installed on the L10 platform. Refer to the L10 Integrator Guide for information on installing and removing applications.

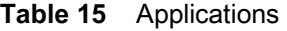

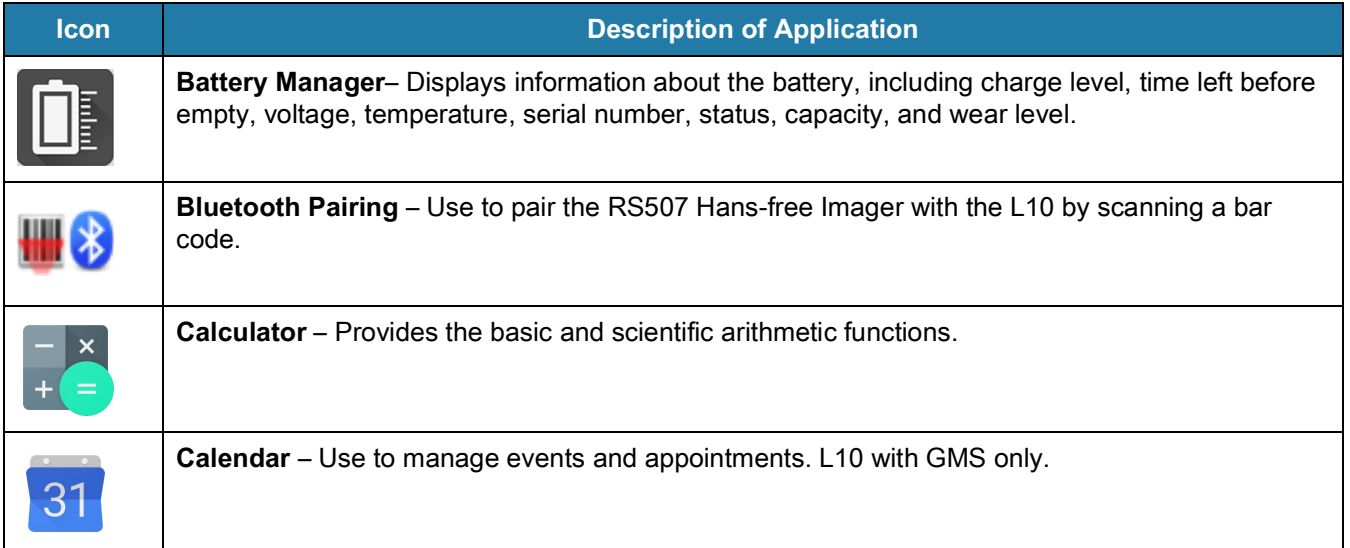

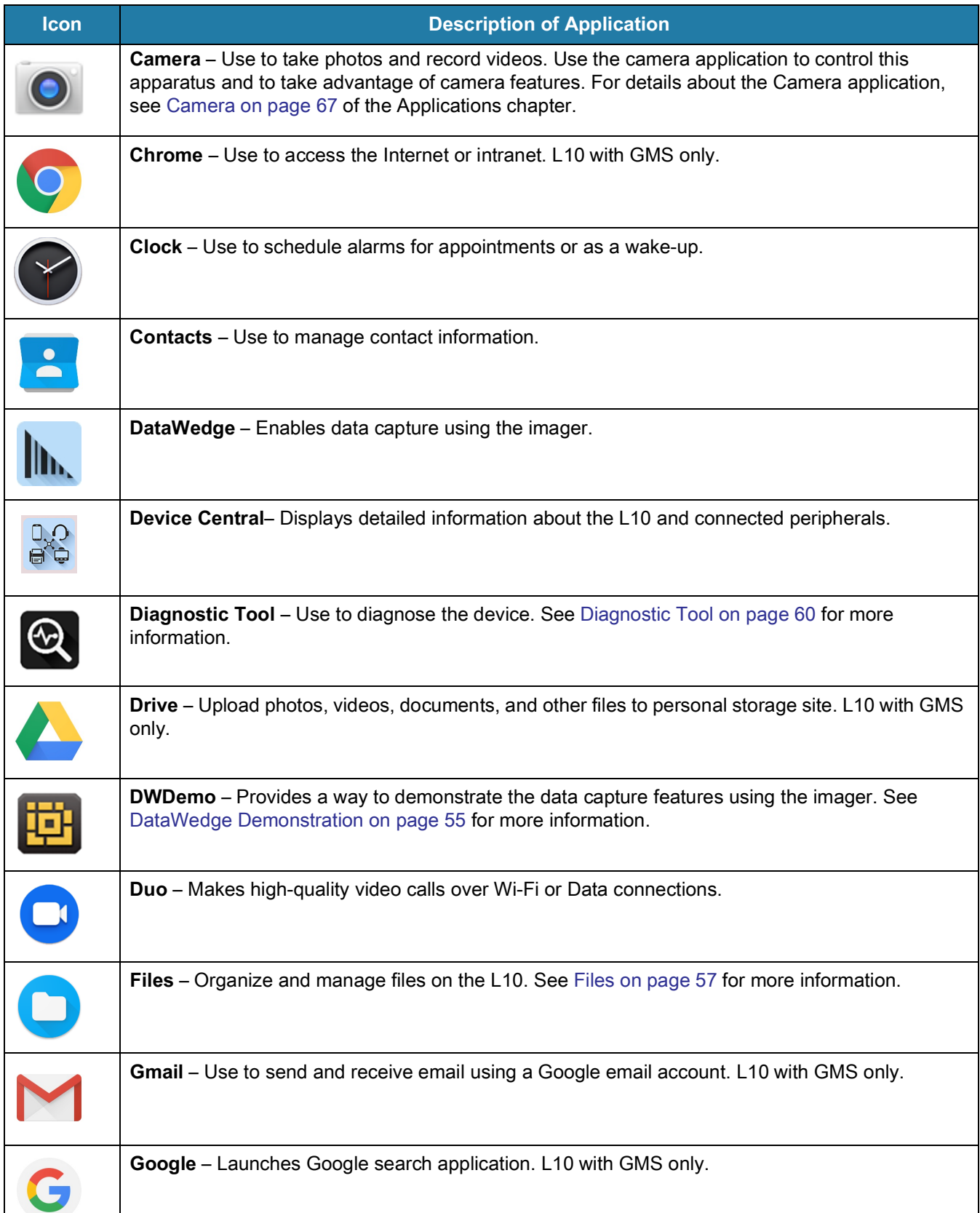

#### **Table 15** Applications

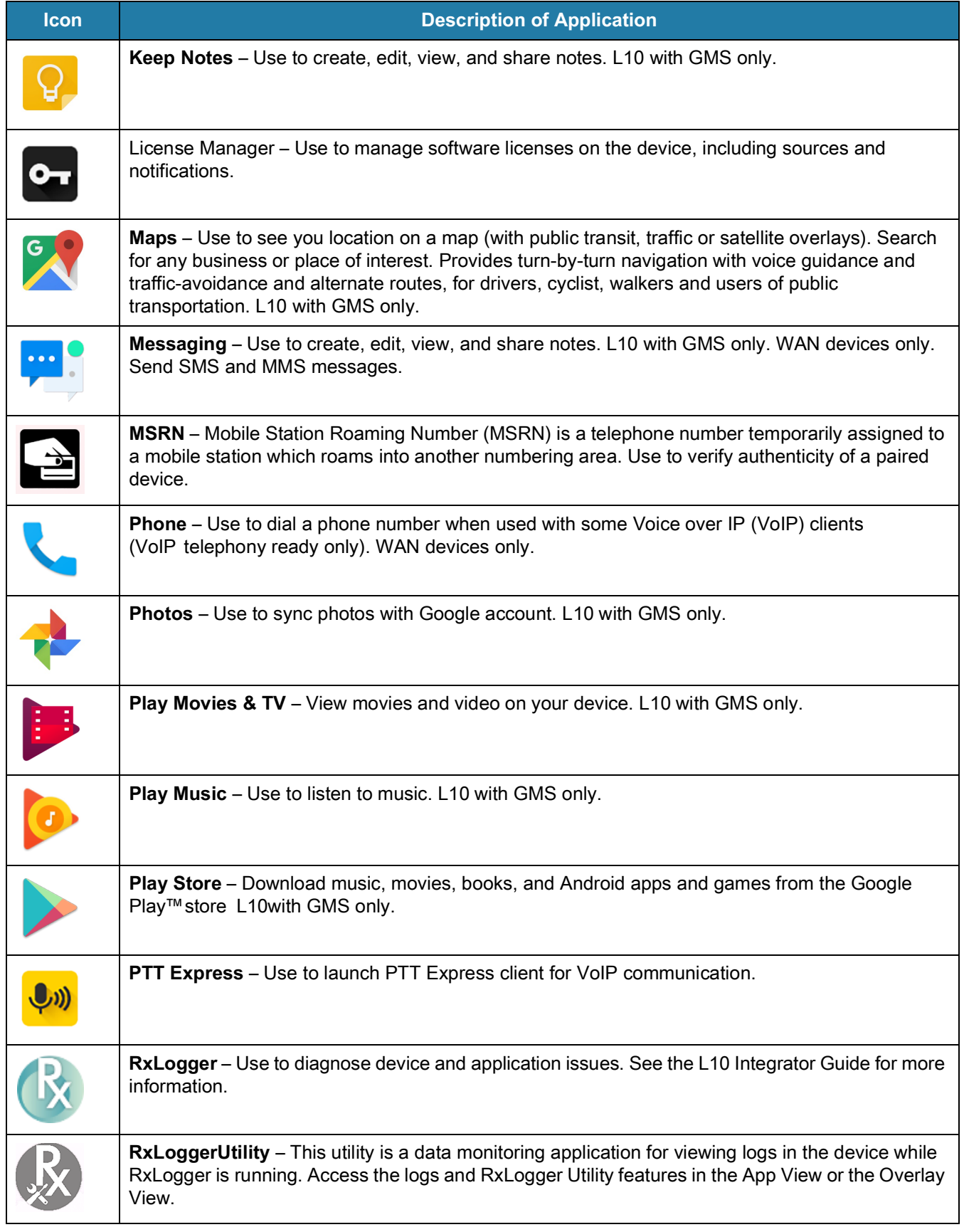

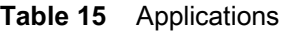

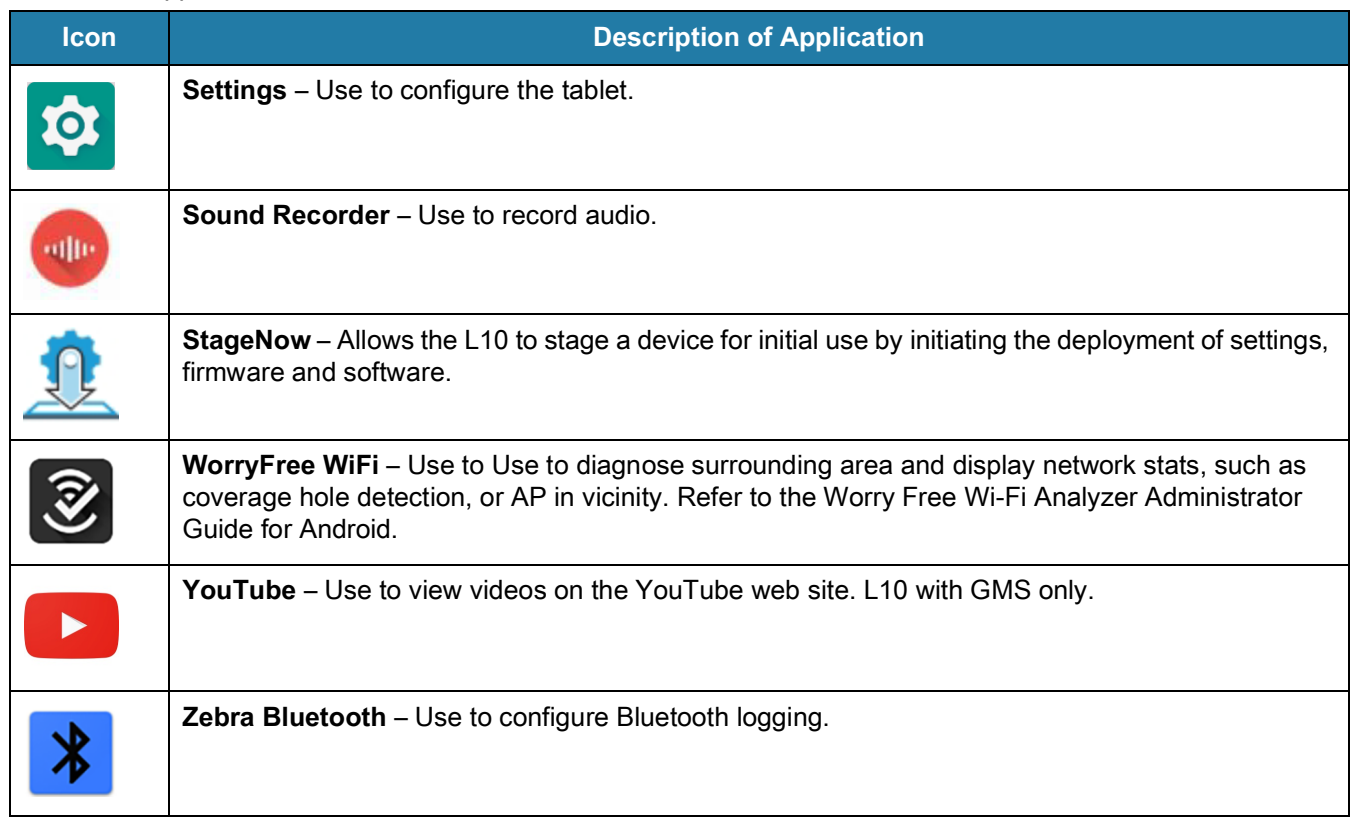

#### **Table 15** Applications

#### **Accessing Applications**

All applications installed on the device are accessed using the **APPS** window.

1. Go to the Home screen, by touching the Home button.  $\bigcap$ .

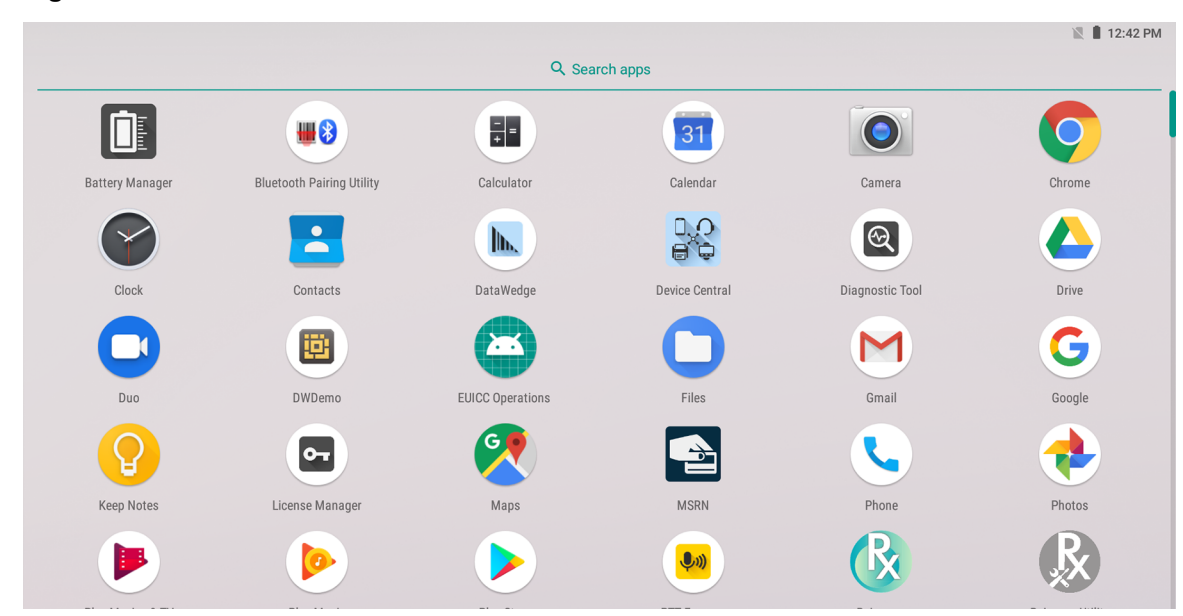

**Figure 29** APPS Window

2. Slide the **APPS** window up and down to view more application icons. Touch an icon to open the application.

#### **Switching Between Recent Applications**

1. Touch  $\Box$  at the bottom of the screen.

A window appears on the screen with icons of recently used applications.

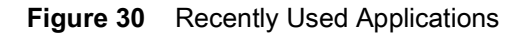

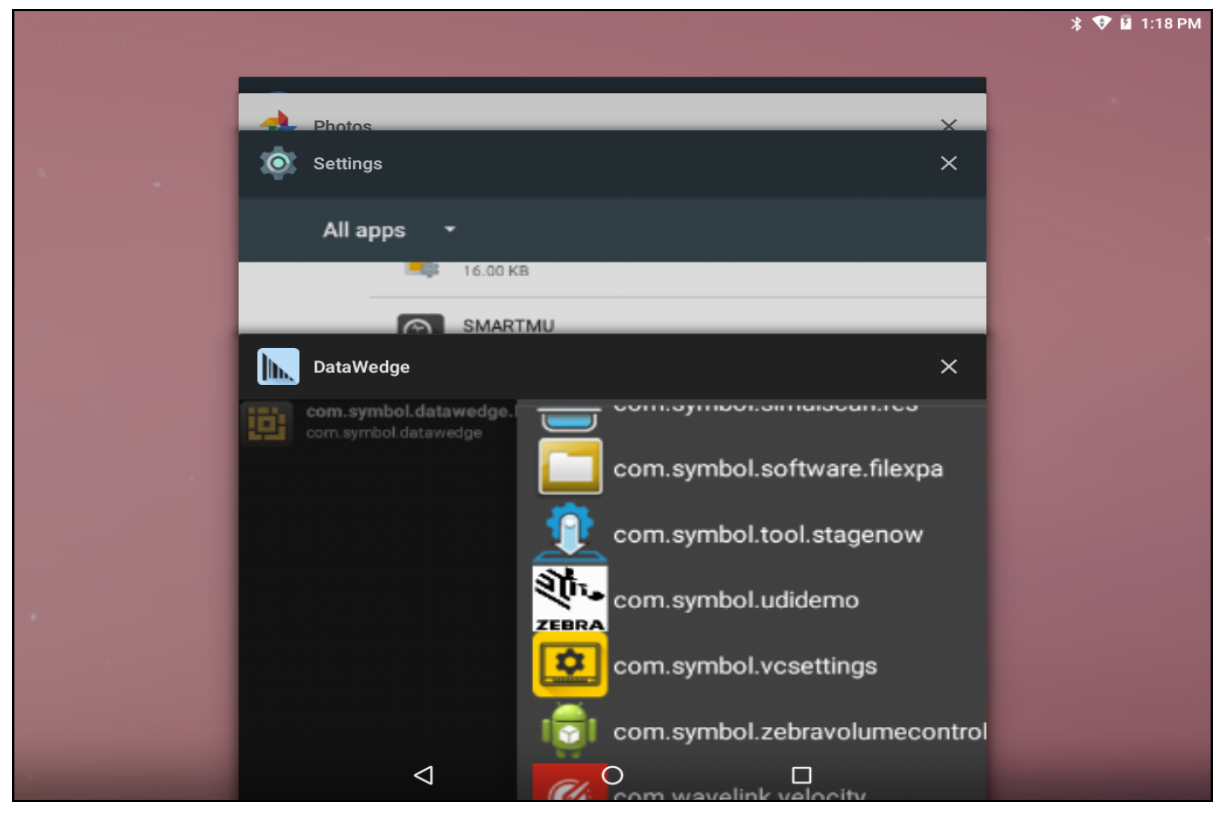

- 2. Slide the window up and down to view all recently used applications.
- 3. Swipe left or right to remove application from the list and force close the application.
- 4. Touch an icon to open it, or touch  $\langle \rangle$  (at bottom of the screen) to return to the current screen.

# **Unlocking the Screen**

Use the Lock screen to protect access to data on the L10. Some email accounts require locking the screen. To set up the locking feature, see [Setting Screen Lock on page 122.](#page-123-0)

When locked, a pattern, PIN or password is required to unlock the device. Press the **Power** button to lock the screen. The device also locks after a predefined time-out.

1. Press and release the **Power** button to wake the device.

The Lock screen appears.

- 2. Swipe up to unlock the screen.
- 3. If the PIN, password, or pattern screen unlock feature is enabled, then enter the PIN, password, or pattern after unlocking the screen.

#### **Figure 31** Lock Screen

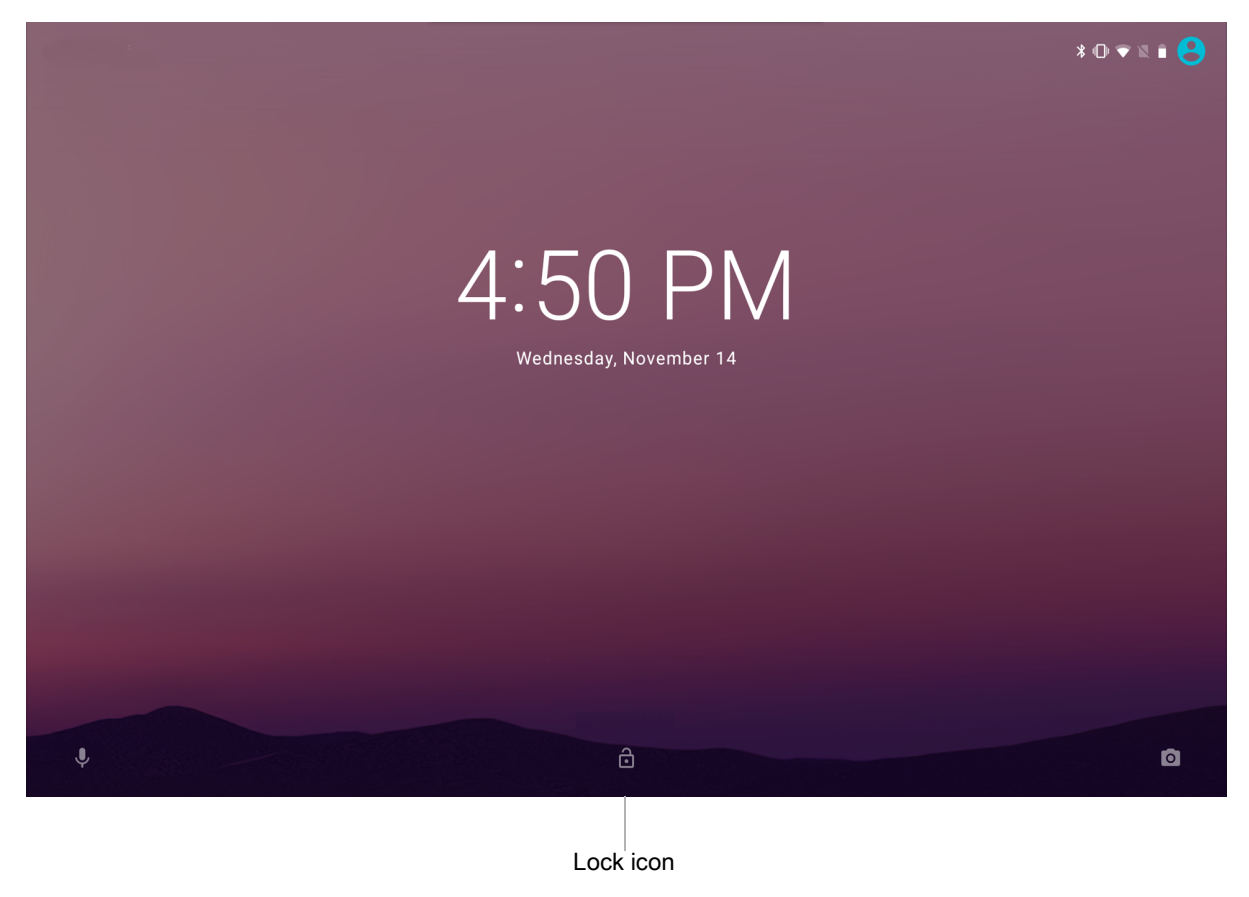

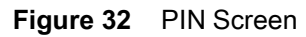

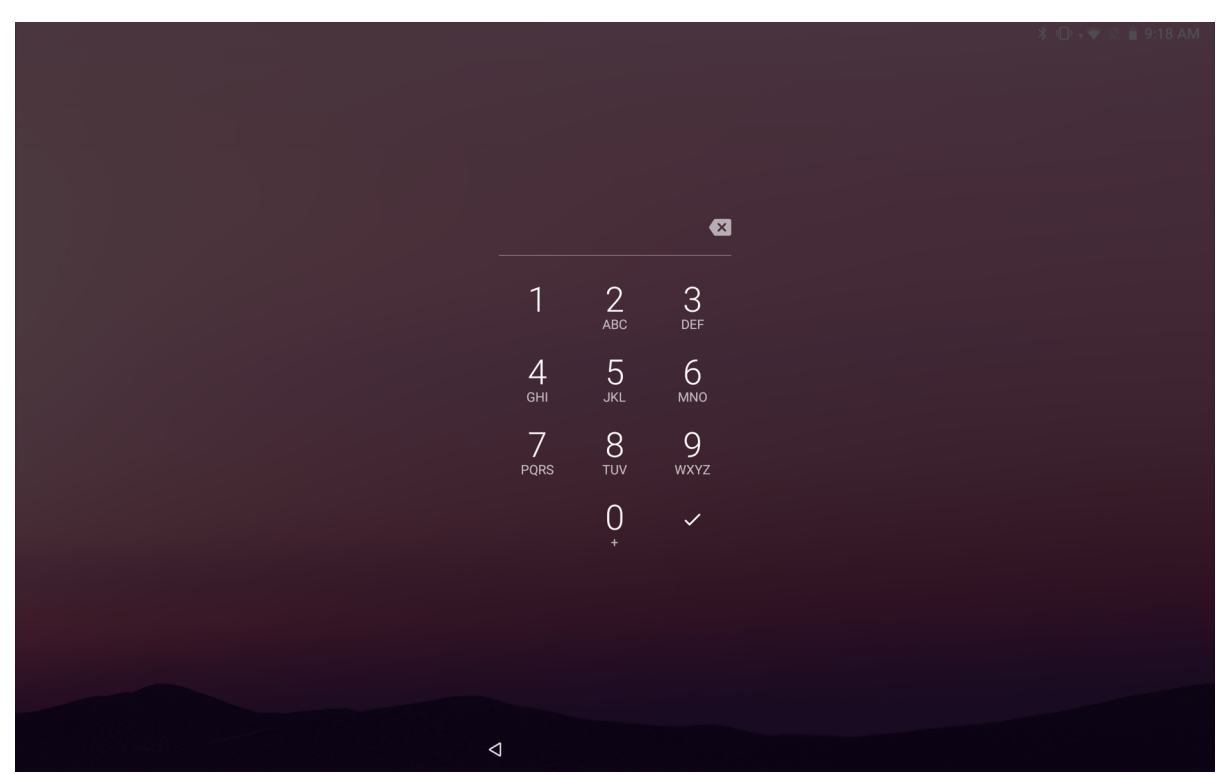

#### **Figure 33** Pattern Screen

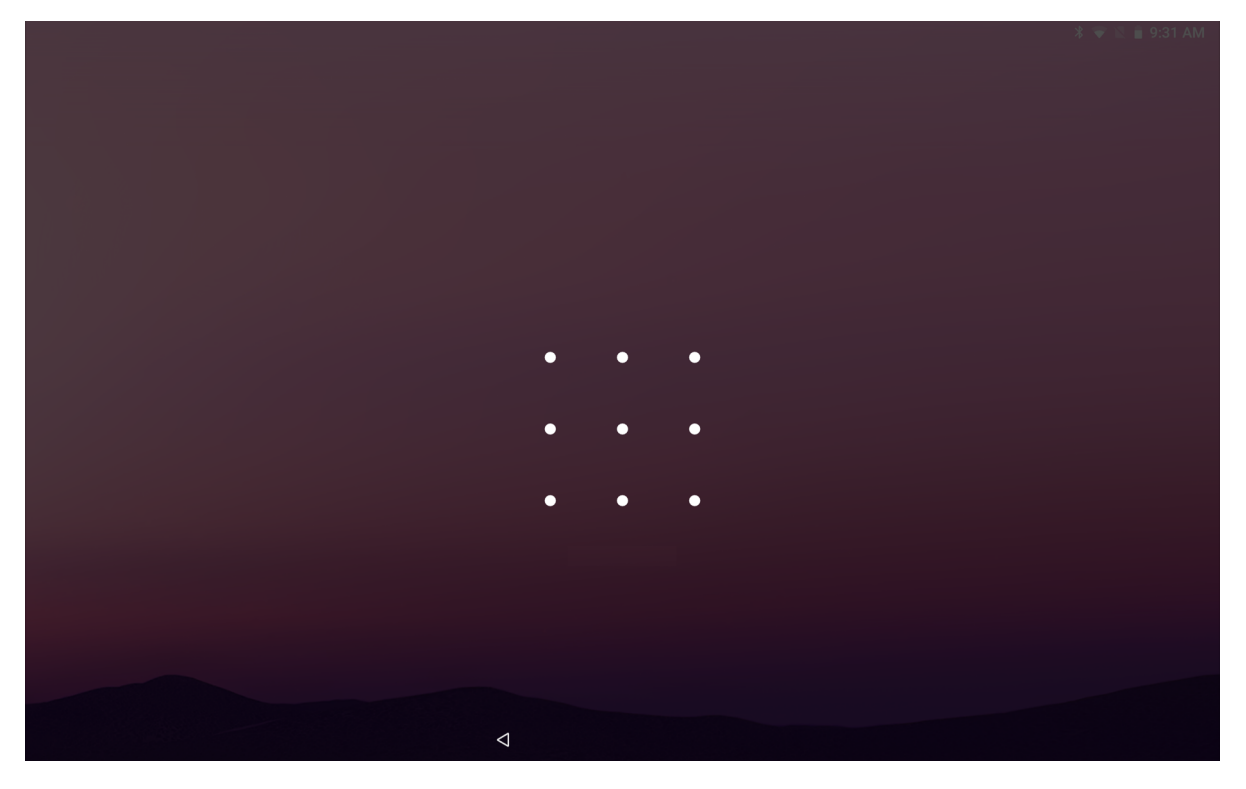

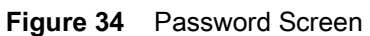

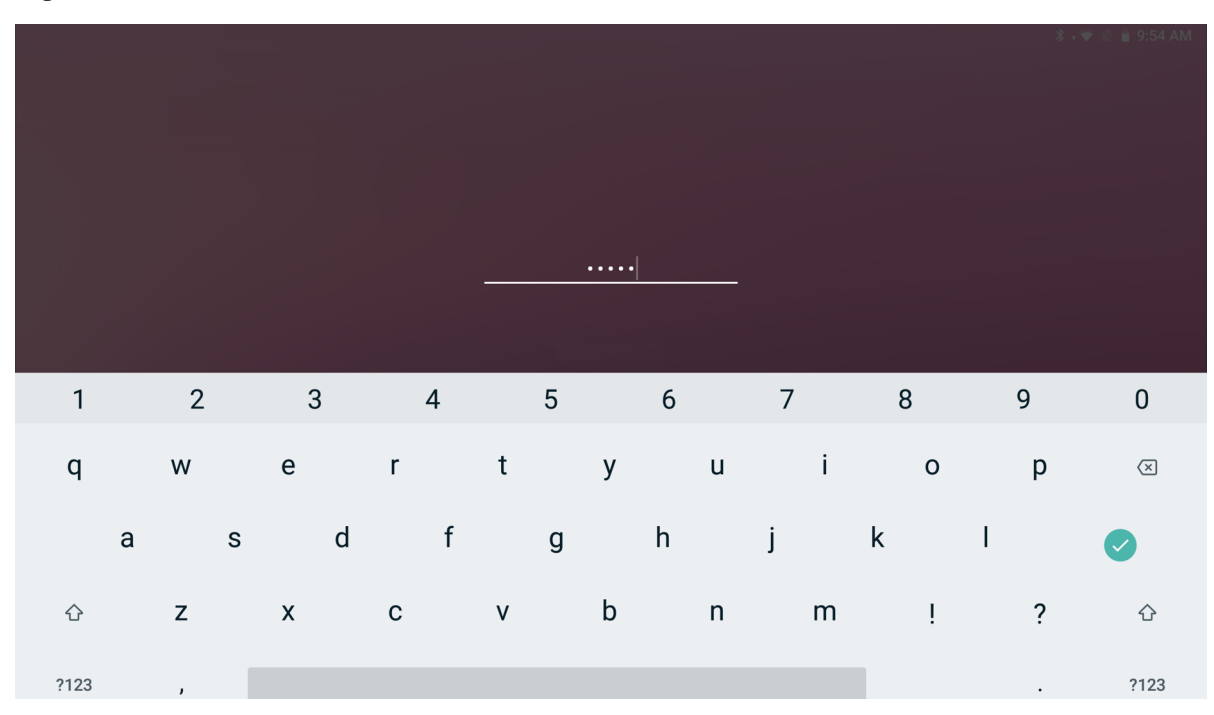

# **Suspend Mode**

The L10 goes into suspend mode when you press the **Power** button or after a period of inactivity (set in the Display settings).

1. To wake the L10 from Suspend mode, press the **Power** button.

The Lock screen displays.

2. Swipe up to unlock the screen.

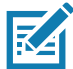

**NOTE:** If you enter the PIN, password, or pattern incorrectly five times, you must wait 30 seconds before trying again. If the you forget the PIN, password, or pattern, contact the system administrator.

**Figure 35** Lock Screen

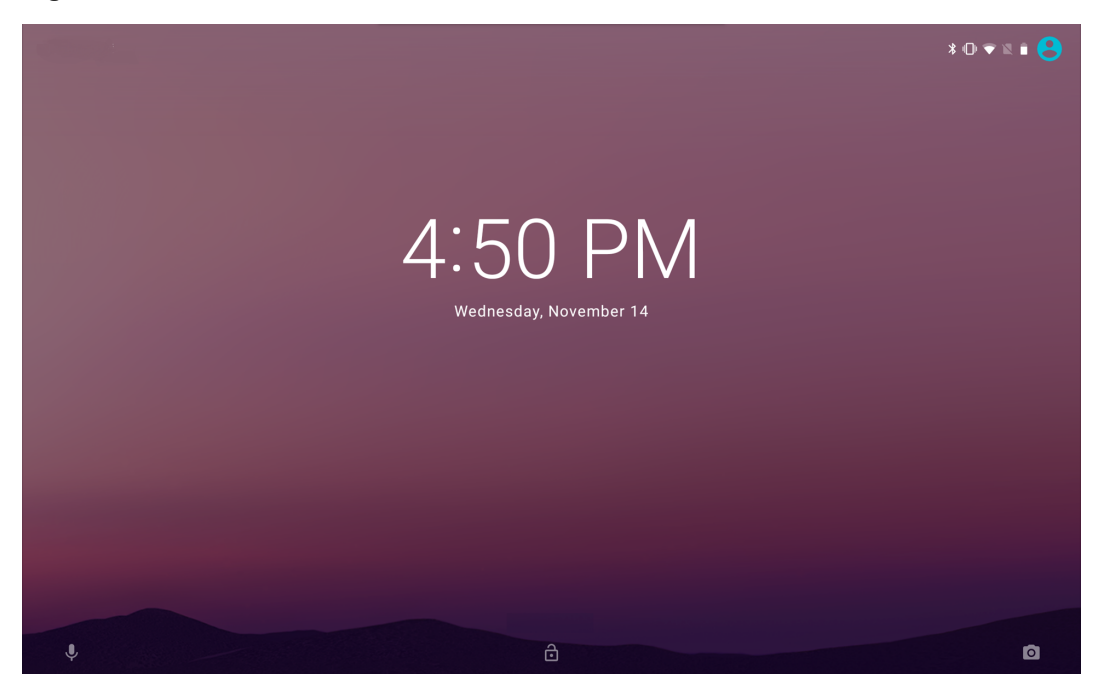

# **Restarting the L10**

There are two reset features on the L10: Restart and a hard reset switch.

## **Soft Reset**

Reboot the device if applications stop responding.

- 1. Press the **Power** button until a small menu appears.
- **Figure 36** Power Off or Restart Menu

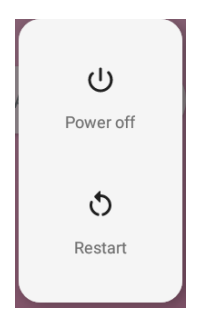

2. Touch **Restart**.

The device restarts.

## **Hard Reset**

If the L10 is not responsive, you can use the reset switch on the face of the tablet. See the photo of the reset switch in [Figure 38 on page 48.](#page-49-0) This switch turns the power off immediately.

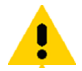

**CAUTION**Performing a hard reset with a microSD card installed in the L10 can cause damage or data corruption to the **The memory card, causing all data on the microSD card to be lost.** 

1. If you have a microSD card installed in the tablet, remove it before you use the reset switch. To access the microSD card, open the port cover on the left side of the tablet and remove the microSD card. This removal will preserve the data on the memory card.

**Figure 37** microSD Card Slot

microSD Card Slot

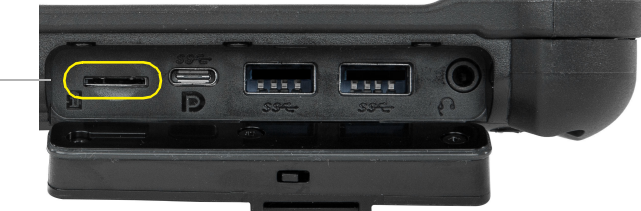

2. Use the stylus tip on the tablet pen and insert it into the reset hole to press the recessed button until the tablet shuts down. (You can also use a paper clip and unbend it to form a pin.)

<span id="page-49-0"></span>**Figure 38** Reset Switch on Front of Tablet

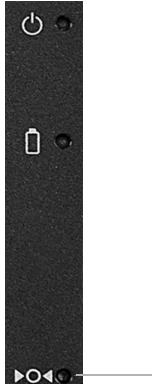

Hard Reset Button

- 3. Restart the tablet by pressing the **Power** button.
- 4. Return the microSD card to the slot in the tablet.

# **Transferring Files with USB**

## **Transferring Files with a Host Computer by USB**

Connect the device to a host computer using a USB cable to transfer files between the device and the host computer.

When connecting the device to a host computer, follow the host computer's instructions for connecting and disconnecting USB devices, to avoid damaging or corrupting files.

## **Transferring Files**

These steps show you how to use the Transfer files option to copy files between the device (internal memory or microSD card) and the host computer.

- 1. Connect a USB cable to the tablet.
- 2. Swipe down from the Status Bar to display the Notification panel.

The panel displays a message.

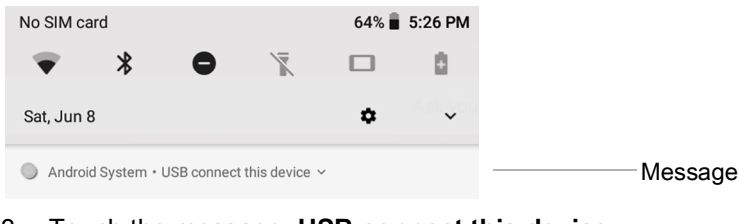

3. Touch the message: **USB connect this device**.

The Notification panel displays another message.

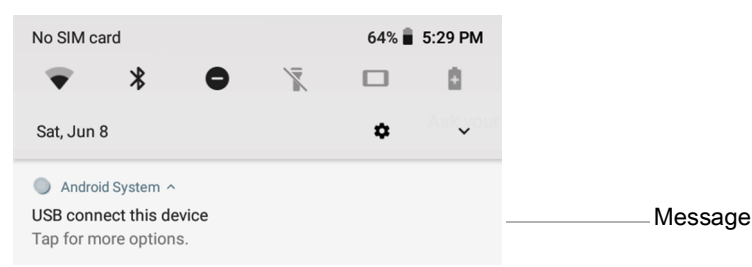

4. Touch the message: **Tap for more options**.

The Use USB to dialog box appears. By default, **None** is selected.

#### **Figure 39** Use USB to Dialog Box

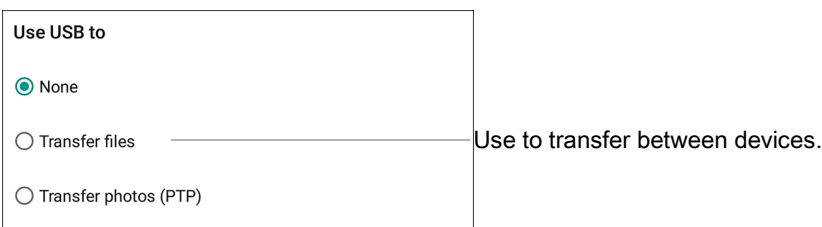

#### 5. Touch **Transfer files**.

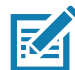

**NOTE:** After you change the setting to **Transfer files**, and then disconnect the USB cable, the setting reverts back. If the USB cable is reconnected, select **Transfer files** again.

- 6. On the host computer, open a file explorer application.
- 7. Locate the **device** as a portable device.
- 8. Open the **SD card** or the **Internal storage** folder.
- 9. Copy files to and from the device or delete files as required.

## **Transferring Photos**

This section shows you how to transfer photos using Photo Transfer Protocol (PTP).

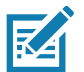

**NOTE:** Use Photo Transfer Protocol to copy photos from either the microSD card or internal memory to the host computer.

- 1. Connect USB cable to the device.
- 2. Swipe down from the Status Bar to display the Notification panel. The panel displays a message.
- 3. Touch **USB connect this device.**

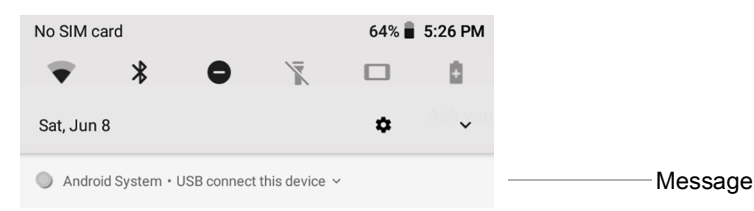

The notification panel displays Tap for more options.

4. Touch **Tap for more options**.

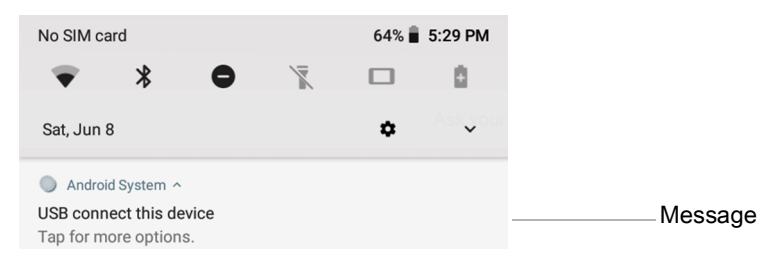

The Use USB dialog box appears. By default, **None** is selected.

#### **Figure 40** Use USB Dialog Box

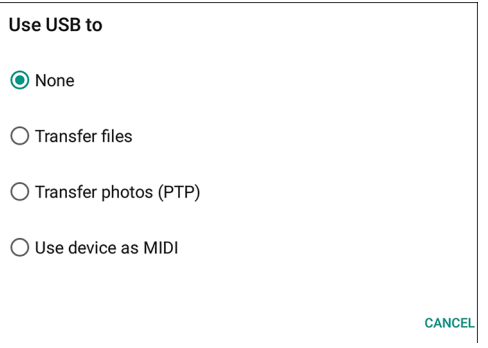

- 5. Touch **Transfer photos (PTP)**.
- 6. On the host computer, open a file explorer application.
- 7. Open the **SD card** or the **Internal storage** folder.
- 8. Copy or delete photos as required.

ï

## **Disconnecting from the Host Computer**

To disconnect the device from the host computer:

**CAUTION:** Carefully follow the host computer's instructions to unmount the microSD card and disconnect USB devices correctly to avoid losing information.

- 1. On the host computer, unmount the device.
- 2. Remove the USB cable from the device.

# **Applications**

# **Introduction**

This chapter describes these selected applications installed on the tablet:

- Battery Manager
- Contacts
- DWDemo
- Files
- Device Central
- Diagnostic Tool
- Using the Cameras
- Photos
- PTT Express Voice Client
- Sound Recorder

# **Battery Manager**

The Battery Manager provides detailed information about the battery.

1. To open the Battery Manager, swipe up from the bottom of the Home screen and touch the **Battery Manager** icon  $\boxed{1}$ .

The icon in [Battery Manager Screen on page 52](#page-53-0) indicates the level of charge in the battery and the status of charging.

<span id="page-53-0"></span>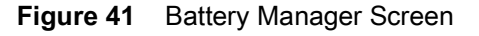

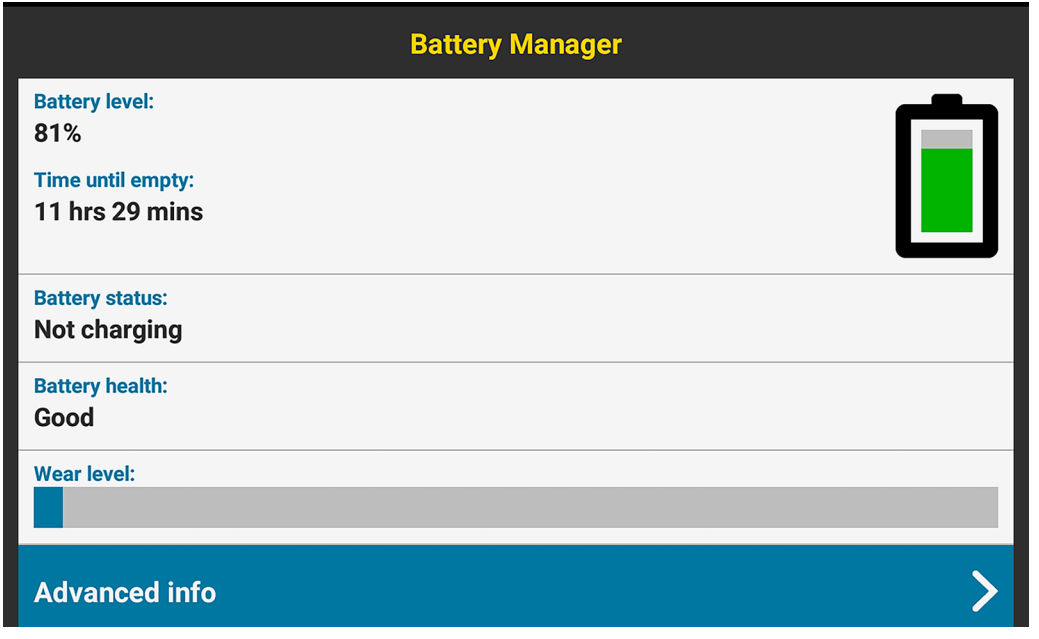

2. Touch **Advanced info** to view more.

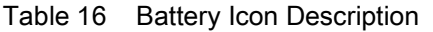

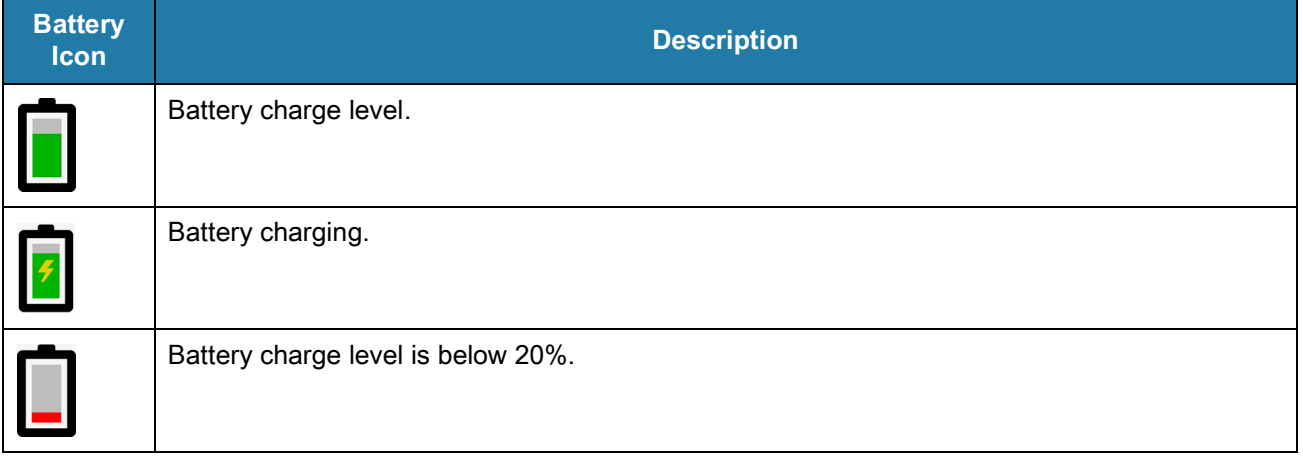

- **Battery level** Shows the current battery charge level as a percentage. Displays **-%** when level is unknown.
- **Time until full** The amount of time until the battery is fully charged.
- **Time since charging** The amount of time since the device began charging.
- **Time until empty** The amount of time until the battery is empty.
- **Battery status**
	- **Not charging** The device is not .
	- **Charging over AC** The device is connected to AC power and charging.
	- **Discharging** That the battery is discharging.
	- **Full** That the battery is fully charged.
	- **Unknown** The battery status is unknown.

#### **Applications**

- **Battery health** The health of the battery. If a critical error occurs, an exclamation icon,  $\bullet$ , appears. Touch to view the error description.
	- **Decommission**  The battery is past its useful life and should be replaced. See system administrator.
	- **Good** The battery is good.
	- **Charge error**  An error occurred while charging. See system administrator.
	- **Over Current**  An over-current condition occurred. See system administrator.
	- **Dead** The battery has no charge. Replace the battery.
	- **Over Voltage** An over-voltage condition occurred. See system administrator.
	- **Below Temperature**  The battery temperature is below the operating temperature. See system administrator.

In cold temperatures, see [Operating the Tablet in Cold Ambient Temperatures on page 148](#page-149-0).

- **Failure Detected** A failure has been detected in the battery. See system administrator.
- **Unknown** See system administrator.
- **Wear level** The health of the battery in graphical form. When the wear level exceeds 80%, the bar color changes to red.
- **Advanced info** Touch to view additional battery information.
	- **Battery present status** – **Indicates that the battery is present.**
	- **Battery level** The battery charge level as a percentage of scale.
	- **Battery scale** The battery scale level used to determine battery level (100).
	- **Battery voltage** The current battery voltage in millivolts.
	- **Battery temperature** The current battery temperature in degrees Centigrade.
	- **Battery technology** The type of battery.
	- **Battery current** The average current into or out of the battery over the last second in mAh.
	- **Battery manufacture date** The date of manufacture.
	- **Battery serial number** The battery serial number. The number matches the serial number printed on the battery label.
	- **Battery part number** The battery part number.
	- **Battery rated capacity** Lists the rated capacity of the backup battery in mAh.
	- **Battery decommission status** Indicates if the battery is past its life span.
		- **Battery Good** The battery is in good health.
		- **Decommissioned Battery** The battery is past its useful life and should be replaced.
	- **Base cumulative charge** Cumulative charge using Zebra charging equipment only.
	- App version The application version number.

## **Contacts**

Use the **Contacts** app to manage contacts.

From a Home or Apps screen, touch **Contacts** to open to the main list of contacts.  $\Delta$ Contacts are listed in alphabetical order. Swipe up or down to scroll through the list.

## **Adding a Contact**

- 1. In the **Contacts** app, touch  $\bullet$ .
- 2. If there are multiple accounts in contacts, touch the one to use.
- 3. Type the contact's name and other information. Touch a field to start typing, and swipe down to view all categories.
- 4. To open a menu with preset labels, such as Home or Work for an email address, touch the label to the right of the item of contact information. Or, to create your own label, touch **Custom** in the menu.
- 5. Touch the check mark next to **Add New Contact**.

## **Editing Contacts**

- 1. In the **Contacts** app, touch a contact name to edit.
- 2. Touch  $\blacktriangleright$ .
- 3. Edit the contact information.
- 4. Touch **SAVE**.

## **Deleting**

- 1. In the **Contacts** app, touch a contact name to delete.
- 2. Touch  $\ddot{\bullet}$ .
- 3. Touch **Delete**.
- 4. Touch **DELETE** to confirm.

# <span id="page-56-0"></span>**DataWedge Demonstration**

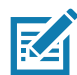

**NOTE:** DataWedge is on the Home screen. To this feature, go to the DataWedge settings and disable the Launcher profile.

Use DataWedge Demonstration to demonstrate data capture functionality.

**Figure 42** DataWedge Demonstration Window

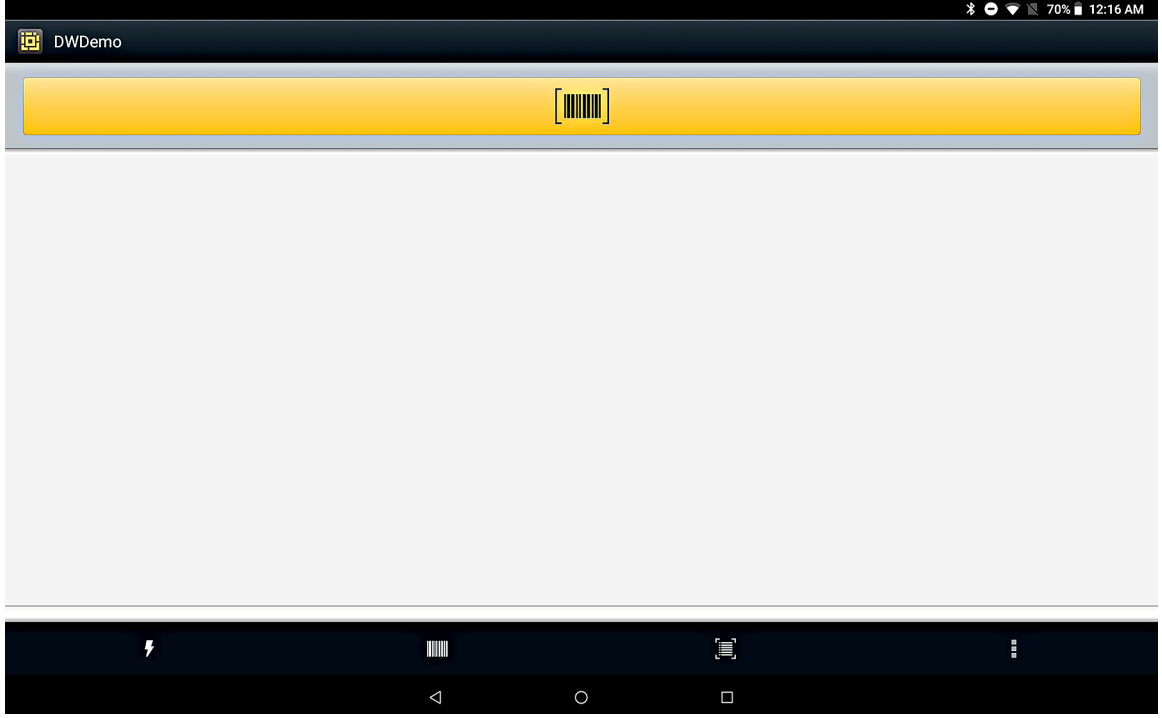

Table 17 DataWedge Demonstration Icons

|              | <b>Icon</b> | <b>Description</b>                                         |
|--------------|-------------|------------------------------------------------------------|
| Illumination |             | Imager illumination is on. Touch to turn illumination off. |
|              |             | Imager illumination is off. Touch to turn illumination on. |
|              |             | A is connected.                                            |
|              |             | A is not connected.                                        |

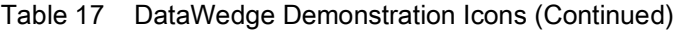

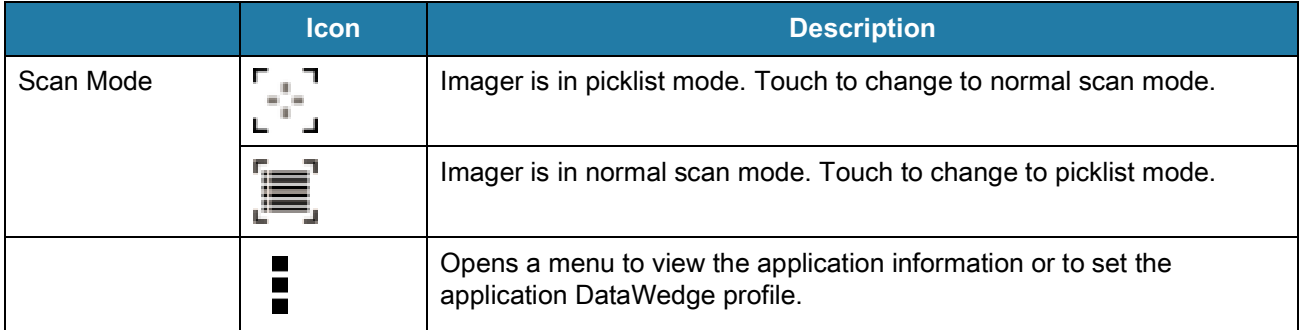

1. Touch the Data Capture icon to select the data capture mode.

**Figure 43** Data Capture Options Menu

| <b>Scanner selection</b>              |
|---------------------------------------|
| Auto (2D Barcode Imager)              |
| <b>Camera Scanner</b>                 |
| 2D Barcode Imager                     |
| <b>Bluetooth Scanner-disconnected</b> |
| RS6000 Bluetooth Scanner-disconnected |
| DS3678 Bluetooth Scanner-disconnected |
| LI3678 Bluetooth Scanner-disconnected |
| DS2278 Bluetooth Scanner-disconnected |
| DS8178 Bluetooth Scanner-disconnected |

2. Press the scanner trigger button or touch the on-screen yellow scan button to capture data. The data appears in the text field below the yellow button.

## <span id="page-58-0"></span>**Files**

Use the **Files** app to view and manage files on the device.

To open **Files**, swipe up from the bottom of the screen and touch the Files icon **n**.

#### **Figure 44** Files Screen

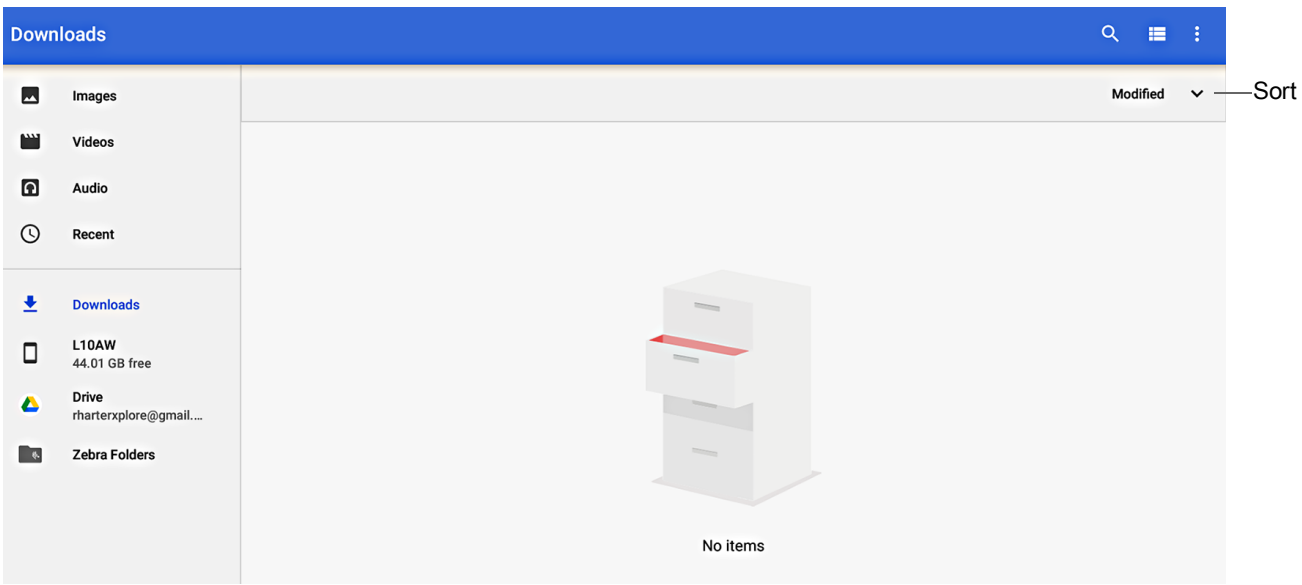

- 1. Touch and hold an item to open the File Operations menu.
- 2. Select an option:
	- $\cdot$   $\leq$  Share the file with other devices.
	- $\blacksquare$  Delete the file.
	- – View additional options.
		- **Open with** Select which app is used to open the file.
		- **Select all** Select all folders and files.
		- **Copy to...** Copy the file.
		- **Move to...** Move the file or folder to a new location.
		- **Compress**  Compresses the selected file(s) into a ZIP file.
		- **Rename** Rename the file.
	- Touch the Sort drop-down to sort files by name, type, size, or date.
	- $\equiv$  View all file locations.
	- $Q$  Search for a specific file on the device.
	- $\mathbf{H}$  /  $\mathbf{H}$  Change the folder to display items as a list / grid.
	- $\ddot{\bullet}$  Open the More options menu.
		- **New Window** Create a new Files window.
		- **New Folder** Create a new folder.
		- **Select all** Select all folders and files.
		- **Show/Hide internal storage** Show or hide internal storage.

# **Device Central**

The **Device Central** application displays detailed information about the L10 and connected peripherals and supports the following Zebra devices:

• RS6000 Bluetooth Ring Scanner

Device Central features include:

- Discovering and pairing with supported peripherals via Bluetooth or corded connection.
- Paging a connected RS6000 Ring Scanner.
- Updating the firmware of supported ring scanners. For information on updating ring scanner firmware using Device Central and refer to the RS6000 User Guide.
- Displaying the connection status of peripherals.
- Displaying information for a connected peripheral in the notification bar.

#### **Figure 45** Device Central Screen

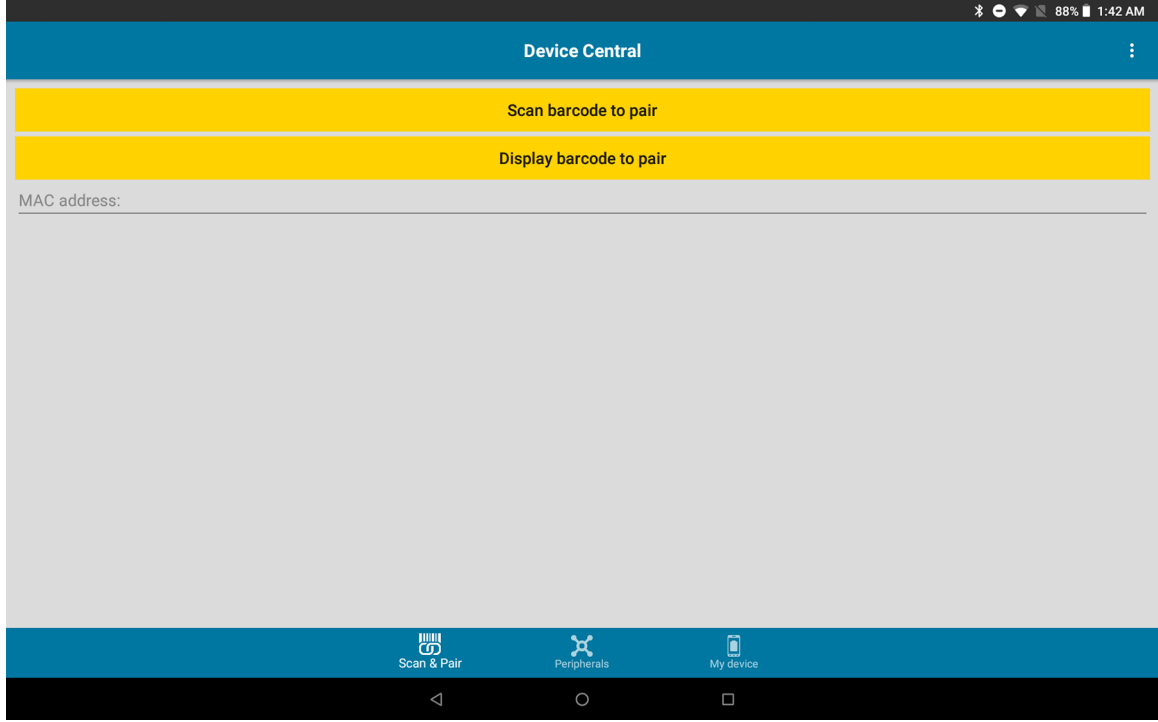

## **Peripherals Tab**

Displays all currently connected and previously connected peripherals. Connected peripherals display the length of time (in minutes) that they have been connected. When an RS6000 is connected the **Page** button displays. See [Paging an RS6000 Ring Scanner on page 60.](#page-61-1)

1. Touch the peripheral information to display the **Device Details** screen.

The **Device Details** screen displays detailed device information for the selected peripheral.

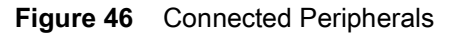

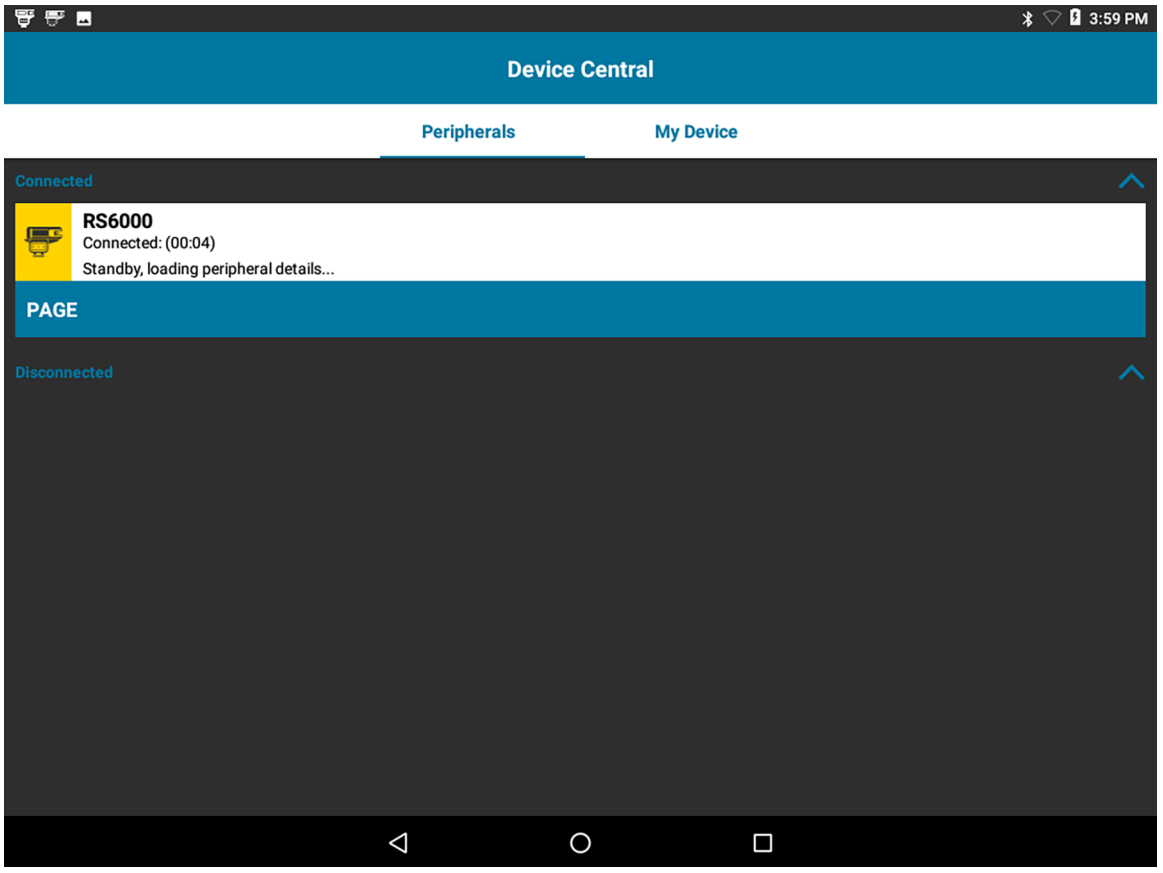

2. Touch the connected device icon to display details about the peripheral. The **Device Details** screen appears.

#### **Figure 47** Device Details

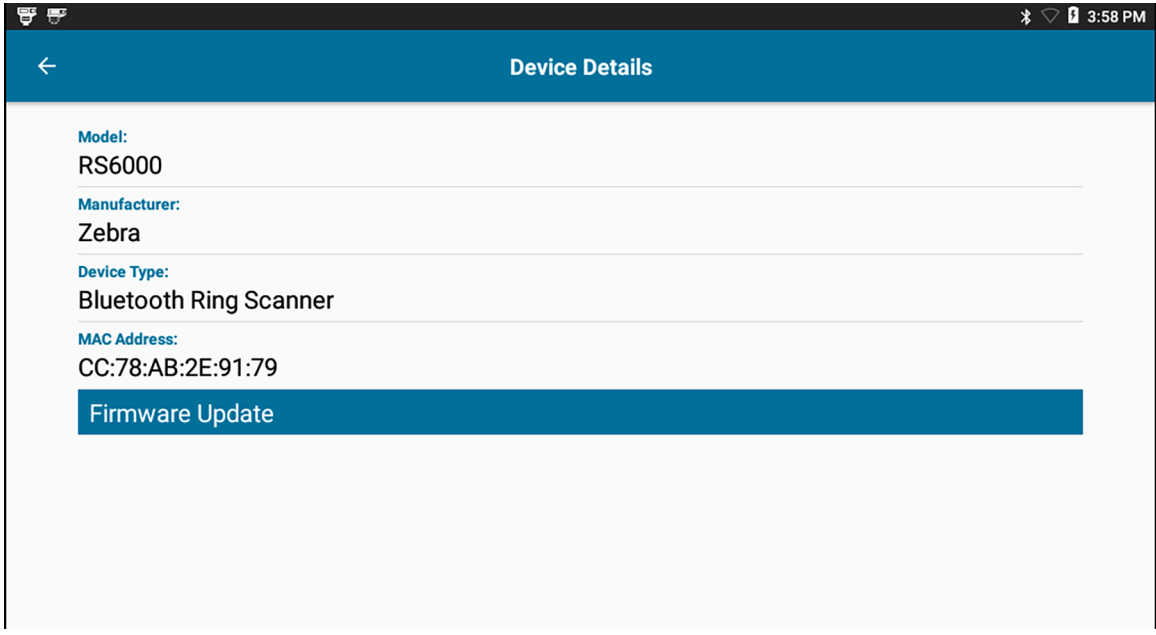

## **My Device**

The **My Device** tab displays information about the L10 and the current version of Device Central.

- **Device Name** displays the name assigned to the L10.
- **Device Central Version** displays the Device Central application version number.
- **Device Details** Opens the **Phone status** settings window.
- **Device Battery Details** Open the **Battery** settings window.

#### <span id="page-61-1"></span>**Paging an RS6000 Ring Scanner**

Use the **Page** button to easily locate the currently connected RS6000 Ring Scanner:

1. With the RS6000 Ring Scanner connected, swipe up from the bottom of the Home screen and touch the **Device Central icon <b>PC**.

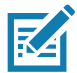

**NOTE:** The RS6000 Ring Scanner must be within 10 m (32 ft) of the L10.

2. Under the RS6000 peripheral information, touch **Page** to begin paging the RS6000.

The paged RS6000 beeps and vibrates.

3. To stop paging, press the scan trigger of the RS6000. On a triggerless RS6000, stop paging by resetting it.

# <span id="page-61-0"></span>**Diagnostic Tool**

The **Diagnostic Tool** is a utility that determines the health of the L10. Use the Diagnostic Tool to troubleshoot the device and determine issues.

By default, the Diagnostic Tool tests the system (device) and the battery subsystem. It can also run tests and report status for other subsystems:

- GPS
- **WLAN**
- WWAN
- **Bluetooth**
- 1. Swipe up from the bottom of the Home screen and touch the Diagnostic Tool icon.

#### **Figure 48** Diagnostic Tool

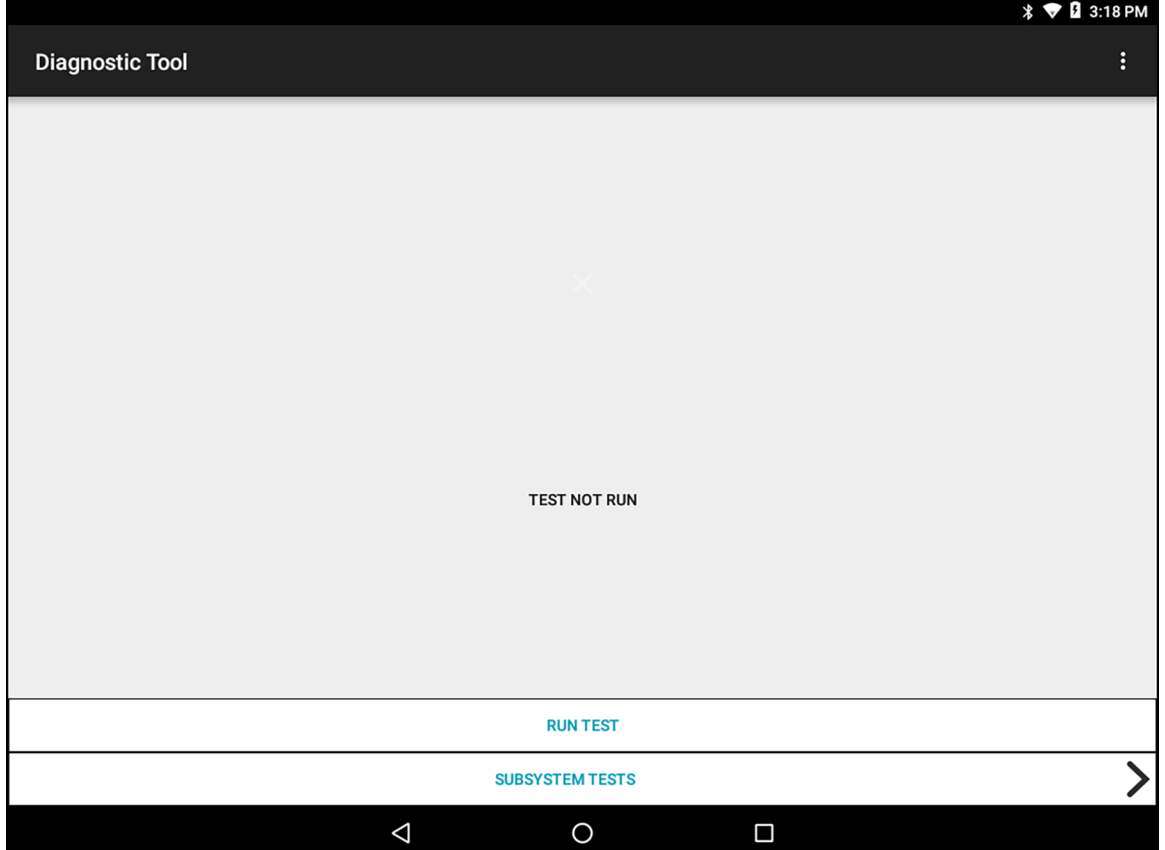

#### 2. Touch **RUN TEST**.

The app tests all enabled subsystems.

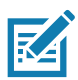

**NOTE:** To view or run a subsystem test, you must touch **RUN TEST** and then touch **SUBSYTEMS TESTS** to see the results of the subsystems.

See [Settings in the Diagnostic Tool on page 64](#page-65-0) to enable subsystem tests.

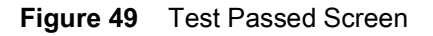

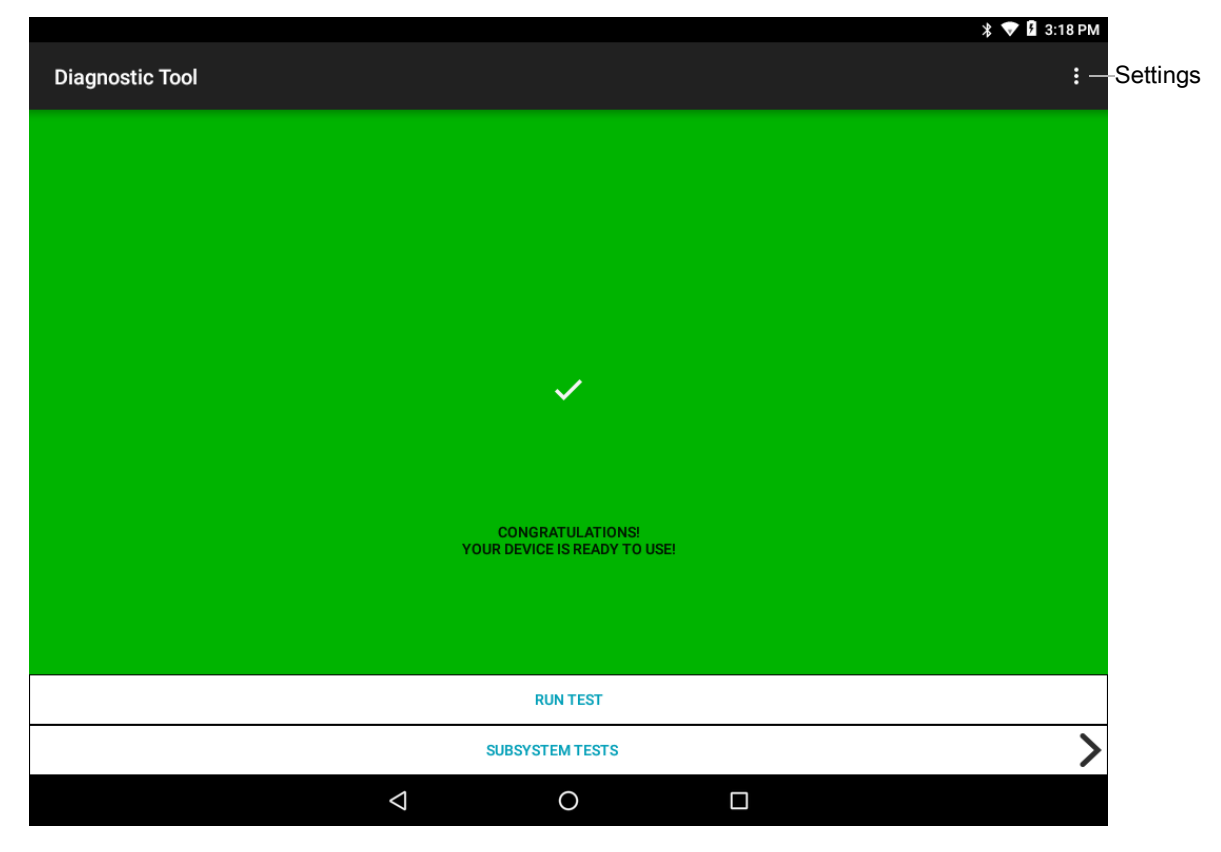

**Figure 50** Test Failed Screen

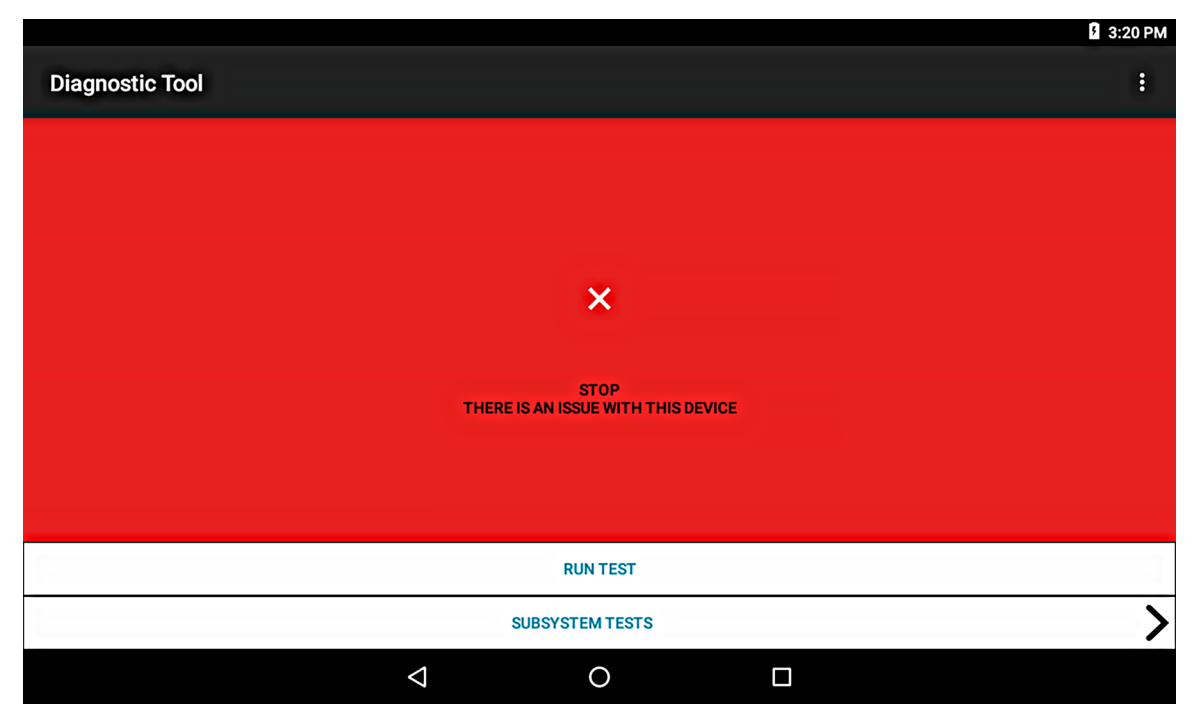

## Applications

3. To view each individual subsystem test, touch **Subsystem Tests**.

The Subsystems screen displays all the subsystems and shows a check mark  $\blacktriangledown$  for tests that have passed.

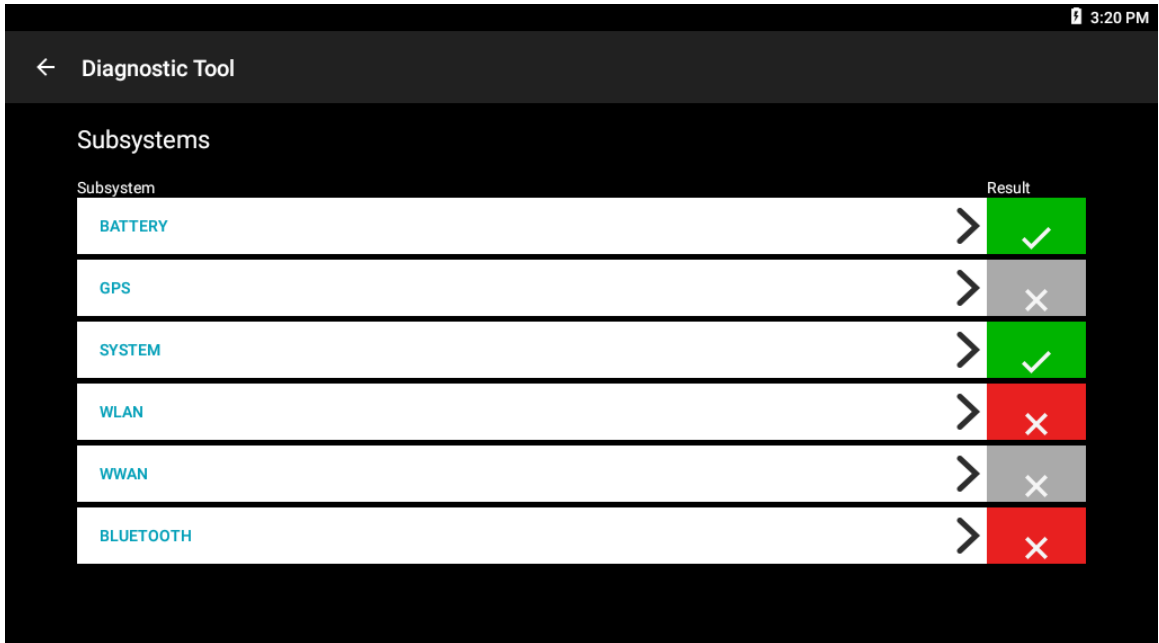

#### <span id="page-64-0"></span>**Figure 51** Subsystem Screen

Table 18 Subsystem Test Result Indicators

| <b>Status Icon</b> | <b>Description</b>                           |
|--------------------|----------------------------------------------|
|                    | Indicates test passed.                       |
| ×                  | Indicates test failed.                       |
| $\times$           | Indicates test not supported or not enabled. |

Touch one of the subsystems to view details.

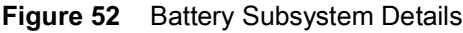

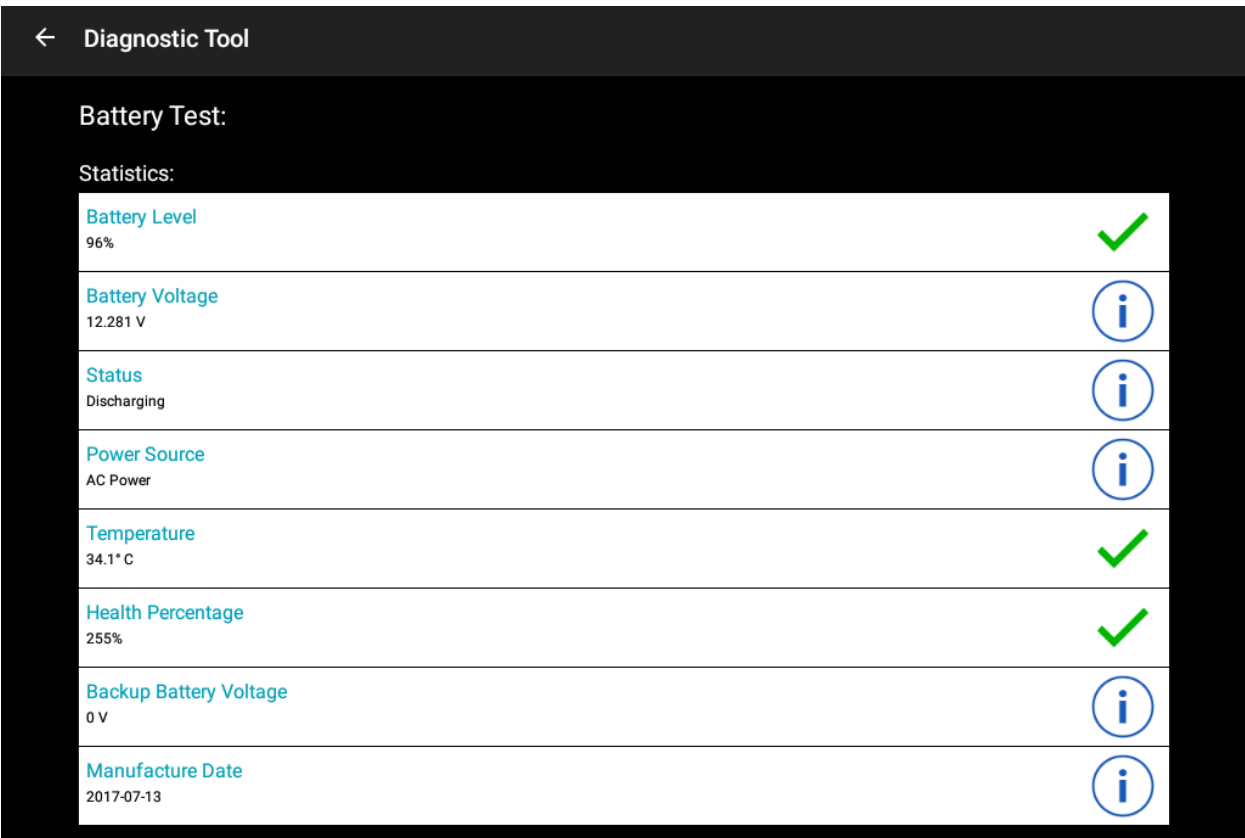

## <span id="page-65-0"></span>**Settings in the Diagnostic Tool**

By default only the Battery and System tests are enabled as shown in [Subsystem Screen on page 63.](#page-64-0) To enable other tests in the Diagnostic Tool:

1. Touch  $\frac{3}{5}$  > Settings in the Diagnostic Tool, as shown below, after running the test with the RUN TEST command.

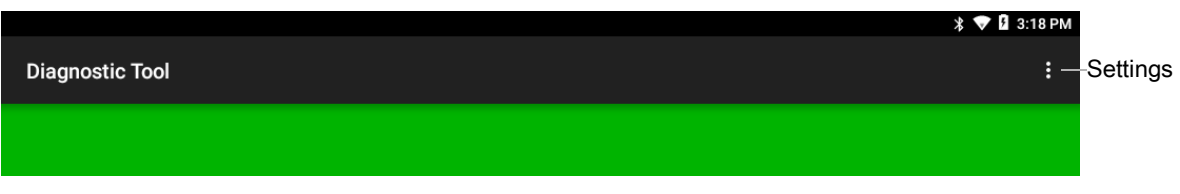

The Settings menu of the Diagnostic Tool appears.

**Applications** 

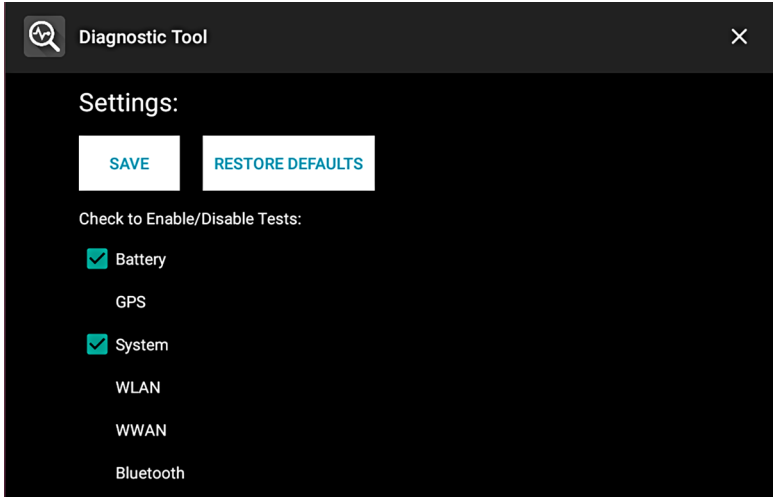

- 2. To enable testing of the subsystems, touch to the left of the test name to select the tests. A green box with a check mark appears.
- 3. Touch **SAVE**.

Touch **Yes** to confirm.

- 4. Touch  $\triangleleft$ .
- 5. Touch **SUBSYSTEM TESTS** again to see the results you checked.

## **Battery Test Information**

The Battery Test obtains the following information:

- **Battery Level** Current battery charge level
- **Battery Voltage** Current battery voltage
- **Status** Whether the battery is charging (on AC power) or discharging (on battery power)
- **Power Source** Whether the device is receiving power from the battery or from an external source
- **Temperature** Current battery temperature
- **Health Percentage**  Indicates the ratio of present capacity to design capacity at a discharge rate of design capacity.
- **Backup Battery Voltage** Backup battery voltage
- **Manufacture Date** Manufacture date of the battery.

## **GPS Test Information**

The GPS Test displays the following information:

- **GPS Provider Enabled** Whether GPS is enabled (true) or disabled (false)
- **Latitude** Current latitude position
- **Longitude** Current longitude position
- **Altitude** Current altitude in meters
- **Bearing** Current bearing
- **Speed** In meters per second
- **Accuracy** GPS accuracy in meters.

#### **Applications**

## **System Test Information**

Use the System Test to determine if the CPU or memory loads are too high, there are too many processes running on the device, or that storage on the device is almost full. The System Test reports the following information:

- **CPU Load** Indicates the amount of CPU being used.
- **Free Physical Memory** Indicates the amount of RAM available.
- **Free Storage** Indicates the amount of internal Flash memory available.
- **Process Count** Indicates the number of processes currently running.

## **WLAN Test Information**

If the Wi-Fi radio is not present or disabled the test may be skipped. Use this information to determine if the device's WLAN configuration is correct or whether there is any connection with an access point or network. The WLAN Test reports the following information:

- **WLAN Enabled** Indicates if the WLAN radio is enabled or disabled.
- **WLAN Status** Indicates the current status of association with the access point.
- **ESSID** Displays the name of the wireless network.
- **BSSID** Displays the MAC address of the connected access point.
- **MAC Address** Displays the device's MAC address.
- **Signal** Indicates the strength of the Wi-Fi signal (in dBm).
- **IP Address** Displays the IP address of the device.

#### **WWAN Test Information**

The WWAN Test reports the following information:

- **SIM State** Current state of the SIM card
- **WAN Type** Data connection type
- **Signal Strength** Current cellular signal strength
- **Phone Number** Phone number assigned to the device
- **Device ID** Device ID number.

## **Bluetooth Test Information**

The Bluetooth Test reports the following information:

- **Enabled** Indicates if the Bluetooth radio is enabled or disabled.
- **Status** Indicates if the device is paired to another Bluetooth device.
- **Connectable/Discoverable** Indicates if the device is discoverable or connectable.
- **Address** Displays the Bluetooth radio MAC address.
- **Name** Displays the Bluetooth name for the device.

## <span id="page-68-0"></span>**Camera**

The Camera application supports both the front and rear cameras. This section provides information for taking photos and recording videos using the integrated digital cameras.

By default, the L10 tablet saves photos and videos on the internal storage. However, if a microSD memory card is installed and the storage path is changed manually, then the tablet saves photos and videos on the microSD card.

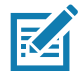

**NOTE:** The native Google camera application is associated with a hidden DataWedge profile in which scanning is disabled.

## **Camera Features**

See Photo Settings for camera setting descriptions.

1. Swipe up from the bottom of the Home screen and touch the **Camera** app. The camera app opens.

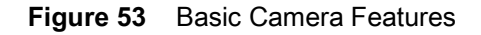

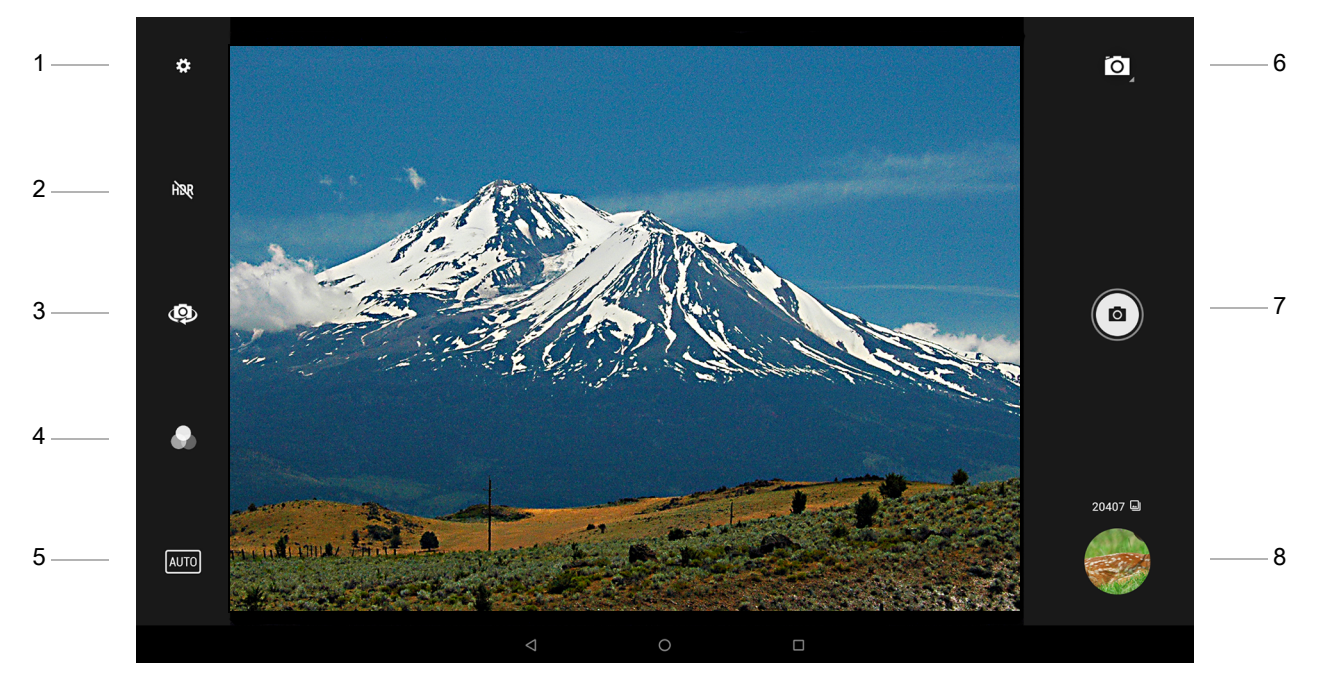

#### Table 19 Camera Features

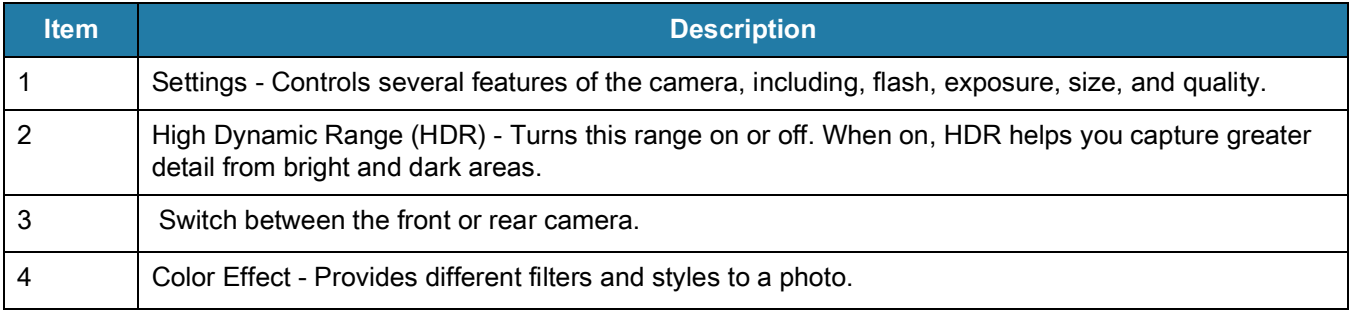

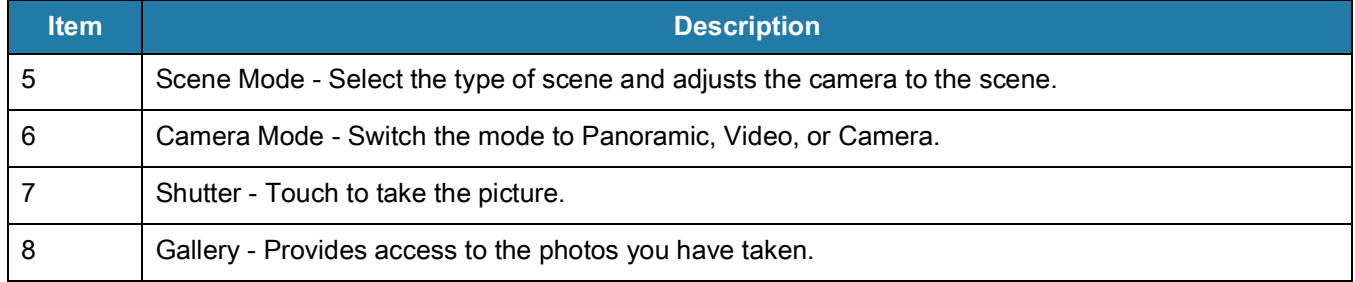

#### Table 19 Camera Features (Continued)

## **Taking a Photo**

See Photo Settings for camera setting descriptions.

- 1. Swipe up from the bottom of the Home screen and touch the **Camera** app.  $\circ$ The camera app opens.
- 2. If necessary, touch the **Camera Mode** icon and touch  $\blacksquare$ .
- 3. To switch between the rear camera and front camera, touch the **Camera Switch** icon .
- 4. Frame the subject on the screen.
- 5. To zoom in or out, press two fingers on the display and pinch or expand fingers. The zoom controls appear on the screen.
- 6. Touch an area on the screen to focus.

The focus circle appears. The two bars turn green when in focus.

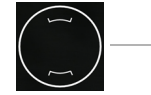

Focus Circle

7. Touch the Shutter Button  $\circledcirc$ .

The camera takes a photo and a shutter sound plays. The photo momentarily displays as a thumbnail in the lower right corner.

## **Taking a Panoramic Photo**

Panorama mode creates a single wide image by panning slowly across a scene.

1. Swipe up from the bottom of the Home screen and touch **Camera**.

#### **Figure 54** Panoramic Mode

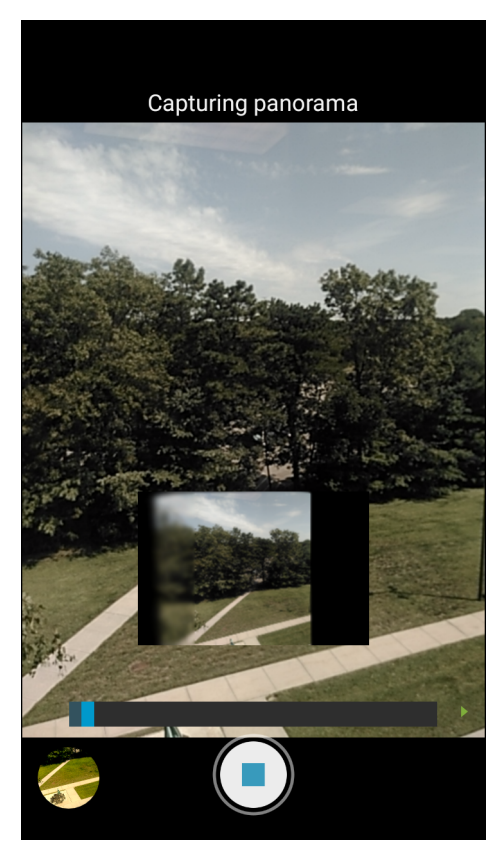

- 2. Touch the **Camera Mode** icon and touch the **Panoramic Mode** icon.
- 3. Frame one side of the scene to capture.
- 4. Touch  $\circledR$  and slowly pan across the area to capture. A small green square appears inside the button indicating the capture is in progress. If you are panning too quickly, the message **Too fast** appears.
- 5. Touch the **Shutter** Button **o** to end the shot.

The panorama appears immediately and a progress indicator displays while it saves the image.

## **Recording a Video**

- 1. Swipe up from the bottom of the Home screen and touch the **Camera app**
- 2. Touch the camera mode menu and touch the Video icon  $\blacksquare$
- 3. To switch between the rear camera and front camera (if available), touch the **Camera Switch**  $\bullet$ .
- 4. Point the camera and frame the scene.
- 5. To zoom in or out, press two fingers on the display and pinch or expand fingers. The zoom controls appear on the screen.
- 6. Touch  $\odot$  to start recording.

The video time remaining appears in the top left of the screen.

7. Touch  $\odot$  to the end recording.

The video momentarily displays as a thumbnail in the lower left corner.

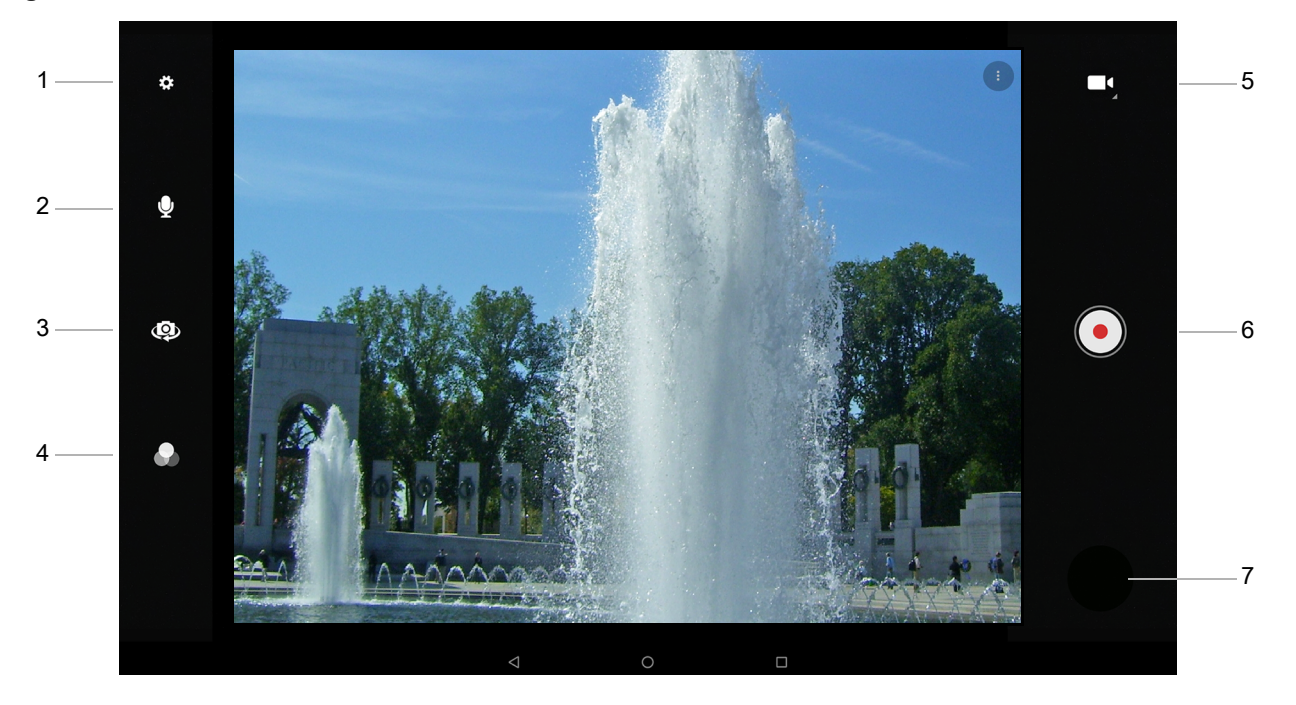

#### **Figure 55** Video Mode

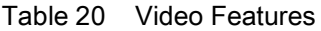

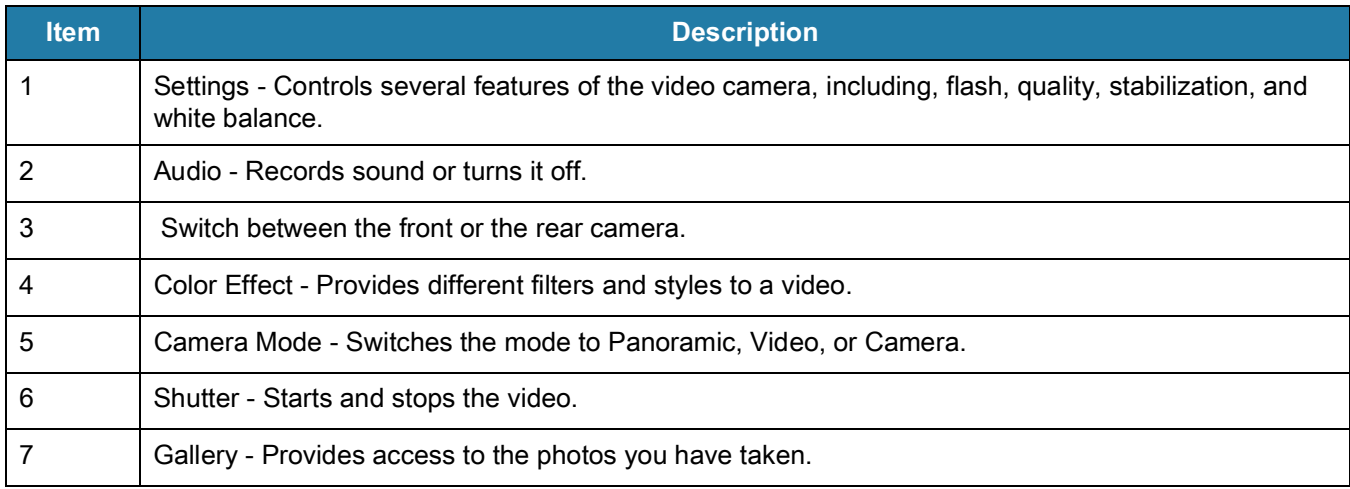
## **Photo Settings**

In Photo mode, photo settings appear on screen. Touch  $\clubsuit$  to display the photo settings options.

## **Front Camera**

- **Selfie Flash** Turns screen white to help produce a little extra light in dimmer settings. Options: **Off** (default), or **On**.
- **GPS location** Add GPS location information to the photo meta-data. Options: On or Off (default).
- **Picture size** Set the size (in pixels) of the photo to: **5M pixels** (default), **3M pixels**, **HD1080**, **2M pixels**, **HD720**, **1M pixels**, **WVGA**, **VGA, or QVGA**.
- **Picture quality** Set picture quality setting to: **Low**, **Standard** (default), or **High**.
- **Countdown timer** Set to: **Off** (default), **2 seconds**, **5 seconds** or **10 seconds**.
- **Storage** Set location to store the photo to: **Phone** or **SD Card**.
- **Face Detection** Select to turn face detection **Off** (default) or **On**.
- **ISO** Set how sensitive the camera is to light. Options: **Auto** (default), **ISO Auto (HJR)**, **ISO100**, **ISO200**, **ISO400**, **ISO800** or **ISO1600**.
- **Exposure** Touch to adjust the exposure settings. Options: **+2**, **+1**, **0** (default), **-1** or **-2**.
- **White balance** Select how the camera adjusts colors in different kinds of light, to achieve the most natural-looking colors:
	- **Incandescent** Adjust the white balance for incandescent lighting.
	- **Fight** Fluorescent Adjust the white balance for florescent lighting.
	- **Auto** Adjust the white balance automatically (default).
	- **Daylight** Adjust the white balance for daylight.
	- **Cloudy** Adjust the white balance for a cloudy environment.
- **Redeye reduction** Helps eliminate redeye effect. Options: **Disabled** (default), or **Enable**.
- **ZSL** Set the camera to immediately take a picture when the button is pressed (default enabled)
- **Selfie Mirror** Options: **Disable** (default), or **Enable**.
- **Shutter Sound** Select to play a shutter sound when taking a photo. Options: **Disable** (default) or **Enable**.
- **Anti Banding** Allows the camera to avoid problems caused by artificial light sources that are not constant. These sources cycle (flicker) fast enough to go unnoticed to the human eye, appearing continuous. The camera's eye (its sensor) can still see this flicker. Options: **Auto** (default), **60 Hz**, **50 Hz**, or **Off**.

#### **Rear Camera**

- **Flash**  Select whether the camera relies on its light meter to decide whether a flash is necessary, or to turn it on or off for all shots.
	- **Off** Disable flash.
	- *F***<sup>A</sup>** Auto Adjust flash automatically depending upon light meter (default).
	- **On** Enable flash upon taking a photo.
- **GPS location** Turn On or Off (default).
- **Picture size** The size (in pixels) of the photo to: **13M pixels** (default), **8M pixels** (default), **5M pixels**, **3M pixels**, **HD 1080**, **2M pixels**, **WXGA**, **HD720**, **1M pixels**, **WVGA**, **VGA,** or **QVGA**.
- **Picture quality** Set the picture quality setting to: **Low**, **Standard** (default) or **High**.

## **Applications**

- **Countdown timer** Select **Off** (default), **2 seconds**, **5 seconds** or **10 seconds**.
- **Storage** Set the location to store the photo to: **Phone** or **SD Card**.
- **Face Detection** Select to turn face detection **Off** (default) or **On**.
- **ISO** Set camera sensitivity to light to: **Auto** (default), **ISO Auto (HJR)**, **ISO100**, **ISO200**, **ISO400**, **ISO800** or **ISO1600**.
- **Exposure** Set the exposure settings to: **+2**, **+1**, **0**(default), **-1** or **-2**.
- **White balance** Select how the camera adjusts colors in different kinds of light, to achieve the most natural-looking colors:
	- **Incandescent** Adjust the white balance for incandescent lighting.
	- **Fluorescent** Adjust the white balance for florescent lighting.
	- $\bar{\delta}^A$  **Auto** Adjust the white balance automatically (default).
	- **Example 1** Daylight Adjust the white balance for daylight.
	- **Cloudy** Adjust the white balance for a cloudy environment.
- **Chroma Flash** Sets the camera to take two pictures, one with flash and one without flash. The two images are combined to produce a final image with the sharpness and clarity and bright color tones from a picture with the flash, coupled with the natural colors of a picture without a flash. Options: **Off** (default) or **On**.
- **Redeye reduction** Helps eliminate redeye effect. Options: **Disabled** (default), or **Enable**.
- **ZSL** Set the camera to immediately take a picture when the button is pressed (default enabled).
- **Shutter Sound** Select to play a shutter sound when taking a photo. Options: **Disable** (default) or **Enable**.
- **Anti Banding** Allows the camera to avoid problems caused by artificial light sources that are not constant. These sources cycle (flicker) fast enough to go unnoticed to the human eye, appearing continuous. The camera's eye (its sensor) can still see this flicker. Options: **Auto** (default), **60 Hz**, **50 Hz**, or **Off**.

## **Video Settings**

In Video mode, video settings appear on screen. Touch  $\clubsuit$  to display the video settings options.

#### **Front Video Camera**

- **Video quality** Set video quality to: **HD 1080**, **HD 720**, **SD 480p, VGA, CIF, or QVGA**.
- **Video duration** Set to: **30 seconds (MMS)** or **30 minutes** (default).
- **GPS location** Turn On or Off (default).
- **Storage** Set the location to store the photo to: **Phone** (default) or **SD Card**.
- **White balance** Select how the camera adjusts colors in different kinds of light, to achieve the most natural-looking colors.
	- **4** Incandescent Adjust the white balance for incandescent lighting.
	- **Figure Fluorescent** Adjust the white balance for florescent lighting.
	- **Auto** Adjust the white balance automatically (default).
	- **Example 1 Daylight** Adjust the white balance for daylight.
	- **Cloudy** Adjust the white balance for a cloudy environment.
- **Image Stabilization** Set to reduce blurry videos due to device movement. Options: **On** or **Off** (default).

## **Applications**

## **Rear Video Camera**

- **Flash**  Provides a steady light for recording video or not. Select whether Rear-facing Camera relies on its light meter to decide whether a light is necessary, or to turn it on or off for all shots.
	- **Off** Disable flash (default).
	- **On** Enable flash (a steady light).
- **Video quality** Set video quality to: **4k DCI**, **4k UHD**, **HD 1080p** (default), **HD 720p**, **SD 480p**, **VGA, CIF**, or **QVGA**.
- **Video duration** Set to: **30 seconds (MMS)**, or **30 minutes** (default).
- **GPS location** Turn On or Off (default).
- **Storage** Set the location to store the photo to: **Phone** (default) or **SD Card**.
- **White balance** Select how the camera adjusts colors in different kinds of light, to achieve the most natural-looking colors.
	- **Incandescent** Adjust the white balance for incandescent lighting.
	- **Fight Fluorescent** Adjust the white balance for florescent lighting.
	- $\bar{a}^A$  **Auto** Adjust the white balance automatically (default).
	- **Daylight** Adjust the white balance for daylight.
	- **Cloudy** Adjust the white balance for a cloudy environment.
- **Image Stabilization** Set to reduce blurry videos due to device movement. Options: **On** or **Off** (default).

# **Photos**

The Photos application supports the following:

- Image formats: jpeg, gif, png, and bmp.
- Video formats: H.263, H.264 and MPEG4 Simple Profile.

Available on device with GMS software only.

Use the Photos app to:

- View photos
- Play videos
- Perform basic editing of photos
- Set photos as wallpaper
- Set photos as a contact photo
- Share photos and videos

The Photos app displays all photos and videos stored on internal memory.

1. To open the Photos application, swipe up from the bottom of the Home screen and touch By default, the Photos app opens to the Photos view.

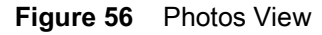

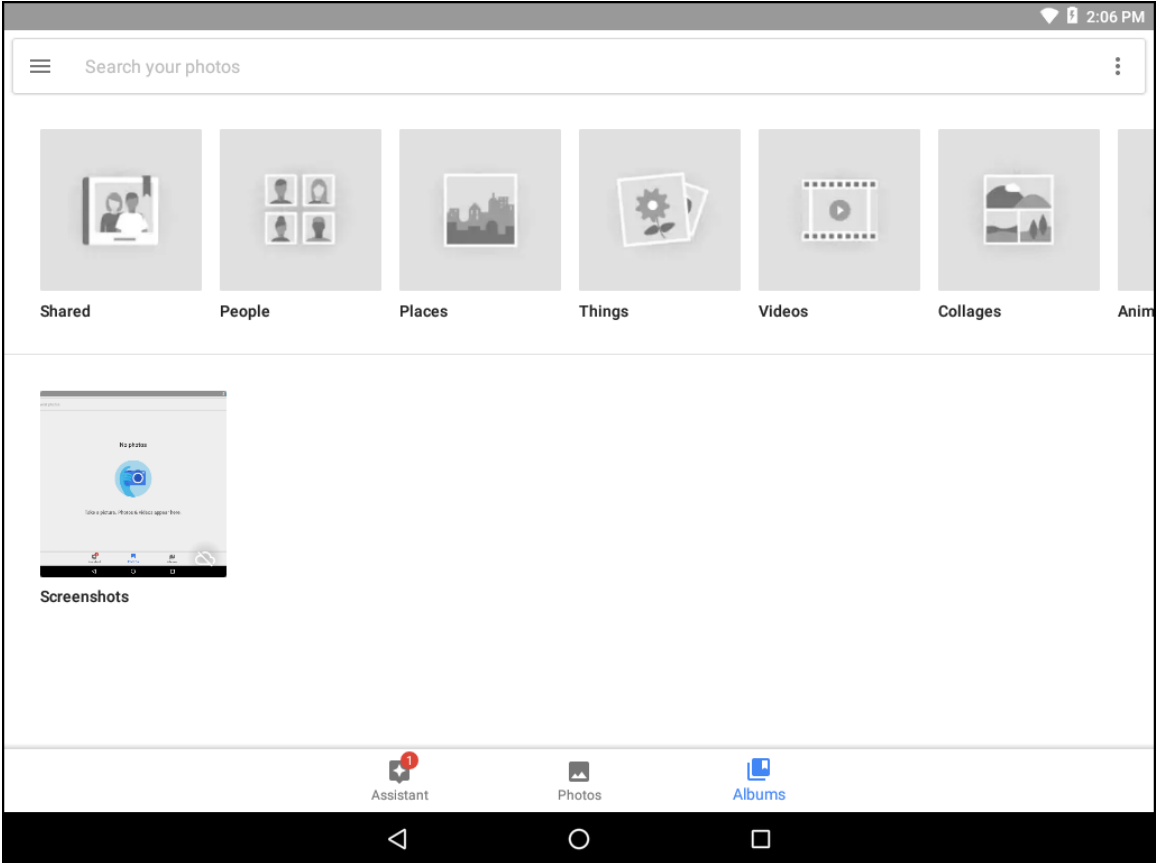

2. Touch **Albums** to view photos sorted by albums.

# **PTT Express Voice Client**

PTT Express Voice Client creates Push-To-Talk (PTT) communication capability between disparate enterprise devices. Leveraging existing Wireless Local Area Network (WLAN) infrastructure, PTT Express delivers simple PTT communication without the need of a voice communication server.

- **Group Call**: Press and hold the Talk button to start communicating with other voice client users.
- **Private Response**: Double-press and the Talk button to respond to the originator of the last broadcast or to make a Private Response.

Refer to the PTT Express User Guide at [zebra.com/support](http://www.zebra.com/support) for information on configuring the PTT Express Client application.

## **PTT Audible Indicators**

The following tones provide helpful cues when using the voice client.

- **Talk Tone**: Double chirp. Plays when the Talk button is depressed. This is a prompt for the user to start talking.
- **Access Tone**: Single beep. Plays when another user just finished a broadcast or response. The user is now able to initiate a Group Broadcast or Private Response.

## Applications

- **Busy Tone**: Continuous tone. Plays when the Talk button is depressed and another user is already communicating on the same talk group. Plays after the maximum allowed talk time is reached (60 seconds).
- **Network Tone**:
	- Three increasing pitch beeps. Plays when PTT Express has acquired the WLAN connection and the service is enabled.
	- Three decreasing pitch beeps. Plays when PTT Express has lost the WLAN connection or the service is disabled.

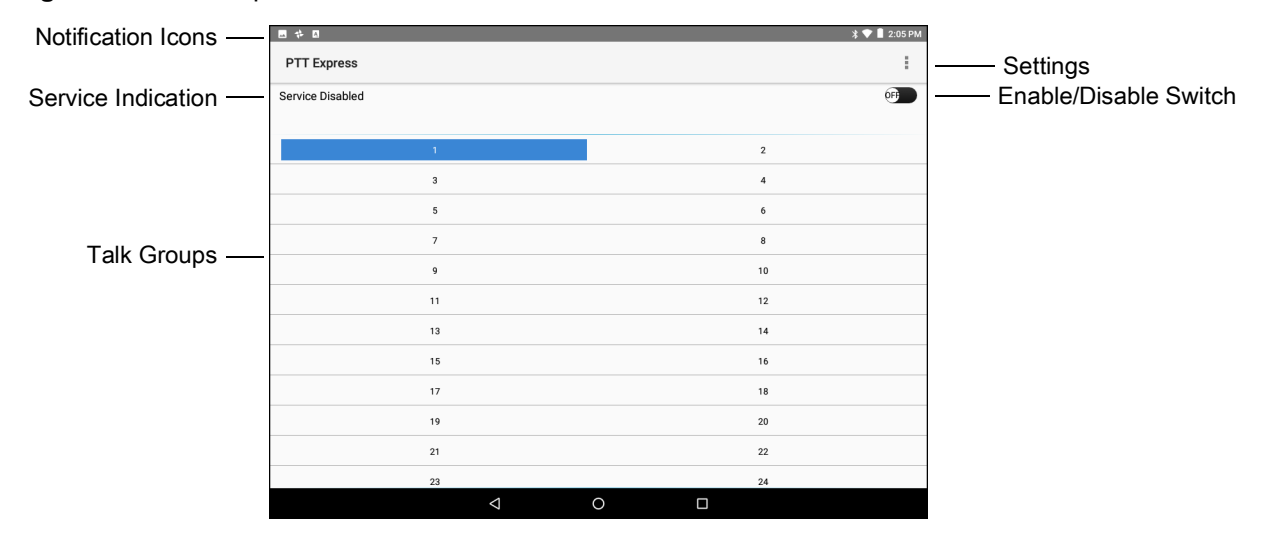

#### **Figure 57** PTT Express Default User Interface

Table 21 PTT Express Default User Interface Descriptions

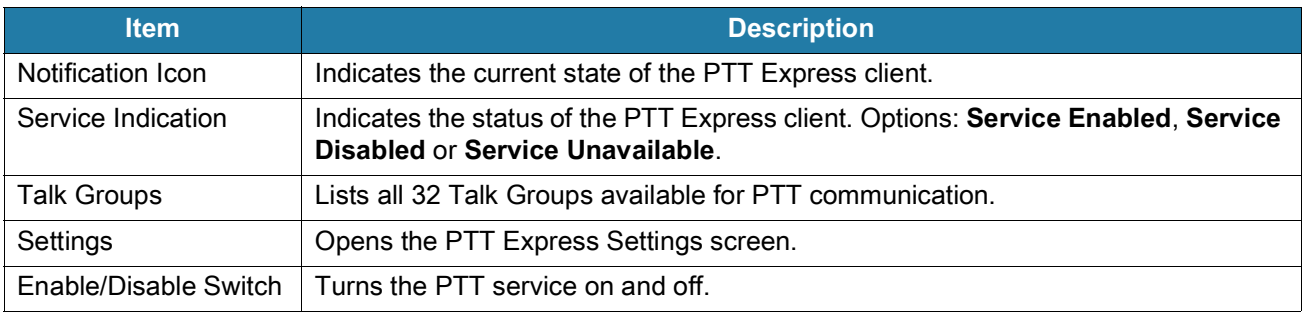

# **Notification Icons**

Indicates the current state of the PTT Express Voice client.

Table 22 PTT Express Default User Interface Descriptions

| <b>Status Icon</b>              | <b>Description</b>                                                                                                    |
|---------------------------------|----------------------------------------------------------------------------------------------------|
|                                 | Indicates that PTT Express Voice client is disabled.                                                                                                    |
|                                 | Indicates that PTT Express Voice client is enabled but not connected to a WLAN.                                                                          |
| $\textcircled{\small{1}}$       | Indicates that PTT Express Voice client is enabled, connected to a WLAN and listening on the<br>Talk Group indicated by the number next to the icon.     |
| $\overset{1}{\blacklozenge}$ 1) | Indicates that PTT Express Voice client is enabled, connected to a WLAN and communicating<br>on the Talk Group indicated by the number next to the icon. |
|                                 | Indicates that PTT Express Voice client is enabled, connected to a WLAN and in a private<br>response.                                                    |
|                                 | Indicates that PTT Express Voice client is enabled and muted.                                                                                            |
|                                 | Indicates that the PTT Express Voice client is enabled but it is not able to communicate due to<br>a VoIP telephony call is in progress.                 |

# **Enabling PTT Communication**

- 1. Swipe up from the bottom of the Home screen and touch  $\boxed{\downarrow\!\!\!\!\downarrow\!\!\!\!\downarrow\!\!\!\!\downarrow\!\!\!\!\downarrow}$ . The PTT Express Screen appears.
- 2. Slide the **Enable/Disable Switch** to the **ON** position. The button changes to an **ON** button. See [Figure 58](#page-77-0).

You can select one of 32 Talk Groups with the PTT Express app. However, only one talk group can be used at a time on the device.

3. Touch one of the 32 Talk Groups. The selected Talk Group is highlighted.

## <span id="page-77-0"></span>**Figure 58** PTT Express Screen

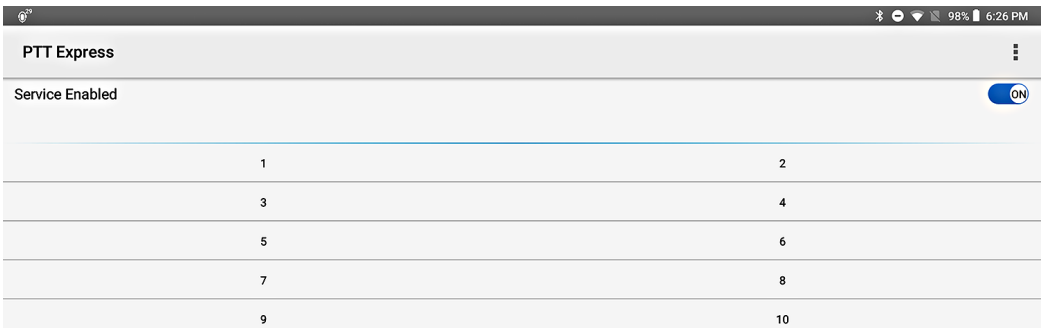

## **PTT Communication**

This section describes the default PTT Express client configuration. See the PTT Express V1.2 User Guide for detailed information on using the client.

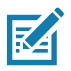

**NOTE:** To display the on-screen buttons, configure the PPT Express app according to the PTT Express User Guide.

# **Creating a Group Call**

- 1. Press and hold the on-screen **Group Call** button to start communicating with other voice client users.
- 2. If you hear a double-chirp talk tone when the **Group Call** button is depressed, you can start talking.
- 3. If you hear a busy tone, release the button and wait a moment before making another attempt. Ensure that PTT Express and the WLAN are enabled.
- 4. Start talking after the double-chirp tone is heard.
- 5. Release the button when finished talking.

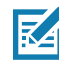

**NOTE:** The busy tone is a continuous sound that plays when the **Group Call** button is depressed and another user is already communicating on the same talk group. This tone also plays after the maximum allowed talk time is reached (60 seconds).

# **Responding with a Private Response**

The Private Response can only be initiated once a Group Call has been established. The initial Private Response is made to the originator of the Group Call.

- 1. Press and hold the on-screen **Private Response** button to respond to the originator of the last broadcast or to make a Private Response.
- 2. Wait until an access tone is heard.
- 3. Within 10 seconds, press and hold the **Private Response** button, and listen for the talk tone to play.
- 4. If a busy tone is heard, release the button and wait a moment before making another attempt. Ensure that PTT Express and the WLAN are enabled.
- 5. Start talking after the talk tone plays.
- 6. Release the button when finished talking.

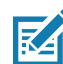

**NOTE:** If you hold the button for more than 60 seconds (default), the call is dropped allowing others to make Group calls. Release the button when finished talking to allow others to make calls.

# **Disabling PTT Express Voice Client Communication**

- 1. Swipe up from the bottom of the Home screen and touch  $\sqrt{2}$ .
- 2. Slide the **Enable/Disable Switch** to the **OFF** position. The button changes to **OFF**.
- 3. Touch  $\bigcirc$ .

# **Sound Recorder**

Use **Sound Recorder** to record audio messages.

Recordings are saved on the microSD card (if installed) or the internal storage and are available in the Music application (non-GMS devices) or the Play Music application (GMS devices).

**Figure 59** Sound Recorder Application

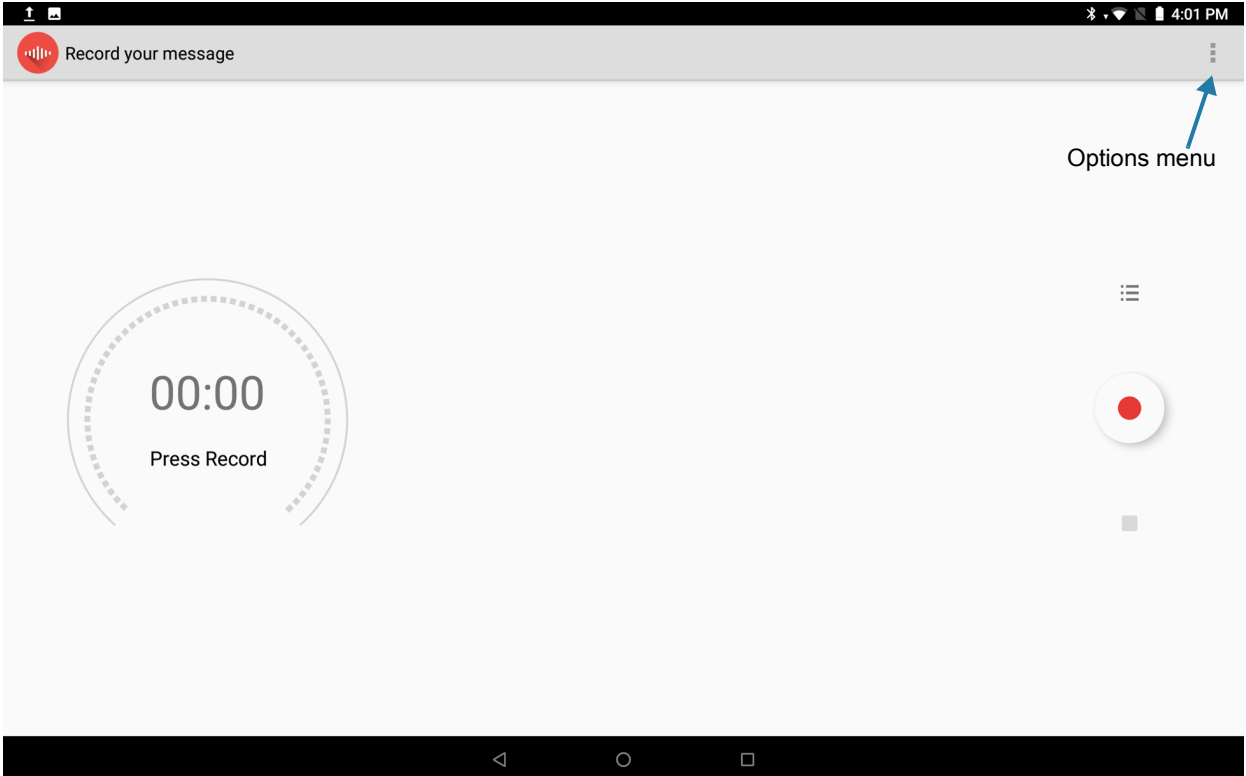

Touch to open options menu.

- **File type** Select the file type for the recording file.
	- **AMR**
	- **3GPP**
	- **AAC**
	- **WAV**
	- **AMR-WB**
	- **AMR-WB-3GPP**.
- **Storage location** Select the location for the recording file.
	- **Phone storage**
	- **SD card**.

# **Wireless**

# **Introduction**

This section provides information on the wireless features:

- Wireless Wide Area Network (WWAN)
- Wireless Local Area Network (WLAN)
- Bluetooth technology
- Near Field Communication.

# **Wireless Wide Area Networks**

Use wireless wide area networks (WWANs) to access data over a cellular network. This section provides information on the following topics:

- Configuring Access Point Names (APN)
- Locking a SIM card
- Monitoring data usage

# **Configuring the Access Point Name**

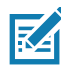

**NOTE:** The service provider preconfigures many Access Point Name (APN) data in the device. The APN information for all other service providers must be obtained from the wireless service provider. The Access Point Name (APN) is the name for the settings your phone reads to set up a connection to the gateway between your carrier's cellular network and the public Internet.

To use the data on a network, configure the APN information. Follow the steps in this procedure:

- **1.** Swipe down with two fingers from the status bar to open the quick access panel and touch the **Settings** button.
- **2.** Touch **Network & Internet** > **Mobile network** > **Advanced**.
- **3.** Touch **Access Point Names**.
- **4.** Touch an APN name in the list to edit an existing APN or touch  $\frac{1}{\tau}$  to create a new APN.
- **5.** Touch each APN setting and enter the appropriate data obtained from the wireless service provider.
- **6.** When finished, touch in the upper right corner and touch **Save**.
- **7.** Touch the radio button next to the APN name to start using it.
- 8. Touch  $\bigcirc$ .

## **Locking the SIM Card**

Locking the SIM card requires the user to enter a PIN every time the device is turned on. If the correct PIN is not entered, only emergency calls can be made.

- **1.** Swipe down from the Status bar to open the Quick Access panel and then touch  $\clubsuit$ .
- **2.** Touch **Security & location**.
- **3.** Touch **SIM card lock**.
- **4.** Touch **Lock SIM card**.

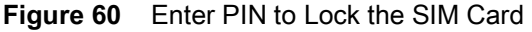

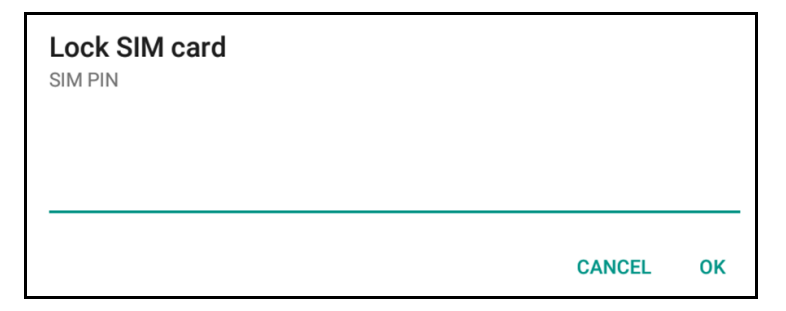

- **5.** Enter the PIN associated with the card.
- **6.** Touch **OK**.
- **7.** Reset the device.

## **Monitoring Data Usage**

Data usage refers to the amount of data uploaded or downloaded by the device during a given period. This is data that is not accessed through Wi-Fi. Depending on the wireless plan, you might owe additional fees when your data usage exceeds your plan's limit. In this section, you learn about using the data saver, setting a warning about the amount of data used, and setting a data limit.

## **Turning on the Data Saver**

1. Swipe down from the Status bar to open the Quick Access panel and then touch  $\clubsuit$ .

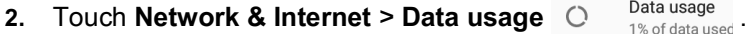

#### **Figure 61** Data Usage Form

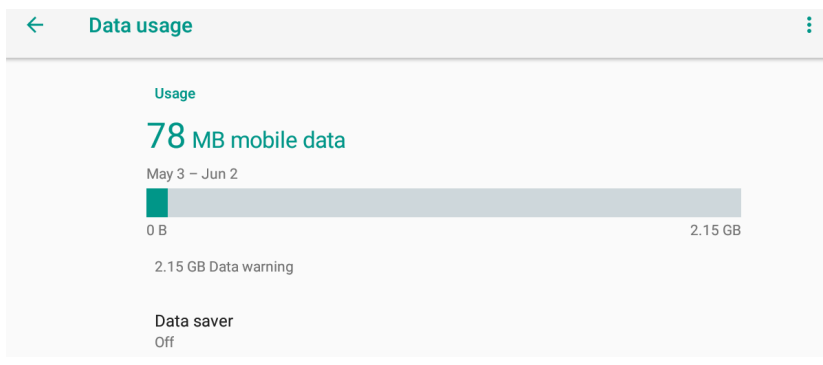

**3.** Touch **Data saver**.

The Data saver form appears.

**4.** Touch the button to turn the data saver function on or off.

By turning the data saver on, it helps reduce some uses of data by preventing some applications from sending or receiving data in the background.

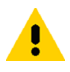

**CAUTION**The usage displayed on the data usage settings screen is measured by your device. Your carrier's data usage accounting might differ. Usage in excess of your carrier plan's data limits can result in steep overage charges. The feature described here can help you track your usage, but is not guaranteed to prevent additional charges.

## **Setting Data Usage Warning**

Data usage settings provide these functions:

- Set the data usage warning level.
- Set a data usage limit.
- View or restrict data usage by app.
- Identify mobile hotspots and restrict background downloads that might result in extra charges.

To set a warning alert to tell you when the device has used a specific amount of mobile data, follow these steps:

**1.** Swipe down from the Status bar to open the Quick Access panel.

Touch the Settings button.  $\clubsuit$ 

**2.** Touch **Network & Internet > Data usage**  $\bigcirc$  Data usage

The Data usage form appears.

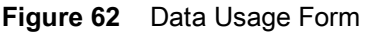

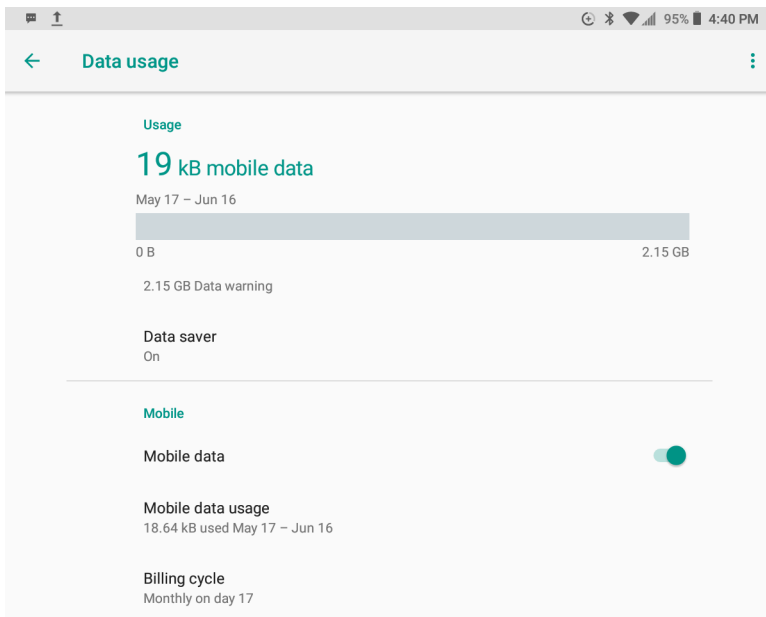

By default, the data usage screen displays the mobile data settings.

**3.** Touch Billing cycle.

The Billing cycle form appears. This form shows settings that help you be aware of the data usage, limits you have set, and the day of the month that resets the billing period.

**Figure 63** Billing Cycle Form

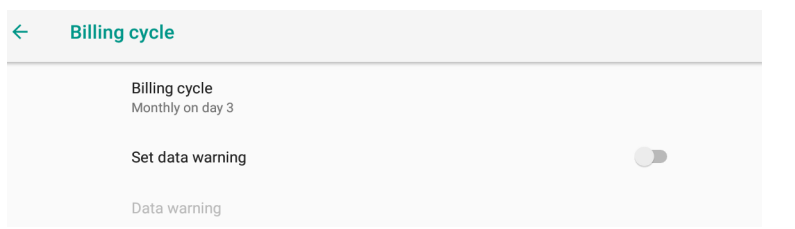

**4.** Touch **Set data warning** to turn it on. This button also turns it off.

#### **Figure 64** Billing Cycle Form

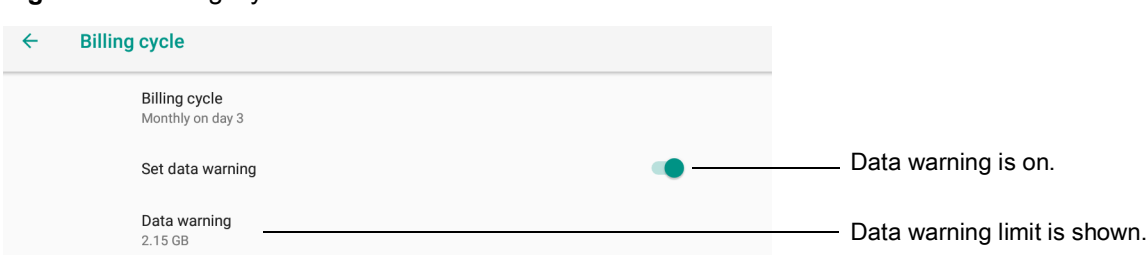

**5.** Touch **Data warning** to set the threshold to inform you of data use. The Set data usage warning form appears.

#### **Figure 65** Set Data Usage Warning

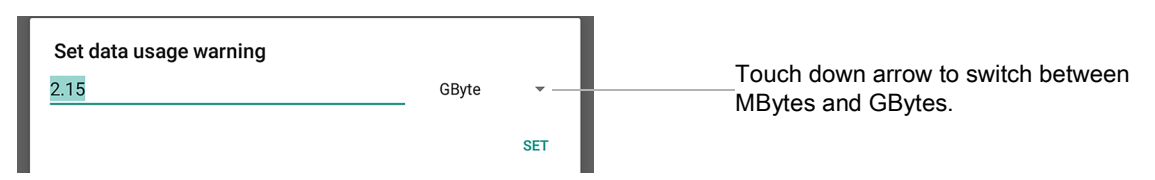

- **6.** To switch between megabytes (MB) and gigabytes (GB), touch the down arrow on the right side of the warning form.
- **7.** Enter a number to set the warning threshold for data usage.
- **8.** Touch **SET** to confirm the limit.

The Data warning field shows the amount you set.

When the usage reaches the warning threshold, you are notified.

## **Setting a Data Limit**

- **1.** Swipe down from the Status bar to open the Quick Access panel and then touch  $\phi$ .
- **2.** Touch **Network & Internet**. The Network & Internet form appears.

#### **Figure 66** Network & Internet Form

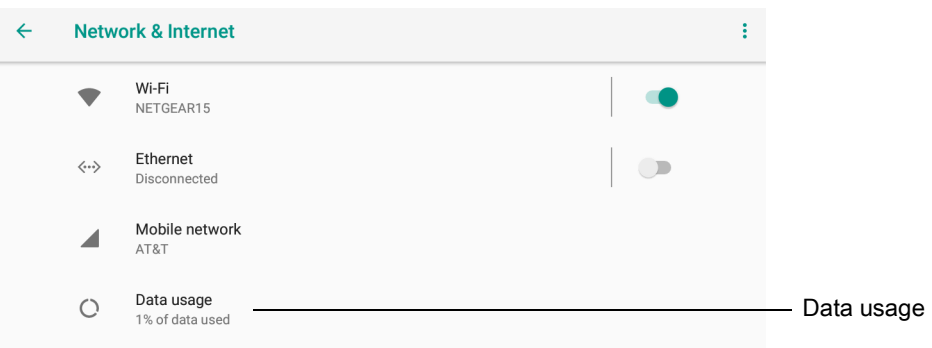

#### **3.** Touch **Data usage**.

The Data usage form appears.

#### **Figure 67** Data Usage Form

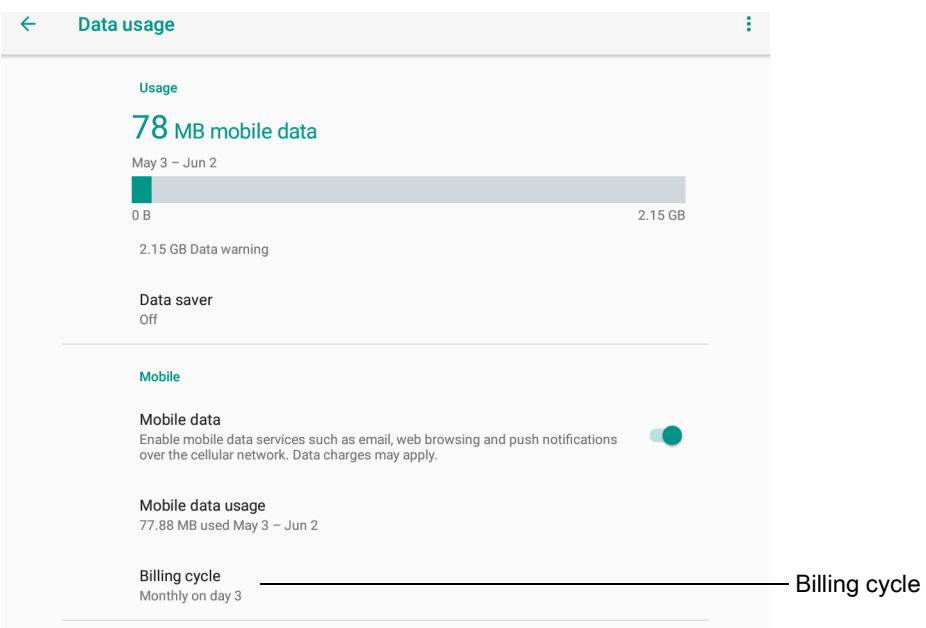

## **4.** Touch **Billing Cycle**.

The Billing Cycle form appears.

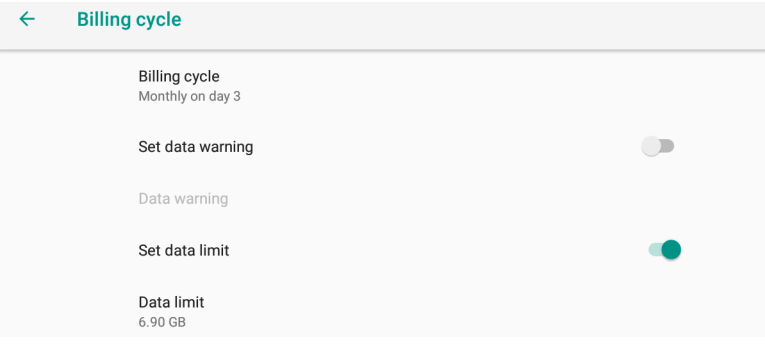

- **5.** Touch **Set data limit**.
- **6.** If you see a **Limiting data usage** pop-up window, touch **OK**.

**Figure 69** Message about Limiting Data Usage

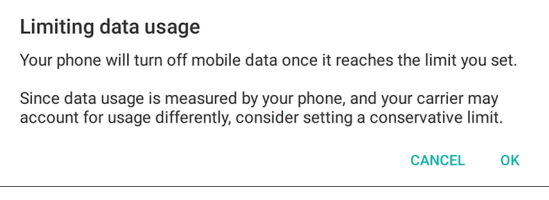

The **Set data usage limit** form appears.

**7.** If no data limit has been set, touch **Data limit**.

The **Set data usage limit** form appears with an on-screen number pad.

**Figure 70** The Set Data Usage Limit Form

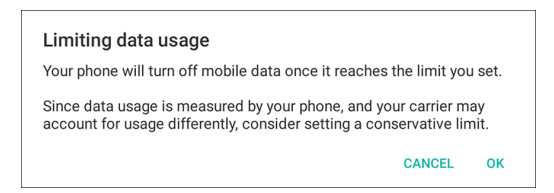

**8.** Enter a number to set the limit.

To switch between megabytes (MB) and gigabytes (GB), touch the down arrow.

**9.** Touch **Set** to confirm the limit.

When the limit is reached, data automatically turns off and a notification appears.

## **Viewing Mobile Data Usage**

**1.** To see a summary of data usage, touch **Mobile data usage**. The Mobile data usage screen displays how much data has been used, the data warning setting, and the billing cycle dates.

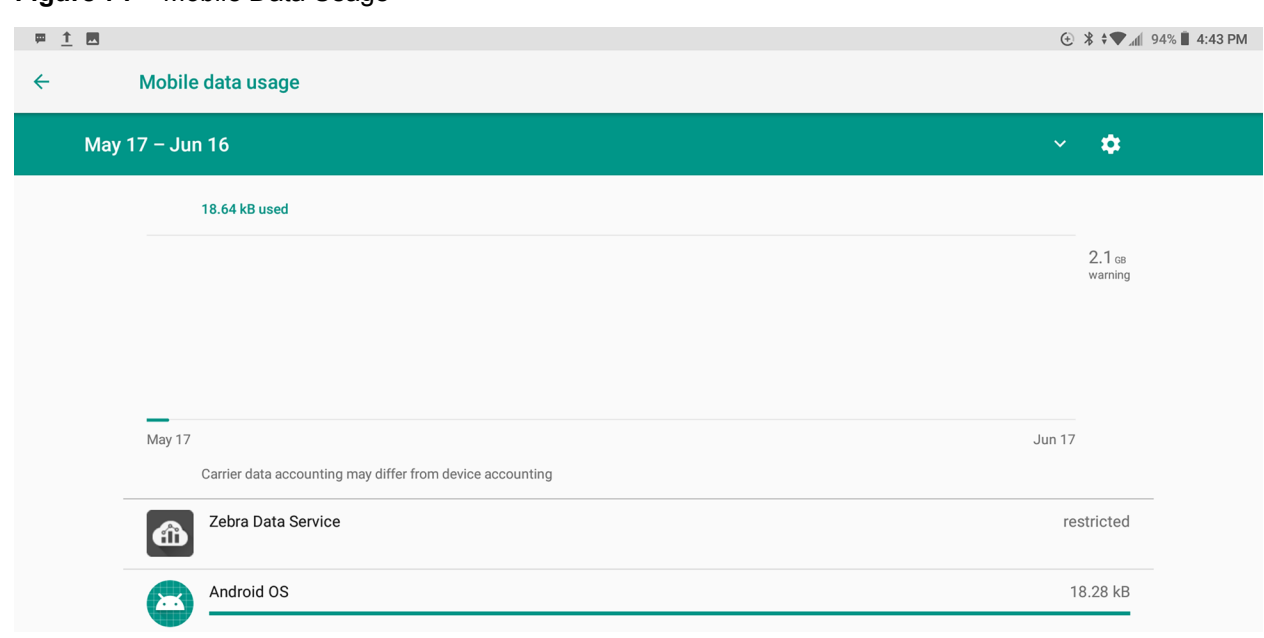

#### **Figure 71** Mobile Data Usage

# **Wireless Local Area Networks**

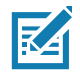

**NOTE:** If using an external antenna, ensure correct settings.

Wireless local area networks (WLANs) allow the device to communicate wirelessly inside a building. Before using the device on a WLAN, the facility must be set up with the required hardware to run the WLAN (sometimes known as infrastructure). The infrastructure and the device must both be properly configured to enable this communication.

Refer to the documentation provided with the infrastructure (access points (APs), access ports, switches, Radius servers, etc.) for instructions on how to set up the infrastructure.

Once the infrastructure is set up to enforce the chosen WLAN security scheme, use the **Wireless & networks** settings configure the device to match the security scheme.

The device supports the following WLAN security options:

- Open
- Wireless Equivalent Privacy (WEP).
- Wi-Fi Protected Access (WPA and WPA2) Pre-Shared Key (PSK).
- Extensible Authentication Protocol (EAP).

The **Status** bar displays icons that indicate Wi-Fi network availability and Wi-Fi status. See Status Bar for more information.

**Wireless** 

# **Scanning and Connecting to a Wi-Fi Network**

To scan and connect to a Wi-Fi network, follow this procedure.

**1.** Swipe down from the Status bar to open the Quick Settings bar or the Quick Access panel.

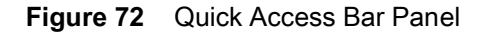

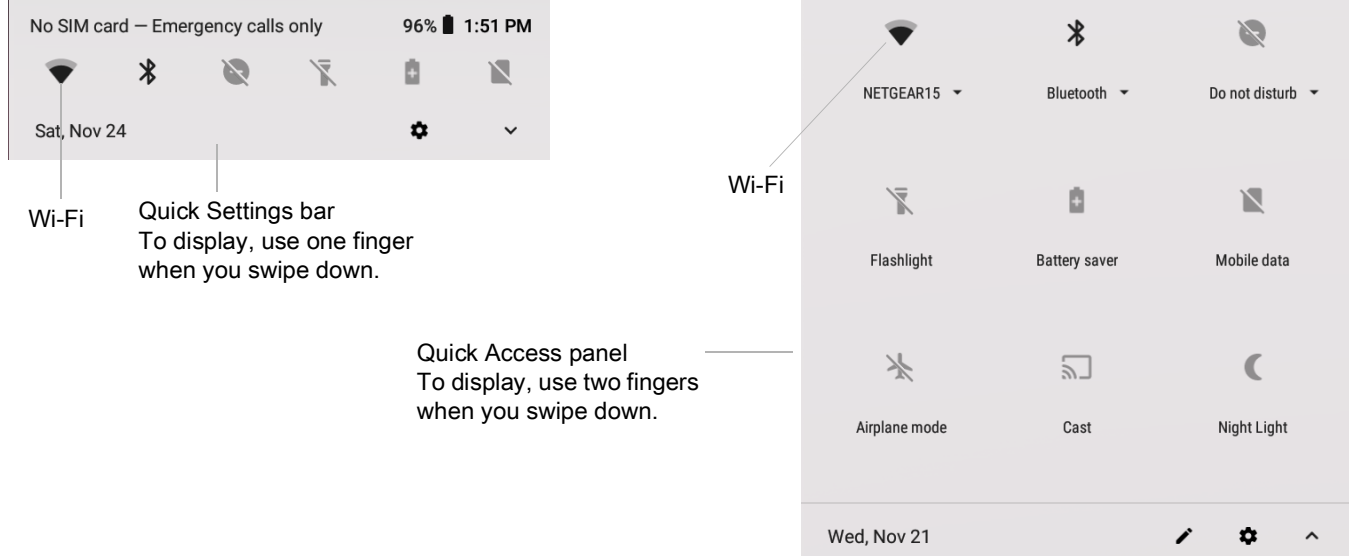

**2.** Touch **Wi-Fi** to open the Wi-Fi screen.

The device searches for WLANs in the area and lists them.

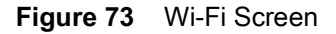

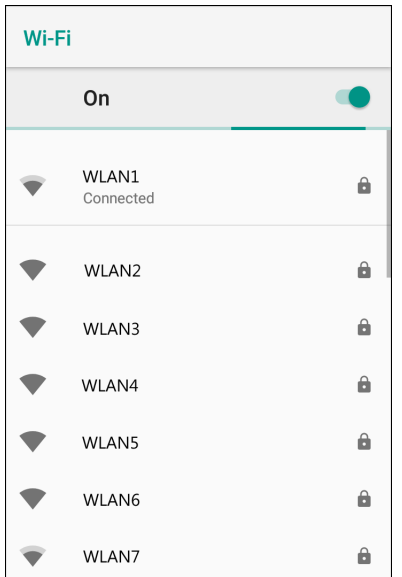

- **3.** Scroll through the list and select a WLAN network.
- **4.** For open networks, touch profile once or press and hold and then touch **Connect to network** or for secure networks enter the required password or other credentials then touch **Connect**. See the system administrator for more information.

## **Wireless**

- **5.** The device obtains a network address and other required information from the network using the dynamic host configuration protocol (DHCP). To configure the device with a fixed internet protocol (IP) address, refer to the device Integrator Guide for more information.
- **6.** In the Wi-Fi setting field, **Connected** appears indicating that the device is connected to the WLAN.

## **Removing a Wi-Fi Network**

To remove a remembered or connected network:

- **1.** Swipe down from the status bar and then touch  $\mathbf{\ddot{\alpha}}$ .
- **2.** Touch **Network & Internet** > **Wi-Fi**.
- **3.** In the **Wi-Fi** list, touch and hold the name of the network. A menu pops up.
- **4.** In the menu, touch **Forget network**.
- **5.** Touch  $\Omega$ .

## **Configuring a Wi-Fi Network**

To set up a Wi-Fi network:

- **1.** Swipe down from the status bar and then touch  $\mathbf{\dot{\alpha}}$ .
- **2.** Touch **Network & Internet** > **Wi-Fi**.
- **3.** Slide the switch to the **ON** position.
- **4.** The device searches for WLANs in the area and lists them on the screen.
- **5.** Scroll through the list and touch the WLAN network you want. If the network security is **Open**, the device automatically connects to the network.

For all other network security, a network security dialog box appears.

#### **Figure 74** WLAN WEP Network Security Dialog Box

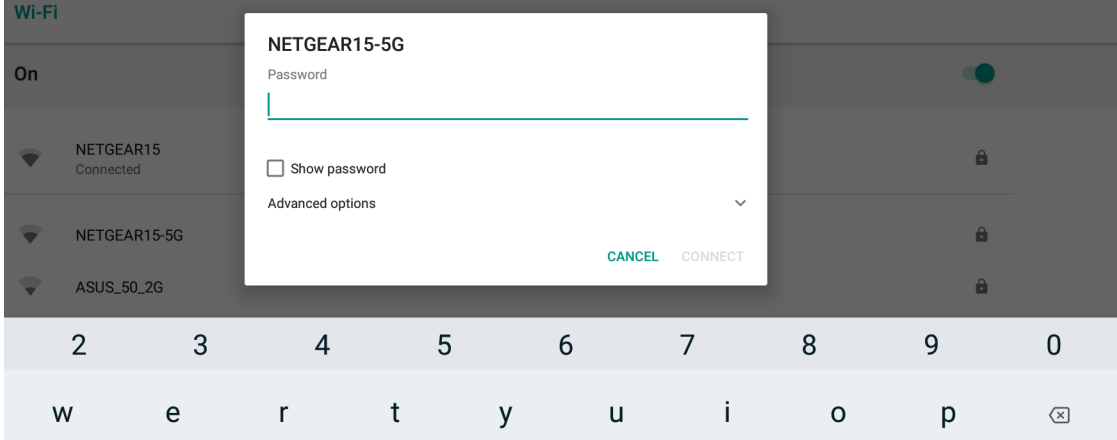

- **6.** Enter the password.
- **7.** Touch **CONNECT**.

The tablet connects to the Wi-Fi network.

**Figure 75** WLAN 802.11 EAP Network Security Dialog Box

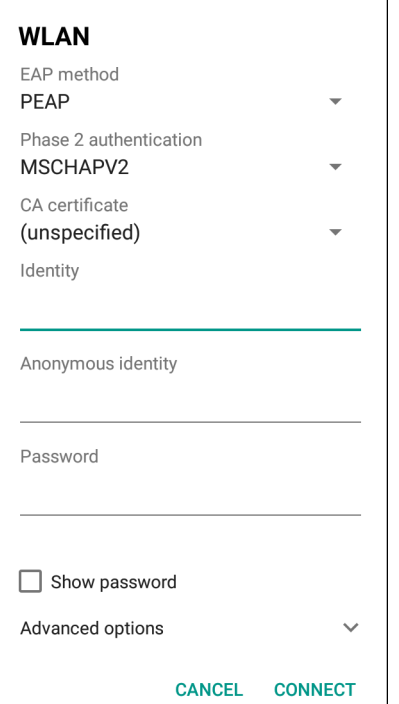

- **8.** If the network security is **WEP** or **WPA/WPS2 PSK**, enter the required password and then touch **Connect**.
- **9.** If the network security is 802.1x EAP, follow these steps:
	- Touch the **EAP method** drop-down list and select **PEAP**, **TLS**, **TTLS, PWD,** or **LEAP**.
	- Touch the **Phase 2 authentication** drop-down list and select an authentication method.
	- If required, touch **CA certificate** and select a Certification Authority (CA) certificate. Note: Certificates are installed using the **Security** settings.
	- If required, touch **User certificate** and select a user certificate. Note: User certificates are installed using the location & security settings.
	- If required, in the **Identity** text box, enter the username credentials.
	- If you like, in the **Anonymous identity** text box, enter an anonymous identity username.
	- If required, in the **Password** text box, enter the password for the given identity.

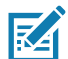

**NOTE:** By default, the network Proxy is set to **None** and the IP setting is set to **DHCP**. See [Configuring for a Proxy](#page-90-0) [Server on page 89](#page-90-0) for setting connection to a proxy server. See [Configuring the Device to Use a Static IP Address](#page-91-0) [on page 90](#page-91-0) for setting the device to use a static IP address.

**10.** Touch **Connect**.

**11.** Touch  $\bigcap$ .

# **Manually Adding a Wi-Fi Network**

Manually add a Wi-Fi network if the network does not broadcast its name (SSID) or to add a Wi-Fi network when out of range.

- **1.** Swipe down from the status bar and then touch the Settings icon  $\clubsuit$ .
- **2.** Touch **Network & Internet** > **Wi-Fi**.
- **3.** Slide the Wi-Fi switch to the **On** position.

## **Wireless**

- **4.** Scroll down to the bottom of the window and touch **Add network**.
- **5.** In the **Enter the SSID** text box, enter the name of the Wi-Fi network.
- **6.** In the **Security** drop-down list, select the type of security. The Options include:
	- **None**
	- **WEP**
	- **WPA/WPA2 PSK**
	- **802.1x EAP**.
- **7.** If the network security is **None**, touch **Save**.
- **8.** If the network security is **WEP** or **WPA/WPA2 PSK**, enter the required password and then touch **Save**.
- **9.** If the network security is **802.1x EAP**:
	- Touch the **EAP method** drop-down list and select **PEAP**, **TLS**, **TTLS, PWD**, or **LEAP**.
	- Touch the **Phase 2 authentication** drop-down list and select an authentication method.
	- If required, touch **CA certificate** and select a Certification Authority (CA) certificate. Note: Certificates are installed using the **Security** settings.
	- If required, touch **User certificate** and select a user certificate. Note: User certificates are installed using the **Security** settings.
	- If required, in the **Identity** text box, enter the username credentials.
	- If desired, in the **Anonymous** identity text box, enter an anonymous identity username.
	- If required, in the **Password** text box, enter the password for the given identity.

**NOTE:** By default, the network Proxy is set to **None** and the IP settings is set to **DHCP**. See [Configuring for a Proxy](#page-90-0) [Server on page 89](#page-90-0) for setting connection to a proxy server and see [Configuring the Device to Use a Static IP](#page-91-0) [Address on page 90](#page-91-0) for setting the device to use a static IP address.

#### **10.** Touch **Save**.

To connect to the saved network, touch and hold on the saved network and select **Connect to network**.

**11.** Touch  $\bigcirc$ .

## <span id="page-90-0"></span>**Configuring for a Proxy Server**

A proxy server is a server that acts as an intermediary for requests from clients seeking resources from other servers. A client connects to the proxy server and requests some service, such as a file, connection, web page, or other resource, available from a different server. The proxy server evaluates the request according to its filtering rules. For example, it may filter traffic by IP address or protocol. If the request is validated by the filter, the proxy provides the resource by connecting to the relevant server and requesting the service on behalf of the client.

It is important for enterprise customers to be able to set up secure computing environments within their companies, making proxy configuration essential. Proxy configuration acts as a security barrier ensuring that the proxy server monitors all traffic between the Internet and the intranet. This is normally an integral part of security enforcement in corporate firewalls within intranets.

To configure the device for a proxy server:

- **1.** In the network dialog box, touch a network.
- **2.** Touch **Advanced options**.
- **3.** Touch **Proxy** and select **Manual**.
- **4.** In the **Proxy hostname** text box, enter the address of the proxy server.
- **5.** In the **Proxy port** text box, enter the port number for the proxy server.

## **Wireless**

- **6.** In the **Bypass proxy for** text box, enter addresses for web sites that are not required to go through the proxy server. Use a comma "," between addresses. Do not use spaces or carriage returns between addresses.
- **7.** Touch **Connect**.
- 8. Touch  $\bigcirc$ .

## <span id="page-91-0"></span>**Configuring the Device to Use a Static IP Address**

By default, the device is configured to use Dynamic Host Configuration Protocol (DHCP) to assign an Internet protocol (IP) address when connecting to a wireless network.

To configure the device to connect to a network using a static IP address:

- **1.** In the network dialog box, touch a network.
- **2.** Touch **Advanced options**.
- **3.** Touch **IP settings** and select **Static**.
- **4.** In the **IP address** text box, enter an IP address for the device.
- **5.** If required, in the **Gateway** text box, enter a gateway address for the device.
- **6.** If required, in the **Network prefix length** text box, enter the prefix length.
- **7.** If required, in the **DNS 1** text box, enter a Domain Name System (DNS) address.
- **8.** If required, in the **DNS 2** text box, enter a DNS address.
- **9.** Touch **Connect**.
- 10. Touch  $\bigcap$ .

## **Wi-Fi Preferences**

Use the **Wi-Fi preferences** to configure advanced Wi-Fi settings. From the Wi-Fi screen scroll down to the bottom of the screen and touch **Wi-Fi preferences**.

- **Open network notification** When enabled, notifies you when an open network is available.
- **Advanced Touch to expand options.**
	- **Additional settings** See Additional Settings.
	- **Install Certificates** Touch to install certificates.
	- **Network rating provider** Disabled (AOSP devices). To help determine what constitutes a good Wi-Fi network, Android supports external Network rating providers that provide information about the quality of open Wi-Fi networks. Select one of the providers listed or **None**. If none are available or selected, the Connect to open networks feature is disabled.
	- **Wi-Fi Direct**  Displays a list of devices available for a direct Wi-Fi connection.
	- **WPS Push Button** Touch to connect to a network using Wi-Fi Protected Setup (WPS) push button method.
	- **WPS Pin Entry**  Touch to connect to a network using Wi-Fi Protected Setup (WPS) pin entry method.
	- **MAC address** Displays the Media Access Control (MAC) address of the device when connecting to Wi-Fi networks.
	- **IP address** Displays the IP address of the device when connecting to Wi-Fi networks.

## **Additional Wi-Fi Settings**

Use the **Additional Settings** to configure additional Wi-Fi settings. To view the additional Wi-Fi settings, scroll to the bottom of the **Wi-Fi** screen and touch **Wi-Fi Preferences** > **Advanced** > **Additional settings.**

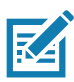

**NOTE:** Additional Wi-Fi settings are for the device, not for a specific wireless network.

- **Regulatory**
	- **Country Selection** Displays the acquired country code if 802.11d is enabled, else it displays the currently selected country code.
	- **Region code** Displays the current region code.
- **Band and Channel Selection**
	- **Wi-Fi frequency band** Set the frequency band to: **Auto** (default), **5 GHz only** or **2.4 GHz only**.
	- **Available channels (2.4 GHz)** Touch to display the **Available channels** menu. Select specific channels and touch **OK**.
	- **Available channels (5 GHz)** Touch to display the **Available channels** menu. Select specific channels and touch **OK**.
- **Logging**
	- **Advanced Logging** Touch to enable advanced logging or change the log directory.
	- **Wireless logs** Use to capture Wi-Fi log files.
		- **Fusion Logger** Touch to open the **Fusion Logger** application. This application maintains a history of high level WLAN events which helps to understand the status of connectivity.
		- **Fusion Status** Touch to display live status of WLAN state. Also provides information about the device and connected profile.
- **About**
- **Version** Displays the current Fusion information.

## **Wi-Fi Direct**

Wi-Fi Direct devices can connect to each other without having to go through an access point. Wi-Fi Direct devices establish their own ad-hoc network when required, letting you see which devices are available and choose which one you want to connect to.

- **1.** Swipe down from the status bar and then touch  $\bullet$ .
- **2.** Touch **Wi-Fi** > **Wi-Fi preferences** > **Advanced** > **Wi-Fi Direct**. The device begins searching for another Wi-Fi Direct device.

#### **Figure 76** Wi-Fi Direct Screen

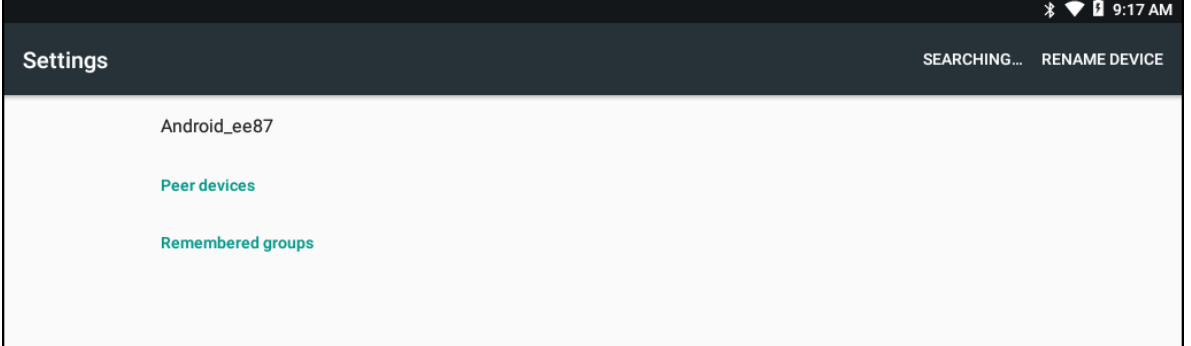

- **3.** Under **Peer devices**, touch the other device name.
- **4.** On the other device, select **Accept**.
- **5. Connected** appears on the device. On both devices, in their respective Wi-Fi Direct screens, the other device name appears in the list.

# **WPS Pin Entry**

Wi-Fi Protected Setup (WPS) is a feature allowing devices to easily connect to Wi-Fi access points without typing a long password.

To use a PIN to connect to a wireless router:

- **1.** Log in to the router.
- **2.** Go to the Add WPS Client screen. Refer to the wireless router user documentation specific information.
- **3.** On the device, swipe down from the status bar and then touch  $\bullet$ .
- **4.** Touch **Wi-Fi** > **Wi-Fi preferences** > **Advanced** > **WPS Pin Entry**. A dialog box displays a Pin number.

#### **Figure 77** Pin Entry Dialog Box

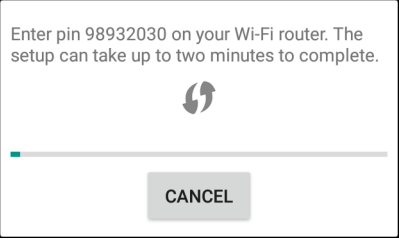

- **5.** On the router, enter the Pin number.
- **6.** The device connects to the wireless router.

## **WPS Push Button**

Wi-Fi Protected Setup (WPS) is a feature allowing devices to easily connect to Wi-Fi access points without typing a long password.

To use a wireless router WPS button:

- **1.** On the device, swipe down from the status bar and then touch  $\clubsuit$ .
- **2.** Touch **Wi-Fi** > **Wi-Fi preferences** > **Advanced** > **WPS Push Button**.

A dialog box displays a pin number.

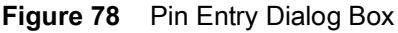

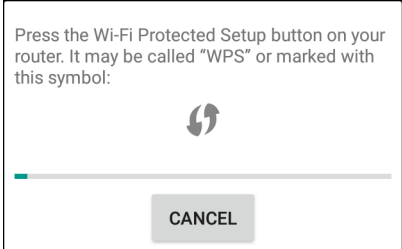

**3.** On the wireless router, locate the WPS button.

## The device connects to the wireless router.

## **Wi-Fi Advanced Features**

Some additional Wi-Fi settings cannot be accessed from the user interface. They can be configured by using Wi-Fi (CSP). Refer to EMDK documentation for the details on the Wi-Fi settings configuration using the Wi-Fi CSP.

- **Auto Time Config** Using this feature, the device can sync up its time with Zebra WLAN infrastructure. This feature works only when the device is connected to Zebra WLAN infrastructure and the feature is enabled on the WLAN infrastructure side. Default: disabled.
- **PMKID Caching** Allows the device to skip 802.1x authentication during roaming if it had previously connected to that AP with a full 802.1x authentication. Default: disabled. Note: disable OKC when enabling PMKID Caching.
- **Opportunistic Key Caching** Use this feature to skip 802.1x authentication during roaming. The device will go for full 802.1x authentication for the first time it connects to the network. For subsequent roaming, the device skips 802.1x authentication. Default: enabled.
- **Cisco Centralized Key Management** Allows the device to skip 802.1x and key-handshake phases during roaming. This feature is available only when the device is connected to a Cisco infrastructure that supports Cisco Centralized Key Management (CCKM). Default: enabled.
- **Fast Transition** Fast Transition (FT) is the fast roaming standard, 802.11r. With this feature, the device can skip 802.1x and key-handshake phases during roam. Default: enabled.
- **Fast Transition Resource Information Container** Allows the device to request TSPEC as part of reassociation frame exchange. This helps to avoid sending a separate resource request after roaming is completed. Default: enabled.
- **Power Save** The device can be configured to work in different power save modes:
	- **Active** Keeps the WLAN radio always in active mode (i.e. power save mode disabled).
	- **Power save using WMM-PS** This is the default power save mode. Device uses WMM-PS power save method if the AP is configured to use this. If the AP is not supporting WMM-PS, the device will use PS-Poll power save method.
	- **Power save using PS-Poll** In this method, the device will use PS-Poll frames to retrieve buffered frames from the AP.
	- **Null Data Power Save** In Null Data Power Save (NDP), the device will stay awake for 100 ms after the last frame is sent or received. The device will send a Null Data packet with power management bit cleared to retrieve buffered frames from the AP.
- **802.11k** Using 802.11k, the device can discover neighbor APs and adds support for different types of radio resource measurements. Default: enabled.
- **Band Preference** The device can be configured to prefer one band over another. Default: disabled.**Subnet Roaming** - When the device roams between different sub networks, if it detects that it is roaming to a different subnet, the device will request a fresh IP address. Default: disabled.

# **Zebra Mobility Extensions**

Zebra Mobility Extensions make use of 802.11 specifications and Zebra proprietary extensions to achieve the highest level of performance, efficiency and reliability. The device adds support for the following Zebra Mobility Extensions:

Coverage Hole Detection

The device includes enhancements to the IEEE 802.11k standard. These improvements will report gaps in signal coverage to the Zebra wireless LAN infrastructure. Network administrators can detect and mitigate coverage gaps present in the network for greater reliability. Default: enabled.

#### • Aggregated Fast Transition

Aggregated FT improves on IEEE 802.11r, Over-the-DS fast roaming. In conjunction with Zebra wireless LAN infrastructure, the device will achieve more reliable and consistent fast roaming. Default: enabled.

• Scan Assist The device monitors neighbor access points and retrieves roaming related information from the Zebra wireless LAN infrastructure without doing scans. Using this Scan Assist feature, the device improves roaming. Default: enabled.

# **Bluetooth**

Bluetooth devices can communicate without wires, using frequency-hopping spread spectrum (FHSS) radio frequency (RF) to transmit and receive data in the 2.4 GHz Industry Scientific and Medical (ISM) band (802.15.1). Bluetooth wireless technology is specifically designed for short-range (10 m (32.8 ft)) communication and low power consumption.

Devices with Bluetooth capabilities can exchange information (files, appointments, and tasks) with other Bluetooth enabled devices such as printers, access points, and other mobile devices.

The device supports Bluetooth Low Energy. Bluetooth Low Energy is targeted at applications in the healthcare, fitness, security, and home entertainment industries. It provides reduced power consumption and cost while maintaining standard Bluetooth range.

# **Adaptive Frequency Hopping**

Adaptive Frequency Hopping (AFH) is a method of avoiding fixed frequency interferers, and can be used with Bluetooth voice. All devices in the piconet (Bluetooth network) must be AFH-capable in order for AFH to work. There is no AFH when connecting and discovering devices. Avoid making Bluetooth connections and discoveries during critical 802.11b communications. AFH for Bluetooth consists of four main sections:

- Channel Classification A method of detecting an interference on a channel-by-channel basis, or predefined channel mask.
- Link Management Coordinates and distributes the AFH information to the rest of the Bluetooth network.
- Hop Sequence Modification Avoids interference by selectively reducing the number of hopping channels.
- Channel Maintenance A method for periodically re-evaluating the channels.

When AFH is enabled, the Bluetooth radio "hops around" (instead of through) the 802.11b high-rate channels. AFH coexistence allows enterprise devices to operate in any infrastructure.

The Bluetooth radio in this device operates as a Class 2 device power class. The maximum output power is 2.5 mW and the expected range is 10 m (32.8 ft). A definition of ranges based on power class is difficult to obtain due to power and device differences, and whether in open space or closed office space.

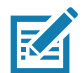

**NOTE:** It is not recommended to perform Bluetooth wireless technology inquiry when high rate 802.11b operation is required.

## **Bluetooth Security**

The current Bluetooth specification defines security at the link level. Application-level security is not specified. This allows application developers to define security mechanisms tailored to their specific need. Link-level security occurs between devices, not users, while application-level security can be implemented on a per-user basis. The Bluetooth specification defines security algorithms and procedures required to authenticate devices, and if needed, encrypt the data flowing on the link between the devices. Device authentication is a mandatory feature of Bluetooth while link encryption is optional.

Pairing of Bluetooth devices is accomplished by creating an initialization key used to authenticate the devices and create a link key for them. Entering a common personal identification number (PIN) in the devices being paired generates the initialization key. The PIN is never sent over the air. By default, the Bluetooth stack responds with no key when a key is requested (it is up to user to respond to the key request event). Authentication of Bluetooth devices is based-upon a challenge-response transaction. Bluetooth allows for a PIN or passkey used to create other 128-bit keys used for security and encryption. The encryption key is derived from the link key used to authenticate the pairing devices. Also worthy of note is the limited range and fast frequency hopping of the Bluetooth radios that makes long-distance eavesdropping difficult.

Recommendations are:

- Perform pairing in a secure environment
- Keep PIN codes private and do not store the PIN codes in the device
- Implement application-level security.

## **Bluetooth Profiles**

The device supports the Bluetooth services listed in the table below:

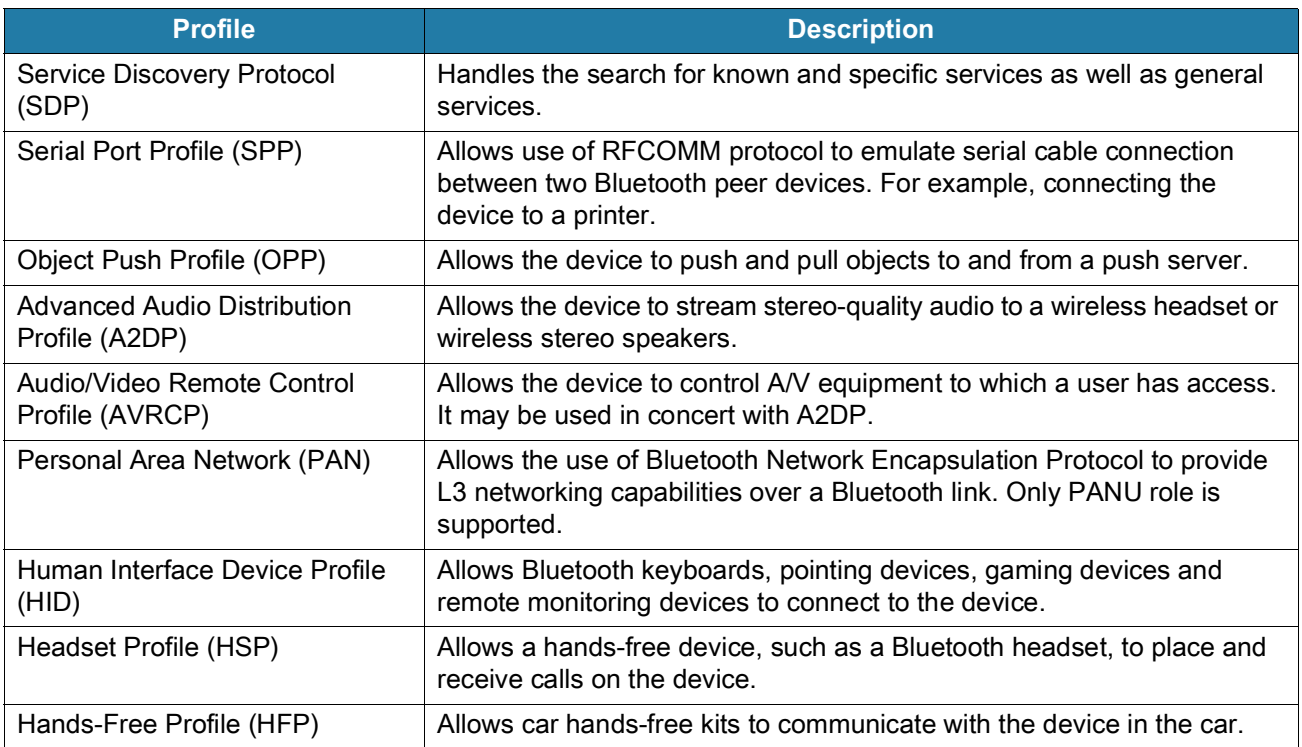

#### **Table 23** Bluetooth Profiles

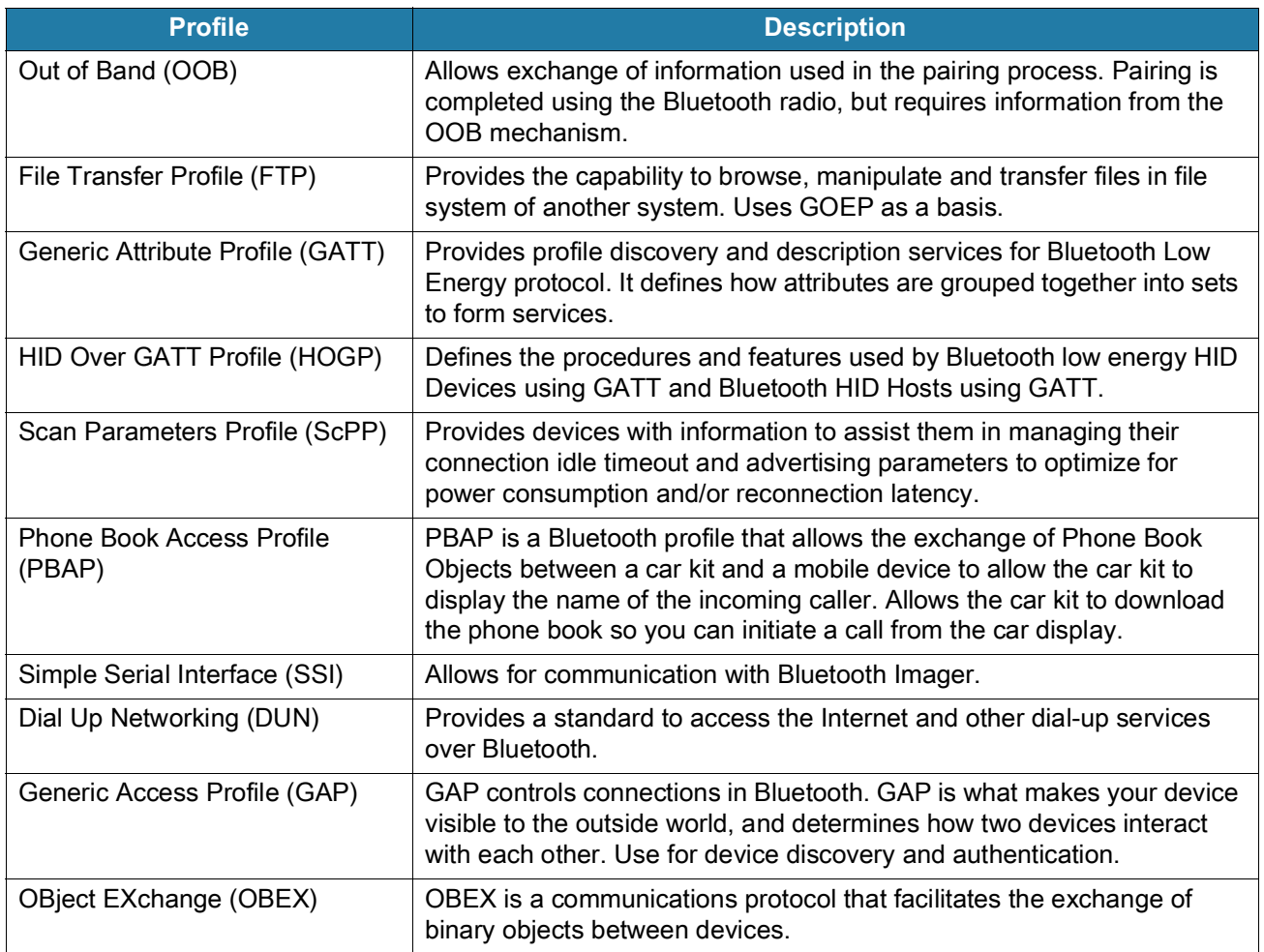

#### **Table 23** Bluetooth Profiles (Continued)

## **Bluetooth Power States**

The Bluetooth radio is off by default:

- Suspend When the device goes into suspend mode, the Bluetooth radio stays on.
- Airplane Mode When the device is placed in Airplane Mode, the Bluetooth radio turns off. When Airplane Mode is disabled, the Bluetooth radio returns to the prior state and is turned back on.

## **Bluetooth Radio Power**

Turn off the Bluetooth radio to save power or if entering an area with radio restrictions, such as on an airplane. When the radio is off, other Bluetooth devices cannot see or connect to the device. Turn on the Bluetooth radio to exchange information with other Bluetooth devices within range.

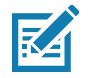

**NOTE:** To achieve the best battery life, turn off radios when not in use.

## **Enabling Bluetooth**

To enable Bluetooth:

**1.** Swipe down from the Status bar to open the Quick Access panel.

## **Wireless**

- **2.** Touch  $\hat{\mathbf{x}}$  to turn Bluetooth on.
- 3. Touch  $\bigcirc$ .

## **Disabling Bluetooth**

To disable Bluetooth:

- **1.** Swipe down from the Status bar to open the Quick Access panel.
- **2.** Touch  $*$  to turn Bluetooth off.
- **3.** Touch  $\bigcirc$ .

# **Discovering Bluetooth Device(s)**

The device can receive information from discovered devices without pairing. However, once paired, the device and a paired device exchange information automatically when the Bluetooth radio is on. To find Bluetooth devices in the area:

- **1.** Ensure that Bluetooth is enabled on both devices.
- **2.** Ensure that the Bluetooth device to discover is in discoverable mode.
- **3.** Ensure that the two devices are within 10 meters (32.8 feet) of one another.
- **4.** Swipe down from the Status bar to open the Quick Access panel.
- **5.** Touch the word **Bluetooth** below the Bluetooth symbol.

#### **Figure 79** Quick Access Panel

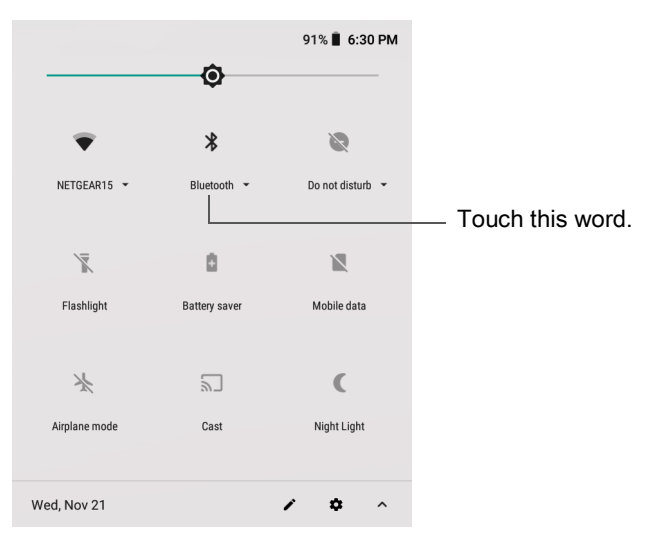

**6.** Touch **MORE SETTINGS**. The **Bluetooth** screen appears.

## **Wireless**

#### **Figure 80** Bluetooth Screen

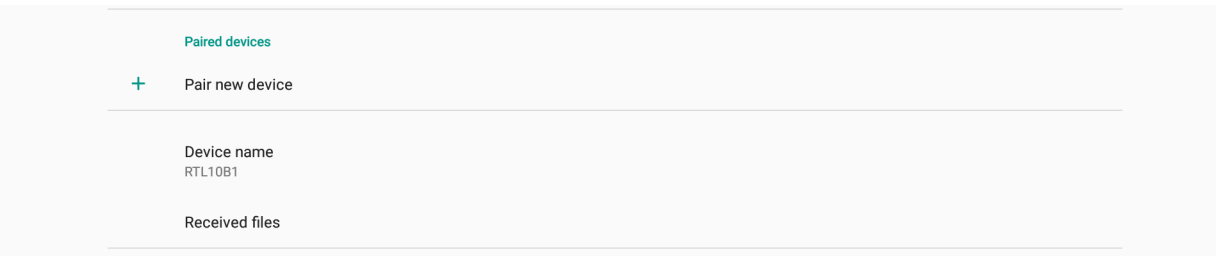

**7.** Touch **Pair new device**.

The device begins searching for discoverable Bluetooth devices in the area and displays them under **Available devices**.

**8.** Scroll through the list and select a device.

The Bluetooth pairing request dialog box appears.

**9.** Touch **Pair** on both devices.

The Bluetooth device is added to the **Paired devices** list and a trusted ("paired") connection is established.

## **Changing the Bluetooth Name**

By default, the device has a generic Bluetooth name that is visible to other devices when connected.

- **1.** Swipe down from the Status bar to open the Quick Access panel and then touch  $\ddot{\mathbf{\cdot}}$ .
- **2.** Touch **Connected devices** > **Bluetooth**.
- **3.** If Bluetooth is not on, move the switch to turn Bluetooth on.
- **4.** Touch **Device name**.
- **5.** Enter a name and touch **RENAME**.
- 6. Touch  $\bigcirc$ .

## **Connecting to a Bluetooth Device**

Once paired, connect to a Bluetooth device.

- 1. Swipe down from the Status bar to open the Quick Access panel and then touch  $\clubsuit$ .
- **2.** Touch **Connected devices** > **Bluetooth**.
- **3.** In the list, touch the unconnected Bluetooth device. When connected, **Connected** appears below the device name.

## **Selecting Profiles on the Bluetooth Device**

Some Bluetooth devices have multiple profiles. To select a profile:

- **1.** Swipe down from the Status bar to open the Quick Access panel and then touch  $\clubsuit$ .
- **2.** Touch **Connected devices** > **Bluetooth**.
- **3.** In the **Paired devices** list, touch  $\clubsuit$  next to the device name.
- **4.** Turn on or off a profile to allow the device to use that profile.
- **5.** Touch  $\bigcirc$ .

# **Unpairing a Bluetooth Device**

To unpair a Bluetooth device and erase all pairing information:

- 1. Swipe down from the Status bar to open the Quick Access panel and then touch  $\clubsuit$ .
- **2.** Touch **Connected devices** > **Bluetooth**.
- **3.** In the **Paired devices** list, touch  $\bigotimes$  next to the device name.
- **4.** Touch **FORGET**.
- 5. Touch  $\bigcirc$ .

# **Using the NFC Reader**

If your L10 tablet includes the factory-installed integrated NFC reader option, you can use it to retrieve information from RFID tags.

# **Data Capture**

# **Introduction**

## **Devices for Data Capture**

The L10 supports data capture using the following devices:

- Internal scanner (XPAD model only, built-in)
- RS507x Hands-free Imager
- RS6000 Bluetooth Ring Scanner
- DS3578 Bluetooth Scanner
- DS3608 USB Scanner

## **Operational Modes**

The imager supports two modes of operation, listed below. Activate each mode by pressing the Scan button.

• **Decode Mode**: In this mode, the scanner attempts to locate and decode enabled barcodes within its field of view. The imager remains in this mode as long as you hold the scan button, or until it decodes a barcode.

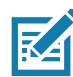

**NOTE:** To enable picklist mode, configure this mode in DataWedge or in an application using an API command. The picklist mode is dependent upon the scanner. Refer to the scanner user guide for more information.

• **Picklist Mode**: This mode lets you selectively decode a barcode when more than one barcode is in the scanner's field of view. To accomplish this, move the aiming crosshair or dot over the required barcode to decode only this barcode. This feature is ideal for picklists containing multiple barcodes and manufacturing or transport labels containing more than one barcode type (either 1D or 2D).

# **Scanning Considerations**

Scanning consists of aim, scan, and decode. Scanning performance can be optimized by considering the range and the scanning angle.

## **Range**

Any scanning device decodes well over a particular working range (minimum and maximum distances from the barcode). This range varies according to barcode density and scanning device optics.

Scanning within range brings quick and constant decodes; scanning too close or too far away prevents decodes. Move the scanner closer and further away to find the right working range for the barcodes being scanned. However, the situation is complicated by the availability of various integrated scanning modules. The best way to specify the appropriate working range per barcode density is through a chart called a decode zone for each scan module. A decode zone simply plots working range as a function of minimum element widths of barcode symbols.

## **Angle**

The scan angle is important for optimizing decode performance. When laser beams reflect directly back into the scanner from the barcode, this specular reflection can "blind" the scanner.

To avoid this, scan the barcode so that the beam does not bounce directly back. But do not scan at too sharp an angle; the scanner needs to collect scattered reflections from the scan to make a successful decode. Practice quickly shows what tolerances to work within.

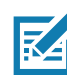

**NOTE:** Contact the Zebra Global Customer Support if chronic scanning difficulties develop. Decoding of properly printed barcodes should be quick and effortless.

## **Imaging**

The imagers have the following features:

- Omnidirectional (360°) reading of a variety of barcode symbologies, including the most popular linear, postal, PDF417, and 2-D matrix code types.
- The ability to capture and download images to a host for a variety of imaging applications.
- Advanced intuitive laser aiming for easy point-and-shoot operation.

The imager uses digital camera technology to take a digital picture of a barcode, stores the resulting image in its memory, and executes state-of-the-art software decoding algorithms to extract the data from the image.

# **Using the Barcode Scanner (XPAD Only)**

The optional XPAD L10 scanner is a factory-installed device consisting of a barcode optical image reader and hardware decoder. The SE4710 scanner is built in to the handle of the XPAD L10 tablet.

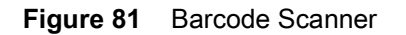

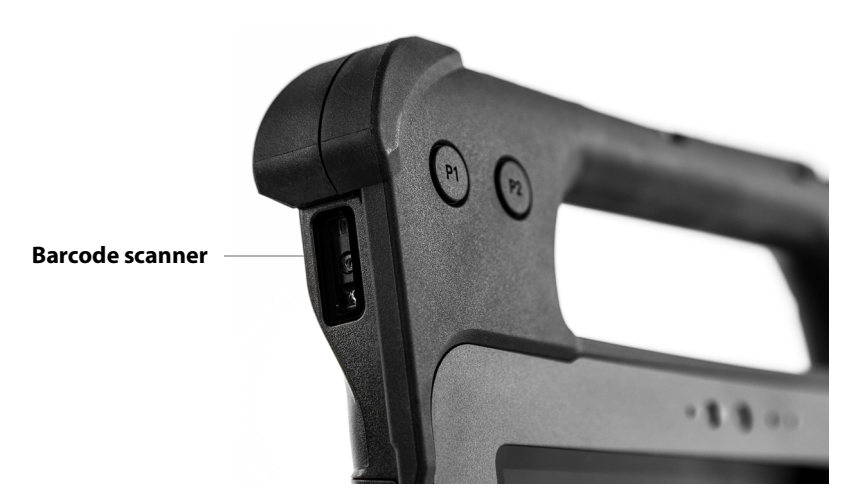

- 1. On the tablet, open the application software that is going to receive the barcode data and put the active cursor in the appropriate field of that software.
- 2. Aim the scanner lens at the barcode.
- 3. Press and hold the Barcode Scanning button on top of the handle. Make sure that the red scan beam covers the entire barcode.

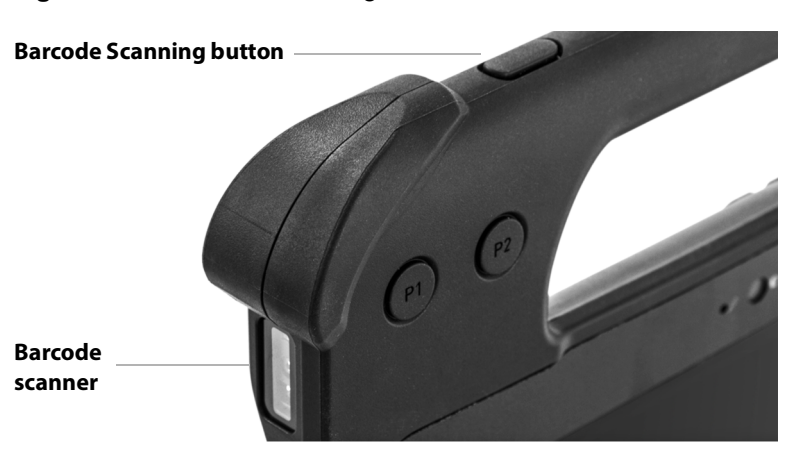

**Figure 82** Barcode Scanning Button

If the scan is successful, there is a confirmation beep and the data appears in the application.

## Data Capture

## **Barcode Symbologies**

The L10 barcode scanner supports several different types of barcodes—a set of barcodes are already enabled on the tablet. You can view, enable, and disable barcodes on the L10A by following these steps:

- 1. Swipe up from the bottom of the Home screen to display the app icons.
- 2. You might need to scroll through the apps to find the **DWDemo** app.
- 3. Touch the **DWDemo** icon . The DWDemo screen appears.
- 4. Touch the three-dot icon  $\blacksquare$ A small menu appears.
- 5. Touch **Settings**.

A large menu fills the screen that lets you select a scanner, configure settings, enable scanner input, and other features.

6. Scroll down to the Barcode input section and touch **Configure scanner settings**.

The Scanner configuration screen appears.

7. Touch **Decoders** to view the list of barcode decoders on the tablet.

The Decoder menu displays this list of available decoders.

The decoders that are checked are enabled. You can disable any decoder by touching the check mark. You can also enable other decoders. Keep in mind that the more decoders that are enabled, the more memory they use.

Tips for scanning barcodes include the following practices:

- You typically get the best scans if the lens is six to seven inches from the barcode.
- Make sure that the barcode fits completely inside the boundaries of the scan beam.
- If you have trouble scanning a barcode, then use two hands to steady the tablet while you scan.

# **RS507x Hands-Free Imager**

The RS507x Hands-Free Imager is a wearable barcode scan solution for both 1D and 2D barcode symbologies. The scanner supports Bluetooth Human Interface Device (HID) connection to the device.

**Figure 83** RS507x Hands-Free Imager

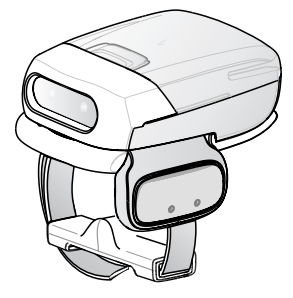

Refer to the RS507x Hands-free Imager Product Reference Guide for more information.

# **Barcode Capture Using the RS507x**

Pair the RS507x with the L10. See [Pairing Scanners by Using Simple Serial Interface \(SSI\) on page 108](#page-109-0) or [Pairing](#page-110-0)  [Scanners by Using Human Interface Device \(HID\) on page 109](#page-110-0) for more information.

- 1. Ensure that an application is open on the device and a text field is in focus (text cursor in text field).
- 2. Point the RS507x at a barcode.

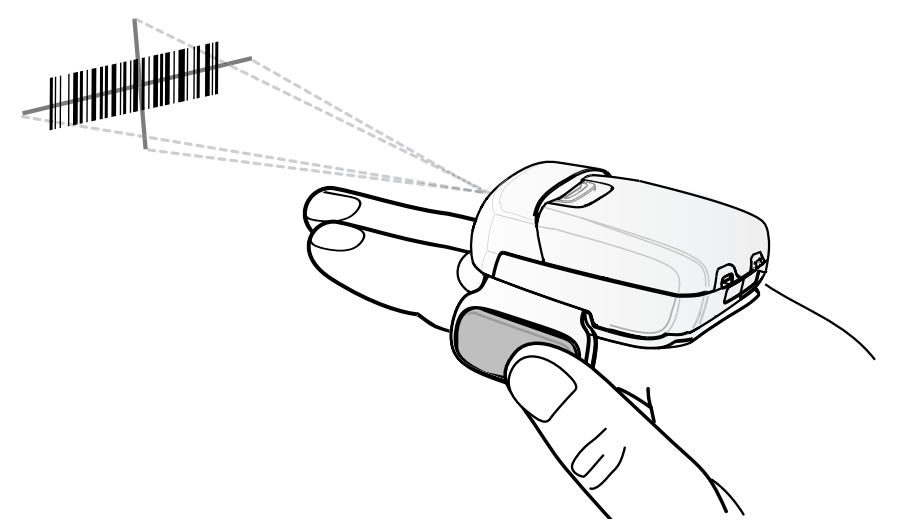

3. Press and hold the trigger.

The red laser aiming pattern turns on to assist in aiming. Ensure the barcode is within the area formed by the cross-hairs in the aiming pattern. The aiming dot is used for increased visibility in bright lighting conditions.

The RS507x LEDs light green, a beep sounds to indicate the barcode was decoded successfully. Note that when the RS507x is in Picklist Mode, the RS507x does not decode the barcode until the center of the crosshair touches the barcode.

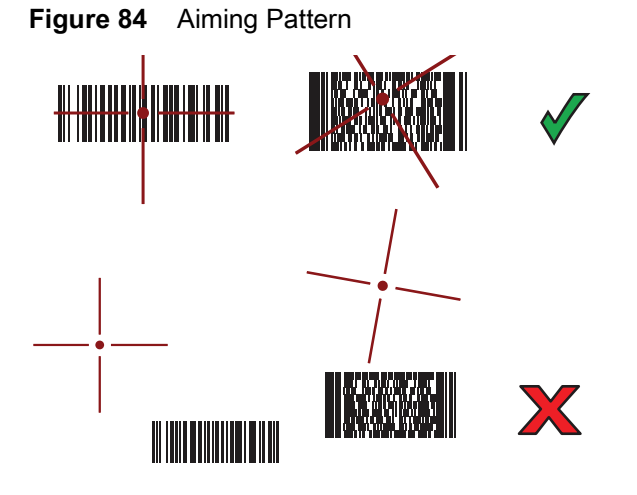

## Data Capture

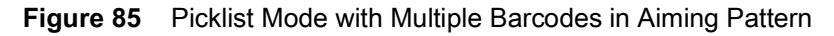

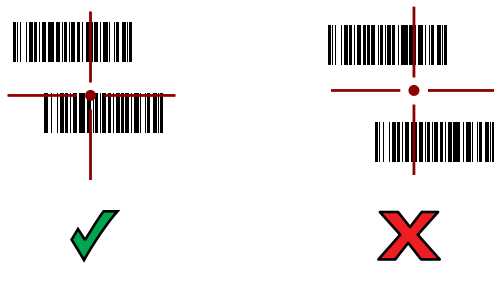

The captured data appears in the text field.

# **Barcode Capture with the RS6000 Bluetooth Hands-free Scanner**

This hands-free scanner is also called a ring scanner.

To read a barcode, a scan-enabled application is required. The tablet contains the **DataWedge** application that lets you enable the scanner to decode barcode data and display the barcode content. See [DataWedge Demonstration](#page-56-0)  [on page 55](#page-56-0) for more information on launching DataWedge.

- 1. Pair the RS6000 scanner with the tablet. See [Pairing Scanners by Using Simple Serial Interface \(SSI\) on page 108](#page-109-0) or [Pairing Scanners by Using](#page-110-0)  [Human Interface Device \(HID\) on page 109](#page-110-0) for more information.
- 2. Ensure that an application is open on the device and a text field is in focus (text cursor in text field).
- 3. Point the RS6000 at a barcode.

**Figure 86** Barcode Scanning with RS6000

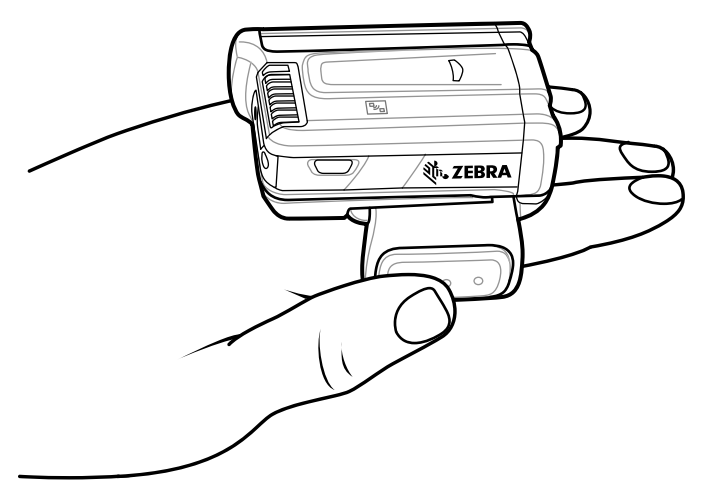

4. Press and hold the trigger.

The red laser aiming pattern turns on to assist in aiming. Ensure that the barcode is within the area formed by the cross-hairs in the aiming pattern. The aiming dot is used for increased visibility in bright lighting conditions.

The RS6000 LEDs light green, and a beep sounds to indicate that the barcode was decoded successfully. Note that when the RS6000 is in picklist mode, the RS6000 does not decode the barcode until the center of the crosshair touches the barcode.

## Data Capture

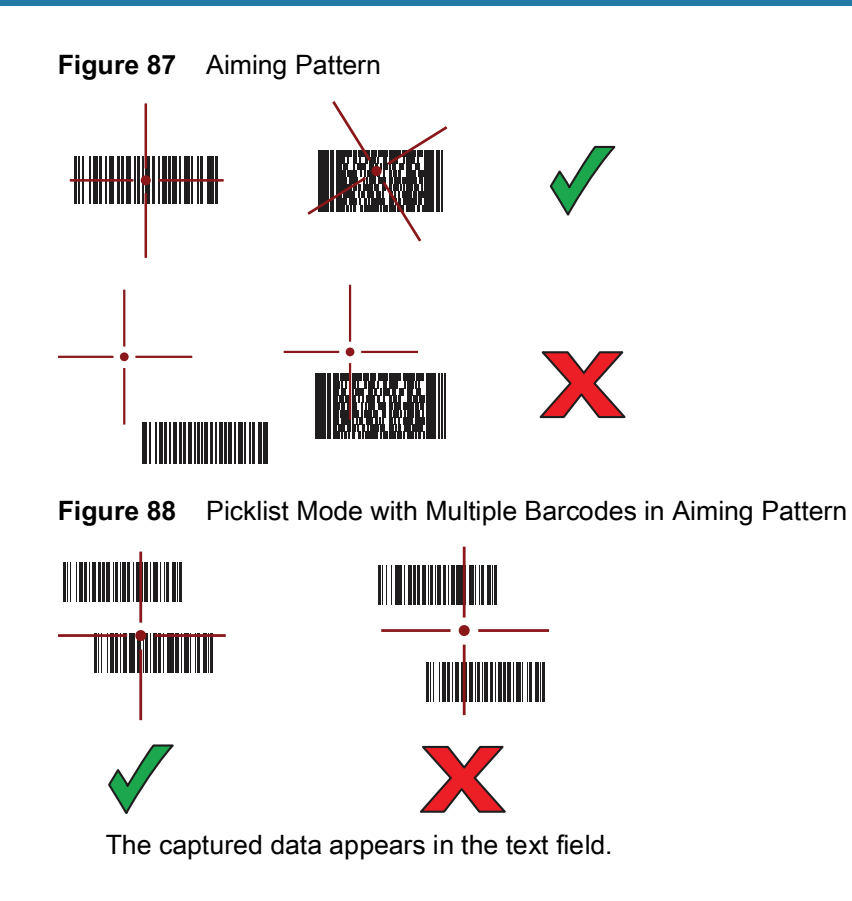

# **Barcode Capture with Zebra Scanner**

To capture barcode data:

- 1. Ensure that an application is open on the device and a text field is in focus (text cursor in text field).
- 2. Point the scanner at a barcode.

**Figure 89** Barcode Scanning (DS3678-SR shown)

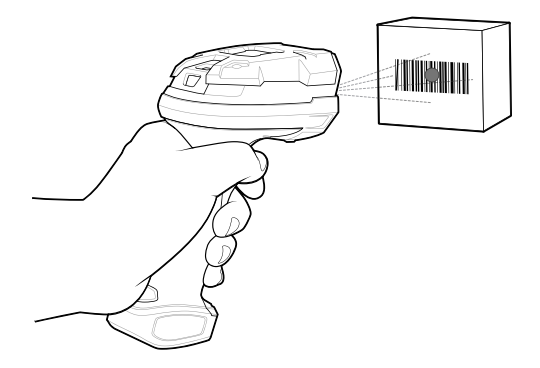

3. Press and hold the trigger.

Ensure the barcode is within the area formed by the aiming pattern. The aiming dot is used for increased visibility in bright lighting conditions. The aiming dot is used for increased visibility in bright lighting conditions.
#### Data Capture

**Figure 90** DS3678-SR Aiming Pattern

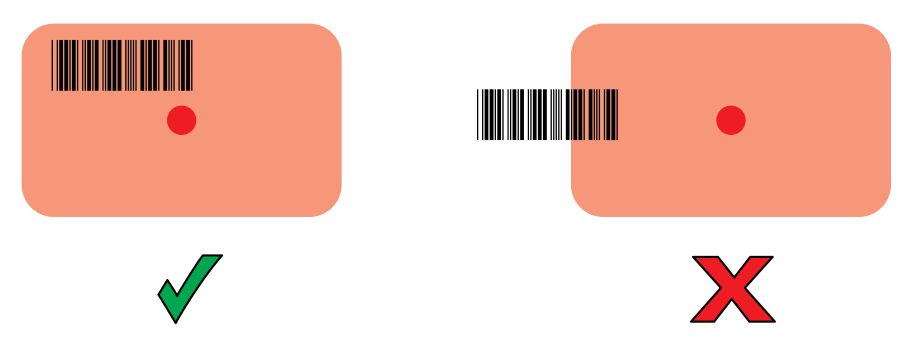

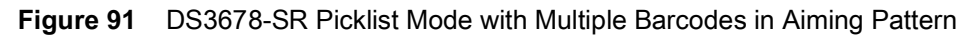

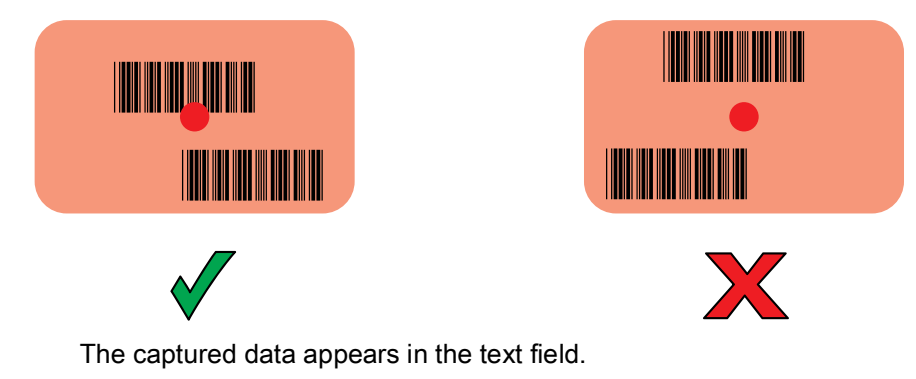

# **Connecting a USB Scanner**

To connect a USB scanner, use one of the following methods:

- Simple Serial Interface (SSI) mode
- Human Interface Device (HID) mode.

# **Connecting Using Simple Serial Interface**

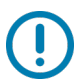

**IMPORTANT:** Make sure that DS3608 scanner has firmware version CAACJS00-004-R00D0.DAT or higher.

To connect a USB scanner using SSI mode:

- 1. On the side of the tablet, open the access door.
- 2. Connect the scanner cable USB connector to either USB port. The scanner beeps.
- 3. Ensure that the scanner is in SSI mode. Refer to the scanner Product Reference Guide and scan the SSI Over USB CDC barcode.
- 4. On the tablet home screen, swipe up from the bottom of the Home screen and touch the **DataWedge** app **...**
- 5. Select a profile.
- 6. Configure additional settings.

## **Connecting Using HID Mode**

To connect a USB scanner using HID mode:

- 1. On the side of the tablet, open the access door.
- 2. Connect the scanner cable USB connector to either USB port. The scanner beeps.
- 3. Ensure that the scanner is in HID mode. Refer to the Product Reference Guide and scan the HID Keyboard barcode or perform a factory reset.

# **Pairing the RS507x/RS6000 Hands-Free Scanners**

To connect an RS507x/RS6000 hands-free scanner to the tablet, use one of the following methods:

- Simple Serial Interface (SSI) mode
- Bluetooth Human Interface Device (HID) mode

#### **Pairing Scanners by Using Simple Serial Interface (SSI)**

To pair the RS507x/RS6000 with the tablet using SSI:

- 1. Ensure that the scanner is in SSI mode. If the RS507x/RS6000 is already in SSI mode, skip to step 2.
	- a. Remove the battery from the RS507x/RS6000 scanner.
	- b. Press and hold the **Restore** key.
	- c. Install the battery onto the RS507x/RS6000.
	- d. Keep holding the **Restore** key for about five seconds until a chirp is heard and the Scan LEDs flash green.
- 2. Ensure that the two devices are within 10 meters (32.8 feet) of one another.
- 3. Install the battery onto the scanner.
- 4. On the L10, touch the **Home** button.
- 5. On the tablet, swipe up from the bottom of the Home screen and touch the Bluetooth Pairing Utility  $\blacksquare$

**Figure 92** Bluetooth Pairing Utility

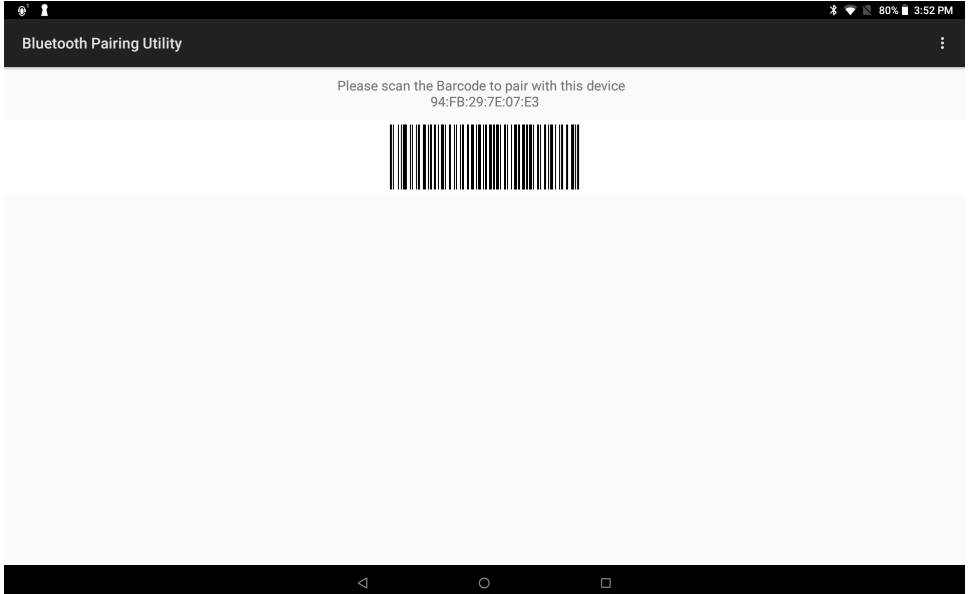

6. Using the RS507x/RS6000, scan the barcode on the screen.

The RS507x emits a high/low/high/low beeps. The Scan LED flashes green indicating that the RS507x is attempting to establish connection with the tablet. When connection is established, the Scan LED turns off and the RS507x emits one string of low/high beeps.

7. On the L10, touch  $\triangleleft$ .

## **Pairing Scanners by Using Human Interface Device (HID)**

To pair the RS507x/RS6000 with the tablet using HID:

- 1. Place the RS507x/RS6000 in Human Interface Device (HID) mode. If the scanner is already in HID mode, skip to step 2.
	- a. Remove the battery from the RS507x/RS6000.
	- b. Press and hold the **Restore** key.
	- c. Install the battery onto the RS507x/RS6000.
	- d. Keep holding the **Restore** key for about five seconds until a chirp is heard and the Scan LEDs flash green.
	- e. Scan the barcode below to place the RS507x/RS6000 in HID mode.

#### **Figure 93** RS507x Bluetooth HID Barcode

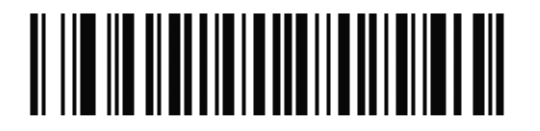

**Figure 94** RS6000 Bluetooth HID Barcode

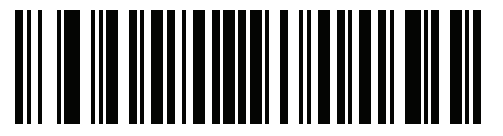

- 2. Remove the battery from the RS507x/RS6000.
- 3. Re-install the battery onto the RS507x/RS6000.
- 4. Ensure that the two devices are within 10 meters (32.8 feet) of one another.
- 5. Swipe down from the status bar and then touch  $\ddot{\bullet}$ .
- 6. Touch **Connected devices**.
- 7. Touch **Bluetooth**.
- 8. If Bluetooth is Off, then touch the button to turn Bluetooth **On**.
- 9. Touch **+ Pair new device**.

The device begins searching for discoverable Bluetooth devices in the area and displays them under Available devices.

10. Scroll through the list and select the scanner.

The RS507x/RS6000 connects to the tablet and **Connected** appears below the device name. The Bluetooth device is added to the **Paired devices** list and a trusted ("paired") connection is established.

## **Pairing a DS3678 Scanner**

To connect an DS3678 scanner to the tablet, use one of the following methods:

- Simple Serial Interface (SSI) mode
- Bluetooth Human Interface Device (HID) mode.

## **Pairing a DS3678 Scanner Using Simple Serial Interface (SSI)**

To pair the DS3678 scanner with the tablet using SSI:

- 1. Ensure that the scanner is in SSI mode.
- 2. Ensure that the two devices are within 10 meters (32.8 feet) of one another.
- 3. On the tablet, swipe up from the bottom of the Home screen and touch the Bluetooth Pairing Utility  $\mathbb{R}$ .

#### **Figure 95** Bluetooth Pairing Utility

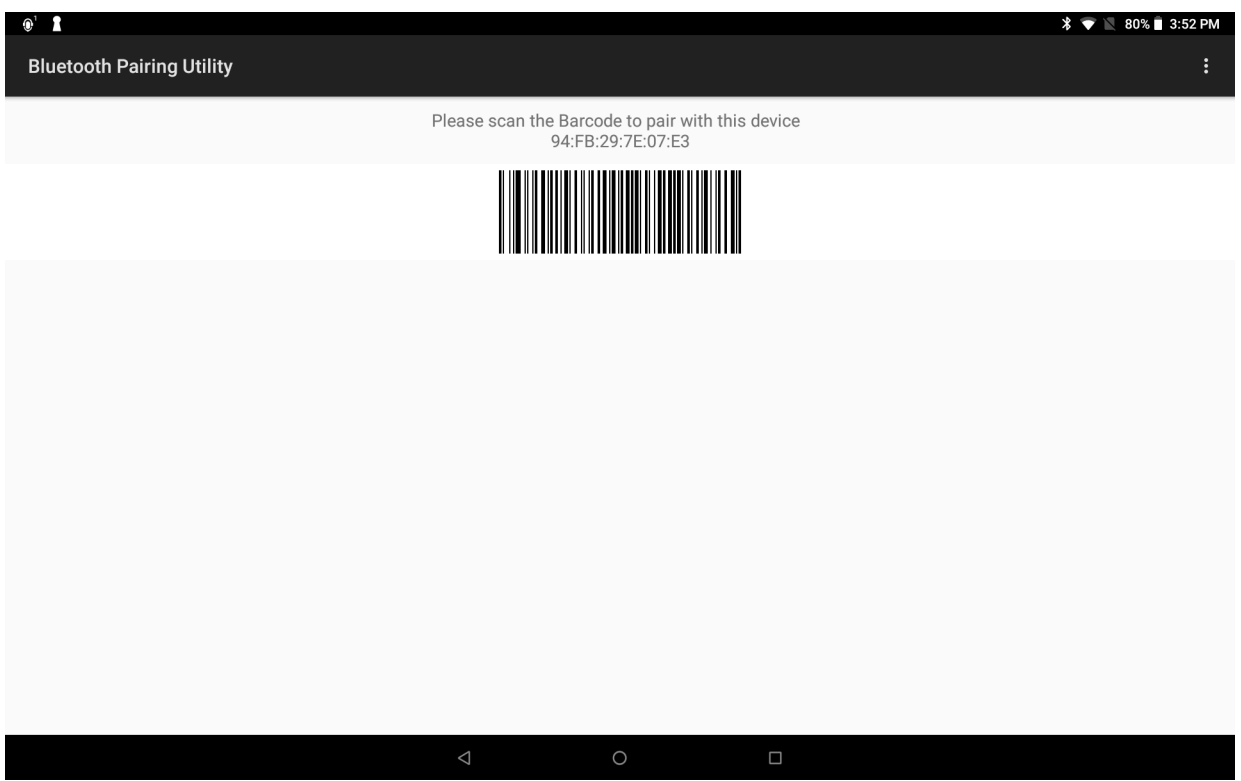

4. Use the scanner to scan the barcode on the screen.

The scanner emits a high/low/high/low beeps. The Scan LED flashes green indicating that the scanner is attempting to establish connection with the tablet. When connection is established, the Scan LED turns off and the scanner emits one string of low/high beeps.

5. On the tablet, touch  $\bigcirc$ .

## **Pairing a DS3678 Scanner Using Human Interface Device (HID)**

To pair the scanner with the tablet using HID:

- 1. Ensure that the scanner is in HID mode. Refer to the DS36X8 Product Reference Guide and scan the HID Keyboard barcode.
- 2. Ensure that the two devices are within 10 meters (32.8 feet) of one another.
- 3. Swipe down from the status bar and then touch  $\clubsuit$ .
- 4. Touch **Connected devices**.
- 5. Touch **Bluetooth**.
- 6. If Bluetooth is Off, then touch the button to turn Bluetooth **On**.
- 7. Touch **+ Pair new device**.

The device begins searching for discoverable Bluetooth devices in the area and displays them under **Available devices**.

8. Scroll through the list and select the scanner.

The device connects to the scanner and **Connected** appears below the device name. The Bluetooth device is added to the **Paired devices** list and a trusted ("paired") connection is established.

## **DataWedge**

DataWedge is a utility that adds advanced barcode scanning capability to any application without writing code. It runs in the background and handles the interface to built-in barcode scanners. The captured barcode data is converted to keystrokes and sent to the target application as if it was typed on the keypad.

To configure DataWedge go to: [techdocs.zebra.com/datawedge.](http://techdocs.zebra.com/datawedge)

## **Enabling DataWedge**

- 1. Swipe up from the bottom of the Home screen and touch the DataWedge icon  $\|_{\mathbf{h}}$ .
- 2. Touch  $\frac{3}{2}$ .
- 3. Touch **Settings**.
- 4. Touch the **DataWedge enabled** checkbox.

A check mark appears in the checkbox indicating that DataWedge is enabled.

5. Touch  $\bigcap$ .

#### **Disabling DataWedge**

- 1. Swipe up from the bottom of the Home screen and touch  $\|\cdot\|$ .
- 2. Touch the  $\frac{3}{2}$  icon.
- 3. Touch **Settings**.
- 4. Touch the **DataWedge enabled** checkbox.

The check mark disappears from the checkbox indicating that DataWedge is disabled.

5. Touch  $\bigcap$ .

# **Accessories**

# **Introduction**

The L10 accessories provide a variety of product support capabilities. This table lists the available accessories. You can also access accessories at **zebra.com/support**.

Table 24 L10A Accessories

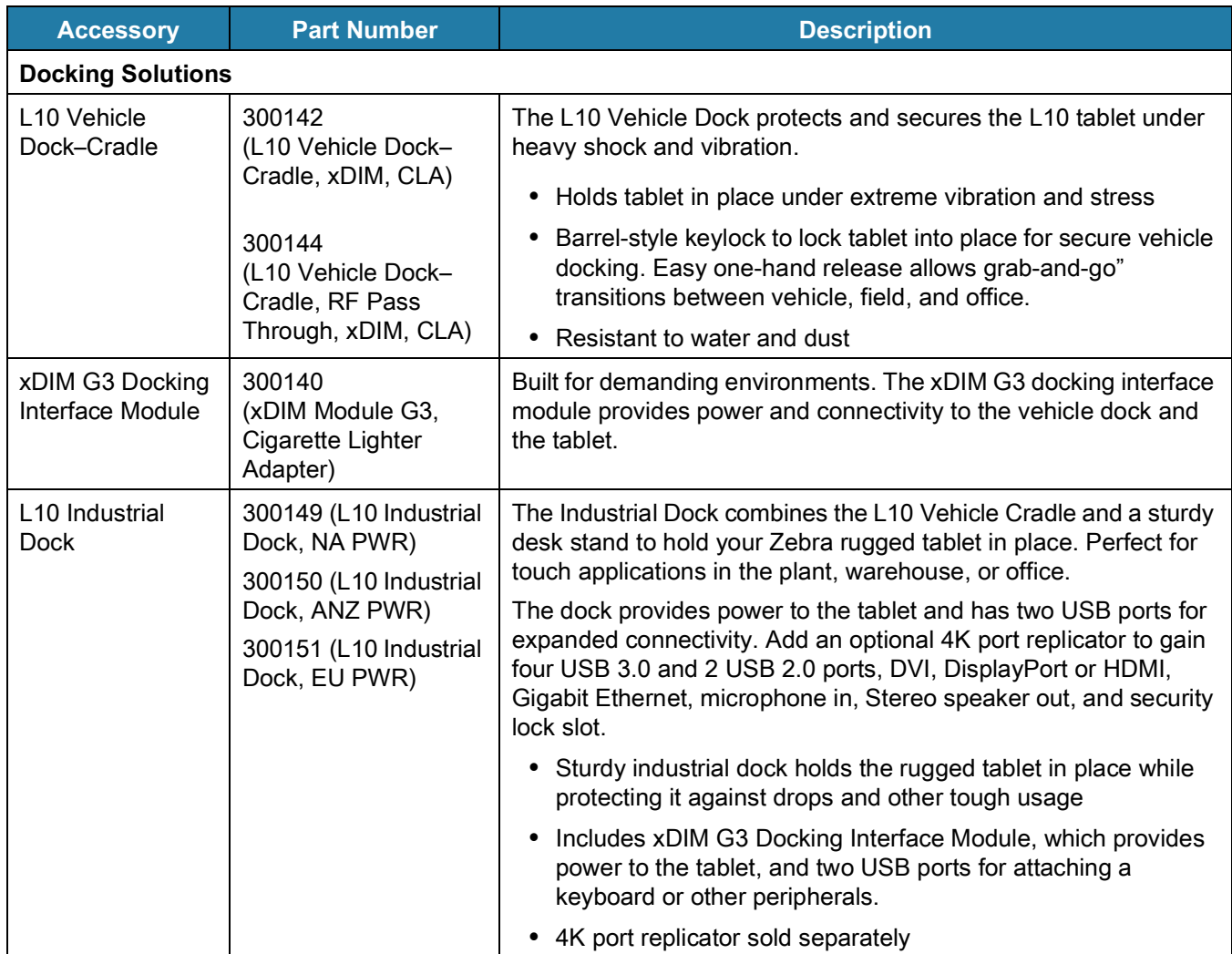

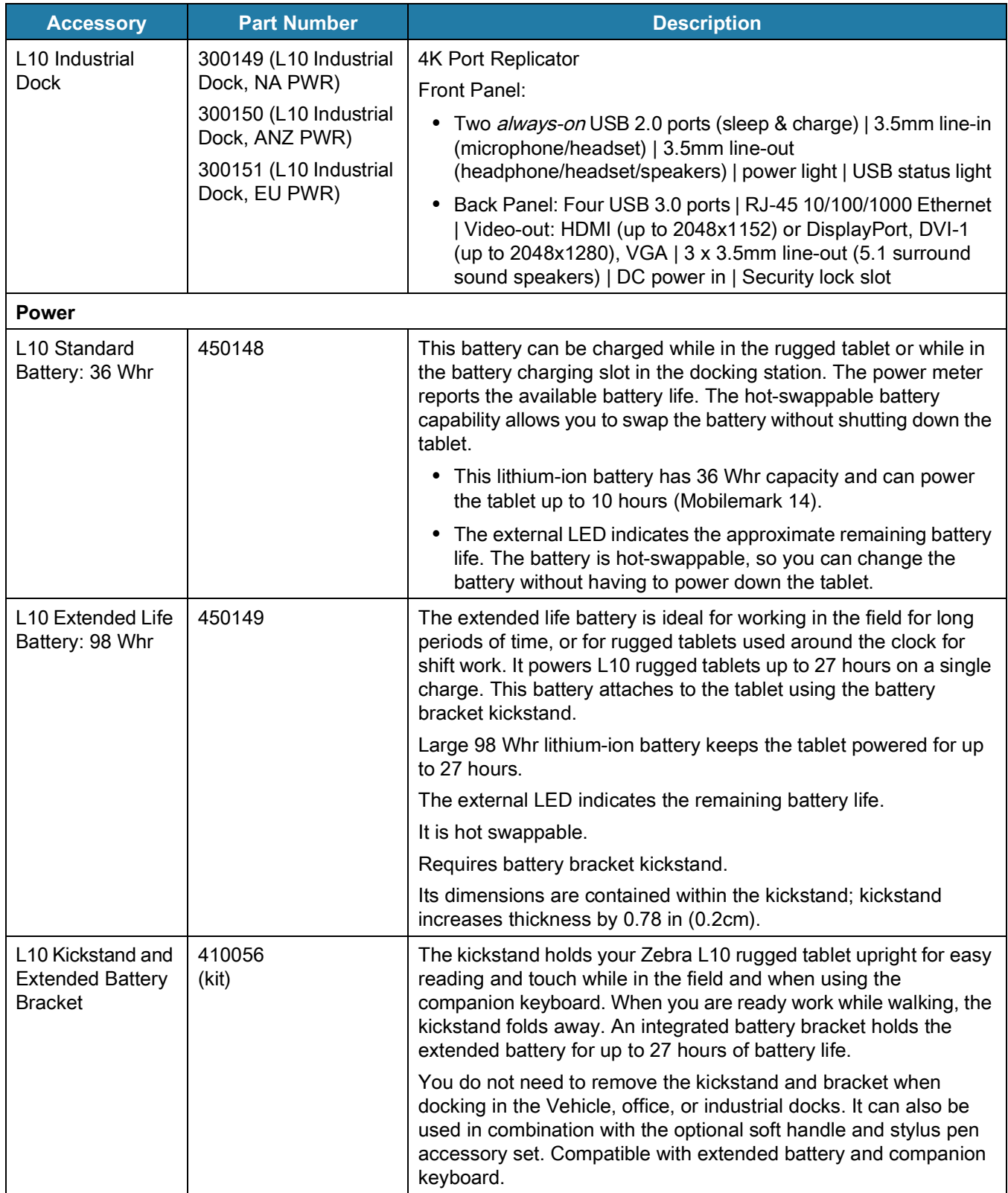

#### Table 24 L10A Accessories (Continued)

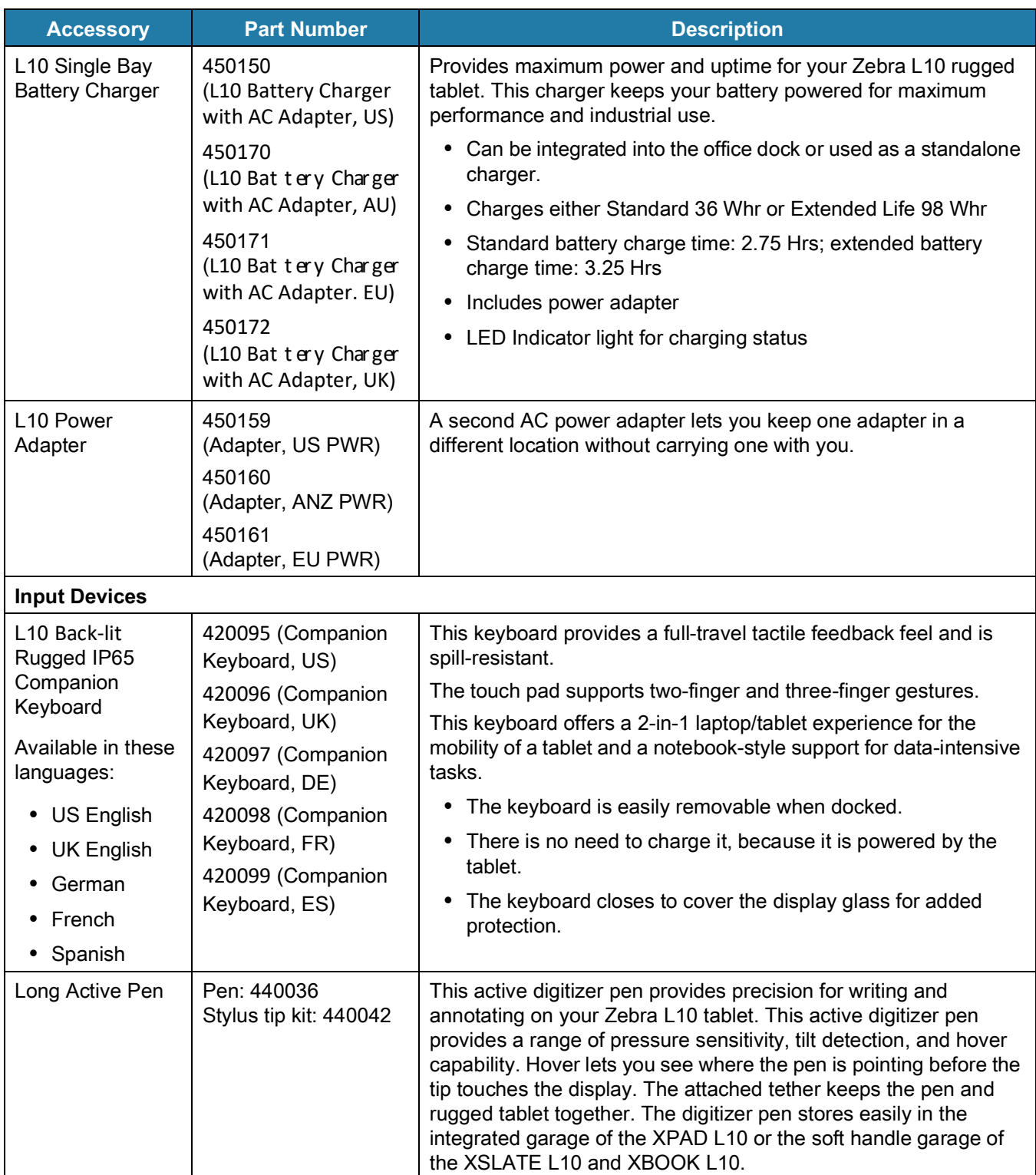

#### Table 24 L10A Accessories (Continued)

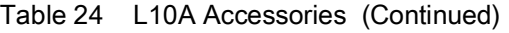

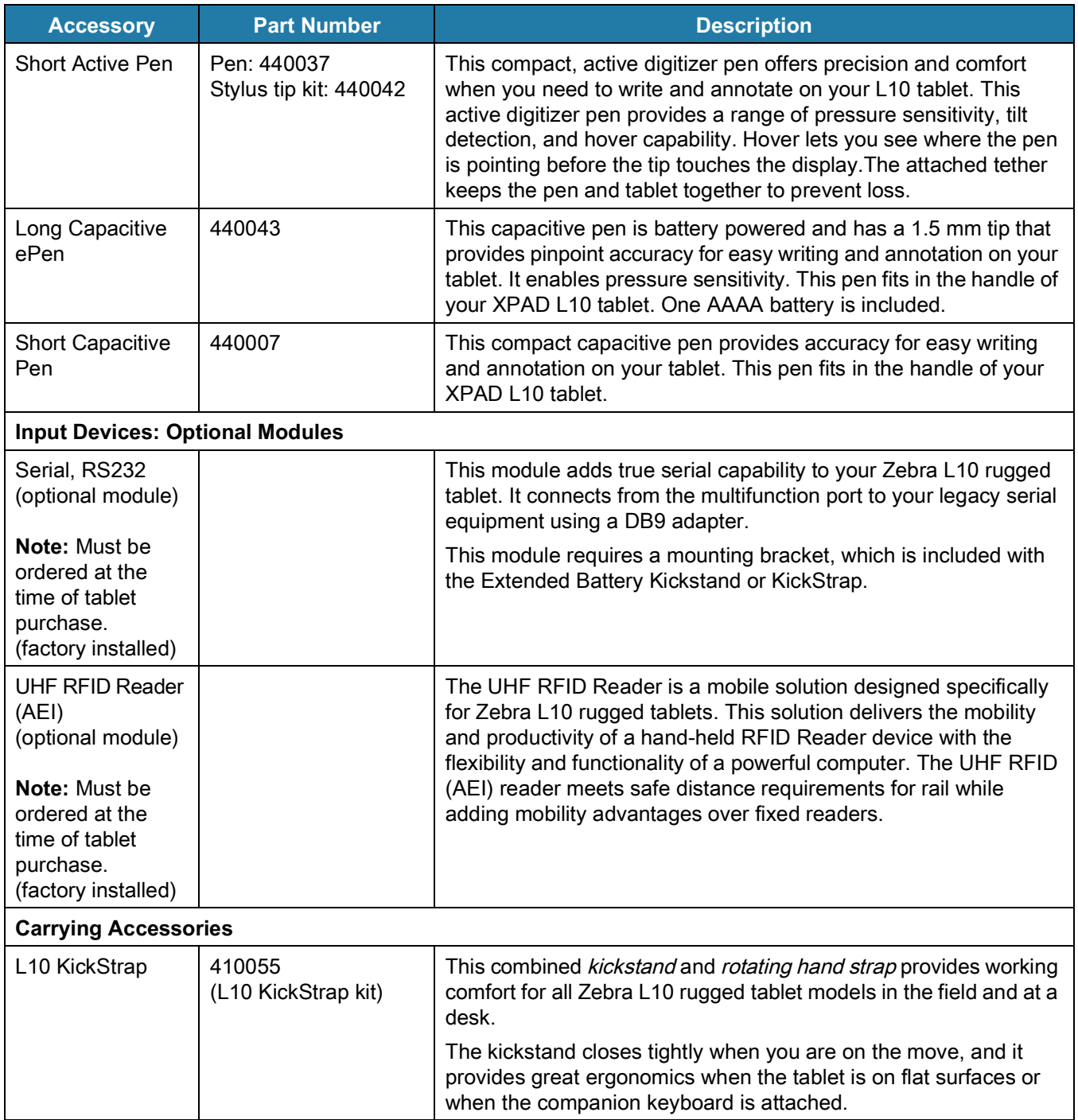

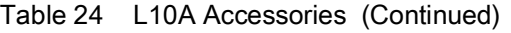

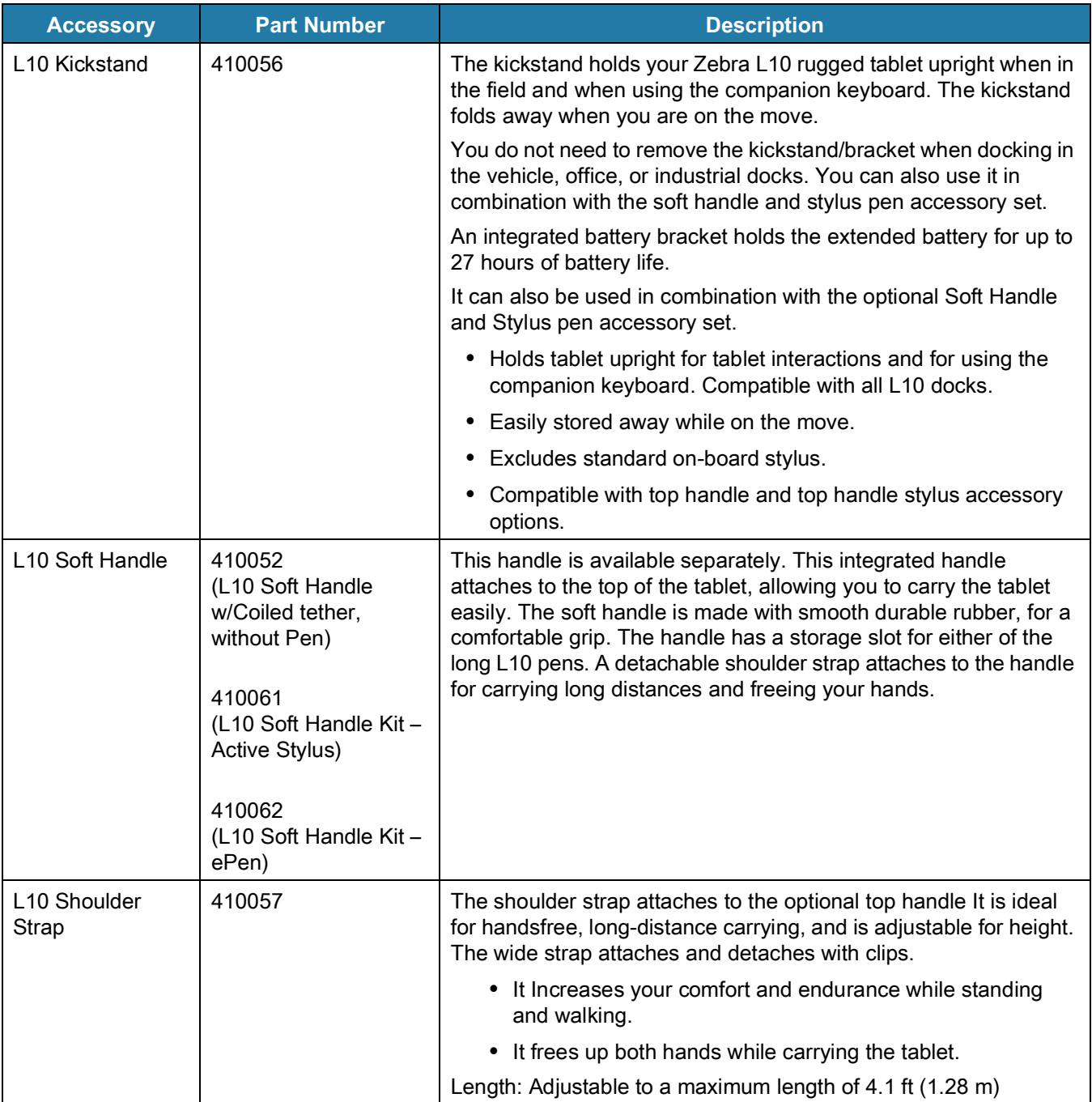

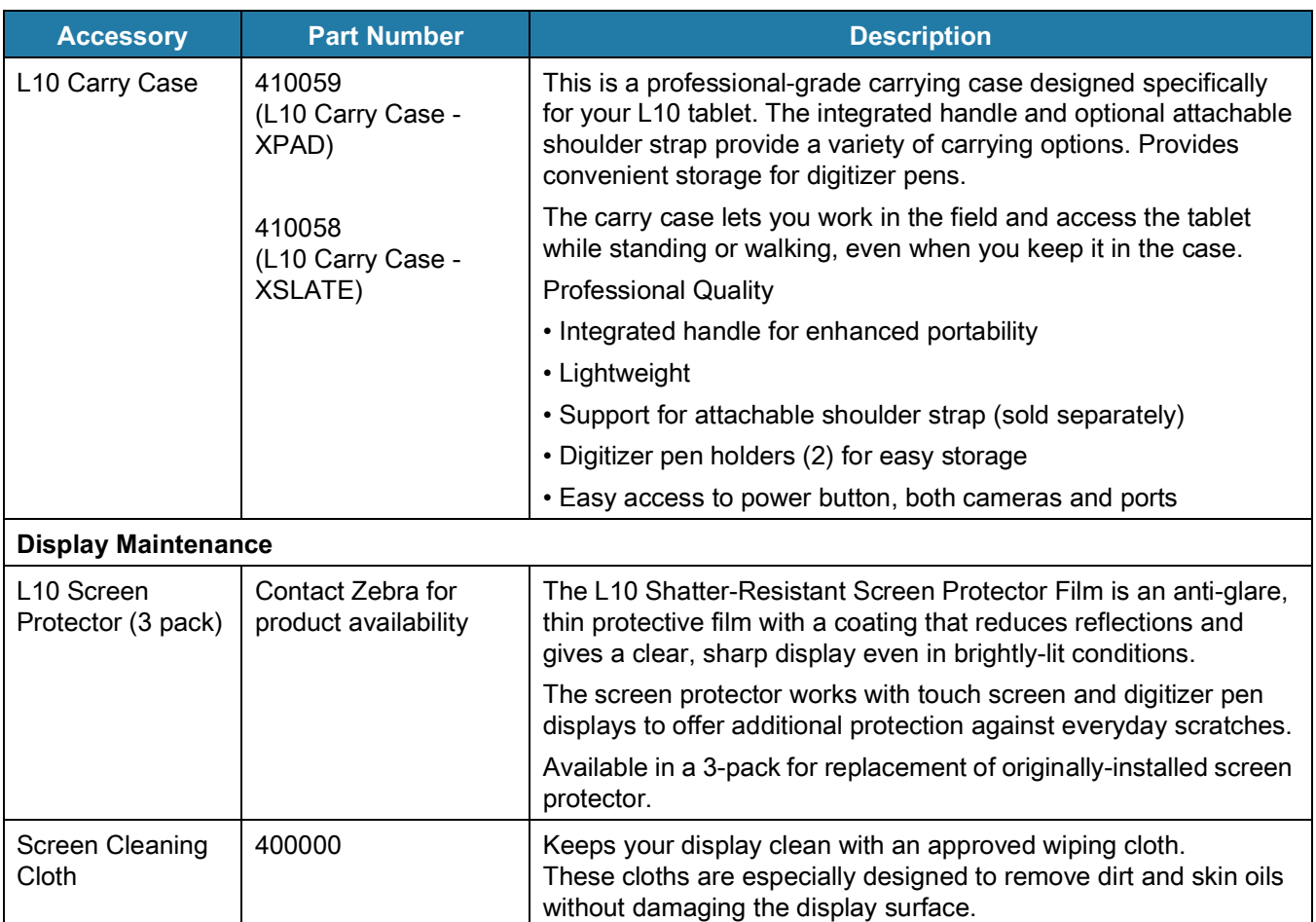

#### Table 24 L10A Accessories (Continued)

# **Introduction**

This chapter describes settings available for configuring the device.

# **Setting the Date and Time**

You are only required to set the time zone or set the date and time the wireless LAN does not support Network Time Protocol (NTP).

To set the date and time:

- **1.** Swipe down from the Status bar to open the Quick Settings bar and then touch  $\bullet$ .
- **2.** Touch **System** > **Date & time**.
- **3.** Touch **Automatic date & time** to disable automatic date and time synchronization.
- **4.** Touch **Update Interval**.
- **5.** Select the interval time to synchronize your device time from the network.
- **6.** Touch **Set date**.
- **7.** In the calendar, set today's date.
- **8.** Touch **OK**.
- **9.** Touch **Set time**.
- **10.** Touch the green circle, drag to the current hour and then release.
- **11.** Touch the green circle, drag to the current minute and then release.
- **12.** Touch **AM** or **PM**.
- **13.** Touch **OK**.
- **14.** Touch **Select time zone**.
- **15.** Select the current time zone from the list.
- **16.** Touch **Use 24-hour format**.
- **17.** Touch  $\bigcirc$ .

# **Display Setting**

Use Display settings to change the screen brightness, change the background image, enable screen rotation, set sleep time and change font size.

## **Setting the Screen Brightness**

To manually set the screen brightness:

- **1.** Swipe down with two fingers from the status bar to open the quick access panel.
- **2.** Slide the brightness icon to adjust the screen brightness level.

#### **Figure 96** Brightness Slider

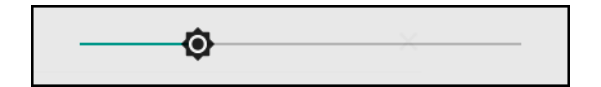

## **Setting Screen Timeout**

To set the screen sleep time:

- **1.** Swipe down from the Status bar to open the Quick Settings bar and then touch  $\bullet$ .
- **2.** Touch **Display** > **Advanced** > **Sleep**.
- **3.** Select one of the sleep values.
	- **•** 15 seconds
	- **•** 30 seconds
	- **•** 1 minute (default)
	- **•** 2 minutes
	- **•** 5 minutes
	- **•** 10 minutes
	- **•** 30 minutes
- 4. Touch  $\bigcirc$ .

## **Setting Font Size**

To set the size of the font in system apps:

- **1.** Swipe down from the Status bar to open the Quick Settings panel and then touch  $\ddot{\bullet}$ .
- **2.** Touch **Display** > **Advanced**.
- **3.** Touch **Font size**.

A sample text is displayed and a line you can use to change the font size

#### **Figure 97** Font Size Settings

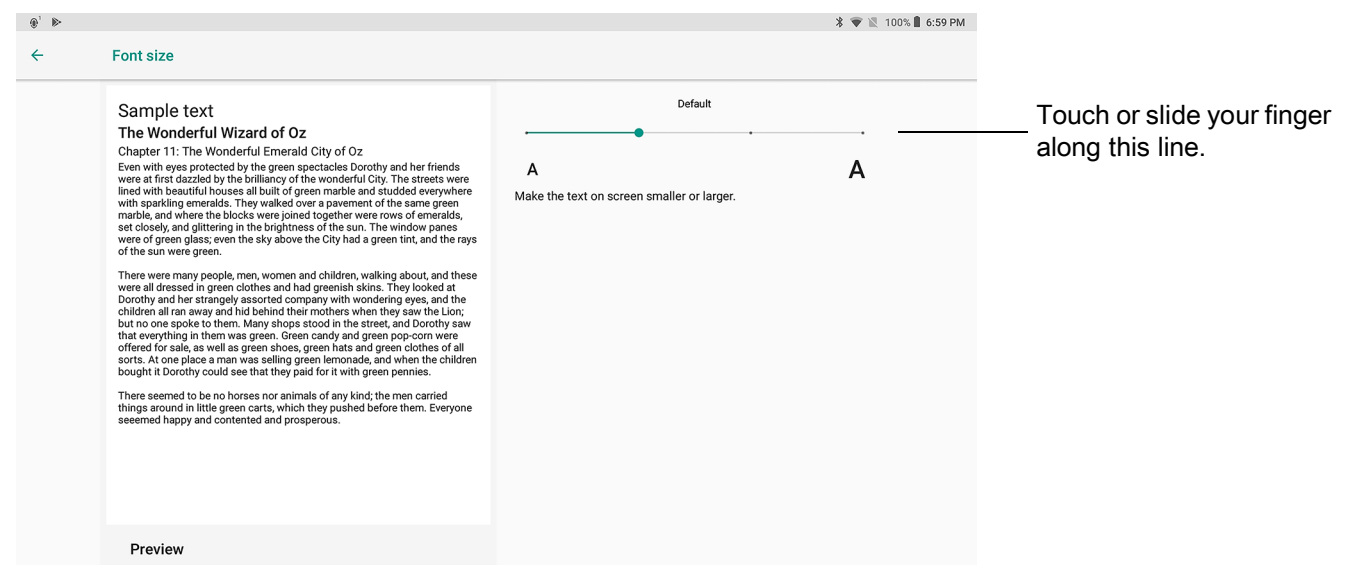

- **4.** Select one of the font size values by touching the line on the right.
	- **•** Small
	- **•** Default
	- **•** Large
	- **•** Largest.
- **5.** Touch  $\bigcirc$ .

## **Setting Screen Rotation**

By default, screen rotation is enabled.

To disable screen rotation:

- 1. Swipe down from the Status bar to open the Quick Settings bar and then touch  $\clubsuit$ .
- **2.** Touch **Display** > **Advanced**.
- **3.** Touch **Auto-rotate screen**.

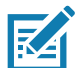

**NOTE:** To change the Home screen rotation, see Setting Home Screen Rotation.

4. Touch  $\bigcirc$ .

#### **General Sound Setting**

Use the **Sound** settings to configure media and alarm volumes.

To access sound settings:

- 1. Swipe down from the Status bar to open the Quick Settings bar and then touch  $\clubsuit$ .
- **2.** Touch **Sound**.
- **3.** Touch an option to set sounds.

#### **Figure 98** Sound Screen

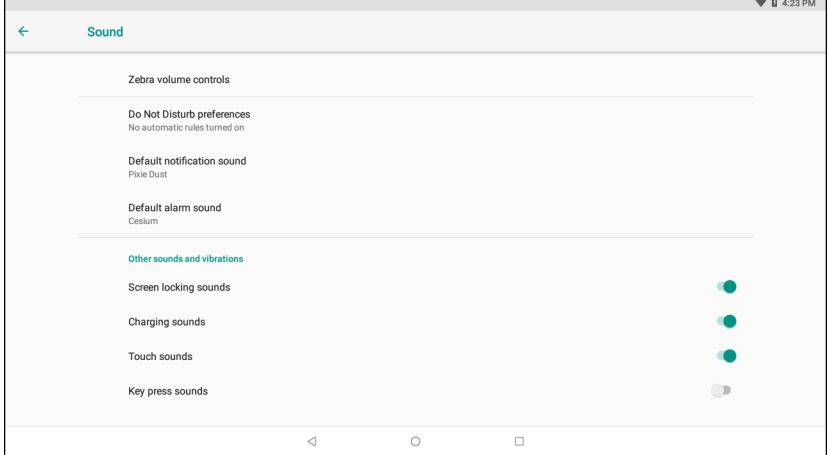

- **• Zebra volume controls**
	- **• Ring volume** Controls the ringtone volume.
	- **• Media volume** Controls the music, games, and media volume.
	- **• Alarm volume** Controls the alarm clock volume.
	- **• Notifications volume** Controls the notification volume.
	- **Scanner volume** Controls the scanner volume.
	- **• Volume presets**
		- $\cdot \quad \blacktriangle$  Mutes the ring, notifications, and scanner so that the device does not make sounds.
		- $\cdot$   $\triangle$  Enables all sounds at the user defined levels.
- **• Do Not Disturb preferences** Mutes some or all sounds and vibrations.
	- **• Priority only allows** Use to set the priorities for the following:
		- **Reminders**  Switch on or off.
		- **Events**  Switch on or off.
		- **Alarms** This is always enabled.
		- **Messages** Choose to allow messages from anyone, starred contacts, any contact, or none. To star contacts, use the Contacts app.
		- **Repeat callers** Choose whether or not the phone rings if the same person calls again within 15 minutes.
	- **• Block visual disturbances**
		- **Block when screen is on** This option prevents notifications from displaying over the screen (peeking) while you are actively using the device.
		- **Block when screen is off**  This option prevents notifications from turning on the screen or pulsing the LED light when a new notification is received while you are not using the device.
	- **• Automatic rules** Choose when to automatically silence the device. Touch a default rule, such as Weekend or Weeknight, or create your own rule. To create your own rule, tap **Add more** and then **Time rule**.
- **• Advanced** Touch to display advanced sound options.
	- **• Default notification sound** Touch to select a sound to play for all system notifications.
	- **• Default alarm sound**  Touch to select a sound to play for alarms.
	- **• Other sounds and vibrations**

- **Screen locking sounds** Play a sound when locking and unlocking the screen (default enabled).
- **Charging sounds**  Not applicable.
- **Touch sounds**  Play a sound when making screen selections (default enabled).
- **Key press sounds** Play a sound when making keyboard button selections (default disabled).

## **Setting Screen Lock**

Use the **Device security** settings to set preferences for locking the screen.

- **1.** Swipe down from the Status bar to open the Quick Access panel and then touch  $\clubsuit$ .
- **2.** Touch **Security & location**.

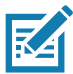

**NOTE:** Options vary depending upon the policy of some apps, such as email.

- **• Screen lock** Touch to configure the device to require a slide, pattern, PIN, or password to unlock the screen.
	- **• None** Disable screen unlock security.
	- **Swipe** Slide the lock icon to unlock the screen.
	- **• Pattern** Draw a pattern to unlock screen. See [Setting Screen Unlock Using a Pattern on page 124](#page-125-0) for more information.
	- **• PIN** Enter a numeric PIN to unlock screen. See [Setting Screen Lock Using PIN on page 122](#page-123-0) for more information.
	- **• Password** Enter a password to unlock screen. See [Setting Screen Unlock Using Password on page 123](#page-124-0) for more information.

Lock the screen to protect access to data on the device. Some email accounts require locking the screen. The Locking feature functions differently in Single-user versus Multiple-user mode.

When locked, a slide, pattern, PIN, or password is required to unlock the device. Press the **Power** button to lock the screen. The device also locks after a predefined time-out.

- **•** Press and release the **Power** button to wake the device. The Lock screen displays.
- **•** Slide the screen up to unlock. If the Pattern screen unlock feature is enabled, the Pattern screen appears instead of the Lock screen.
- **•** If the PIN or Password screen unlock feature is enabled, enter the PIN or password after unlocking the screen.

#### <span id="page-123-0"></span>**Setting Screen Lock Using PIN**

- **1.** Swipe down from the Status bar to open the Quick Access panel and then touch  $\clubsuit$ .
- **2.** Touch **Security & location**.
- **3.** Touch **Screen lock**.
- **4.** Touch **PIN**.

**5.** To require a PIN upon device start up, select **Yes**; or select **No** not to require a PIN.

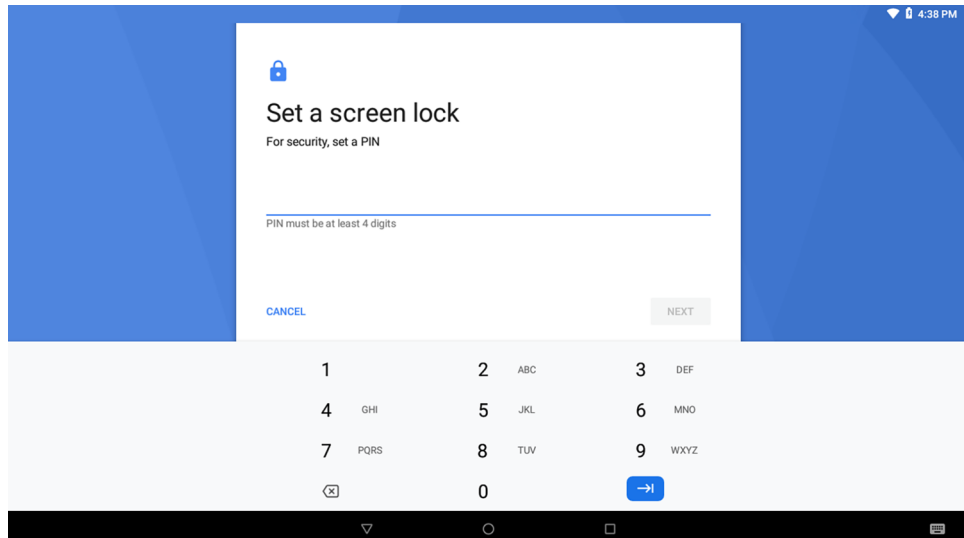

#### **Figure 99** PIN Screen

- **6.** Touch in the text field.
- **7.** Enter a PIN (4 numbers) then touch **Next**.
- **8.** Enter the PIN again and touch **Next**.
- **9.** Select the type of notifications that appear when the screen is locked and then touch **Done**.
- 10. Touch  $\bigcap$ .

The next time the device goes into suspend mode a PIN is required upon waking.

#### <span id="page-124-0"></span>**Setting Screen Unlock Using Password**

- 1. Swipe down from the Status bar to open the Quick Access panel and then touch  $\clubsuit$ .
- **2.** Touch **Security & location**.
- **3.** Touch **Screen lock**.
- **4.** Touch **Password**.
- **5.** To require a password upon device start up, select **Yes**; or select **No** not to require a password.
- **6.** Touch in the text field.

**7.** Enter a password (between 4 and 16 characters) then touch **Next**.

**Figure 100** Password Screen

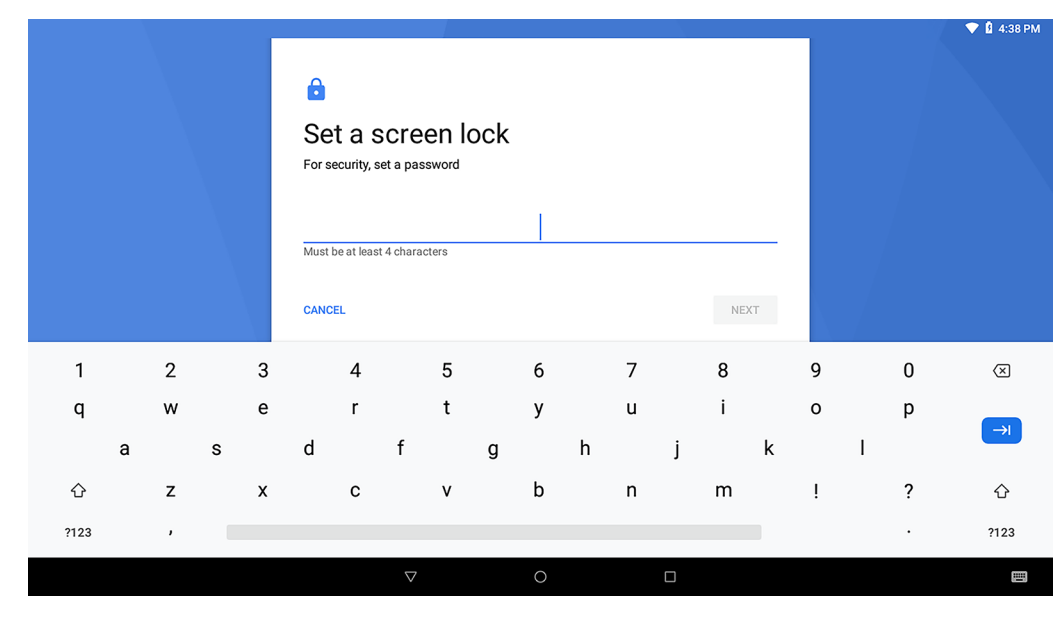

- **8.** Enter the password again and touch **Next**.
- **9.** Select the type of notifications that appear when the screen is locked and then touch **Done**.
- 10. Touch  $\bigcirc$ .

The next time the device goes into suspend mode, a password is required upon waking.

## <span id="page-125-0"></span>**Setting Screen Unlock Using a Pattern**

- **1.** Swipe down from the Status bar to open the Quick Access panel and then touch  $\clubsuit$ .
- **2.** Touch **Security & location**.
- **3.** Touch **Screen lock**.
- **4.** Touch **Pattern**.
- **5.** To require a pattern upon device start up, select **Yes**; or select **No** not to require a pattern.

**Figure 101** Choose Your Pattern Screen

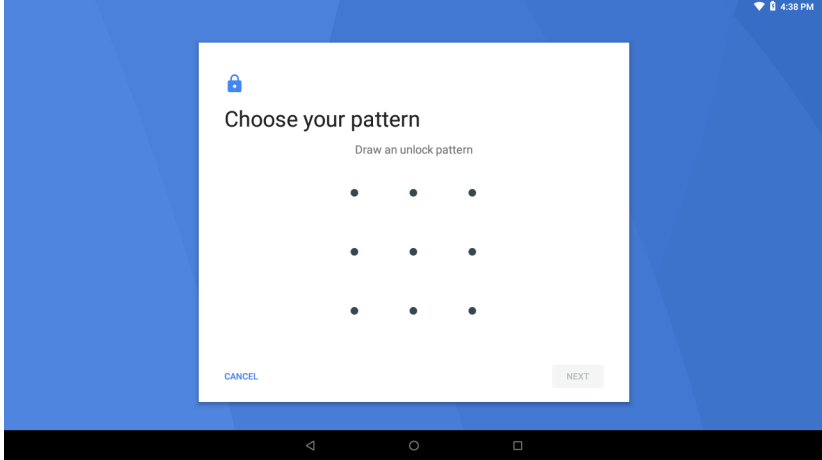

- **6.** Draw a pattern connecting at least four dots.
- **7.** Touch **Continue**.
- **8.** Re-draw the pattern.
- **9.** Touch **Confirm**.
- **10.** Select the type of notifications that appear when the screen is locked and then touch **Done**.
- **11.** Touch  $\bigcirc$ . The next time the device goes into suspend mode a pattern is required upon waking.

#### **Passwords**

To set the device to briefly show password characters as the user types:

- **1.** Swipe down from the status bar and then touch  $\phi$  > Security & location.
- **2.** Slide the **Show passwords** switch to the **ON** position.

# **System Language Usage**

Use the **Language & input** settings to change the language that display for the text and including words added to its dictionary.

## **Adding Languages**

- **1.** Swipe down from the status bar and then touch  $\clubsuit$ .
- **2.** Touch **System** > **Language & input**.
- **3.** Touch **Languages**.
- **4.** Touch **Add a language**.
- **5.** Scroll through the list and touch a language. The language appears in the language list.
- 6. Touch  $\leftarrow$ .

## **Selecting a Language**

- **1.** Swipe down from the status bar and then touch  $\clubsuit$ .
- **2.** Touch **System** > **Language & input**.
- **3.** Touch **Languages**.
- **4.** Touch and drag a language to the top of the list.
- **5.** Touch  $\leftarrow$ . The operating system text changes to the selected language.
- $6.$  Touch  $O.$

#### **Removing a Language**

- **1.** Swipe down from the status bar and then touch  $\clubsuit$ .
- **2.** Touch **System** > **Language & input**.
- **3.** Touch **Languages**.
- **4.** Touch **:**
- **5.** Touch **Remove**.
- **6.** Select the languages to remove.
- 7. Touch  $\blacksquare$ .
- **8.** Touch **OK**.
- **9.** Touch  $\bigcirc$ .

#### **Adding Words to the Dictionary**

- **1.** Swipe down from the status bar and then touch  $\clubsuit$ .
- **2.** Touch **System** > **Language & input**.
- **3.** Touch **Advanced** > **Personal dictionary**.
- **4.** If prompted, select the language that this word or phase is stored.
- **5.** Touch **+** to add a new word or phrase to the dictionary.
- **6.** Enter the word or phrase.
- **7.** In the **Shortcut** text box, enter a shortcut for the word or phrase.
- 8. Touch  $\triangleleft$ .

# **Virtual Keyboard Settings**

Use the **Language & input** settings for configuring the on-screen virtual keyboards.

### **Enterprise Keyboard Configuration**

Upon initial boot-up of the device, the **Enterprise Keyboard** app appears in the All Apps window. Run the app to enable and configure the Enterprise keyboard. After configuration, the app disappears from the All Apps windows.

### **Enabling Keyboards**

To enable the installed virtual keyboard:

- **1.** Swipe down from the status bar and then touch  $\clubsuit$ .
- **2.** Touch **System** > **Language & input**.
- **3.** Touch **Virtual keyboard**.
- **4.** Touch **Manage keyboards**.
- **5.** Touch one or more of the keyboard input method switches.
- **6.** Touch **OK**.
- 7. Touch  $\leftarrow$ .

## **Configuring the Gboard Keyboard**

GBoard is a virtual keyboard app developed by Google for Android and iOS devices.

To configure the GBoard keyboard:

- **1.** Touch and hold (comma) > . The **Preferences** screen appears.
- **2.** Select **Languages** to change the language layout of the keyboard.

By default, the keyboard uses the default system languages. To override the system languages:

- **a.** Touch **Use system languages** to disable the default setting.
- **b.** Scroll through the list and select languages for the keyboard.
- **c.** Touch  $\leftarrow$ .

#### **Configuring the Enterprise Keyboard**

To configure the Enterprise keyboard:

- **1.** Touch the **Settings** icon  $\odot$  .
- **2.** Touch **System** > **Languages & input**.
- **3.** Touch **Virtual keyboard** > **+ Manage keyboards** >
- **4.** Touch **Enterprise keyboard**.

# **Key Programmer**

The device's buttons can be programmed to perform different functions or shortcuts to installed applications.

- **•** Home Home button.
- **•** LEFT\_TRIGGER\_1 P1 button on XPAD.
- **•** RIGHT\_TRIGGER\_1 P2 button on XPAD.
- **•** MINUS Screen Rotate button.
- **•** SCAN Scan button on top of XPAD.
- **•** VOLUME\_DOWN Volume down button.
- **•** VOLUME\_UP Volume up button.

#### **Remapping a Button**

- **1.** Swipe down from the status bar and then touch  $\clubsuit$ .
- **2.** Touch **Key Programmer**.

#### **Figure 102** Key Programmer Screen

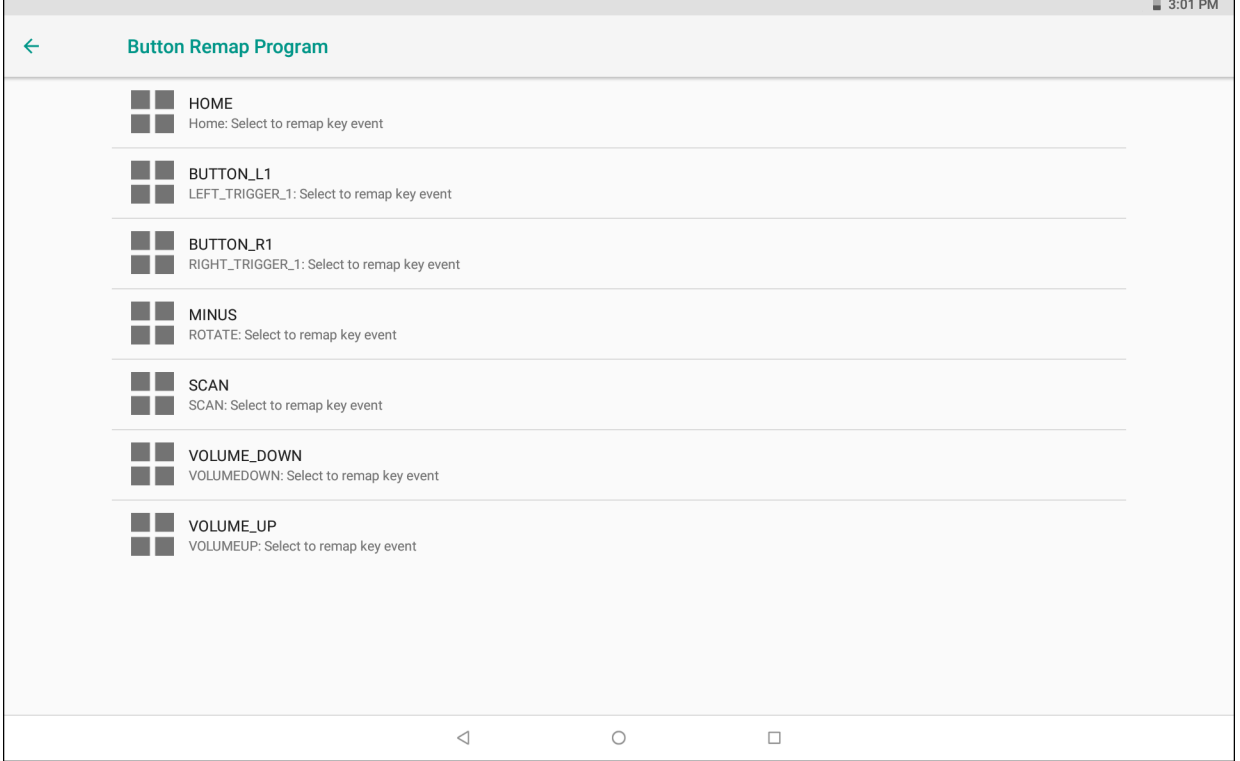

- **3.** Select the button to remap.
- **4.** Touch the **BUTTON REMAPPING**, or **SHORTCUT** tab that lists the available functions and applications.
- **5.** Touch a function or application shortcut to map to the button.

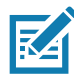

**NOTE:** If you select an application shortcut, the application icon appears next to the button on the Key Programmer screen.

#### **Figure 103** Remapped Button

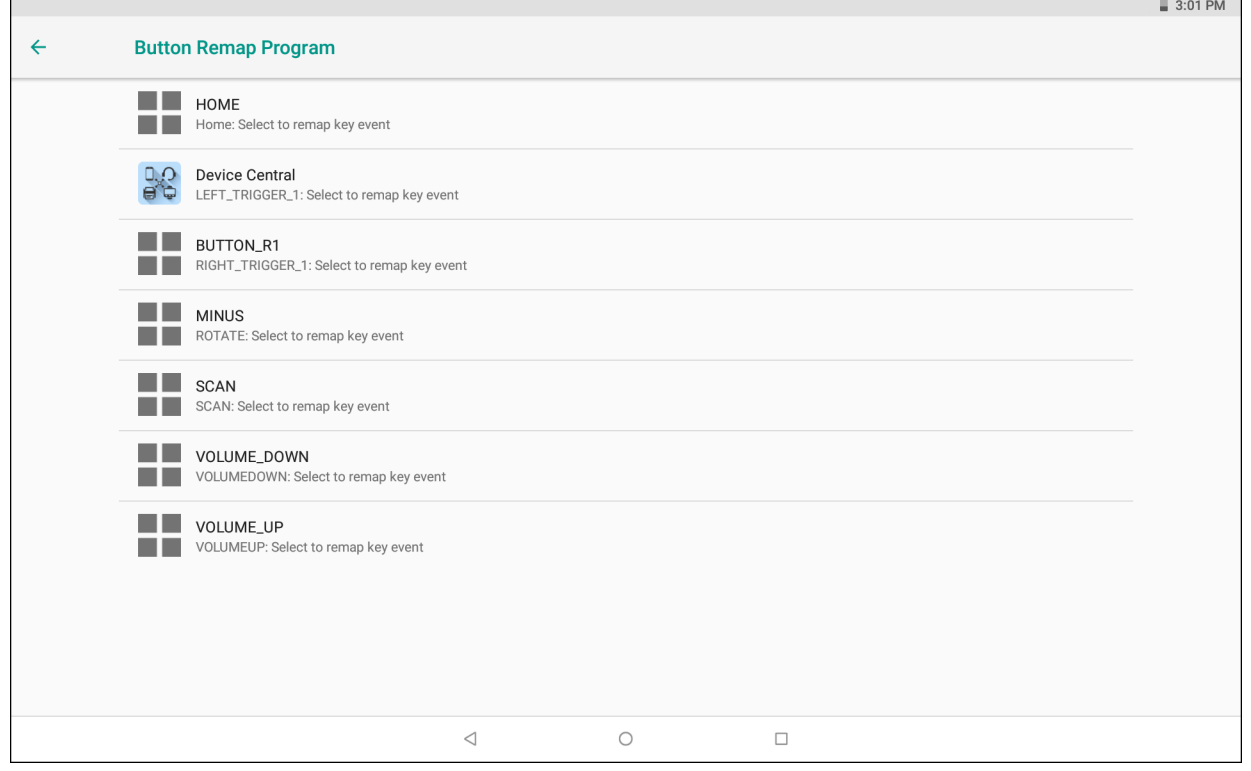

6. Touch  $O$ .

# **About Phone**

Use About phone settings to view information about the device. Swipe down with two fingers from the status bar to open the quick access panel and then touch > **System** > **About phone**.

# **Application Deployment**

# **Introduction**

This chapter describes Android features for including new security features, how to package applications, and procedures for deploying applications onto the device.

## **Security**

The device implements a set of security policies that determine whether an application is allowed to run and, if allowed, with what level of trust. To develop an application, you must know the security configuration of the device, and how to sign an application with the appropriate certificate to allow the application to run (and to run with the needed level of trust).

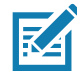

**NOTE:** Ensure the date is set correctly before installing certificates or when accessing secure web sites.

# **Secure Certificates**

If the VPN or Wi-Fi networks rely on secure certificates, obtain the certificates and store them in the secure credential storage on the tablet, before configuring access to the VPN or Wi-Fi networks.

If downloading the certificates from a web site, set a password for the credential storage. The device supports X.509 certificates saved in PKCS#12 key store files with a .p12 extension (if key store has a .pfx or other extension, change to .p12).

The device also installs any accompanying private key or certificate authority certificates contained in the key store.

# **Installing a Secure Certificate**

To install a secure certificate:

- **1.** Copy the certificate from the host computer to the root of the USB drive or the device's internal memory. See [Transferring Files with USB on page 48](#page-49-0) for information about connecting the device to a host computer and copying files.
- **2.** Swipe down from the Status bar to open the Quick Access panel and then touch  $\ddot{\mathbf{\Sigma}}$ .
- **3.** Touch **Security & location** > **Advanced** > **Encryption & credentials**.
- **4.** Touch **Install from storage**.
- **5.** Navigate to the location of the certificate file.
- **6.** Touch the filename of the certificate to install.
- **7.** If prompted, enter the password for credential storage. If a password has not been set for the credential storage, enter a password for it twice and then touch **OK**.
- **8.** If prompted, enter the certificate's password and touch **OK**.
- **9.** Enter a name for the certificate and in the Credential use drop-down, select **VPN and apps** or **Wi-Fi**.

**Figure 104** Name the Certificate Dialog Box

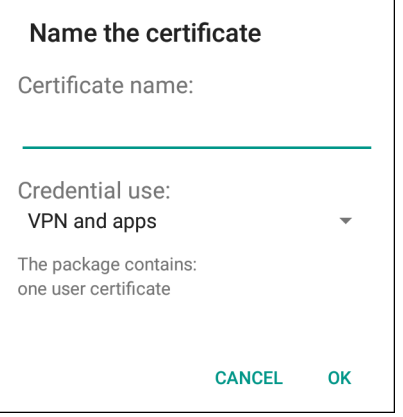

**10.** Touch **OK**.

The certificate can now be used when connecting to a secure network. For security, the certificate is deleted from the USB drive or internal memory.

## **Configuring Credential Storage Settings**

- 1. Swipe down from the Status bar to open the Quick Access panel and then touch  $\clubsuit$ .
- **2.** Touch **Security**.
	- **• Trusted credentials** Touch to display the trusted system and user credentials.
	- **• Install from storage** Touch to install a secure certificate from the USB drive or internal storage.
	- **• Clear credentials** Deletes all secure certificates and related credentials.

# **Development Tools**

## **Android**

Android development tools are available at [developer.android.com](https://developer.android.com/).

To start developing applications for the device, download the development SDK and the Android Studio IDE. Development can take place on a Microsoft® Windows®, Mac® OS X®, or Linux® operating system.

Applications are written in the Java language, but compiled and executed in the Dalvik VM (a non-Java virtual machine). Once the Java code is compiled cleanly, the developer tools make sure the application is packaged properly, including the AndroidManifest.xml file.

The development SDK is distributed as a ZIP file that unpacks to a directory on the host computer hard drive. The SDK includes:

- **•** android.jar
	- **•** Java archive file containing all of the development SDK classes necessary to build an application.
- **•** documention.html and docs directory
	- **•** The SDK documentation is provided locally and on the Web. It's largely in the form of JavaDocs, making it easy to navigate the many packages in the SDK. The documentation also includes a high-level Development Guide and links to the broader community.
- **•** Samples directory
	- **•** The samples subdirectory contains full source code for a variety of applications, including ApiDemo, which exercises many APIs. The sample application is a great place to explore when starting application development.
- **•** Tools directory
	- **•** Contains all of the command-line tools to build applications. The most commonly employed and useful tool is the adb utility.
- **•** usb\_driver
	- **•** Directory containing the necessary drivers to connect the development environment to an enabled device. These files are only required for developers using the Windows platform.

## **Opening Developer Options**

By default, the Developer Options are hidden. In this procedure, you set development related settings.

- **1.** To reveal the developer options, swipe down from the Status bar to open the Quick Access panel and then touch  $\ddot{\mathbf{\bullet}}$ .
- **2.** Touch **System** > **About phone**.
- **3.** Scroll down to **Build number**. Tap **Build number** seven times until **You are now a developer appears**.
- **4.** Touch **System** > **Developer options**.
- **5.** Slide the switch to the **ON** position to enable developer options.

### **Enterprise Mobility Developer Kit for Android**

The Enterprise Mobility Developer Kit (EMDK) for Android provides developers with a comprehensive set of tools to easily create powerful line-of-business applications for enterprise mobile computing devices. It's designed for Google's Android SDK and Android Studio, and includes class libraries, sample applications with source code, and all associated documentation to help your applications take full advantage of what Zebra devices have to offer.

The kit also delivers Profile Manager, a GUI-based device configuration tool providing exclusive access to the Zebra MX device management framework. This allows developers to configure Zebra devices from within their applications in less time, with fewer lines of code and with fewer errors.

For more information go to: [techdocs.zebra.com.](http://techdocs.zebra.com)

#### **StageNow**

StageNow is Zebra's next-generation Android Staging Solution built on the MX platform. It allows quick and easy creation of device profiles, and can deploy to devices simply by scanning a bar code, reading a tag, or playing an audio file.

The StageNow Staging Solution includes the following components:

- **•** The StageNow Workstation tool installs on the staging workstation (host computer) and lets the administrator easily create staging profiles for configuring device components, and perform other staging actions such as checking the condition of a target device to determine suitability for software upgrades or other activities. The StageNow Workstation stores profiles and other created content for later use.
- **•** The StageNow Client resides on the device and provides a user interface for the staging operator to initiate staging. The operator uses one or more of the desired staging methods (print and scan a bar code, read an NFC tag or play an audio file) to deliver staging material to the device.

For more information refer to [techdocs.zebra.com](http://techdocs.zebra.com).

## **GMS Restricted**

GMS Restricted mode deactivates Google Mobile Services (GMS). All GMS apps are disabled on the device and communication with Google (analytics data collection and location services) is disabled.

Use StageNow to disable or enable GMS Restricted mode. After a device is in GMS Restricted mode, enable and disable individual GMS apps and services using StageNow. To ensure GMS Restricted mode persists after an Enterprise Reset, use the Persist Manager option in StageNow. For more information on StageNow, refer to [techdocs.zebra.com.](http://techdocs.zebra.com)

# <span id="page-134-0"></span>**ADB USB Setup**

To use the Android Debug Bridge (ADB), install the USB driver. This assumes that the development SDK has been installed on the host computer. Go to [developer.android.com/sdk/index.html](http://developer.android.com/sdk/index.html) for details on setting up the development SDK.

ADB driver for Windows and Linux are available on the Zebra Support Central web site at [zebra.com/support.](http://www.zebra.com/support) Download the ADB and USB Driver Setup package. Following the instructions with the package to install the ADB and USB drivers for Windows and Linux.

# **Enabling USB Debugging**

By default, USB debugging is disabled. To enable USB debugging:

- **1.** Swipe down from the Status bar to open the Quick Access panel and then touch  $\clubsuit$ .
- **2.** Touch **System** > **About phone**.
- **3.** Scroll down to **Build number**.
- **4.** Tap **Build number** seven times. The message **You are now a developer!** appears.
- 5. Touch  $\triangleleft$ .
- **6.** Touch **Developer options**.
- **7.** Slide the **USB debugging** switch to the **ON** position.
- **8.** Touch **OK**.
- **9.** Connect the device to the host computer.

The **Allow USB debugging?** dialog box appears on the device.

- **10.** On the device, touch **OK**.
- **11.** On the host computer, navigate to the **platform-tools** folder.
- **12.** Type **adb devices**.

The following displays:

**List of devices attached**

**XXXXXXXXXXXXXXX device** (where XXXXXXXXXXXXXXX is the device number).

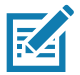

**NOTE:** If device number does not appear, ensure that ADB drivers are installed properly.

13. Touch  $\bigcirc$ .

## **Application Installation**

After an application is developed, install the application onto the device using one of the following methods:

- **•** Android Debug Bridge, see Installing Applications Using the Android Debug Bridge.
- **•** microSD Card, see Installing Applications Using a microSD Card.
- **•** Mobile device management (MDM) platforms that have application provisioning. Refer to the MDM software documentation for details.

## **Installing Applications Using a microSD Card**

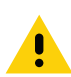

**CAUTION:** When connecting the device to a host computer and mounting its microSD card, follow the host computer's instructions for connecting and disconnecting USB devices to avoid damaging or corrupting files.

- **1.** Connect the device to a host computer using a USB cable.
- **2.** Copy the application APK file from the host computer to the microSD card.
- **3.** Remove the microSD card from the host computer.
- **4.** Press and hold the Power button until the menu appears.
- **5.** Touch **Power off**.
- **6.** Open the access door.
- **7.** Insert the microSD card.
- **8.** Close the access door.
- **9.** Press and hold the Power button to turn on the device.
- 10. Swipe the screen up and select  $\bullet$  to view files on the microSD card.
- **11.** Touch  $\equiv$  > SD card.
- **12.** Locate the application .apk file.
- **13.** Touch the application file.
- **Figure 105** Install App Permission Dialog Box

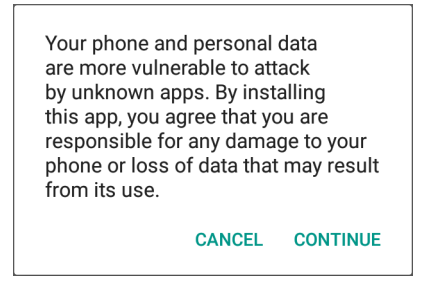

**14.** Touch **Continue** to install the app, or **Cancel** to stop the installation.

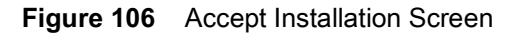

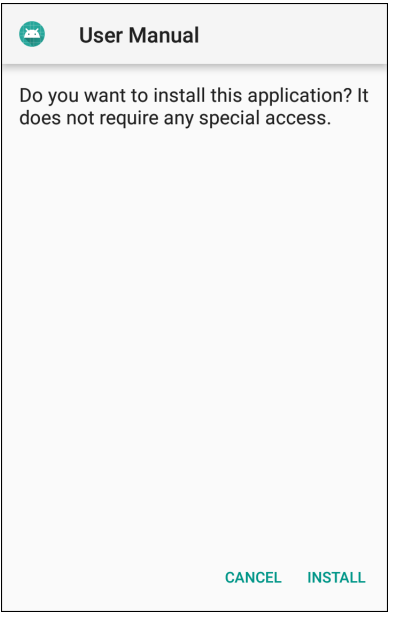

- **15.** To confirm installation and accept what the application affects, touch **Install** otherwise touch **Cancel**.
- **16.** Touch **Open** to open the application or **Done** to exit the installation process.
	- The application appears in the App list.

## **Installing Applications Using the Android Debug Bridge (ADB)**

Use the Android Debug Bridge (ADB) commands to install applications on the tablet.

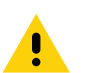

**CAUTION:** When connecting the device to a host computer and mounting its microSD card, follow the host computer's instructions for connecting and disconnecting USB devices, to avoid damaging or corrupting files.

Ensure that the ADB drivers are installed on the host computer. See [ADB USB Setup on page 133](#page-134-0).

- **1.** Connect the device to a host computer using a USB cable.
- **2.** Swipe down from the Status bar to open the Quick Access panel and then touch  $\clubsuit$ .
- **3.** Touch **System** > **Developer options**.
- **4.** Slide the switch to the **ON** position.
- **5.** Touch **USB Debugging**. A check appears in the check box. The **Allow USB debugging?** dialog box appears.
- **6.** Touch **OK**.
- **7.** On the host computer, open a command prompt window and use the adb command: **adb install <application>**

where:  $\epsilon$  application  $\epsilon$  = the path and filename of the apk file.

**8.** Disconnect the device from the host computer. See [Transferring Files with USB on page 48](#page-49-0)

## **Uninstalling an Application**

To uninstall an application:

- 1. Swipe down from the Status bar to open the Quick Access panel and then touch  $\clubsuit$ .
- **2.** Touch **Apps & notifications**.
- **3.** Touch **See all apps** to view all apps in the list.
- **4.** Scroll through the list to the app.
- **5.** Touch the app.

The **App info** screen appears.

Figure 107 App Info Screen

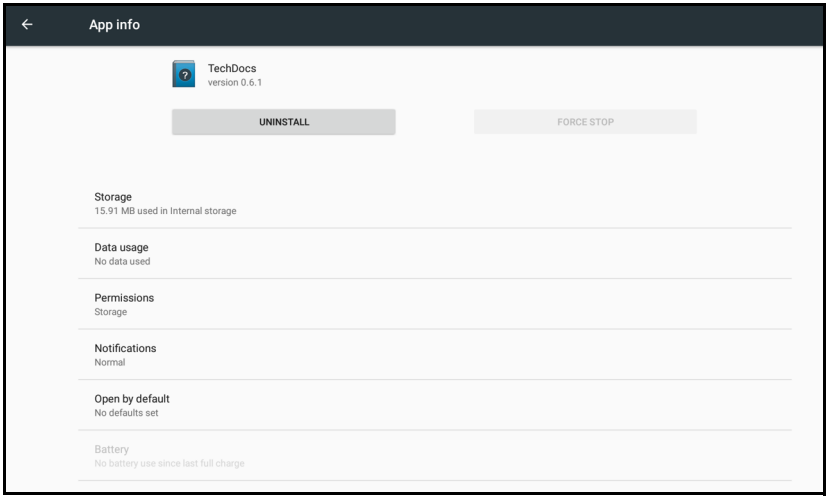

- **6.** Touch **Uninstall**.
- **7.** Touch **OK** to confirm.

# <span id="page-138-0"></span>**Performing a System Update**

System Update packages can contain either partial or complete updates for the operating system. Zebra distributes the System Update packages on the Zebra Support & Downloads web site. Perform system update using either a microSD card or using ADB.

## **Downloading the System Update Package**

To download the system update package:

- **1.** Go to the Zebra Support & Downloads web site, [zebra.com/support](http://www.zebra.com/support).
- **2.** Download the appropriate System Update package to a host computer.

#### **Using the microSD Card**

Prior to using the microSD card, it is strongly recommended that you format the microSD card on the device.

- **1.** Copy the System Update zip file to the root of the microSD card.
	- **•** Copy the zip file to a microSD card using a host computer (See [Transferring Files with USB on page 48](#page-49-0) for more information), and then installing the microSD card into the device. See [Inserting a microSD Card on](#page-39-0)  [page 38](#page-39-0).
	- **•** Connect the device with a microSD card already installed to the host computer, and copy zip file to the microSD card. See [Transferring Files with USB on page 48](#page-49-0) for more information. Disconnect the device from the host computer.
- **2.** Press and hold the **Power** button until the menu appears.
- **3.** Touch **Restart**.

The device resets.

- **4.** Press and hold the **Rotate Screen** button until the Recovery Screen appears.
- **5.** Press the Up and Down buttons to navigate to **apply from sdcard**.
- **6.** Press the **Volume Up** and **Volume Down** buttons to navigate to **apply from sdcard**.
- **7.** Press the **Enter** button.
- **8.** Press the **Power** button.
- **9.** Use the **Up** and **Down** buttons to navigate to the System Update file.
- **10.** Use the **Volume Up** and **Volume Down** buttons to navigate to the System Update file.
- **11.** Press the **Power** button.

The System Update installs and then the device returns to the Recovery screen.

**12.** Press the **Power** button to reboot the device.

#### **Using ADB**

- **1.** Connect a USB cable to the device and to a host computer.
- **2.** On the device, swipe down from the Status bar to open the Quick Access panel and then touch  $\clubsuit$ .
- **3.** Touch **System** > **Developer options**.
- **4.** Slide the switch to the **ON** position.

**5.** Touch **USB Debugging**.

A check appears in the check box.

The **Allow USB debugging?** dialog box appears.

- **6.** Touch **OK**.
- **7.** On the host computer, open a command prompt window and use the adb command: **adb devices**

The following displays:

**List of devices attached**

**XXXXXXXXXXXXXXX device** (where XXXXXXXXXXXXXXX is the device number).

**NOTE:** If device number does not appear, ensure that ADB drivers are installed properly.

**8.** Enter this command:

**adb reboot recovery**

The System Recovery screen appears.

- **9.** Press the Volume Up and Volume Down buttons to navigate to **apply from adb**.
- **10.** Press the Power button.
- **11.** On the host computer command prompt window enter this command:
	- **adb sideload <file>**

where:  $\langle$  file  $\rangle$  = the path and filename of the zip file.

The System Update installs (progress appears as percentage in the Command Prompt window) and then the Recovery screen appears.

**12.** Press the **Power** button to reboot the device.

## **Verifying System Update Installation**

To check that the system update installed properly:

- **1.** On the device, swipe down from the Status bar to open the Quick Access panel and then touch  $\clubsuit$ .
- **2.** Touch **System** > **About phone**.
- **3.** Scroll down to **Build number**.
- **4.** Ensure that the build number matches the new system update package file number.

# **Performing an Enterprise Reset**

An Enterprise Reset erases all user data in the **/data** partition, including data in the primary storage locations (**/sdcard** and emulated storage).

Before performing an Enterprise Reset, provision (backup) all necessary configuration files and restore them after the reset.

Perform Enterprise Reset using microSD card or using ADB.

### **Downloading the Enterprise Reset Package**

To download the system update package:

- **1.** Go to the Zebra Support & Downloads web site, [zebra.com/support](http://www.zebra.com/support).
- **2.** Download the Enterprise Reset file to a host computer.

## **Using a microSD Card**

It is strongly recommended that prior to use, you must format the microSD card on the device.

- **1.** Copy the Enterprise Reset zip file to the root of the microSD card. See [Transferring Files with USB on page 48](#page-49-0) for more information.
	- **•** Copy the zip file to a microSD card using a host computer.
	- **•** Install the microSD card into the device.
	- **•** Connect the device with a microSD card already installed to the host computer and copy zip file to the microSD card.
	- **•** Disconnect the device from the host computer.
- **2.** Press and hold the **Power** button until the menu appears.
- **3.** Touch **Restart**.
- **4.** Touch **OK**. The device resets.
- **5.** Press and hold the Rotate Screen button until the System Recovery screen appears.
- **6.** Press the **Up** and **Down** buttons to navigate to **apply from sdcard**.
- **7.** Press the **Volume Up** and **Volume Down** buttons to navigate to **apply from sdcard**.
- **8.** Press the **Enter** button.
- **9.** Press the **Power** button.
- **10.** Use the Volume Up and Volume Down buttons to navigate to the Enterprise Reset file.
- **11.** Press the **Power** button. The Enterprise Reset occurs and then the device returns to the Recovery screen.
- **12.** Press the **Power** button.

#### **Using ADB**

To perform an Enterprise Reset using ADB:

- **1.** Connect a USB cable to the device and to a host computer.
- **2.** On the device, swipe down from the Status bar to open the Quick Access panel and then touch  $\ddot{\mathbf{\Sigma}}$ .
- **3.** Touch **System** > **Developer options**.
- **4.** Slide the switch to the **ON** position.
- **5.** Touch **USB Debugging**.

A check appears in the check box. The **Allow USB debugging?** dialog box appears.

- **6.** Touch **OK**.
- **7.** On the host computer, open a command prompt window and enter:

**adb devices**.

The following displays:

**List of devices attached**

**XXXXXXXXXXXXXXX device** (where XXXXXXXXXXXXXXX is the device number).

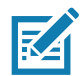

**NOTE:** If device number does not appear, ensure that ADB drivers are installed properly.

**8.** Enter this command:

**adb reboot recovery**

- **9.** Press Enter. The System Recovery screen appears.
- **10.** Press the Volume Up and Volume Down buttons to navigate to **apply from adb**.
- **11.** Press the Power button.
- **12.** On the host computer command prompt window type:
- **adb sideload <file>**

where:  $\leq$  file  $>$  = the path and filename of the zip file.

- **13.** Press **Enter**. The Enterprise Reset package installs and then the Recovery screen appears.
- **14.** Press the Power button to reboot the device.

# **Performing a Factory Reset**

A Factory Reset erases all data in the **/data** and **/enterprise** partitions in internal storage and clears all device settings. A Factory Reset returns the device to the last installed operating system image. To revert to a previous operating system version, re-install that operating system image. See [Performing a System Update on page 137](#page-138-0) for more information.

#### **Downloading the Factory Reset Package**

To download the Factory Reset package:

- **1.** Go to the Zebra Support & Downloads web site, [zebra.com/support](http://www.zebra.com/support).
- **2.** Download the appropriate Factory Reset file to a host computer.

## **Using a microSD Card**

- **1.** Copy the Factory Reset zip file to the root of the microSD card. See [Transferring Files with USB on page 48](#page-49-0) for more information.
	- **•** Copy the zip file to a microSD card using a host computer and then installing the microSD card into the device. See [Inserting a microSD Card on page 38](#page-39-0) for more information.
	- **•** Connect the device with a microSD card already installed to the host computer and copy zip file to the microSD card.
	- **•** Disconnect the device from the host computer.
- **2.** Press and hold the Power button until the menu appears.
- **3.** Touch **Restart**.

The device resets.

- **4.** Press and hold the Rotate Screen button until the System Recovery screen appears.
- **5.** Press the Up and Down buttons to navigate to **apply from sdcard**.
- **6.** Press the Volume Up and Volume Down buttons to navigate to **apply from sdcard**.
- **7.** Press the **Enter** button.
- **8.** Press the Power button.
- **9.** Use the Up and Down buttons to navigate to the Factory Reset file.
- **10.** Use the Volume Up and Volume Down buttons to navigate to the Factory Reset file.
- **11.** Press the Power button. The Factory Reset occurs and then the device returns to the Recovery screen.
- **12.** Press the Power button.

## **Using ADB**

To perform an Factory Reset using ADB:

- **1.** Connect a USB cable to the device and to a host computer.
- **2.** On the device, swipe down from the Status bar to open the Quick Access panel and then touch  $\clubsuit$ .
- **3.** Touch **System** > **Developer options**.
- **4.** Slide the switch to the **ON** position.
- **5.** Touch **USB Debugging**. A check appears in the check box. The **Allow USB debugging?** dialog box appears.
- **6.** Touch **OK**.
- **7.** On the host computer, open a command prompt window.
- **8.** Enter the adb command:
	- **adb reboot recovery**

The System Recovery screen appears.

- **9.** Press the Volume Up and Volume Down buttons to navigate to **apply from adb**.
- **10.** Press the Power button.
- **11.** On the host computer, open a command prompt window and use the adb command:

**adb devices**.

The following displays:

**List of devices attached**

**XXXXXXXXXXXXXXX device** (where XXXXXXXXXXXXXXX is the device number).

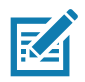

**NOTE:** If device number does not appear, ensure that ADB drivers are installed properly.

**12.** Enter this command:

**adb reboot recovery**

The System Recovery screen appears.

- **13.** Press the **Up** and **Down** buttons to navigate to **apply from adb**.
- **14.** Press the **Power** button.
- **15.** On the host computer command prompt window enter:
	- **adb sideload <file>**

where:  $\langle$  file  $\rangle$  = the path and filename of the zip file.

This command installs the Factory Reset package and the Recovery screen appears.

**16.** Press the **Power** button to reboot the device.

# **Storage**

The tablet contains four types of file storage:

**•** Random Access Memory (RAM)

- **•** Internal storage
- **•** External storage (USB drive)
- **•** Enterprise folder.

#### **Random Access Memory**

Executing programs use RAM to store data. Data stored in RAM is lost upon a reset. The operating system manages how applications use RAM. It only allows applications and component processes and services to use RAM when required. It may cache recently used processes in RAM, so they restart more quickly when opened again, but it will erase the cache if it needs the RAM for new activities.

- **1.** To view the amount of free and used memory, swipe down from the Status bar to open the Quick Access panel and then touch  $\bigstar$ .
- **2.** Touch **System** > **Developer options** > **Memory**.

**Figure 108** Memory Screen

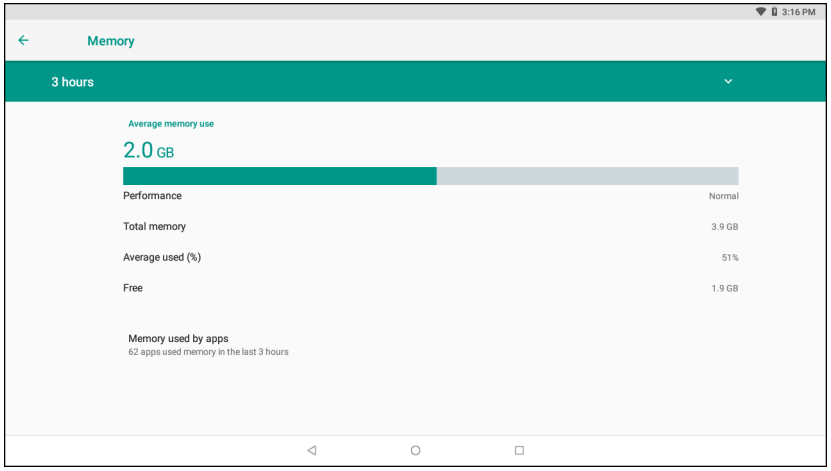

The screen displays the amount of used and free RAM.

- **• Performance** Indicates memory performance.
- **• Total memory** Indicates the total amount of RAM available.
- **• Average used (%)** Indicates the average amount of memory (as a percentage) used during the period of time selected (default - 3 hours).
- **• Free** Indicates the total amount of unused RAM.
- **• Memory used by apps** Touch to view RAM usage by individual apps.

#### **Internal Storage**

The device has internal storage. The internal storage content can be viewed and files copied to and from when the device is connected to a host computer. Some applications are designed to be stored on the internal storage rather than in internal memory.

To view the used and available space on the internal storage:

1. Swipe down from the Status bar to open the Quick Access panel and then touch  $\clubsuit$ .
### **2.** Touch **Storage**.

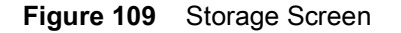

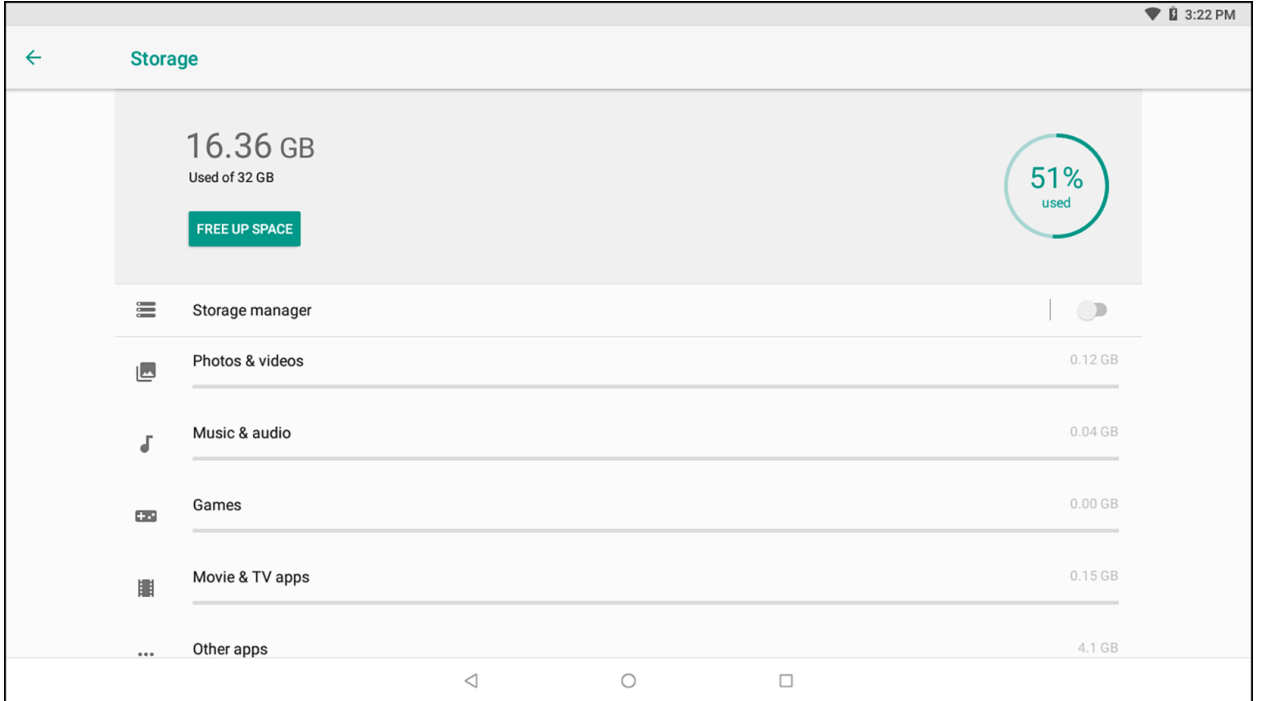

The screen displays the total amount of space on internal storage and amount used as well as the amount of storage used by apps, photos, videos, audio and other files.

### **External Storage**

<span id="page-145-0"></span>The tablet can have a removable microSD card. The microSD card content can be viewed and files copied to and from when the device is connected to a host computer.

To view the used and available space on the microSD card:

- **1.** Swipe down from the Status bar to open the Quick Access panel and then touch  $\clubsuit$ .
- **2.** Touch **Storage**.

#### **Figure 110** External Storage Screen

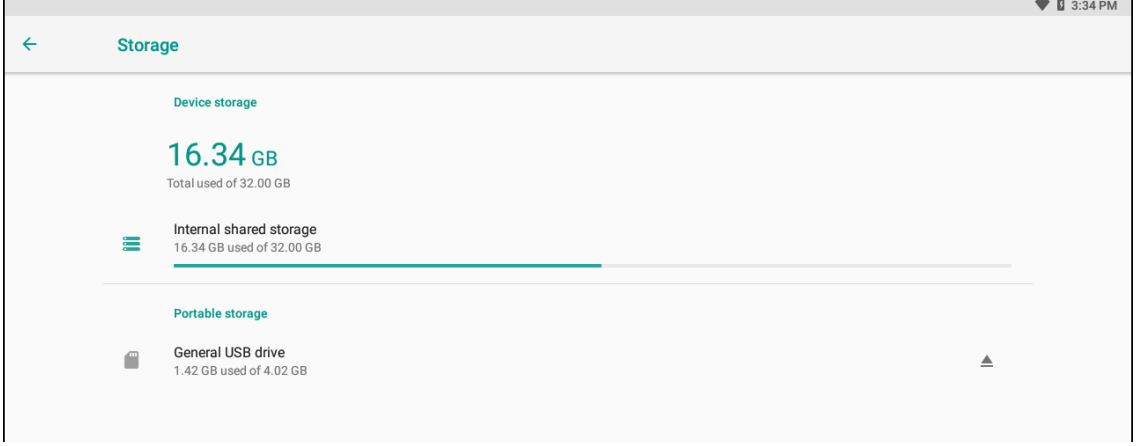

<span id="page-145-1"></span>Portable storage displays the total amount of space on the installed microSD card and the amount used.

- **3.** To unmount the USB drive, touch  $\triangle$ .
- **4.** Touch **General USB Drive** to view the contents of the card.

### **Formatting a microSD Card**

To format an installed microSD card as portable storage:

- **1.** Touch **General USB Drive**.
- **2.** Touch **> Storage Settings**.

#### **Figure 111** USB Drive Settings Screen

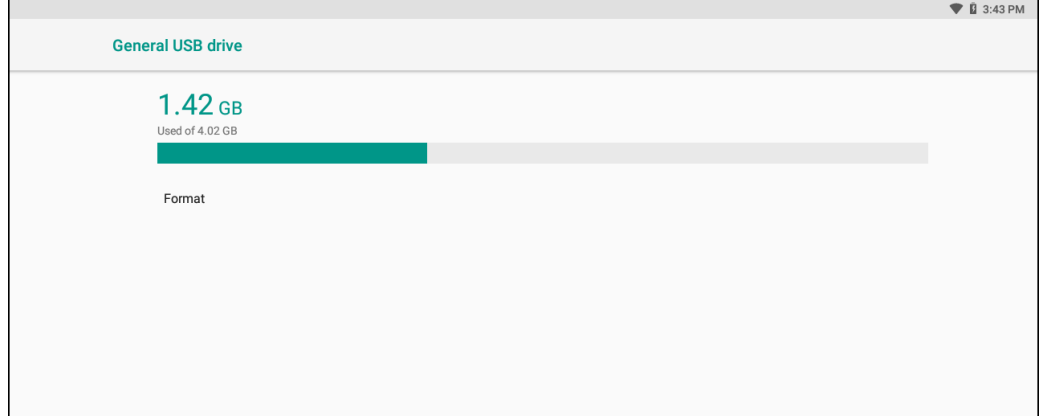

### **3.** Touch **Format**.

#### **Figure 112** Format Screen

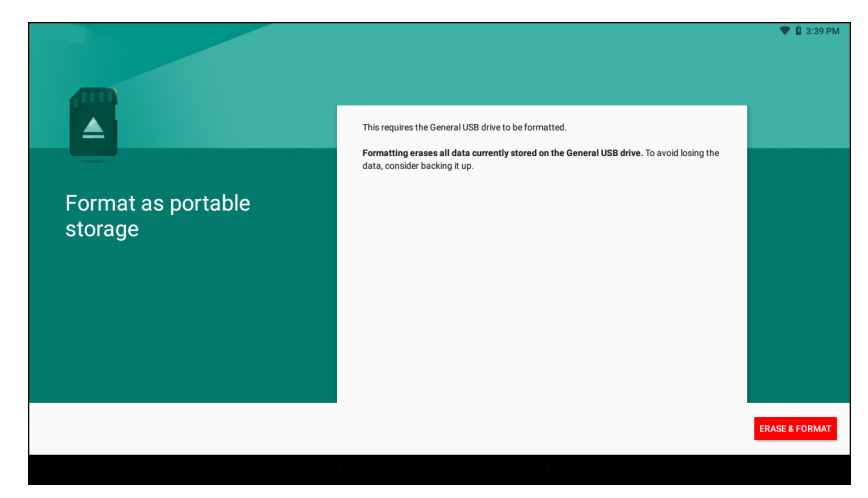

- **4.** Touch **ERASE & FORMAT**.
- **5.** Touch **DONE**.

### **Enterprise Folder**

<span id="page-146-0"></span>The Enterprise folder (within internal flash) is a super-persistent storage that is persistent after a reset and an Enterprise Reset. The Enterprise folder is erased during a Factory Reset. The Enterprise folder is used for deployment and device-unique data. The Enterprise folder is approximately 128 MB (formatted). Applications can persist data after an Enterprise Reset by saving data to the enterprise/user folder. The folder is ext4 formatted and is only accessible from a host computer using ADB or from an MDM.

### <span id="page-147-0"></span>**App Management**

<span id="page-147-1"></span>Apps use two kinds of memory: storage memory and RAM. Apps use storage memory for themselves and any files, settings, and other data they use. They also use RAM when they are running.

- 1. Swipe down from the Status bar to open the Quick Access panel and then touch  $\clubsuit$ .
- **2.** Touch **Apps & notifications**.

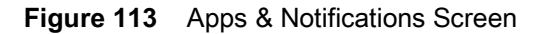

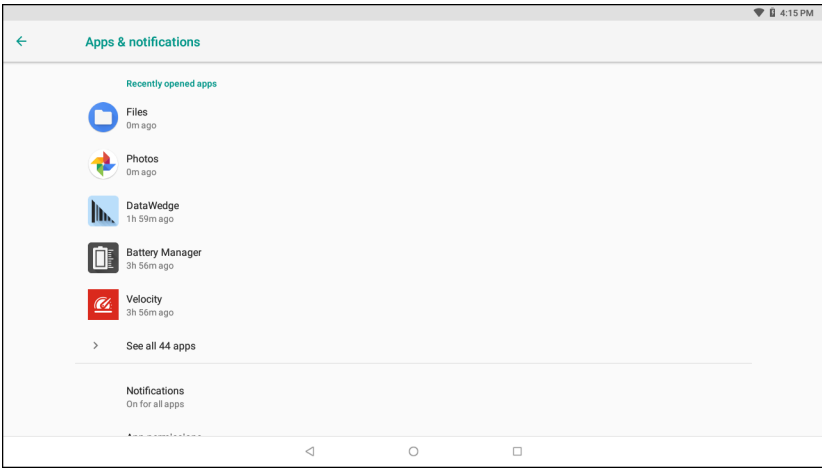

**3.** Touch **See all XX apps** to view all apps on the device.

**Figure 114** App Info Screen

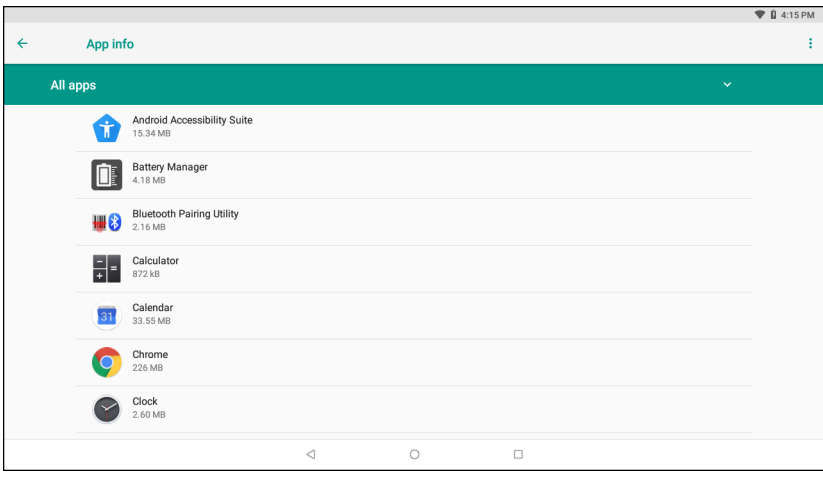

- **4.** Touch  $\frac{1}{2}$  > **Show system** to include system processes in the list.
- **5.** Touch an app, process, or service in the list to open a screen with details about it and, depending on the item, to change its settings, permissions, notifications and to force stop or uninstall it.

### **Viewing App Details**

To view app details, see the steps in [App Management on page 146.](#page-147-0) Apps have different kinds of information and controls, but commonly include these:

- <span id="page-148-0"></span>**• Force stop** - stop an app.
- **• Disable** disable an app.
- **• Uninstall** remove the app and all of its data and settings from the device. See [Uninstalling an Application](#page-137-0)  [on page 136](#page-137-0) for information about uninstalling apps.
- **• Storage** lists how much information is stored, and includes a button for clearing it.
- **• Data usage** provides information about data (Wi-Fi) consumed by an app.
- **• Permissions** lists the areas on the device that the app has access to.
- **• Notifications** set the app notification settings.
- **• Open by default** clears If you have configured an app to launch certain file types by default, you can clear that setting here.
- **• Battery** lists the amount of computing power used by the app.
- **• Memory** lists the average app memory usage.
- **• Advanced**
	- **• Draw over other apps** allows an app to display on top of other apps.

### **Managing Downloads**

Files and apps downloaded using a browser or Email are stored on the USB drive or Internal storage in the Download directory. Use the Downloads app to view, open, or delete downloaded items.

- <span id="page-148-1"></span>**1.** Swipe the screen up and touch  $\Box$ .
- **2.** Touch **Downloads**.

**Figure 115** Files - Downloads Screen

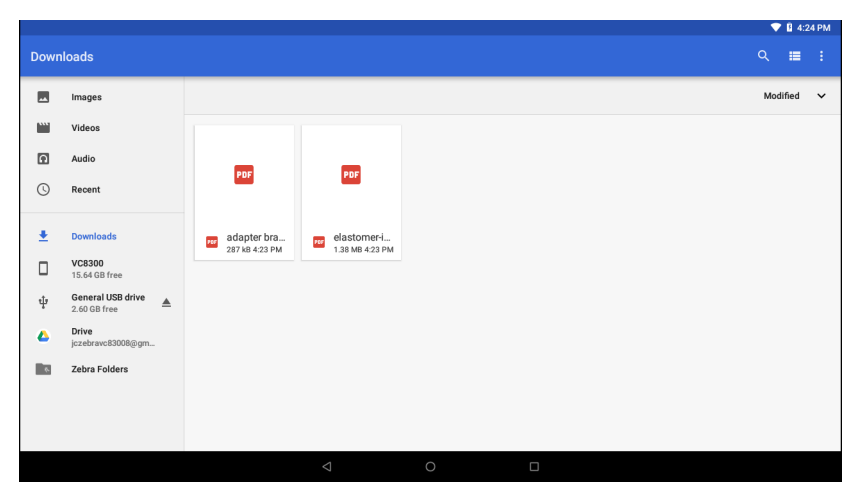

**3.** Touch and hold an item, select items to delete and touch  $\blacksquare$ . The item is deleted from the device.

# **Maintenance and Troubleshooting**

## **Introduction**

This chapter includes instructions on cleaning the L10, storing the tablet, battery maintenance, and troubleshooting solutions for potential problems during L10 operations.

## **Maintaining the L10**

For trouble-free service, observe the following tips when using the L10:

- <span id="page-149-0"></span>**•** Protect the L10 from temperature extremes, shock, liquids, and strong magnetic fields.
- **•** Do not store or use the L10 in any location that is extremely dusty, damp, or wet.
- <span id="page-149-1"></span>**•** Use a soft lens cloth to clean the screen. If the surface of the L10 screen becomes soiled, clean it with a soft cloth moistened with a diluted window-cleaning solution. Do not use bleach or ammonia.
- **•** Take care not to scratch the screen of the L10.
- **•** The display of the L10 contains glass. Take care not to drop the L10 or subject it to strong impact.
- **•** Do not place heavy objects on top of the tablet.
- <span id="page-149-3"></span>**•** If you're storing the tablet for a long time, unplug the power adapter and remove the battery after partially discharging it.
- <span id="page-149-2"></span>**•** Do not open the housing that encloses the tablet. There are no user-serviceable components inside. Opening the housing will void your warranty.

## **Operating the Tablet in Cold Ambient Temperatures**

When the tablet is on external power, such as an AC adapter or a powered vehicle dock, performance within the full operating range -4° F to 140° F/-20° C to 60° C is assured.

However, when the tablet is NOT on external power AND is in temperatures lower than 5°F (-15°C), the cold can affect the startup of the tablet and the reporting of the battery capacity.

### **Battery Safety Guidelines**

- **•** The area in which the L10 units are charged should be clear of debris and combustible materials or chemicals. Particular care should be taken where the device is charged in a non-commercial environment.
- **•** Do not use incompatible batteries and chargers. If you have any questions about the compatibility of a battery or a charger, contact Zebra Support. See [Service Information on page 11](#page-12-0) for contact information.
- <span id="page-150-0"></span>**•** Do not crush, puncture, or place a high degree of pressure on the battery.
- **•** Improper battery use may result in a fire, explosion, or other hazard.
- **•** To charge the mobile device battery, the battery and charger temperatures must be between +32°F and +104°F (0°C and +40°C)
- **•** Do not disassemble or open, crush, bend or deform, puncture, or shred.
- **•** Severe impact from dropping any battery-operated device on a hard surface could cause the battery to overheat.
- **•** Do not short circuit a battery or allow metallic or conductive objects to contact the battery terminals.
- **•** Do NOT attempt any of the following activities:
	- **•** Modify or remanufacture this product
	- **•** Insert foreign objects into the battery
	- **•** Immerse or expose this product to water or other liquids
	- **•** Expose to fire, explosion, or other hazard
- **•** Do not leave or store the equipment in or near areas that might get very hot, such as in a parked vehicle or near a radiator or other heat source. Do not place battery into a microwave oven or dryer.
- <span id="page-150-1"></span>**•** Battery usage by children should be supervised.
- **•** Please follow local regulations to promptly dispose of used re-chargeable batteries.
- **•** Do not dispose of batteries in fire.
- **•** Seek medical advice immediately if a battery has been swallowed.
- <span id="page-150-4"></span>**•** In the event of a battery leak, do not allow the liquid to come in contact with the skin or eyes. If contact has been made, wash the affected area with large amounts of water and seek medical advice.

If you have a problem with your equipment, contact Zebra Global Customer Support for your region. Contact information is available at: [zebra.com/support](http://www.zebra.com/support).

### **Long-term Battery Storage**

Do not store any batteries with a full charge, because this can cause a permanent loss of charging capacity. For long-term storage, ensure that the charge level is between 20% and 40% (two LEDs illuminated), and remove the battery from the tablet. Store the battery in a cool, dry environment in the temperature range 0ºC to 30ºC (32ºF to 86ºF).

<span id="page-150-2"></span>Check stored batteries every 90 days to determine the charge status. If only one LED or no LED is illuminated, recharge the batteries to a level between 20% and 40%. In storage, the batteries will discharge at a rate of 10% of the total capacity per month.

### **Disposing of Used Batteries**

<span id="page-150-3"></span>Dispose of a Lithium-ion (Li-ion) battery at a hazardous materials recycling center when it is no longer serviceable. Do not throw it away, because the battery might be put into landfill.

## **Cleaning**

**CAUTION:** Always wear eye protection. Read warning label on compressed air and alcohol product before using. If you have to use any other solution for medical reasons please contact Zebra for more information.

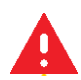

**WARNING!**Avoid exposing this product to contact with hot oil or other flammable liquids. If such exposure occurs, unplug the device and clean the product immediately in accordance with these guidelines.

### **Materials Required for Cleaning**

- **•** Alcohol wipes
- **•** Lens tissue
- **•** Cotton tipped applicators
- <span id="page-151-0"></span>**•** Isopropyl alcohol
- **•** Can of compressed air with a tube

### **Cleaning the L10**

### **Housing**

Using the alcohol wipes, wipe the housing.

### **Display**

The display can be wiped down with the alcohol wipes, but do not allow any pooling of liquid around the edges of the display. Immediately dry the display with a soft, non-abrasive cloth to prevent streaking.

### **Power Connector**

- **1.** Remove the main battery from the L10 tablet.
- **2.** Dip the cotton portion of the cotton tipped applicator in isopropyl alcohol.
- **3.** Use the cotton tipped applicator dipped in alcohol to remove any grease and dirt near the connector area.
- **4.** Repeat steps 2 and 3 a total of three times.
- **5.** Spray compressed air on the connector area by pointing the tube/nozzle about ½ inch away from the surface.

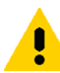

<span id="page-151-1"></span>**CAUTION:** Do not point nozzle at yourself and others, ensure the nozzle or tube is pointed away from your face.

**6.** Inspect the area for any grease or dirt, repeat if required.

### **Cleaning the Cradle Connector**

Use this procedure to clean the connectors on a cradle:

- **1.** Remove power from the cradle.
- **2.** Dip the cotton portion of the cotton tipped applicator in isopropyl alcohol.
- **3.** Rub the cotton portion of the cotton tipped applicator along the pins of the connector. Slowly move the applicator back-and-forth from one side of the connector to the other. Do not let leave any cotton residue on the connector.
- **4.** All sides of the connector should also be rubbed with the cotton tipped applicator.
- **5.** Spray compressed air in the connector area by pointing the tube/nozzle about ½ inch away from the surface.

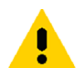

**CAUTION:** Do not point nozzle at yourself and others, ensure the nozzle or tube is pointed away from your face.

- **6.** Ensure that there is no lint left by the cotton tipped applicator.
- **7.** If grease and other dirt can be found on other areas of the cradle, use lint free cloth and alcohol to remove.
- **8.** Allow at least 10 to 30 minutes (depending on ambient temperature and humidity) for the alcohol to air dry before applying power to cradle.

If the temperature is low and humidity is high, longer drying time is required. Warm temperature and dry humidity requires less drying time.

### **Caring for the Display**

Follow these suggestions to keep your display clean:

- <span id="page-152-1"></span>**•** Clean fingerprints and smudges from the display surface by wiping it with a microfiber cloth.
- **•** If liquid is spilled on the display, wipe it up immediately with a soft microfiber cloth.
- **•** Use only the L10 pen or your finger to write on the display. Any other object could damage the display surface.
- **•** Protect the display surface from unnecessary contact by using a carry case when transporting the tablet.
- **•** Avoid exposing the display to direct sunlight for long periods of time.
- **•** Every L10 ships from factory with a protective display film.

There are a range of products specifically for your L10 tablet. Refer to the accessories online, [z](https://www.zebra.com/support)ebra.com/support.

### **Caring for the Pen**

If you use an active (digitizer) pen with your tablet:

- <span id="page-152-0"></span>**•** Store the active (digitizer) pen in the pen holder when not in use.
- **•** Avoid storing the pen vertically on its tip. It can damage the pen-to-digitizer function.
- **•** Keep the pen away from any liquid, because the pen contains electronic components that can be damaged when wet.
- **•** In certain environments, particles or debris can stick to the pen tip or the tablet display. Make sure you wipe off the pen with a soft cloth to avoid scratching the display.

## **Traveling with Your L10 Tablet**

Use the following tips when you travel with your L10 Tablet:

- <span id="page-153-0"></span>**•** Put the L10 tablet in a case to protect the display. Zebra® Technologies sells a variety of cases for the L10 tablet. You can see these accessories online, [zebra.com/support](https://www.zebra.com/support).
- **•** Store the pen in the pen bay located on the tablet.
- **•** Pack the L10 tablet securely in a briefcase or hand-carried luggage and keep it separate from toiletries, liquids, and food. Do not pack it in checked luggage.
- **•** Before extended use in the field or long trips away from AC power, adjust the power properties to maximize battery conservation.
- **•** For international travel, you need either a travel plug adapter or the AC power cord that is appropriate for the country that you are visiting. The travel plug adapter can be found in most airports and travel stores. The regional AC power cord can be purchased from an Zebra Authorized Reseller.
- **•** You Do not need to buy a voltage converter; the AC adapter will automatically adjust to different voltages.
- **•** You might want to carry proof of ownership or a merchandise passport when traveling internationally.
- **•** Consult your insurance and credit card companies to learn about emergency travel assistance in case your tablet becomes lost or disabled.
- **•** Turn off the tablet or place it in airplane mode for takeoff and landing. Check with the airline for rules on using your tablet and Wi-Fi while traveling. You can turn off all of your wireless devices temporarily with airplane mode. See [Quick Settings on page 34.](#page-35-0)

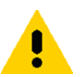

**CAUTION:** Do not carry your tablet through a metal detector.

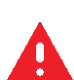

**DANGER:** Do not transport Li-ion batteries in checked baggage. The baggage hold can get very hot, which can cause the Li-ion battery to overheat and result in a possible explosion.

<span id="page-154-0"></span>page 47.

# **Troubleshooting**

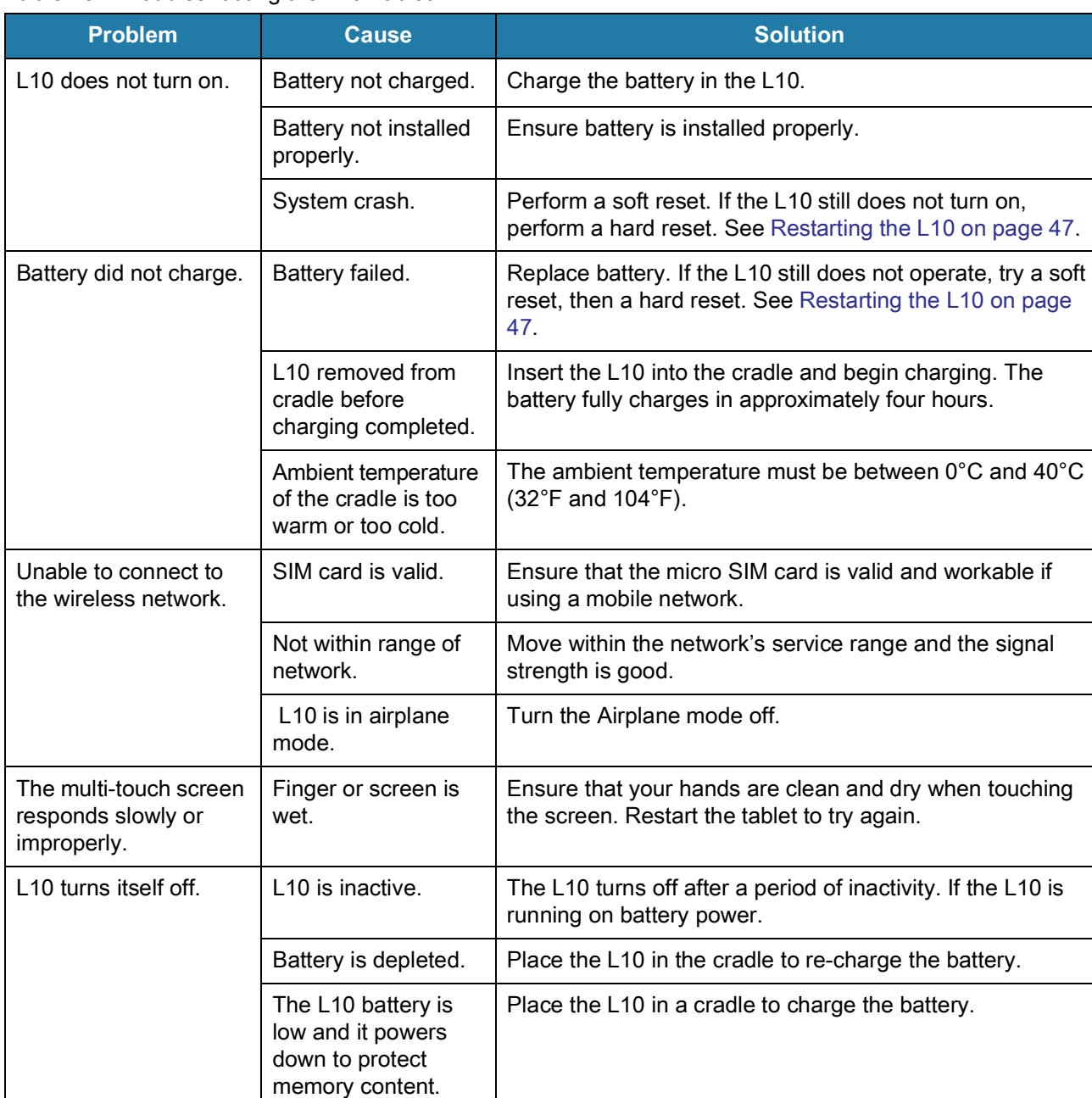

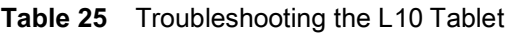

Screen is not rotating.  $\Big|$  Screen rotation is

disabled.

[15](#page-16-0).

Enable screen rotation. See [Right Side Features on page](#page-16-0) 

# **Specifications**

## **Technical Specifications**

<span id="page-155-5"></span><span id="page-155-4"></span><span id="page-155-3"></span><span id="page-155-1"></span><span id="page-155-0"></span>The following tables summarize the intended operating environment and general technical hardware specifications for the L10 tablet, including the operating ruggedness, connectivity, communications, and other features.

Table 26 Technical Specifications

<span id="page-155-6"></span><span id="page-155-2"></span>

| <b>Item</b>                     | <b>Description</b>                                                                                                    |
|---------------------------------|----------------------------------------------------------------------------------------------------|
| <b>Physical Characteristics</b> |                                                                                                    |
| Dimensions                      | <b>XSLATE or XBOOK Tablet</b><br>280 mm x 195.2 mm x 22 mm or 11 in, x 7.7 in, x 0.88 in,                                                                                             |
|                                 | <b>XPAD Tablet</b><br>280.8 mm x 195.2 mm x 22 mm; 11 in. x 10.0 in. x 0.88 in., including handle                                                                                     |
| Weight                          | <b>XSLATE Tablet</b><br>1.3 Kg; 2.8 lbs                                                                                                    |
|                                 | <b>XPAD Tablet</b><br>1.4 Kg; 3.1 lbs                                                                                                    |
| <b>Display</b>                  | 10.1 in (diagonal), 1920 x 1200 WUVGA; brightness output is 500 nits or an optional 1000 nits<br>View Anywhere display for viewing in bright sunlight.                                |
| Touch panel                     | 10-point multi-touch display: capacitive or <b>optional</b> multi-touch active digitizer display. There<br>are three touch modes in Settings > Display > Advanced > Touch panel mode: |
|                                 | Finger and Wet<br>$\bullet$<br><b>Finger and Glove</b><br>Finger and Passive Stylus (default)<br>$\bullet$                                                                            |
| <b>Keyboard Options</b>         | Virtual, Bluetooth, or USB                                                                                                    |
| Expansion                       | Integrated connector to easily add accessories                                                                                                    |

### Table 26 Technical Specifications (Continued)

<span id="page-156-24"></span><span id="page-156-23"></span><span id="page-156-22"></span><span id="page-156-21"></span><span id="page-156-20"></span><span id="page-156-19"></span><span id="page-156-18"></span><span id="page-156-17"></span><span id="page-156-16"></span><span id="page-156-15"></span><span id="page-156-14"></span><span id="page-156-13"></span><span id="page-156-12"></span><span id="page-156-11"></span><span id="page-156-10"></span><span id="page-156-9"></span><span id="page-156-8"></span><span id="page-156-7"></span><span id="page-156-6"></span><span id="page-156-5"></span><span id="page-156-4"></span><span id="page-156-3"></span><span id="page-156-2"></span><span id="page-156-1"></span><span id="page-156-0"></span>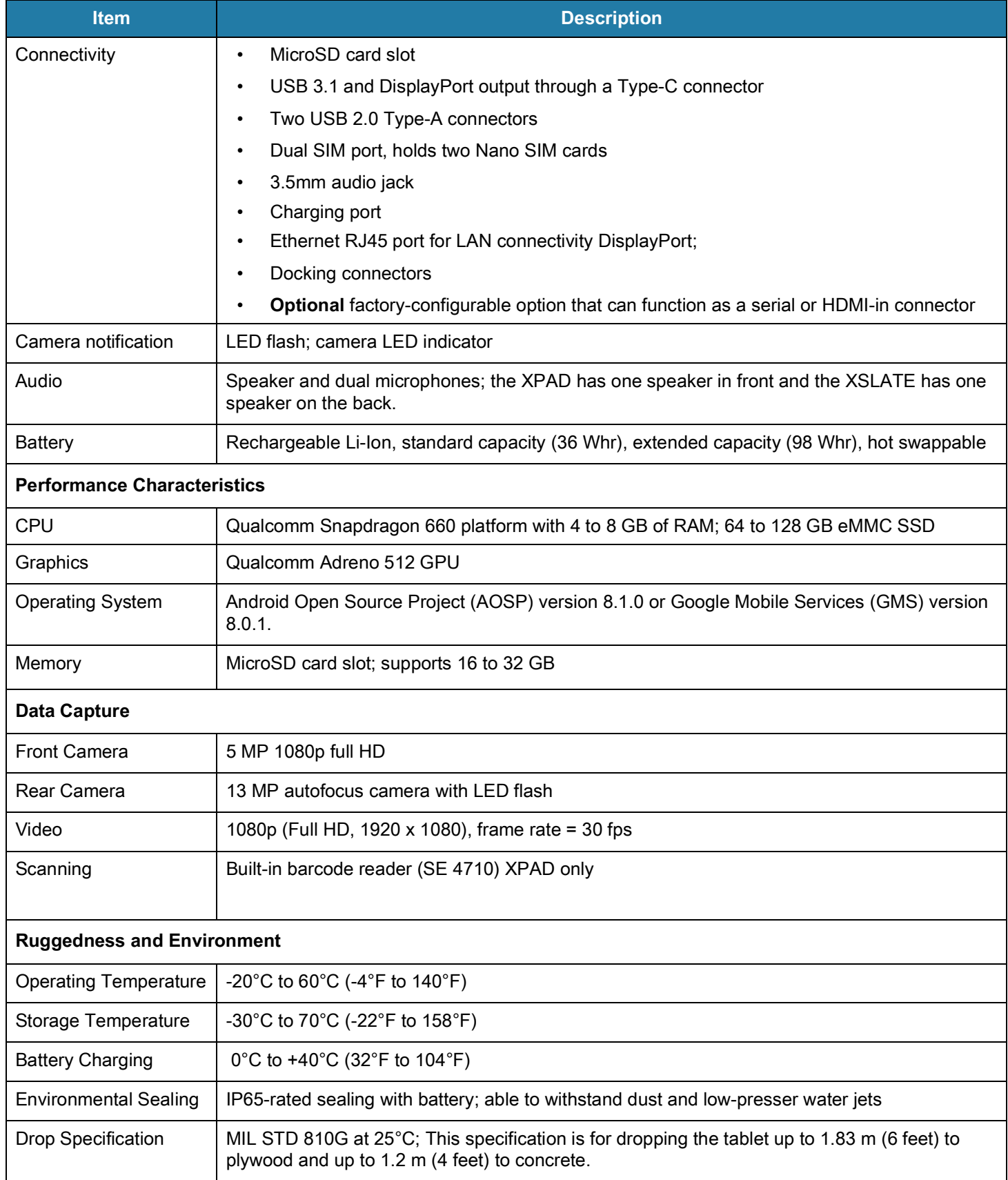

<span id="page-157-7"></span>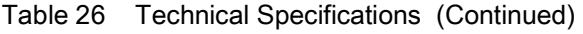

<span id="page-157-11"></span><span id="page-157-10"></span><span id="page-157-9"></span><span id="page-157-8"></span><span id="page-157-6"></span><span id="page-157-5"></span><span id="page-157-4"></span><span id="page-157-3"></span><span id="page-157-2"></span><span id="page-157-1"></span><span id="page-157-0"></span>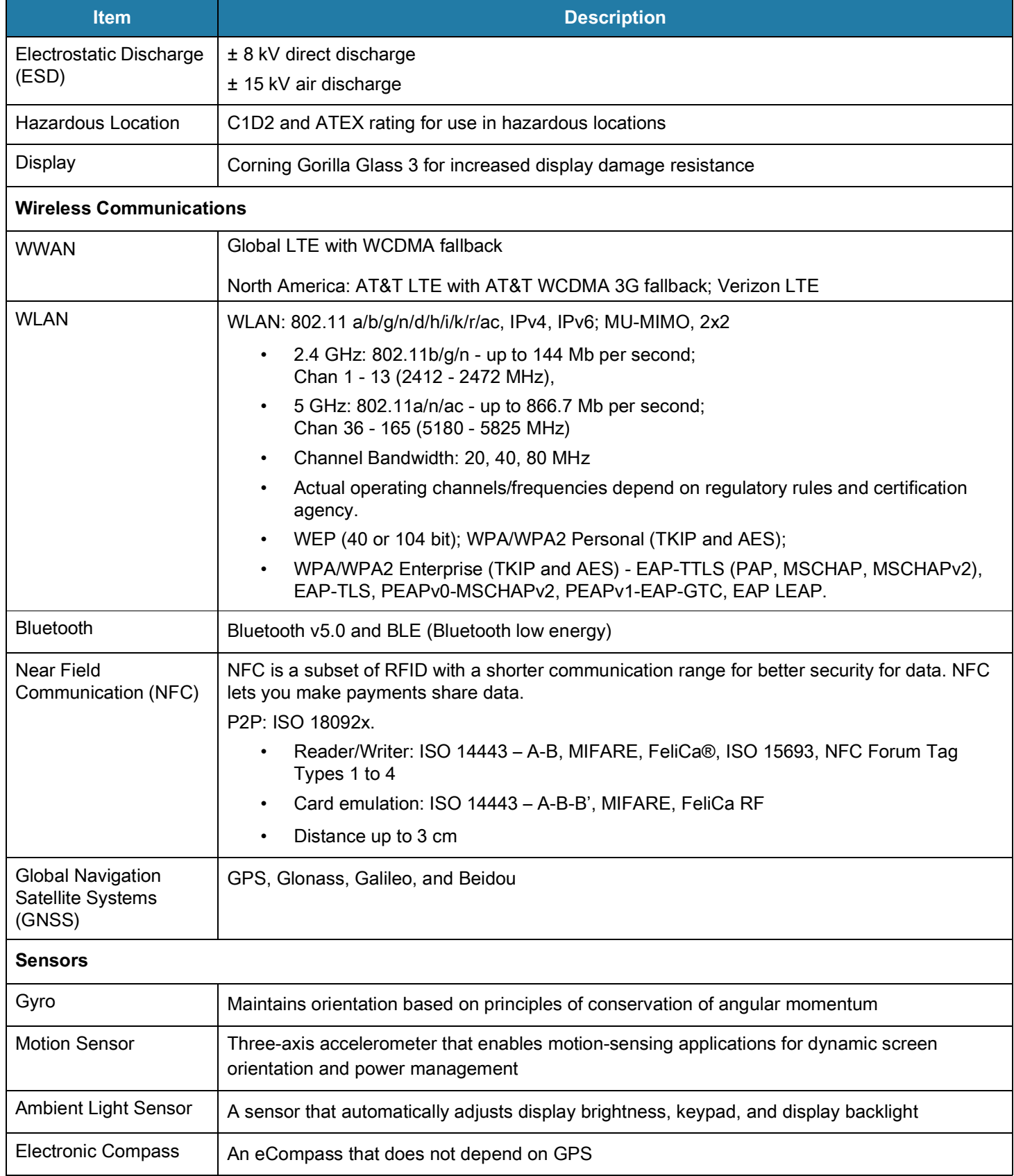

## Table 26 Technical Specifications (Continued)

<span id="page-158-2"></span>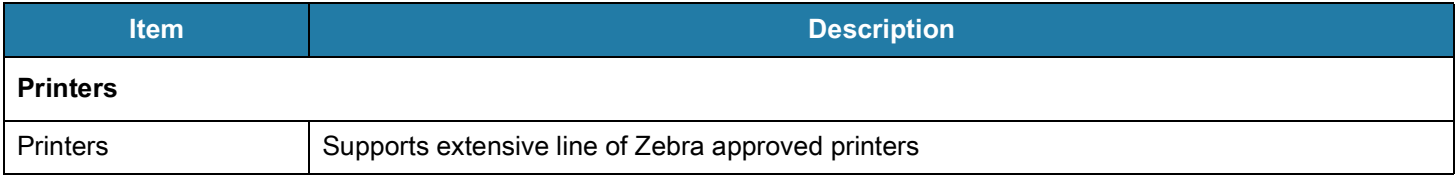

### <span id="page-158-0"></span>Table 27 Supported Symbologies

<span id="page-158-1"></span>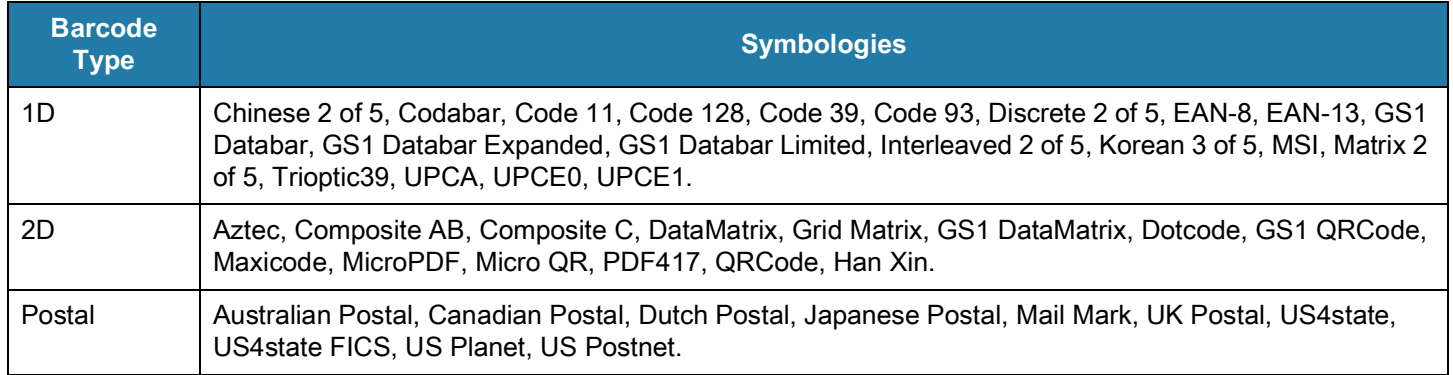

### A

# A

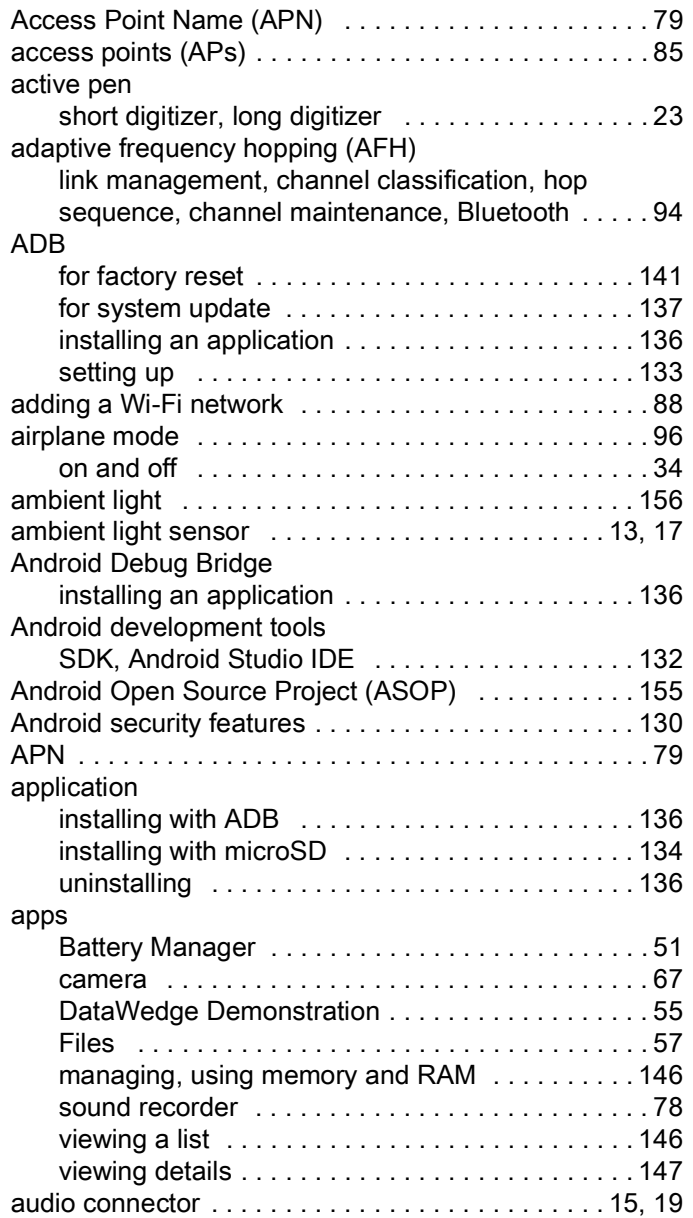

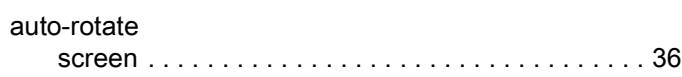

### B

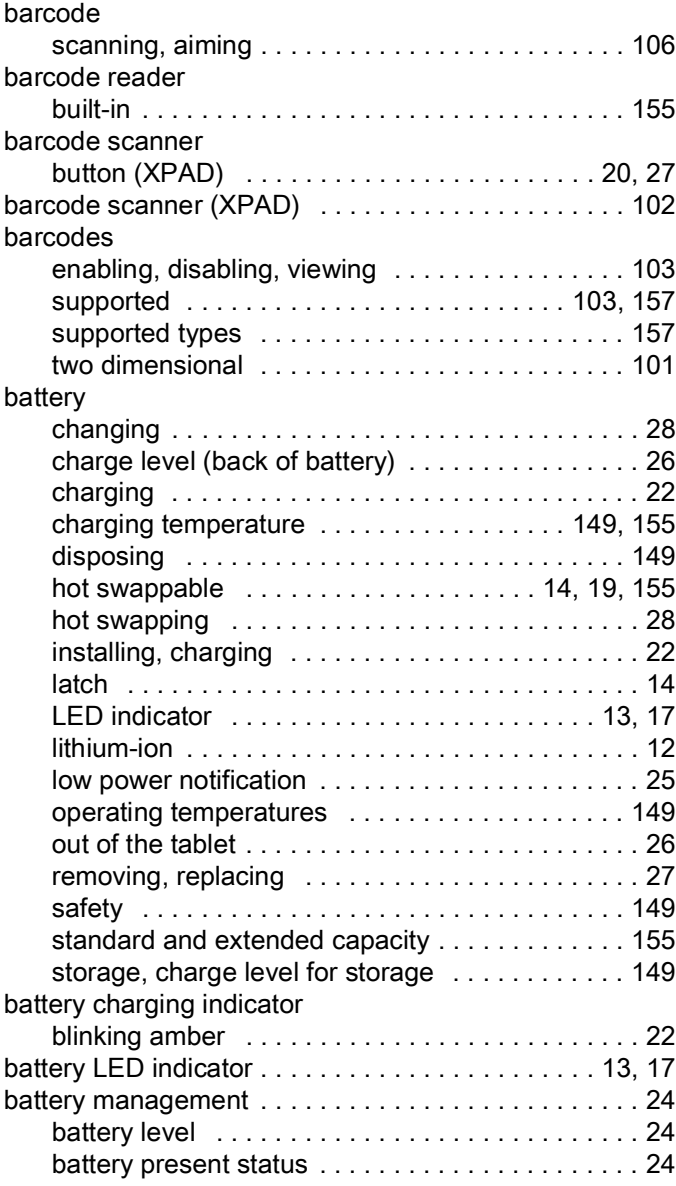

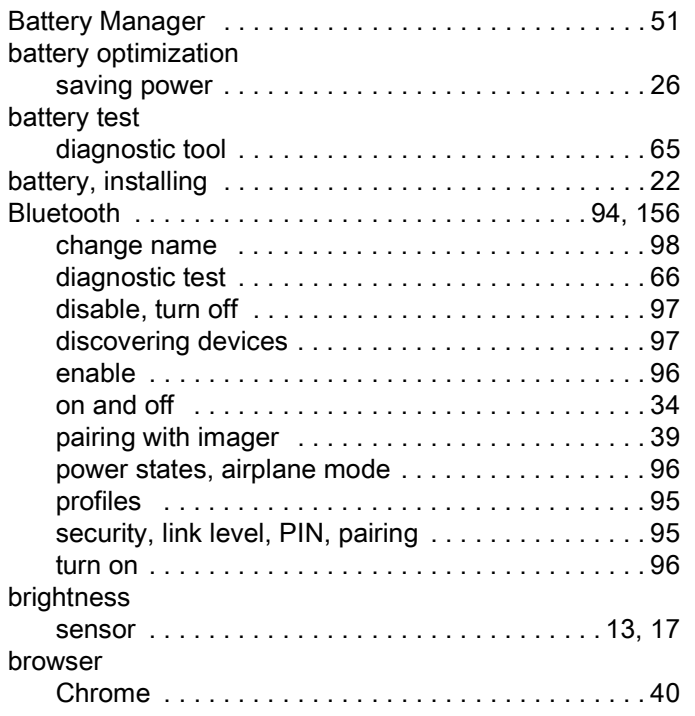

# C

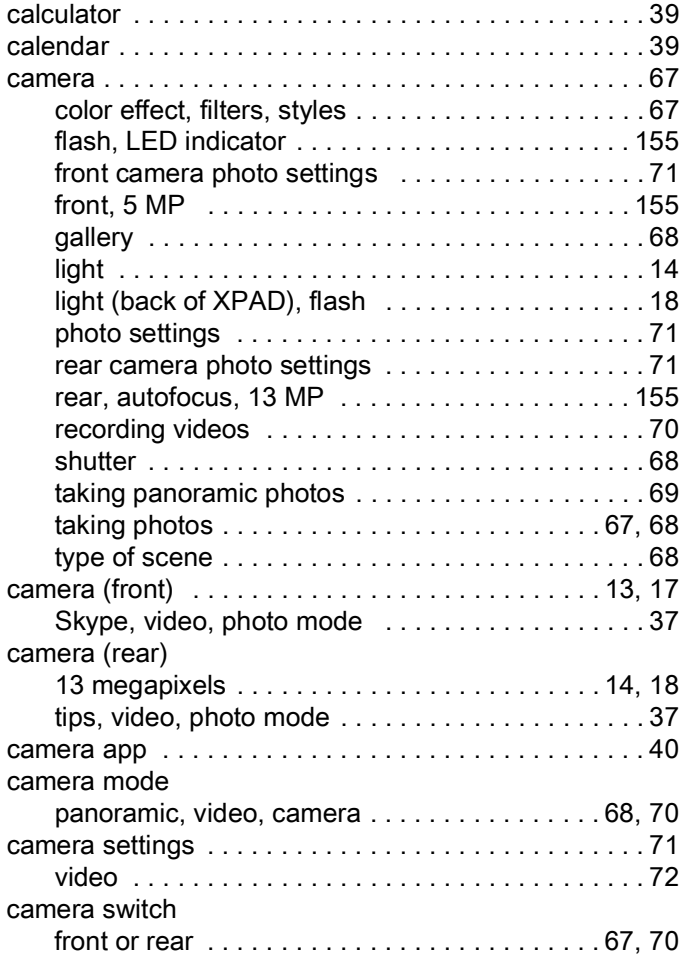

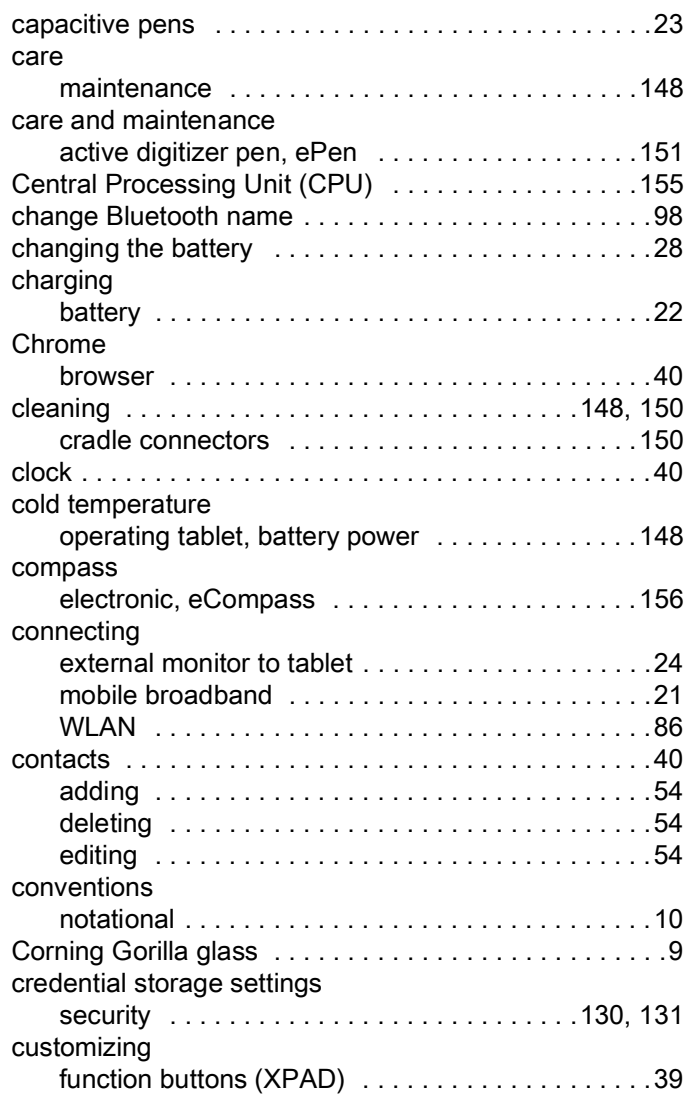

## D

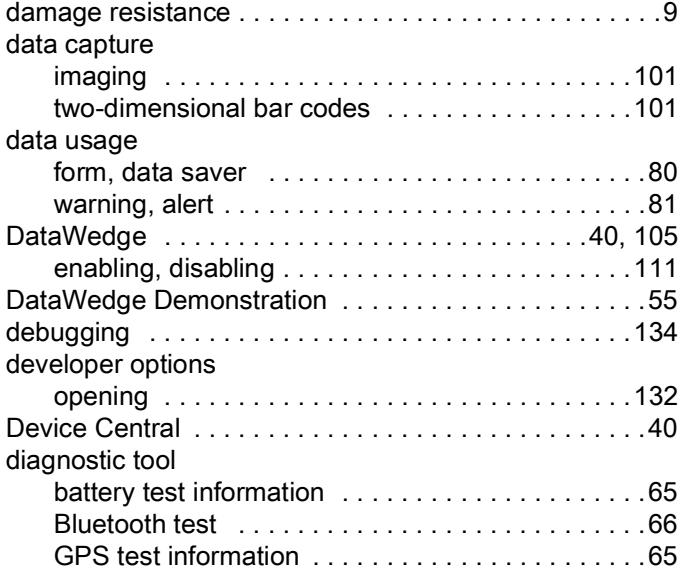

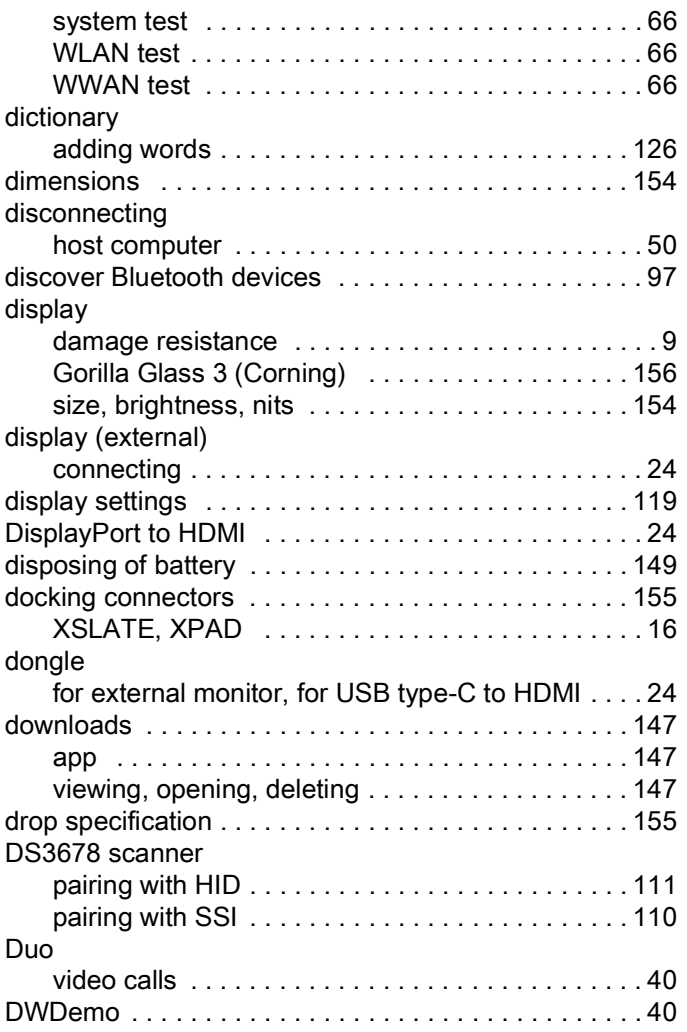

# E

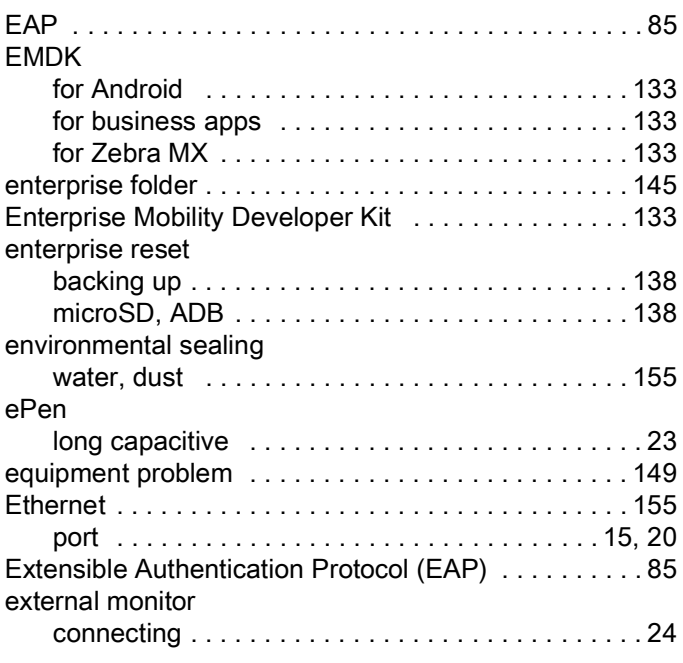

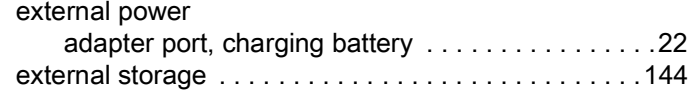

# F

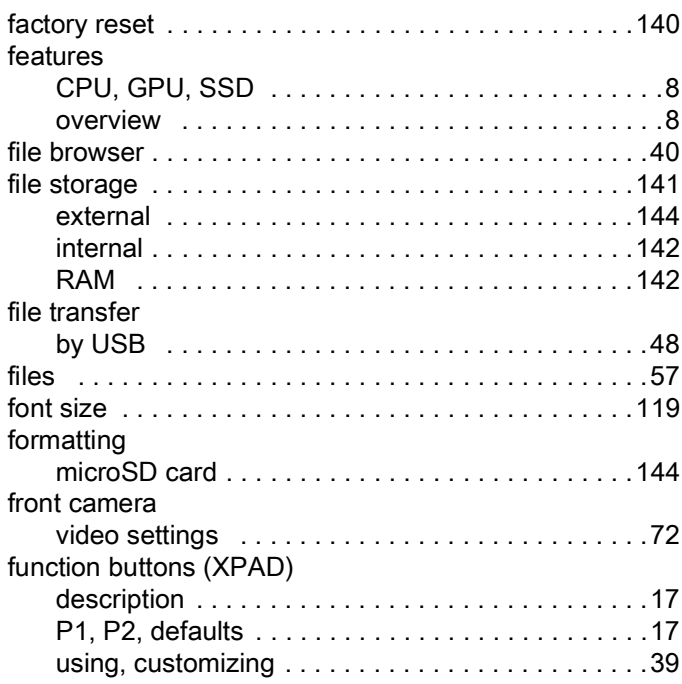

# G

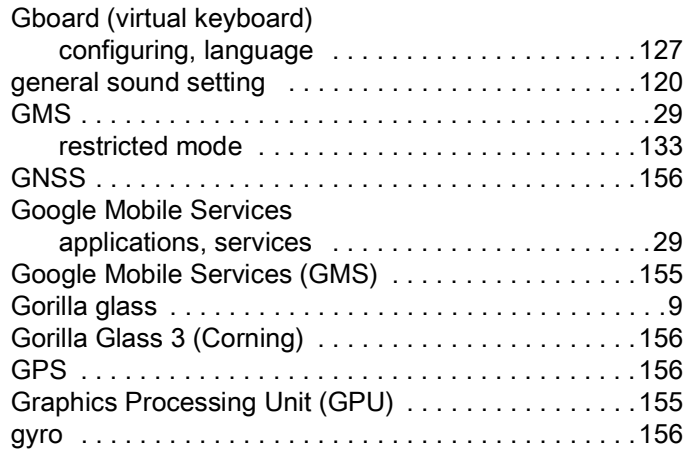

# H

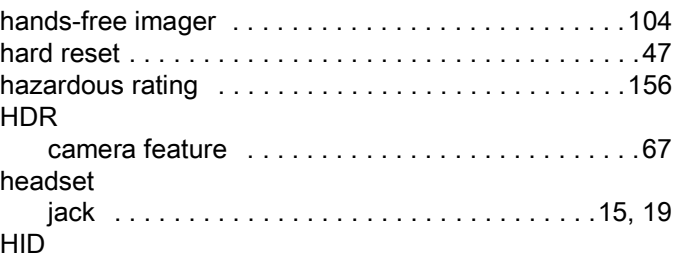

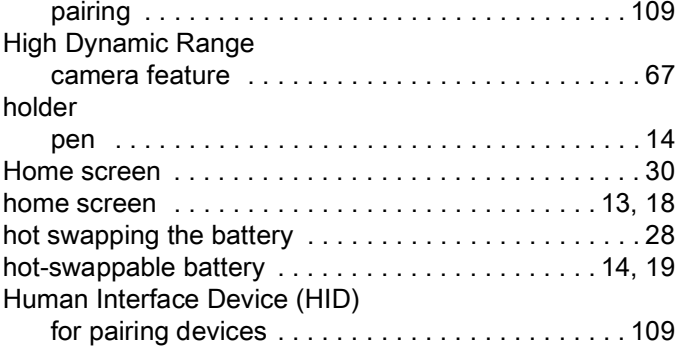

## I

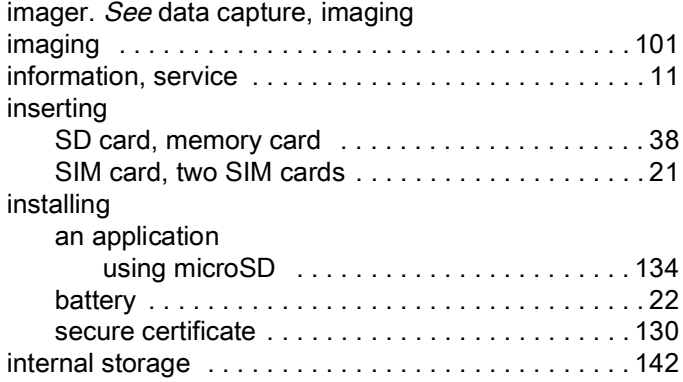

### J

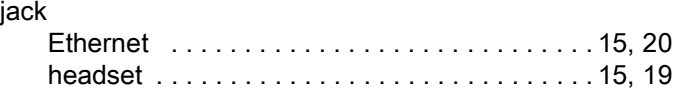

# K

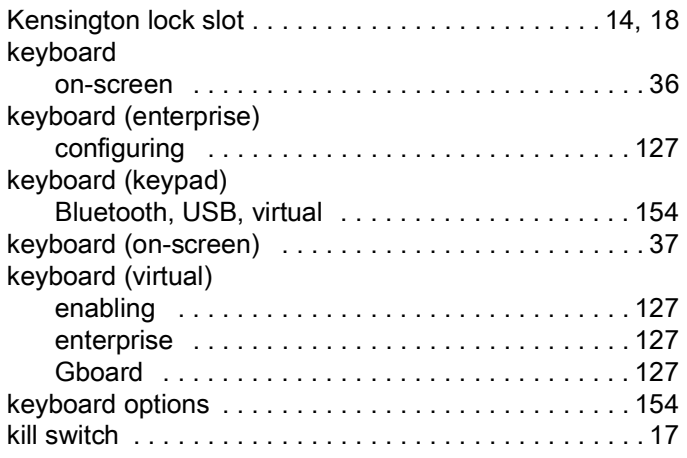

# L

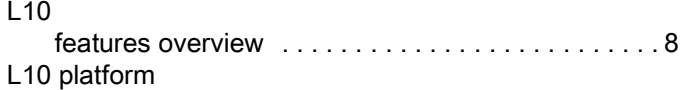

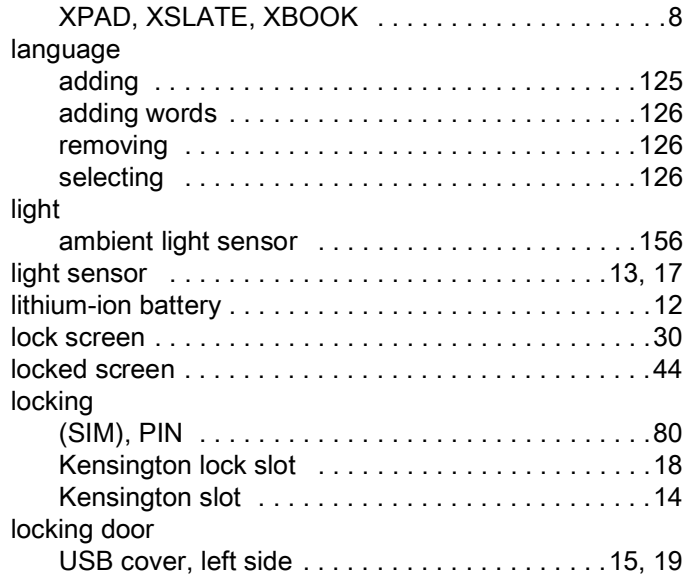

# M

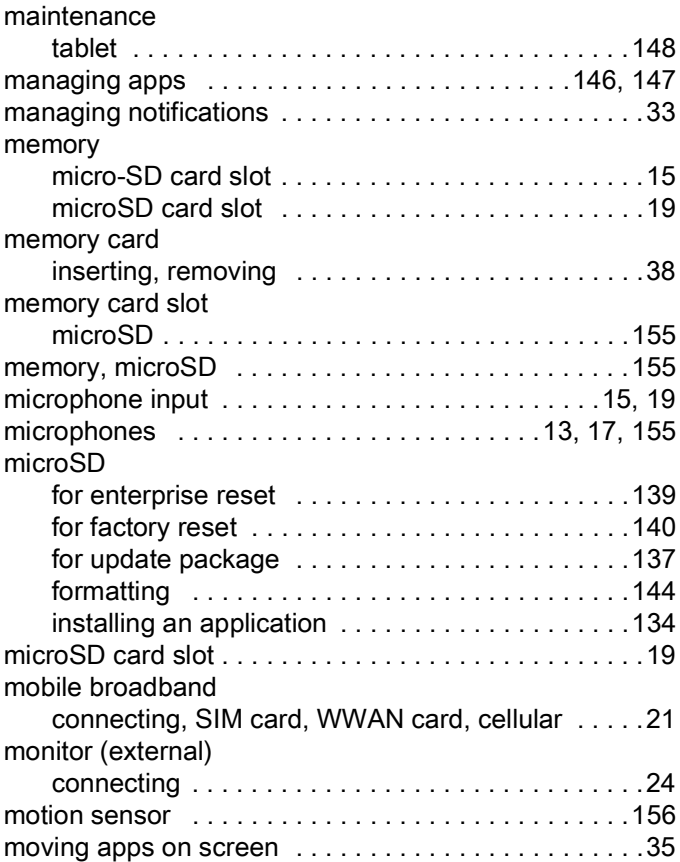

# N

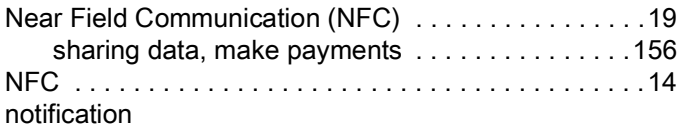

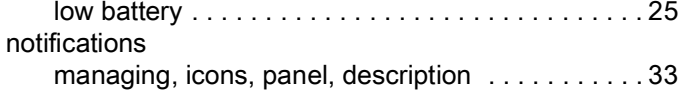

## O

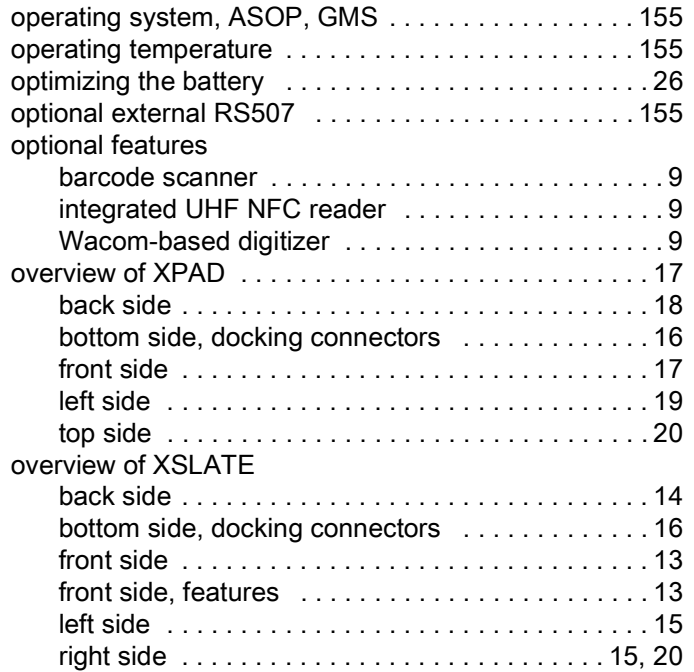

### P

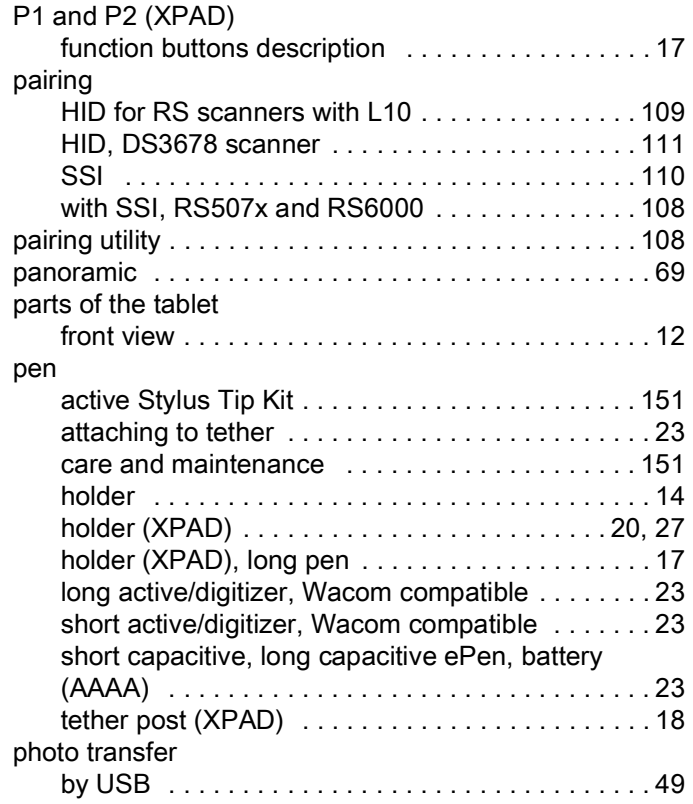

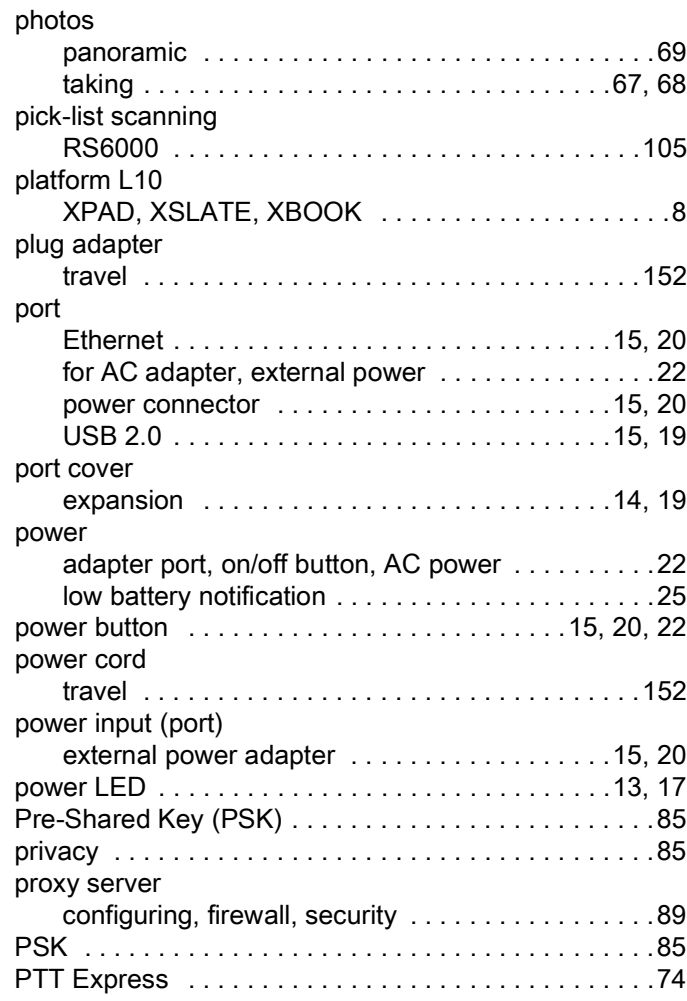

## Q

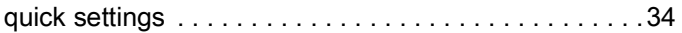

### R

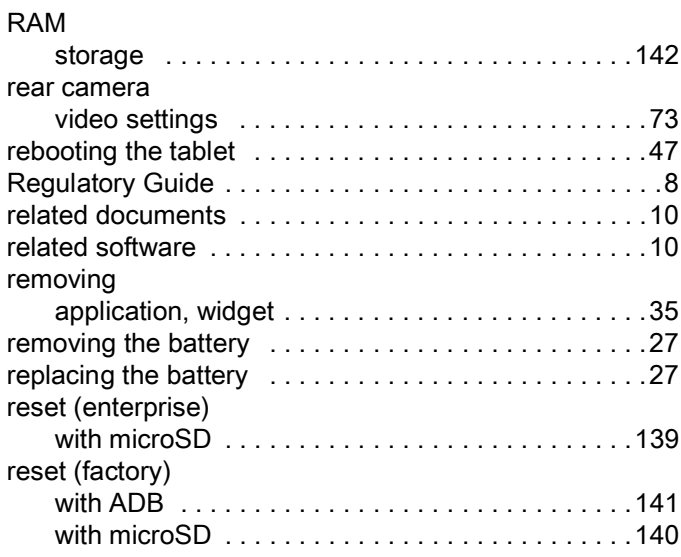

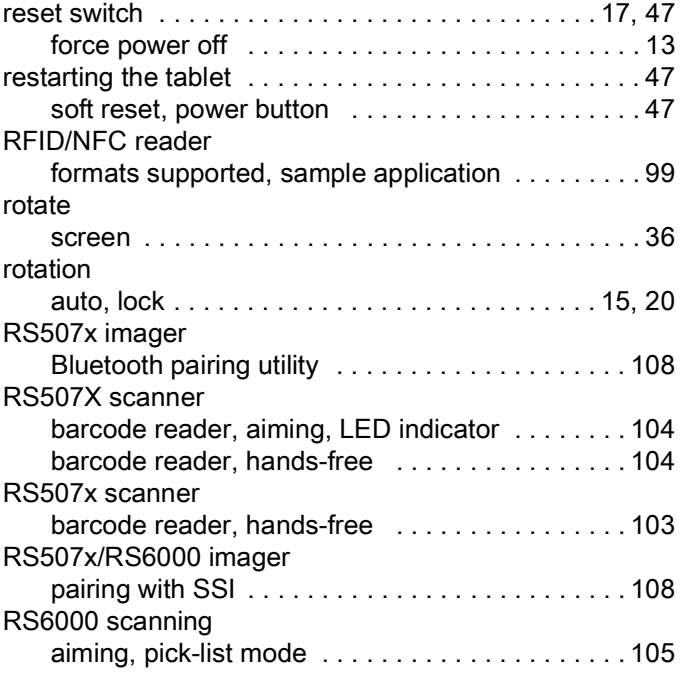

## S

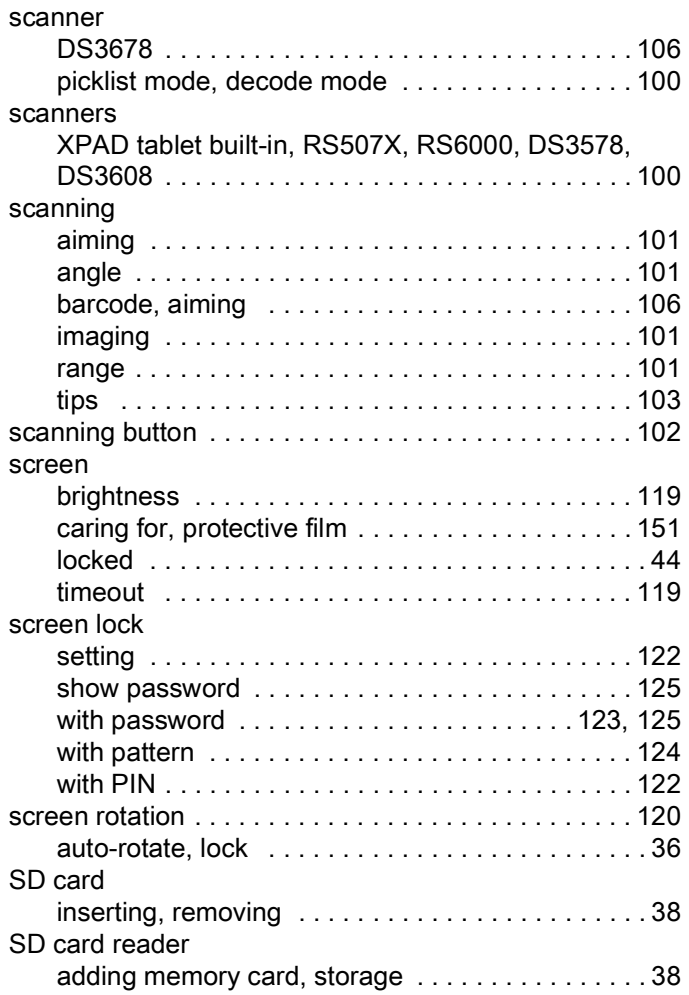

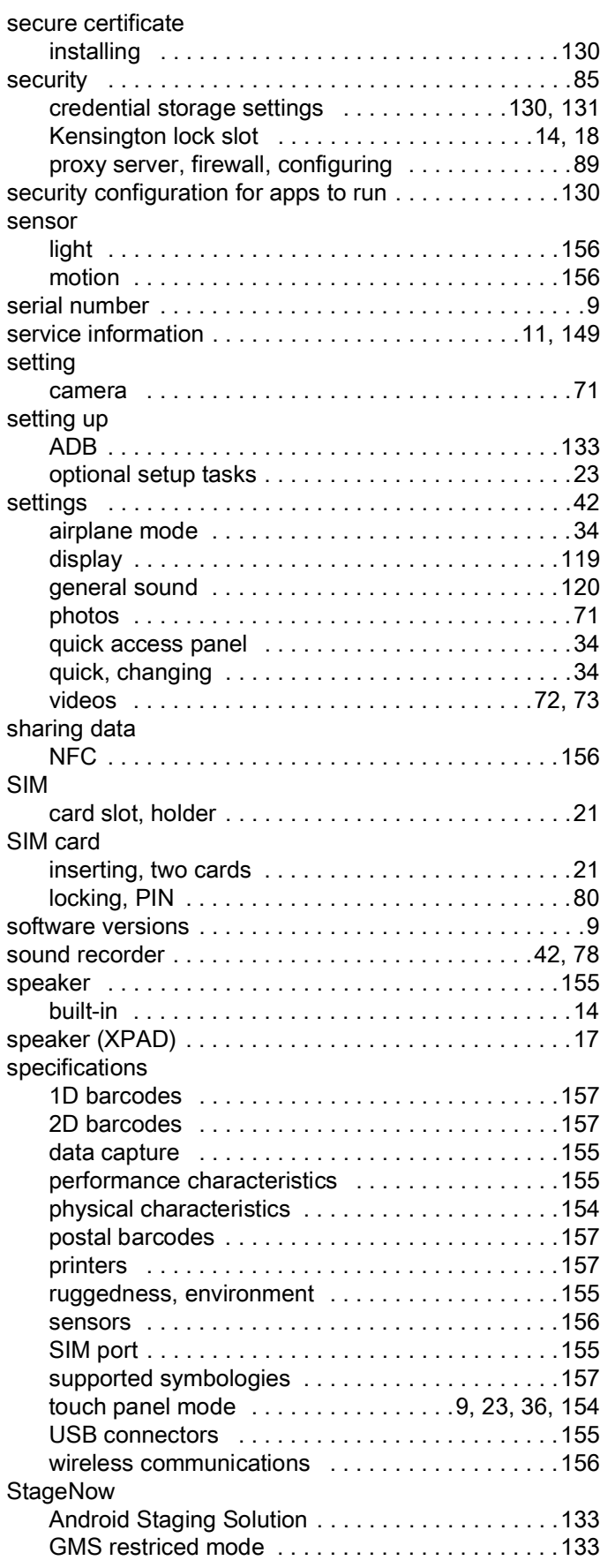

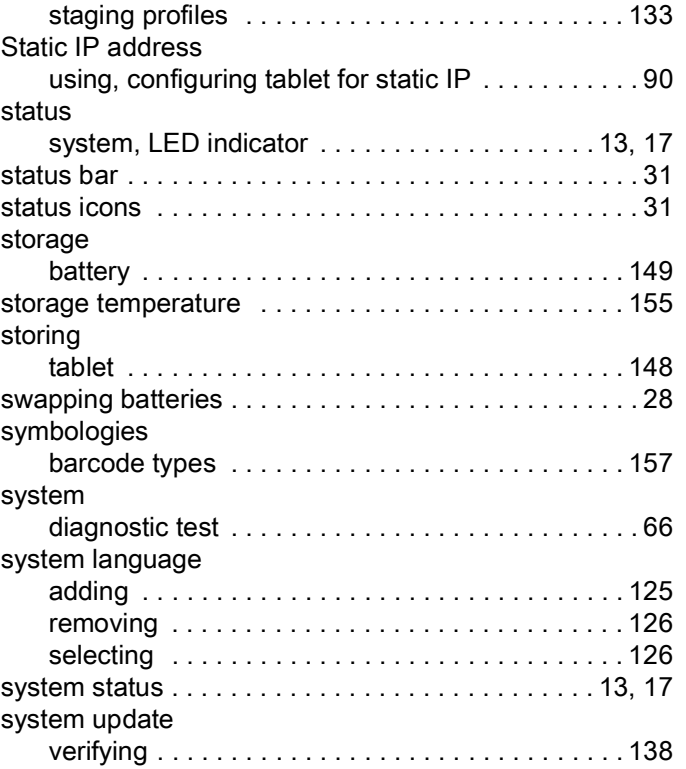

### T

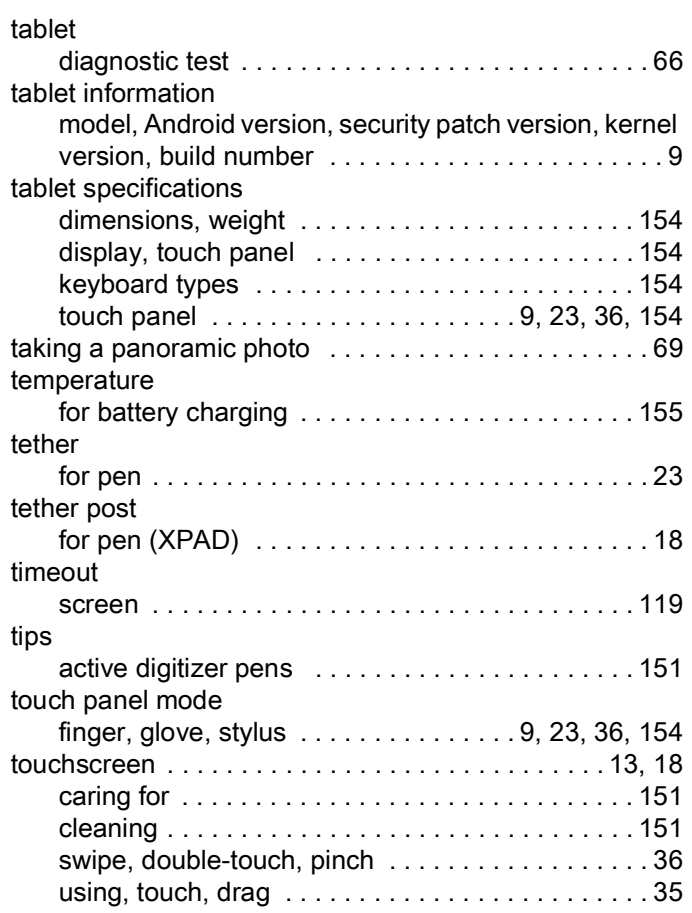

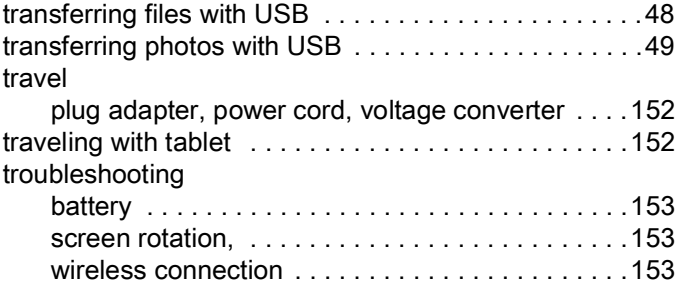

# U

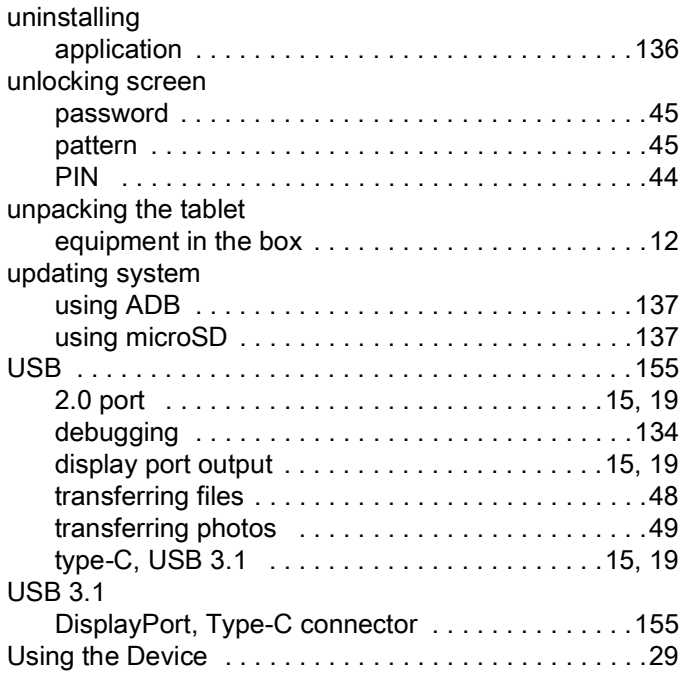

## V

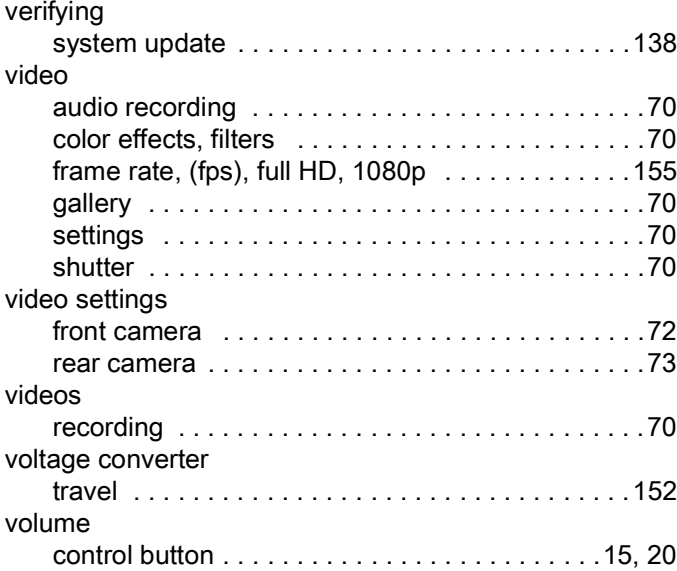

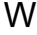

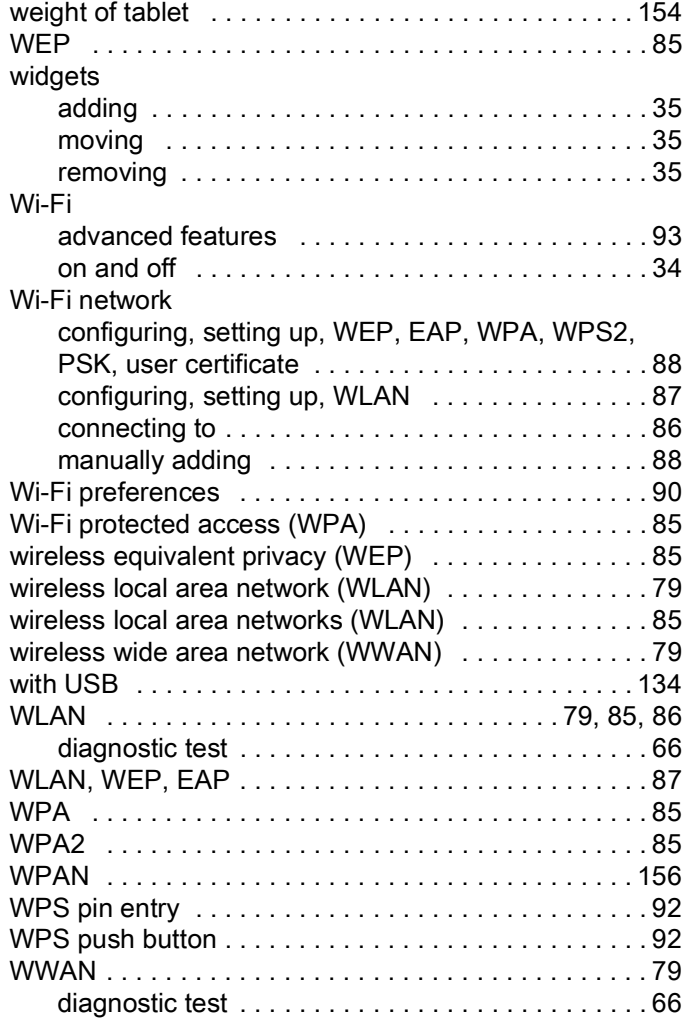

# X

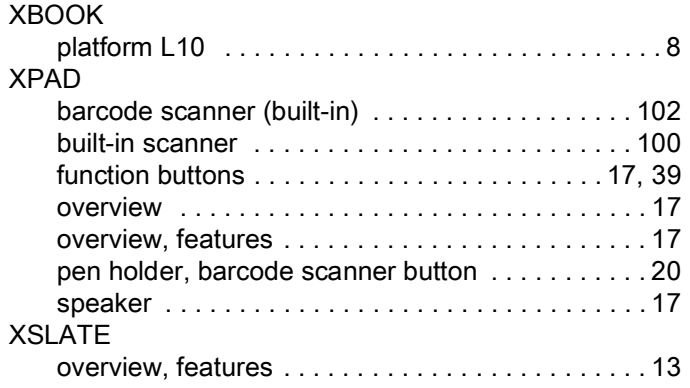

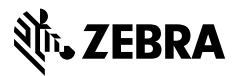

www.zebra.com